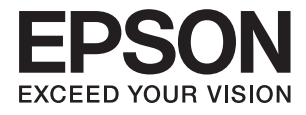

# **ES-580W Korisnički vodič**

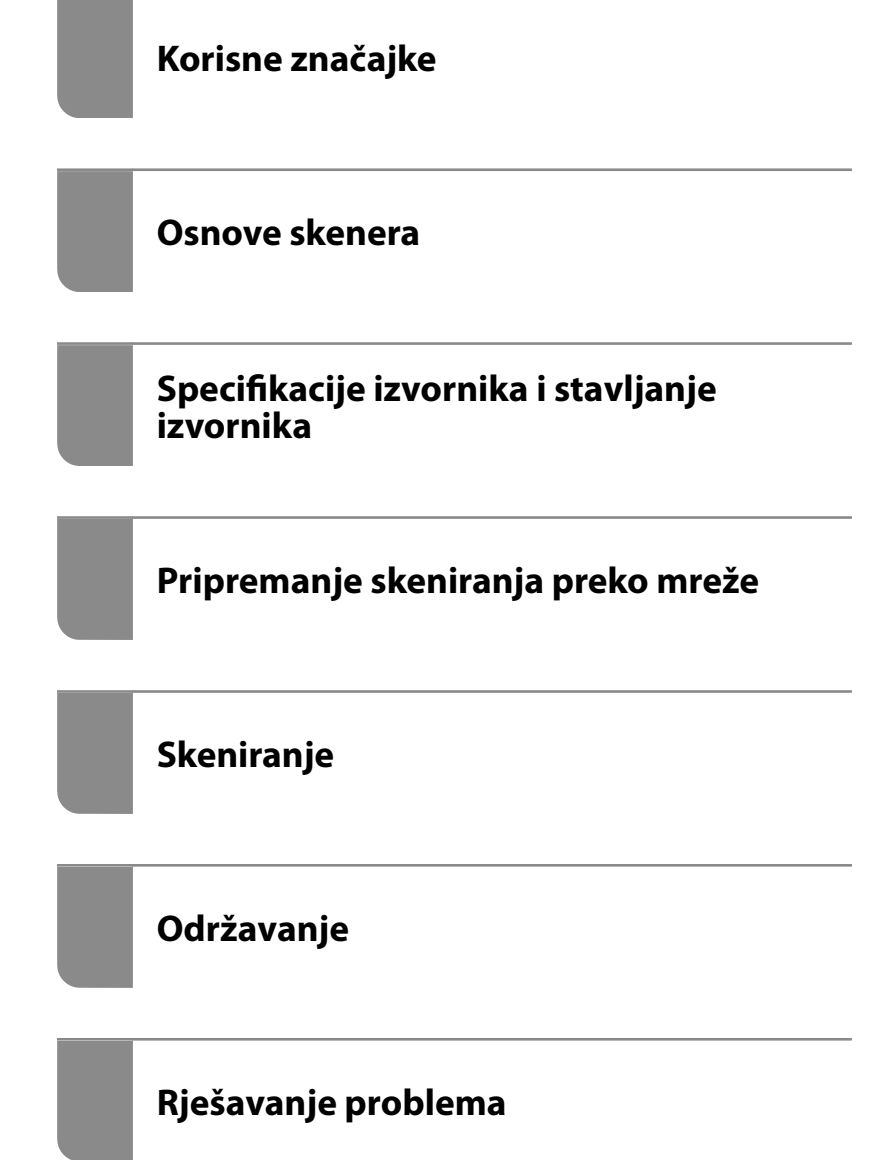

# <span id="page-1-0"></span>**AutorksaAutorska prava**

Nije dopušteno reproducirati, pohraniti u sustavu za ponovno korištenje ili prenositi u bilo kojem obliku ili bilo kojim putem, elektroničkim ili mehaničkim, fotokopirano, snimljeno ili na bilo koji drugi način nijedan dio ovog izdanja bez prethodnog pismenog dopuštenja Seiko Epson Corporation. Ne podrazumijeva se nikakva odgovornost za patent u pogledu upotrebe ovdje sadržanih informacija. Ne prihvaća se nikakva odgovornost za štete proizašle iz upotrebe ovdje sadržanih informacija. Ovdje sadržane informacije namijenjene su isključivo za upotrebu s proizvodom Epson. Epson nije odgovoran za upotrebu ovih informacija i primjenu na drugim proizvodima.

Ni Seiko Epson Corporation, ni njezine pridružene tvrtke nisu odgovorne prema kupcu ovog proizvoda ili trećim stranama za štete, gubitke, troškove ili izdatke kupca ili treće strane kao posljedica nezgode, neispravne upotrebe ili zloupotrebe proizvoda ili izvođenja neovlaštenih promjena, popravaka ili izmjena na proizvodu, ili (što isključuje SAD) uslijed nepoštivanja uputa za upotrebu i održavanje koje navodi Seiko Epson Corporation.

Seiko Epson Corporation i njezine pridružene tvrtke nisu odgovorne za štete ili probleme nastale uslijed upotrebe bilo koje mogućnosti ili potrošačkog proizvoda koji nije označen kao originalan Epson proizvod ili odobreni Epson proizvod od strane Seiko Epson Corporation.

Seiko Epson Corporation nije odgovorna za bilo kakve štete nastale uslijed elektromagnetske interferencije koja se pojavljuje zbog upotrebe kabela koje Seiko Epson Corporation nije označila kao odobrene Epson proizvode.

© 2020 Seiko Epson Corporation

Sadržaj ovog priručnika i specifikacije proizvoda podliježu izmjenama bez prethodne najave.

# <span id="page-2-0"></span>**Zaštitni znakovi**

- ❏ EPSON, EPSON EXCEED YOUR VISION, EXCEED YOUR VISION i njihovi logotipi registrirane su trgovačke oznake kompanije Seiko Epson.
- ❏ Microsoft® and Windows® are registered trademarks of Microsoft Corporation.
- ❏ Apple, macOS, and OS X are registered trademarks of Apple, Inc.
- ❏ Wi-Fi, Wi-Fi Alliance, and Wi-Fi Protected Access (WPA) are registered trademarks of the Wi-Fi Alliance. Wi-Fi Protected Setup, and WPA2 are trademarks of the Wi-Fi Alliance.
- ❏ The SuperSpeed USB Trident Logo is a registered trademark of USB Implementers Forum, Inc.
- ❏ Opća napomena: svi ostali nazivi proizvoda iz vodiča koriste se samo za potrebe identifikacije i mogu biti zaštitni znakovi njihovih vlasnika. Epson se odriče bilo kakvih i svih prava na te zaštitne znakove.

## *Sadržaj*

## *[AutorksaAutorska prava](#page-1-0)*

## *[Zaštitni znakovi](#page-2-0)*

## *[O ovom priručniku](#page-7-0)*

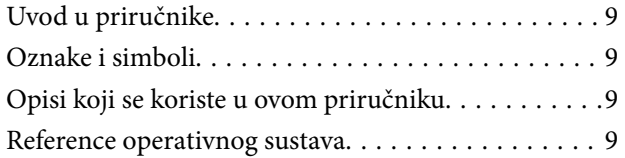

## *[Važne upute](#page-10-0)*

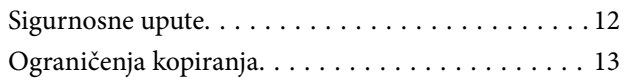

## *[Korisne značajke](#page-13-0)*

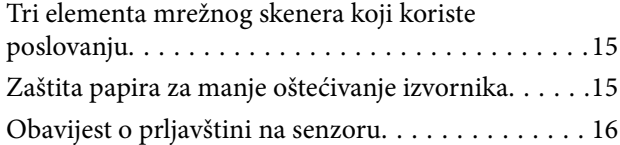

## *[Osnove skenera](#page-16-0)*

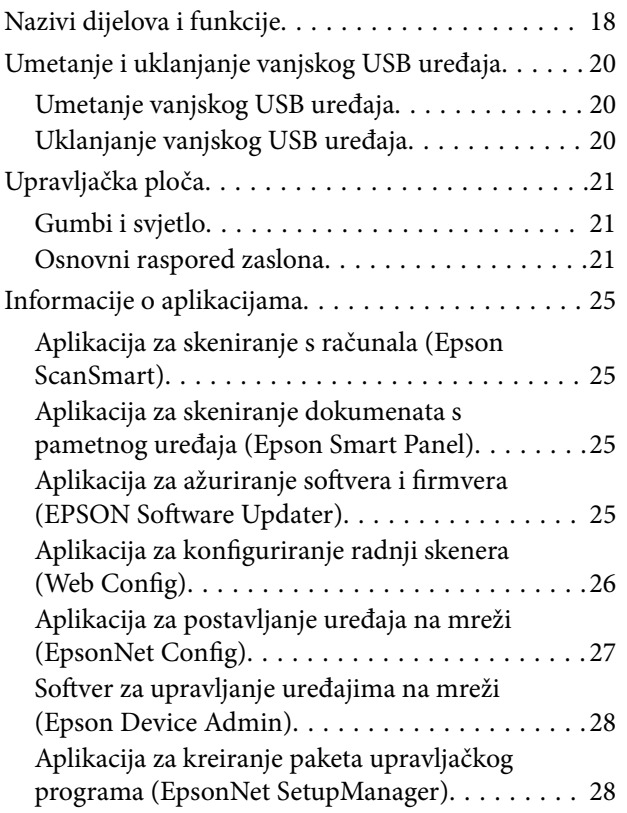

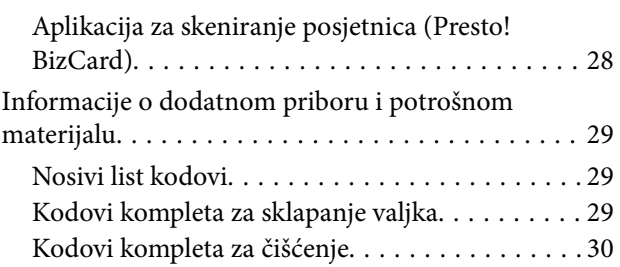

## *[Specifikacije izvornika i stavljanje](#page-30-0)  [izvornika](#page-30-0)*

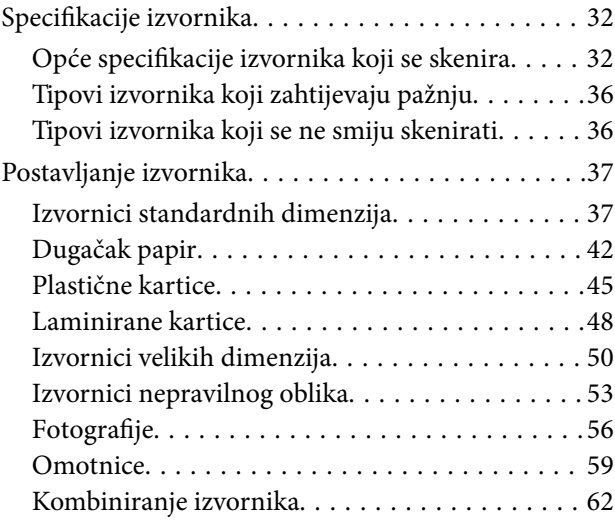

## *[Pripremanje skeniranja preko mreže](#page-65-0)*

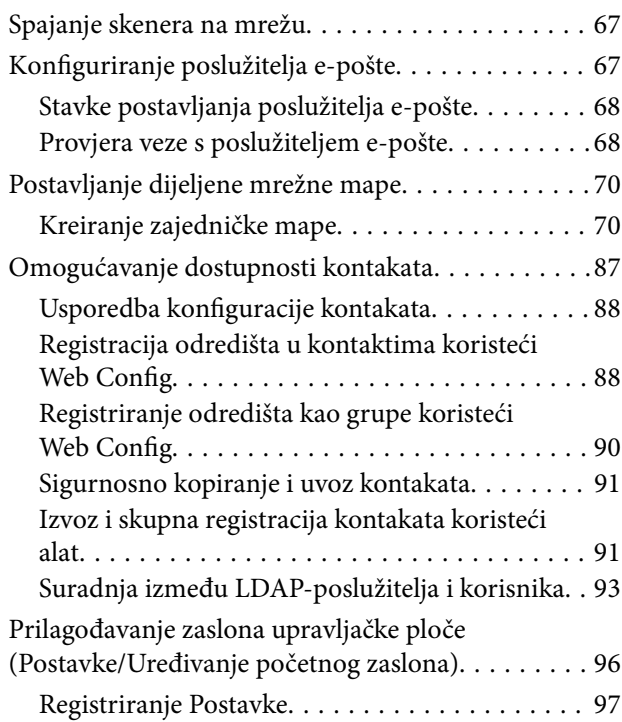

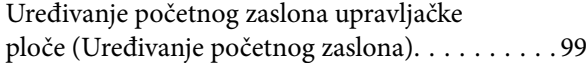

## *[Skeniranje](#page-102-0)*

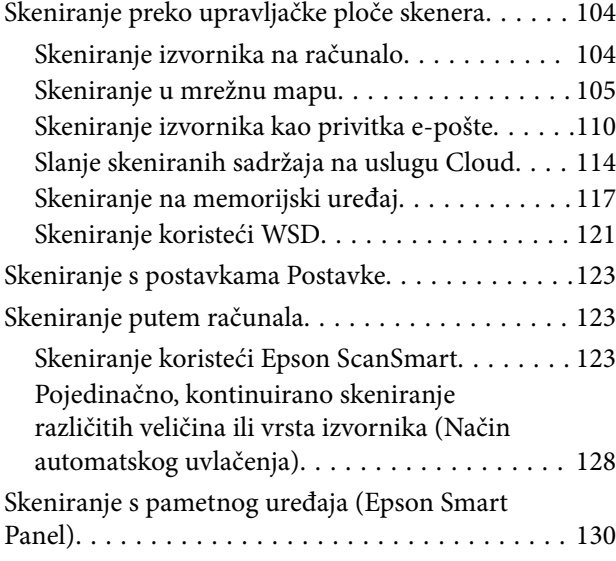

# *[Opcije izbornika za postavke](#page-130-0)*

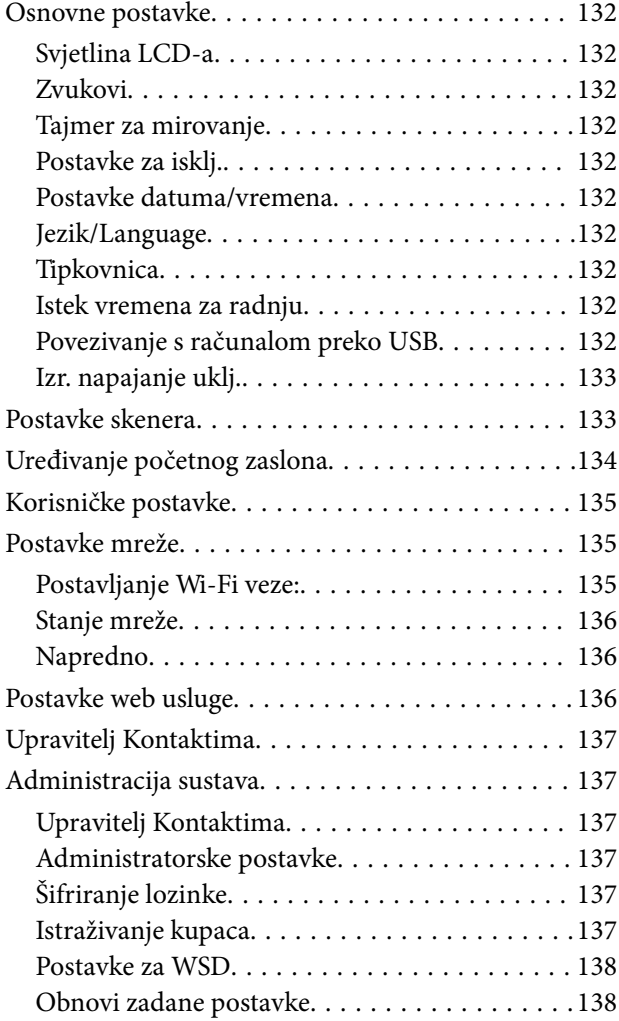

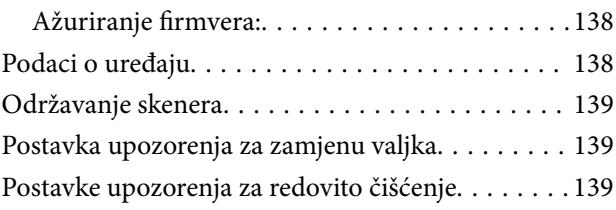

## *[Održavanje](#page-139-0)*

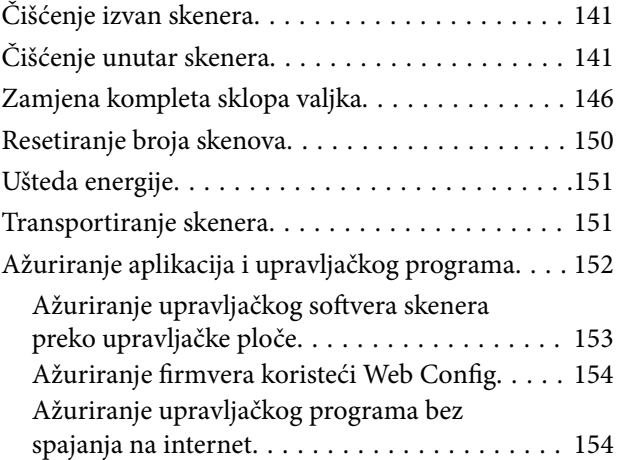

## *[Rješavanje problema](#page-154-0)*

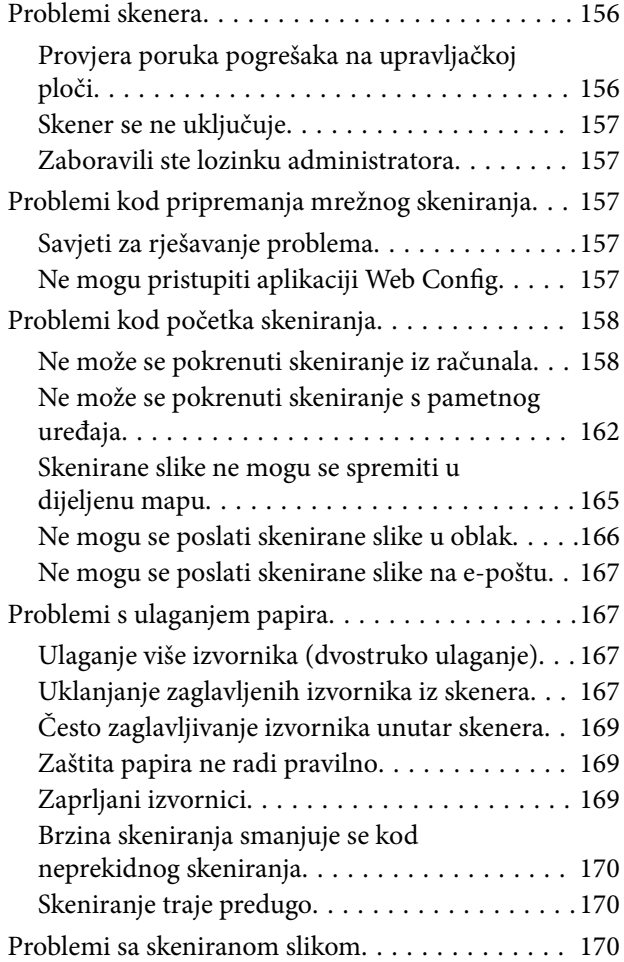

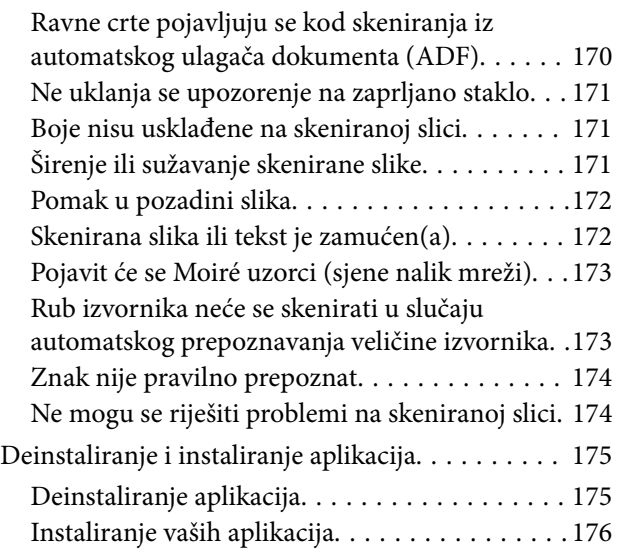

## *[Dodavanje ili zamjena računala ili](#page-177-0)  [uređaja](#page-177-0)*

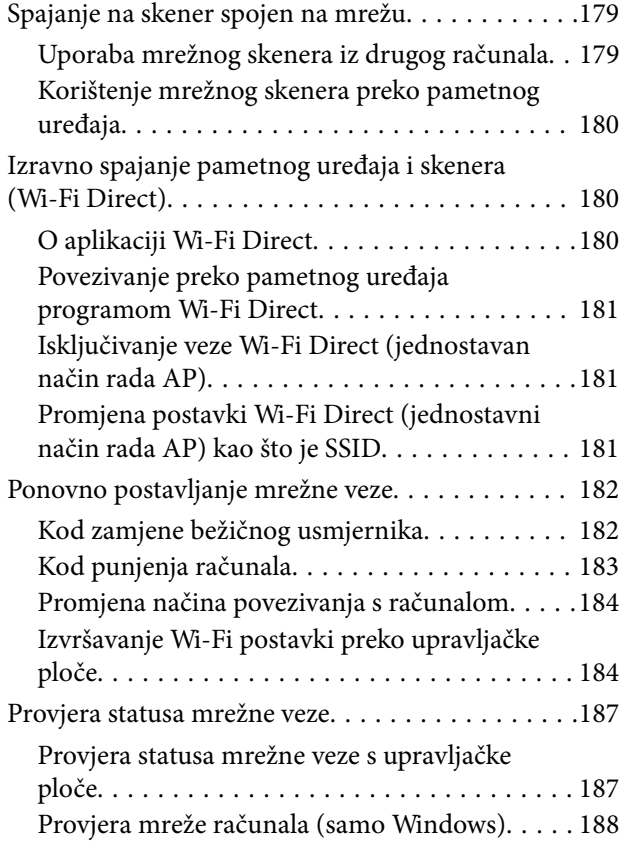

## *[Informacije o administratoru](#page-189-0)*

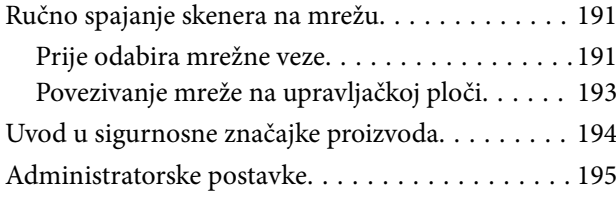

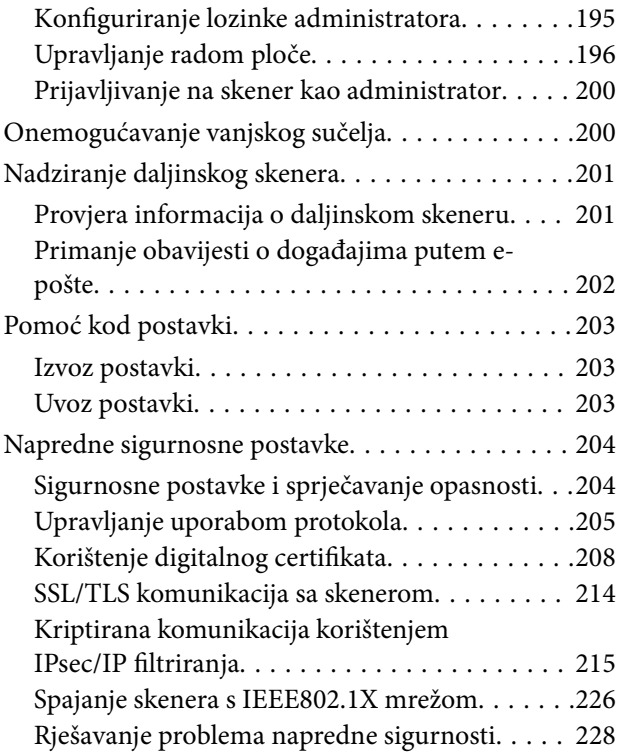

## *[Tehničke specifikacije](#page-233-0)*

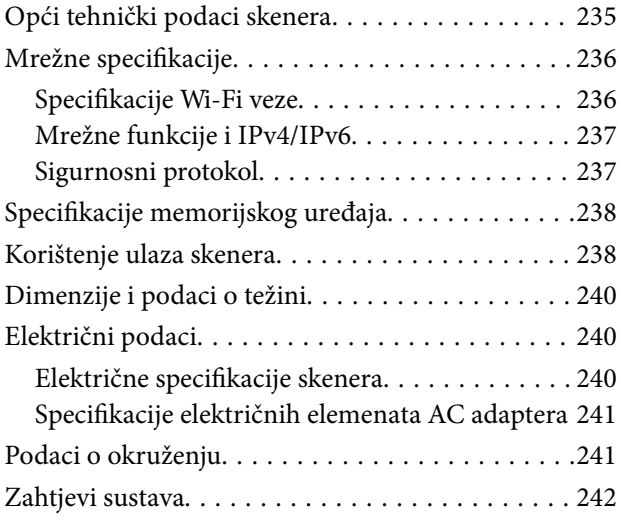

## *[Standardi i odobrenja](#page-242-0)*

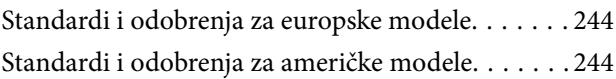

## *[Gdje potražiti pomoć](#page-245-0)*

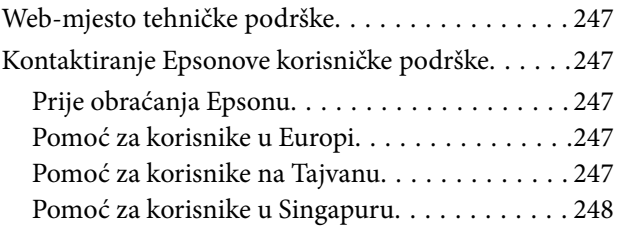

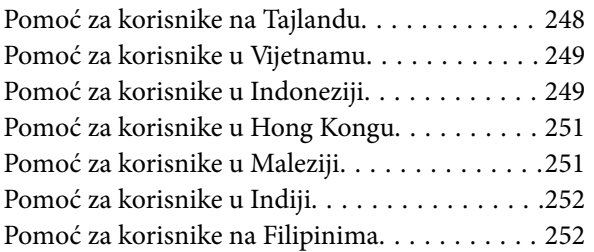

# <span id="page-7-0"></span>**O ovom priručniku**

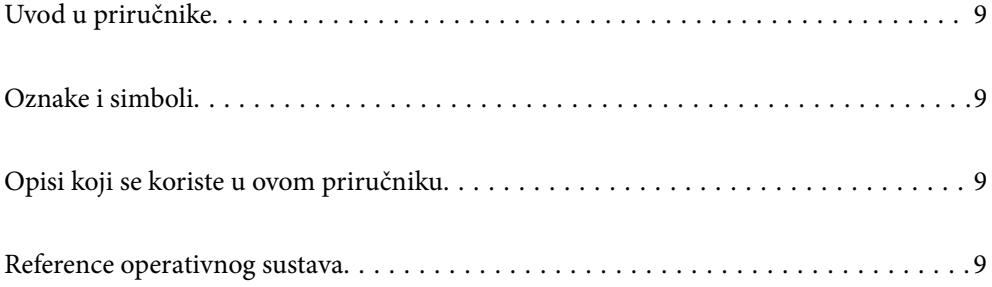

## <span id="page-8-0"></span>**Uvod u priručnike**

Najnovije inačice sljedećih priručnika dostupne su na Epsonovom web-mjestu za podršku.

<http://www.epson.eu/support> (Europa)

<http://support.epson.net/> (izvan Europe)

❏ Počnite ovdje (papirni priručnik)

Donosi podatke o podešavanju proizvoda i instaliranju aplikacije.

❏ Korisnički vodič (digitalni priručnik)

Navodi upute o uporabi proizvoda, održavanju i rješavanju problema.

Osim u gornjim priručnicima, pomoć potražite u pomoći koja dolazi s Epsonovim aplikacijama.

## **Oznake i simboli**

#### !*Pozor:*

Upute koje treba pozorno slijediti kako bi se izbjegle tjelesne ozljede.

c*Važno:*

Upute koje treba poštivati kako bi se izbjegla oštećenja na opremi.

#### *Napomena:*

Pruža dodatne i referentne informacije.

#### **Povezane informacije**

 $\blacktriangleright$  Poveznice s povezanim dijelovima.

## **Opisi koji se koriste u ovom priručniku**

- ❏ Snimke zaslona za aplikacije su iz Windows 10 ili macOS High Sierra. Sadržaj prikazan na zaslonima ovisi o modelu i situaciji.
- ❏ Prikazi u ovom odjeljku služe samo kao referenca. Premda one mogu izgledati nešto drukčije od stvarnog proizvoda, načini rada su jednaki.

## **Reference operativnog sustava**

#### **Windows**

U ovom priručniku se izrazi "Windows 10", "Windows 8.1", "Windows 8" i "Windows 7" koriste za sljedeće operativne sustave. Osim toga, izraz "Windows" koristi se za sve verzije.

❏ Operativni sustav Microsoft® Windows® 10

- ❏ Operativni sustav Microsoft® Windows® 8.1
- ❏ Operativni sustav Microsoft® Windows® 8
- ❏ Operativni sustav Microsoft® Windows® 7

#### **Mac OS**

U ovom priručniku izraz "Mac OS" koristi se za macOS Catalina, macOS Mojave, macOS High Sierra, macOS Sierra, OS X El Capitan i OS X Yosemite.

# <span id="page-10-0"></span>**Važne upute**

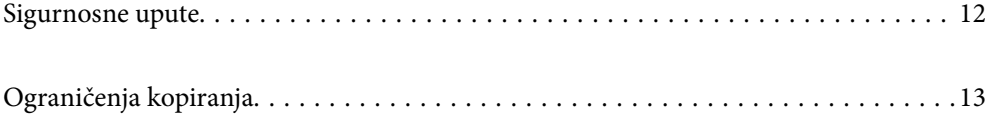

## <span id="page-11-0"></span>**Sigurnosne upute**

Pročitajte i slijedite ove upute kako biste osigurali sigurnu uporabu ovog proizvoda i dodataka. Sačuvajte ovaj priručnik za buduću uporabu. Svakako slijedite sva upozorenja i upute navedene na proizvodu i dodacima.

❏ Neki simboli korišteni na vašem proizvodu pružaju sigurnost i omogućavaju pravilan rad proizvoda i dodataka. Posjetite sljedeću web-stranicu kako biste saznali značenje simbola.

<http://support.epson.net/symbols>

- ❏ Proizvod i dodatke postavite na ravnu, stabilnu površinu koja je sa svih strana veća od samog proizvoda i dodataka. Ako proizvod i dodatke montirate na zid, ostavite više od 10 cm između stražnje strane proizvoda i dodataka i zida.
- ❏ Postavite proizvod i dodatke dovoljno blizu računalu kako bi ga lako dosegli kabelom za sučelje. Ne postavljajte i ne čuvajte proizvod i dodatke ili adapter električnog napajanja na otvorenom, u blizini prekomjerne prljavštine ili prašine, vode, izvora topline ili na mjestima koja su izložena udarima, vibracijama, visokoj temperaturi ili vlažnosti, izravnoj sunčevoj svjetlosti, jakim izvorima svjetlosti ili naglim promjenama temperature ili vlažnosti.
- ❏ Pri uporabi uređaja ruke vam ne smiju biti vlažne.
- ❏ Proizvod i dodatke stavite u blizinu zidne utičnice iz koje se može lako izvući utikač adaptera.
- ❏ Kabel adaptera električnog napajanja treba biti smješten tako da se ne izgrebe, prereže, istroši, zategne ili zapetlja. Ne postavljajte predmete na kabel i nemojte dopustiti da se na adapter ili kabel staje ili da se preko njega gazi. Osobito pazite da kabel na završetku bude ravan.
- ❏ Upotrijebite isključivo kabel za napajanje isporučen uz proizvod i ne koristite ga s drugom opremom. Korištenje drugih kabela s ovim proizvodom i korištenje isporučenog kabela za napajanje s drugom opremom može uzrokovati požar ili električni udar.
- ❏ Koristite samo adapter električnog napajanja koji ste dobili s proizvodom. Uporaba bilo kojeg drugog adaptera može izazvati požar, električni udar ili ozljedu.
- ❏ Ovaj adapter električnog napajanja namijenjen je za uporabu samo s proizvodom s kojim je dostavljen. Ne pokušavajte ga koristiti s drugim elektroničkim uređajima ukoliko to nije navedeno.
- ❏ Koristite samo izvor električne energije koji je naveden na naljepnici adaptera električnog napajanja i dovod električne energije mora biti uvijek izravno iz standardne domaće električne utičnice koja udovoljava bitnim lokalnim sigurnosnim standardima.
- ❏ Prilikom spajanja ovog proizvoda i dodataka s računalom ili nekim drugim uređajem putem kabela osigurajte ispravno usmjeravanje spojnika. Svaki spojnik ima samo jedno ispravno usmjerenje. Umetanje spojnika u pogrešno usmjerenje može oštetiti oba uređaja povezana kabelom.
- ❏ Izbjegavajte korištenje utičnica u istom strujnom krugu u kojem se nalaze fotokopirni uređaji ili sustavi za rashlađivanje zraka koji se redovito uključuju i isključuju.
- ❏ Ako s proizvodom koristite produžni kabel, vodite računa da ukupna nazivna struja svih uređaja spojenih na produžni kabel ne prijeđe dopuštenu nazivnu struju produžnog kabela. Vodite računa također da ukupna struja svih uređaja spojenih na zidnu utičnicu ne prekorači dopuštenu struju zidne utičnice.
- ❏ Nikada ne rastavljajte, ne mijenjajte i ne pokušavajte sami popraviti adapter električnog napajanja, proizvod ili dodatke proizvoda osim kada je to posebno navedeno u vodiču proizvoda.
- ❏ Nemojte stavljati predmete u bilo koji otvor jer bi mogli dotaknuti opasne naponske točke ili izazvati kratki spoj. Pripazite na opasnost od električnog udara.
- ❏ Ukoliko dođe do oštećenja utikača, zamijenite kabel ili se posavjetujte s kvalificiranim električarom. Ako u utikaču ima osigurača, pobrinite se da ih zamijenite s osiguračima odgovarajuće veličine i vrijednosti.
- <span id="page-12-0"></span>❏ Isključite proizvod, dodatke i AC adapter i zatražite servis od kvalificiranog osoblja za servisiranje ako se dogodi sljedeće: oštećen je AC adapter ili utikač; u proizvod ili AC adapter je ušla voda, proizvod, dodatke ili AC adapter izmjeničnog napajanja je ispao ili kućište se oštetilo; proizvod, dodaci ili AC adapter ne radi normalno ili pokazuje značajne promjene u radu. (Ne prilagođavajte upravljačke uređaje o kojima se ne govori u uputama za rukovanje.)
- ❏ Isključite proizvod i adapter izmjeničnog napajanja prije čišćenja. Čistite samo suhom krpom. Nemojte koristiti tekućinu ili sredstva za čišćenje na bazi aerosola ako to posebno nije navedeno u uputama za proizvod.
- ❏ Ako proizvod ne namjeravate koristiti tijekom dužeg razdoblja, svakako isključite adapter izmjeničnog napajanja iz električne utičnice.
- ❏ Nakon zamjene potrošnih dijelova, zbrinite ih na propisani način u skladu s propisima lokalnih vlasti. Nemojte ih rastavljati.
- ❏ Ovaj proizvod držite najmanje 22 cm od srčanog stimulatora. Radio valovi ovog proizvoda mogu nepovoljno djelovati na rad srčanih stimulatora.
- ❏ Ovaj proizvod nemojte koristiti u medicinskim ustanovama ili u blizini medicinske opreme. Radio valovi ovog proizvoda mogu nepovoljno djelovati na rad električne medicinske opreme.
- ❏ Proizvod nemojte upotrebljavati u blizini uređaja s automatskim upravljanjem kao što su automatska vrata ili protupožarni alarmi. Radio valovi ovog proizvoda mogu nepovoljno djelovati na rad tih uređaja te mogu dovesti do nezgoda uslijed njihove neispravnosti.
- ❏ Ako je zaslon LCD oštećen, obratite se dobavljaču. Ako otopina tekućih kristala dođe u dodir s vašom kožom, temeljito je operite sapunom i vodom. Ako vam otopina tekućih kristala uđe u oči, odmah ih isperite vodom. Ako i nakon ispiranja osjećate nelagodu ili imate problema s vidom, odmah posjetite liječnika.

# **Ograničenja kopiranja**

Pregledajte sljedeća ograničenja kako biste osigurali odgovornu i zakonitu uporabu vašega proizvoda.

Kopiranje sljedećih predmeta je zabranjeno zakonom:

- ❏ Novčanice, kovanice, vladini tržišni vrijednosni papiri, vladine obveznice i općinski vrijednosni papiri
- ❏ Nekorištene poštanske marke, razglednice s unaprijed otisnutom poštanskom markom i drugi službeni poštanski predmeti koji nose valjanu poštarinu
- ❏ Vladini biljezi i obveznice izdani u skladu sa zakonskom procedurom

Budite pažljivi prilikom kopiranja sljedećih predmeta:

- ❏ Osobni tržišni vrijednosni papiri (potvrde o dionicama, vrijednosni papiri, čekovi itd.), mjesečne karte, karte za olakšice itd.
- ❏ Putovnice, vozačke dozvole, jamstva valjanosti, potvrde o cestarini, markice za hranu, ulaznice itd.

#### *Napomena:*

Kopiranje ovih predmeta može također biti i zakonom zabranjeno.

Odgovorna uporaba materijala zaštićenih autorskim pravima:

Proizvodi se mogu zloupotrebljavati nepropisnim kopiranjem materijala zaštićenih autorskim pravima. Izuzev djelovanja prema savjetu upućenog odvjetnika, budite odgovorni u pribavljanju dopuštenja nositelja autorskih prava prije kopiranja objavljenog materijala.

# <span id="page-13-0"></span>**Korisne značajke**

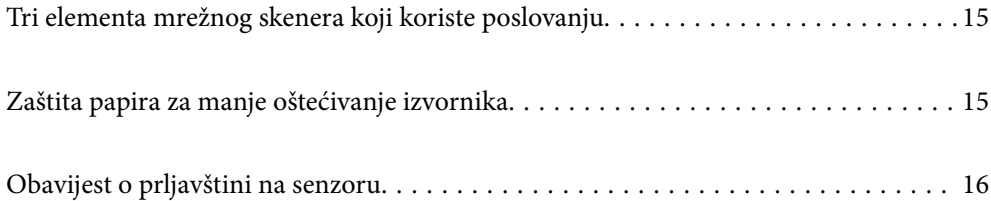

# <span id="page-14-0"></span>**Tri elementa mrežnog skenera koji koriste poslovanju**

Ovaj skener je mrežni skener koji posjeduje tri elemenata, "Bez računala", "Dijeli" i "Sigurno".

#### **"Bez računala"**

- ❏ Možete poslati skeniranu sliku na odabrano odredište (npr. mrežnu mapu, e-poštu, uslugu oblaka ili vanjski USB uređaj) preko dodirnog zaslona skenera.
- ❏ Također možete koristiti aplikaciju pametnog uređaja Epson Smart Panel da biste odabrali postavke skenera te možete skenirati i spremati slike na uređaj.

#### *Napomena:*

["Skeniranje preko upravljačke ploče skenera" na strani 104](#page-103-0)

#### **"Dijeli"**

- ❏ Ovaj skener isporučuje se s jednostavnim dodirnim zaslonom veličine 4,3 inča.
- ❏ Možete prilagoditi prikaz na zaslonu tako da odgovara vašim potrebama skeniranja. Promjenom ikone i boja prikaza na zaslonu lako možete pronaći svoju željenu postavku skeniranja. Ova značajka korisna je kod dijeljenja skenera s više osoba.

#### *Napomena:*

["Prilagođavanje zaslona upravljačke ploče \(Postavke/Uređivanje početnog zaslona\)" na strani 96](#page-95-0)

#### **"Sigurno"**

Možete spriječiti nehotične radnje registriranjem često korištenih postavki kao zadanih postavki i sakrivanjem nepotrebnih značajki.

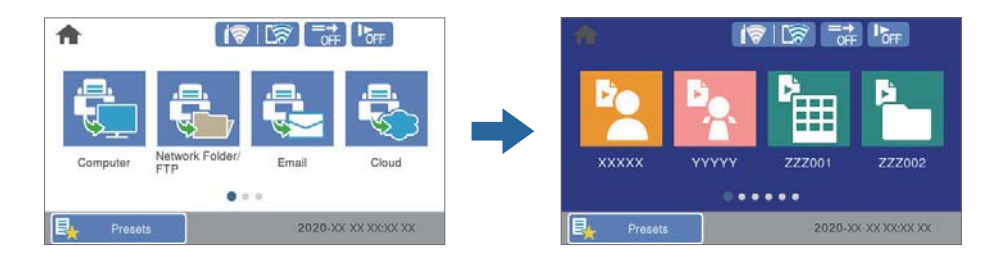

#### *Napomena:*

["Registriranje Postavke" na strani 97](#page-96-0)

# **Zaštita papira za manje oštećivanje izvornika**

Ovaj skener isporučuje se sa značajkom zaštite papira. Ova značajka smanjuje oštećenje izvornika zaustavljanjem skeniranja kada otkrije greško pri ulaganju, primjerite kod skeniranja naslaganih dokumenata uslijed greške.

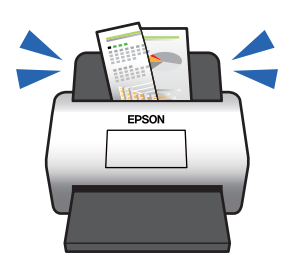

# <span id="page-15-0"></span>**Obavijest o prljavštini na senzoru**

Ovaj skener može prepoznati prljavštinu na senzoru skeniranja i obavještava vas da trebate očistiti senzor prije nego prljavština uzrokuje crte na skeniranim slikama.

Možete lako održavati senzor čistim i izbjeći slabiju kvalitetu slike.

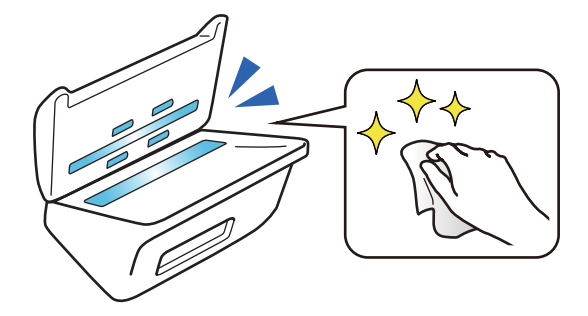

# <span id="page-16-0"></span>**Osnove skenera**

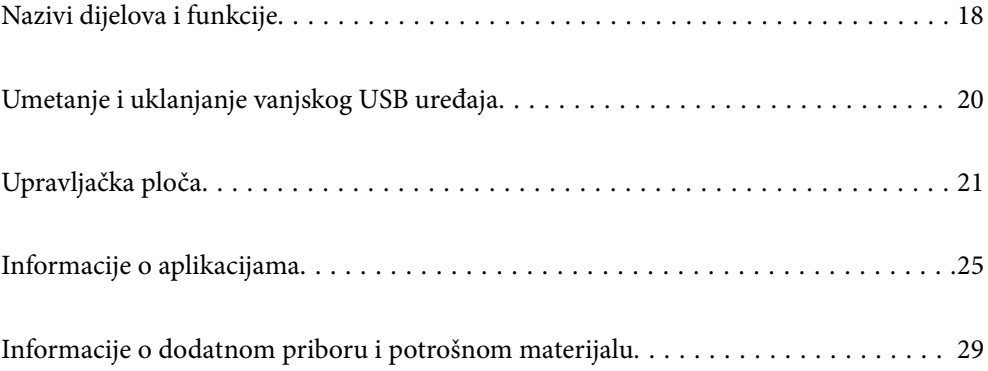

# <span id="page-17-0"></span>**Nazivi dijelova i funkcije**

## **Sprijeda**

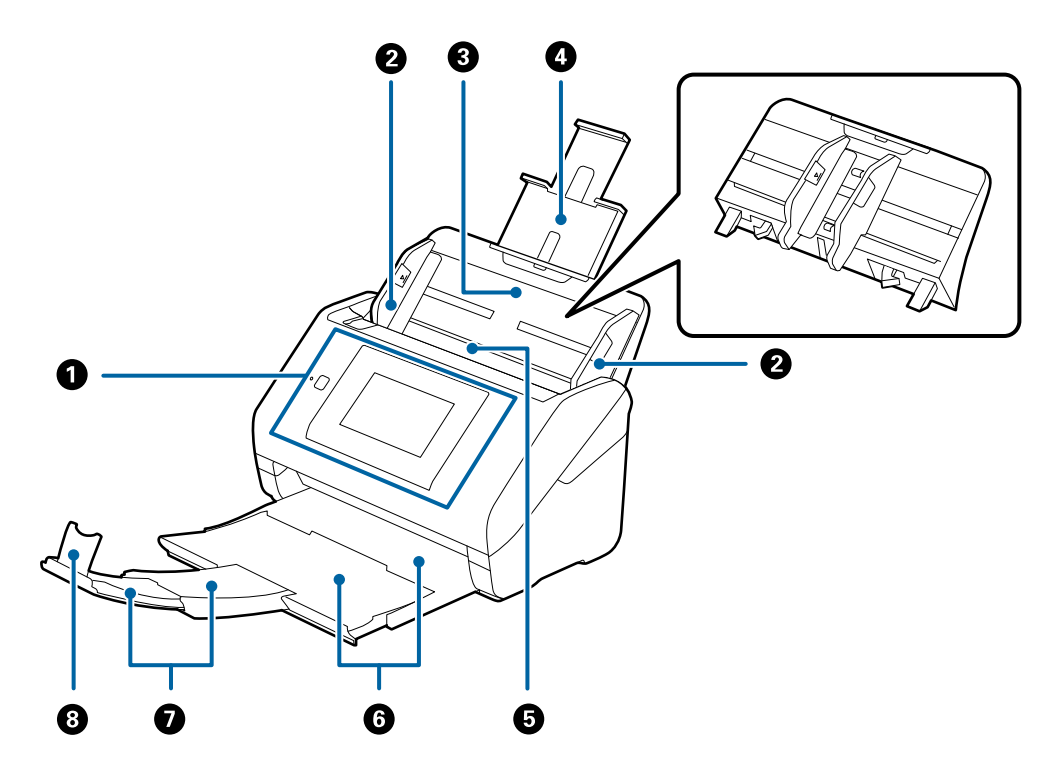

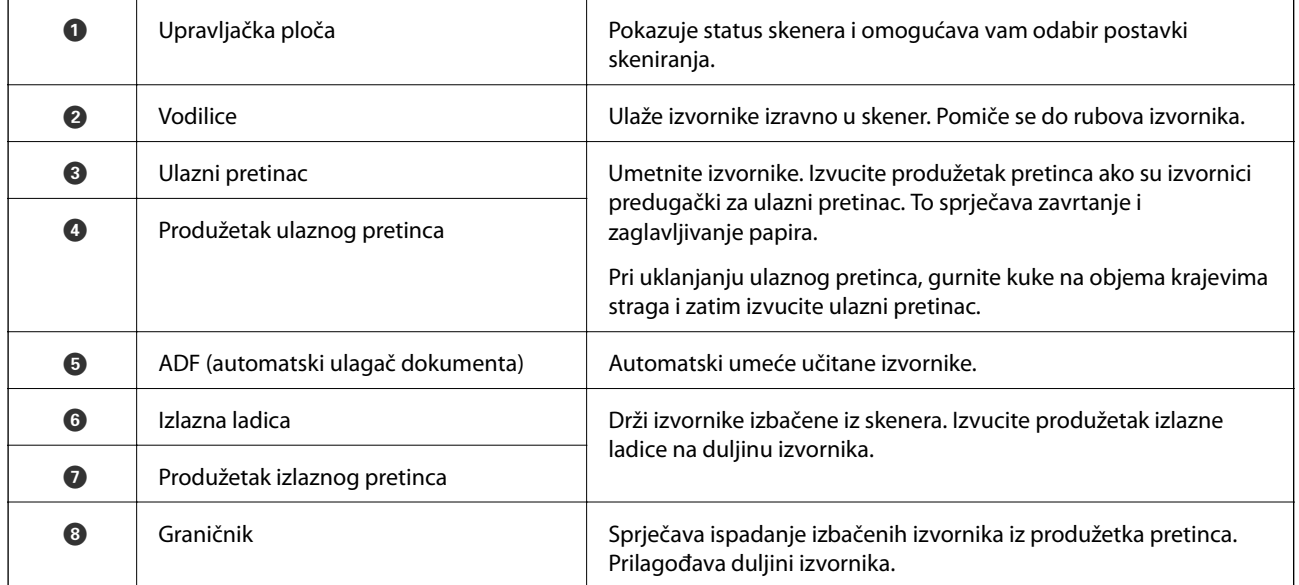

### **Straga**

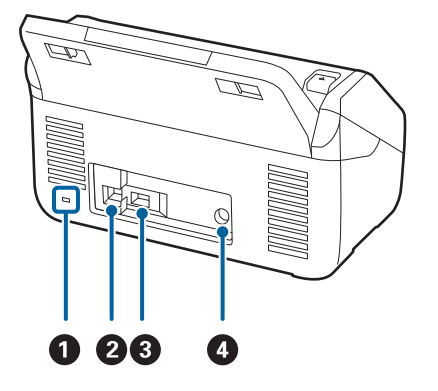

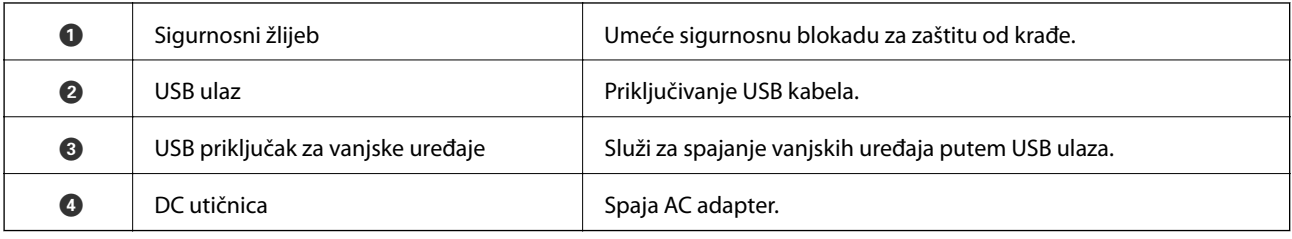

#### **Unutar**

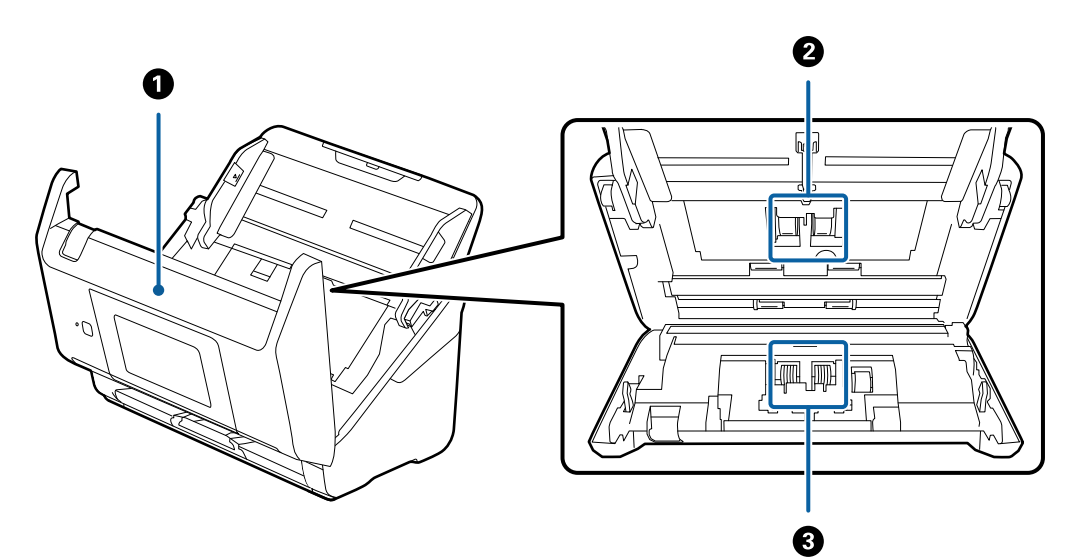

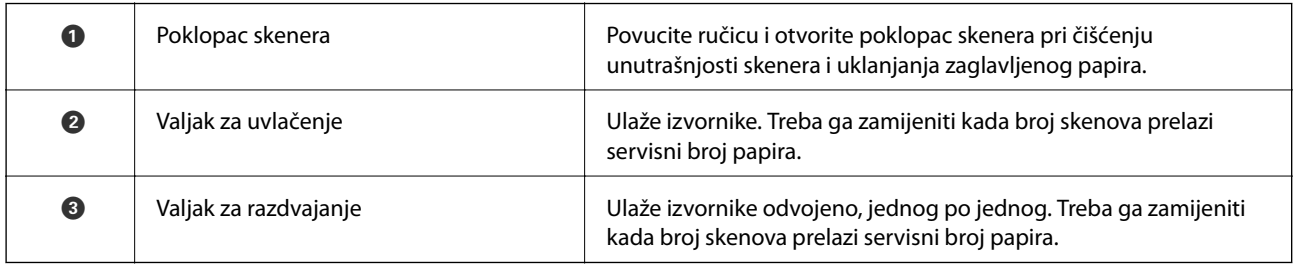

### **Povezane informacije**

- & ["Čišćenje unutar skenera" na strani 141](#page-140-0)
- $\blacktriangleright$ ["Zamjena kompleta sklopa valjka" na strani 146](#page-145-0)

# <span id="page-19-0"></span>**Umetanje i uklanjanje vanjskog USB uređaja**

## **Umetanje vanjskog USB uređaja**

Umetnite vanjski USB uređaj u USB ulaz vanjskog sučelja.

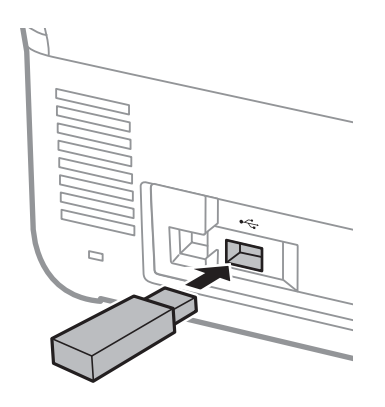

## **Uklanjanje vanjskog USB uređaja**

Uklonite vanjski USB uređaj.

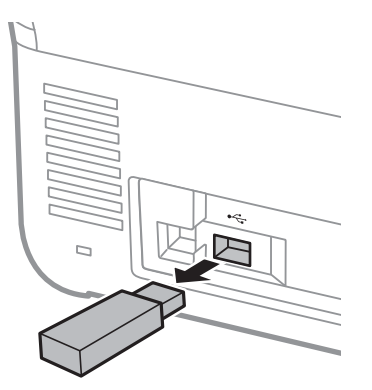

#### c*Važno:*

Ako uklonite vanjski USB uređaj tijekom prijenosa podataka na skener, mogli bi se izgubiti podaci na vanjskom USB uređaju.

Također napravite sigurnosnu kopiju podataka u vanjskom uređaju za pohranu prema potrebi na drugom mediju.

Podaci bi se mogli izgubiti u sljedećim situacijama:

- ❏ Kada je pod utjecajem statičkog elektriciteta ili električnog šuma
- ❏ Kod nepravilne uporabe
- ❏ Kada se ošteti ili popravi
- ❏ Kada se ošteti prirodnom katastrofom

# <span id="page-20-0"></span>**Upravljačka ploča**

## **Gumbi i svjetlo**

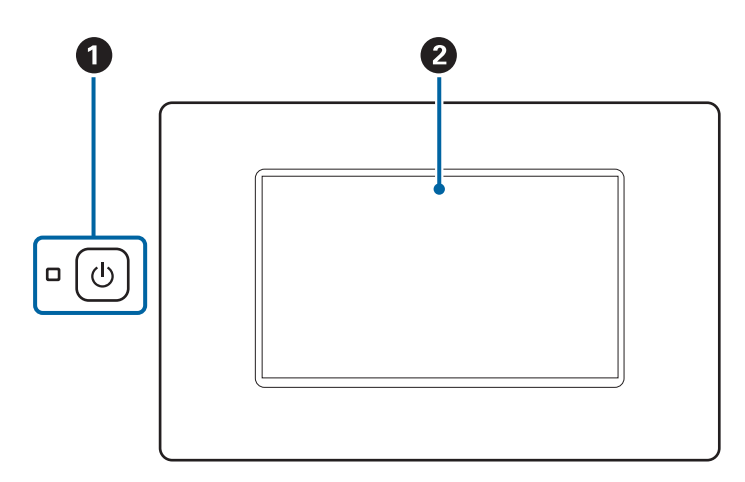

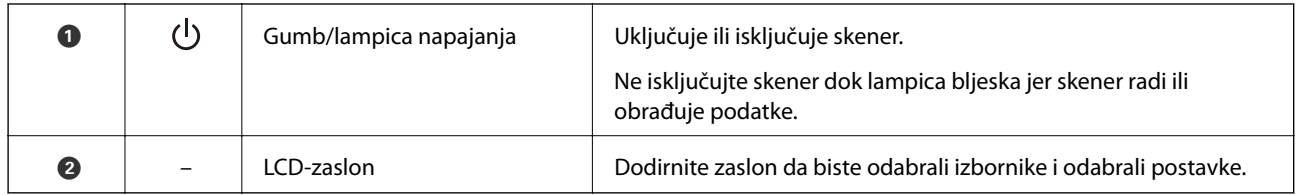

## **Osnovni raspored zaslona**

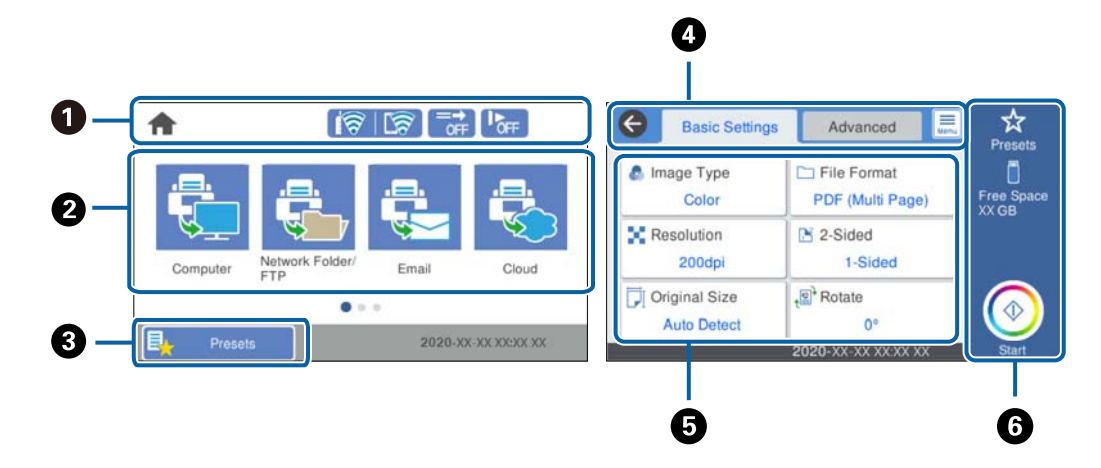

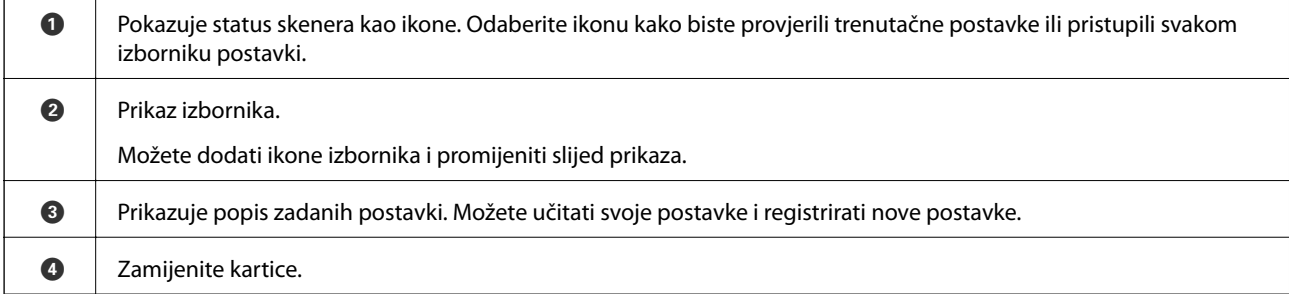

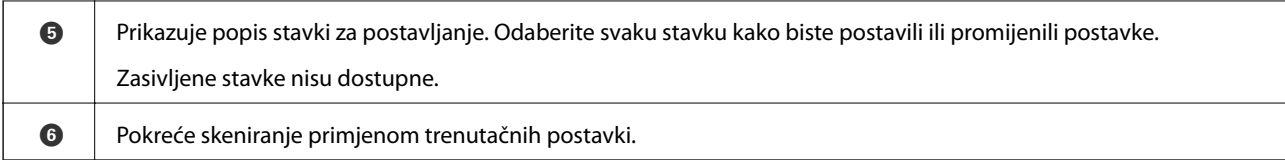

## **Ikone koje se prikazuju na zaslonu LCD**

Sljedeće ikone prikazane su ovisno o statusu skenera.

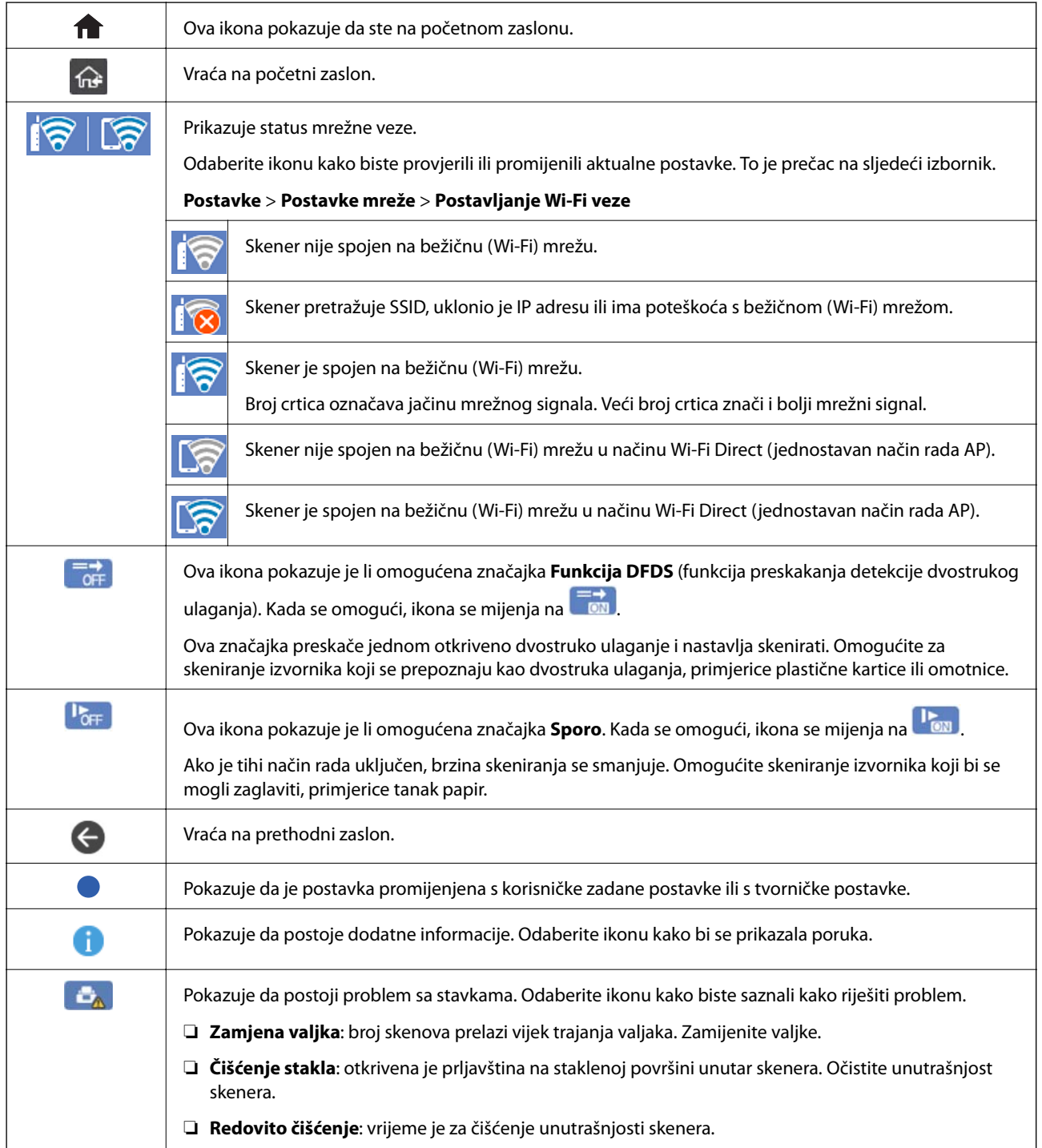

## **Značajke dodirnog zaslona**

Na dodirnom zaslonu mogu se izvršavati sljedeći postupci.

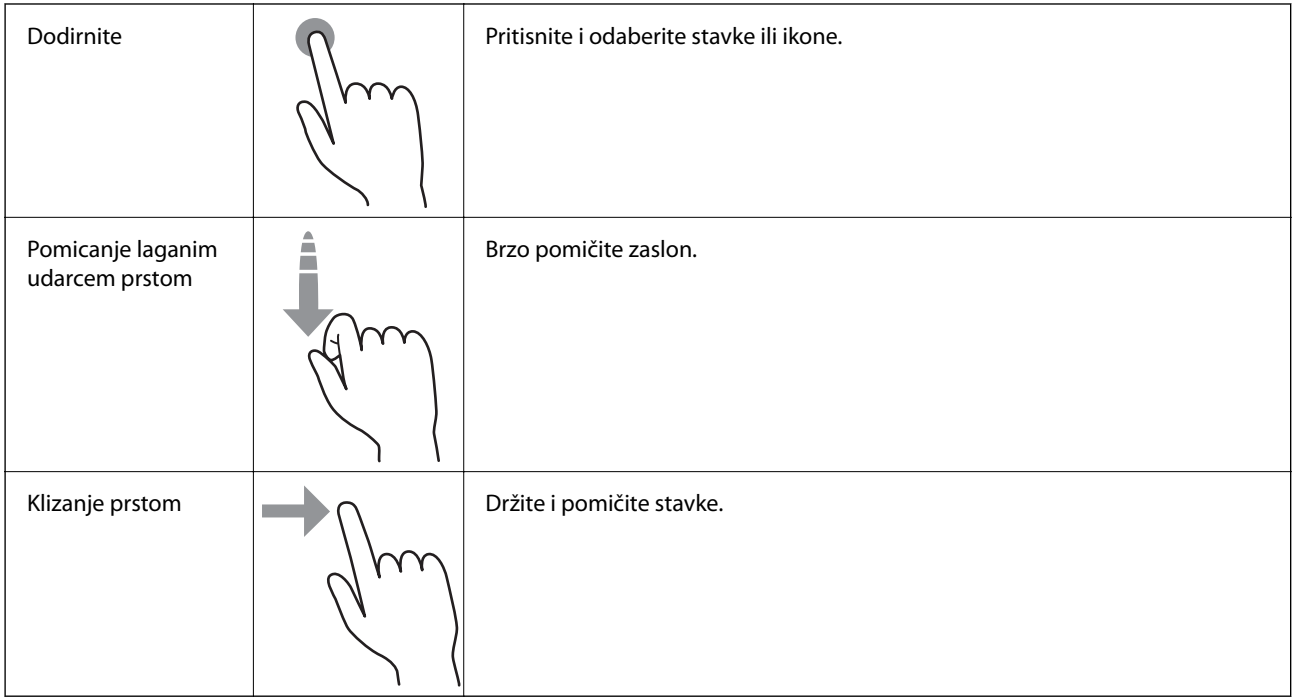

### **Unos znakova**

Putem zaslonske tipkovnice koja se prikazuje na zaslonu možete unositi znakove i simbole prilikom stvaranja kontakta, podešavanja mrežnih postavki i izvođenja niza drugih radnji.

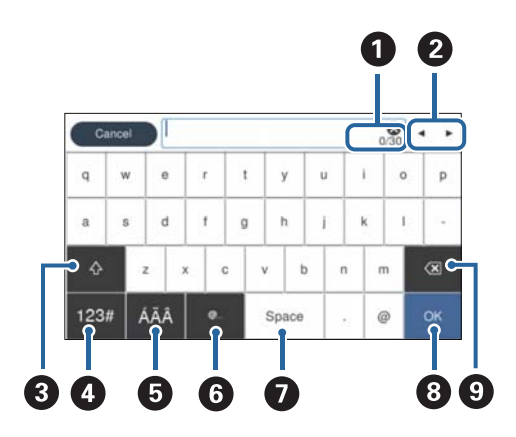

#### *Napomena:*

Dostupne ikone razlikuju se ovisno o postavci.

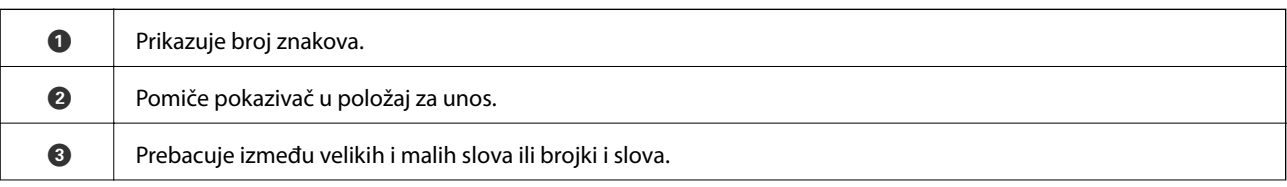

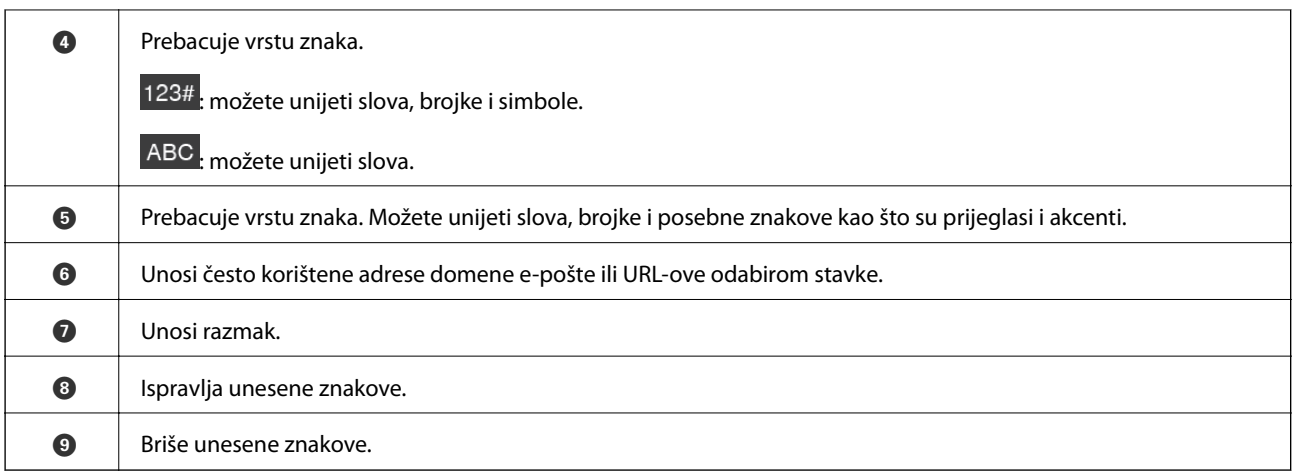

## **Pregledavanje animacija**

Možete umetnuti razne vrste izvornika pregledavanjem animiranih uputa na upravljačkoj ploči.

- ❏ Odaberite **Pomoć** na početnom zaslonu upravljačke ploče skenera: prikazuje zaslon pomoći. Odaberite **Upute** i zatim odaberite stavke koje želite pregledati.
- ❏ Odaberite **Upute** na dnu radnog zaslona: prikazat će se animacija ovisno o kontekstu. Imajte na umu da animacija ovisi o modelu skenera.

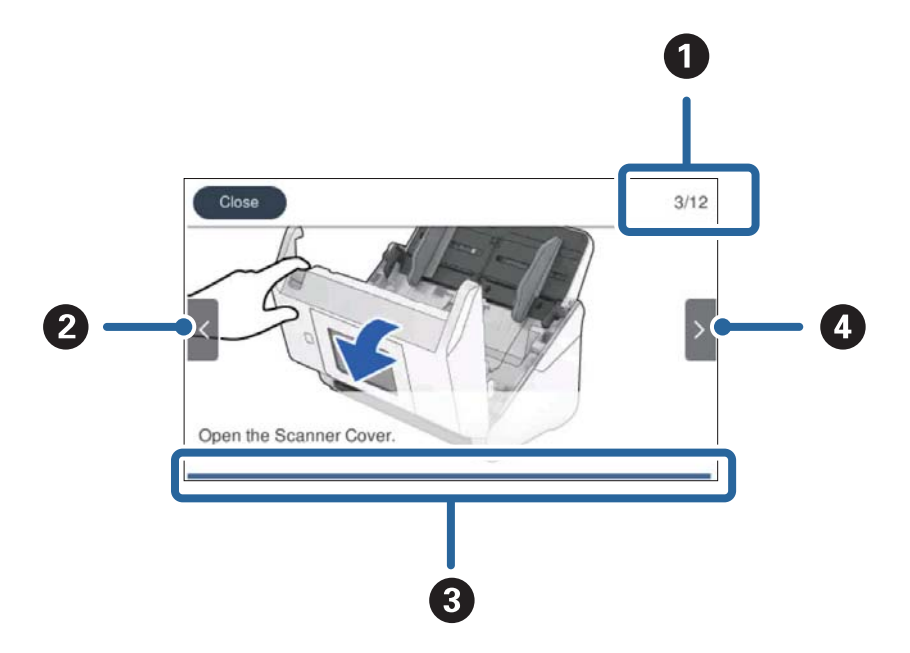

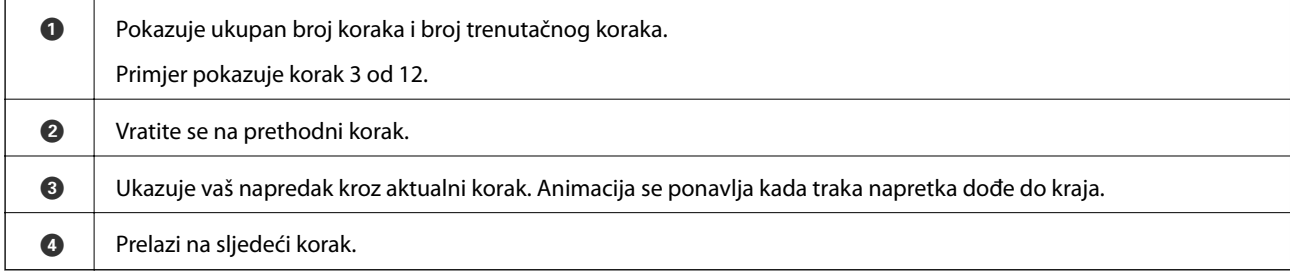

# <span id="page-24-0"></span>**Informacije o aplikacijama**

Ovaj dio predstavlja u aplikaciji proizvode dostupne za vaš skener. Najnovija aplikacija može se instalirati na webstranici tvrtke Epson.

## **Aplikacija za skeniranje s računala (Epson ScanSmart)**

Ova aplikacija omogućava vam lako skeniranje dokumenata, a zatim spremanje skeniranih slika u nekoliko jednostavnih koraka.

Pojedinosti o korištenju značajku pronaći ćete u dijelu Epson ScanSmart.

#### **Pokretanje u sustavu Windows**

❏ Windows 10

Kliknite na gumb Start i odaberite **Epson Software** > **Epson ScanSmart**.

❏ Windows 8.1/Windows 8

Unesite naziv aplikacije u gumbić za pretraživanje i zatim odaberite prikazanu ikonu.

❏ Windows 7

Kliknite na gumb Start i odaberite **Svi programi** > **Epson Software** > **Epson ScanSmart**.

#### **Pokretanje u sustavu Mac OS**

Odaberite **Idi** > **Aplikacije** > **Epson Software** > **Epson ScanSmart**.

## **Aplikacija za skeniranje dokumenata s pametnog uređaja (Epson Smart Panel)**

Epson Smart Panel je aplikacija koja vam omogućava skeniranje dokumenata preko pametnih uređaja kao što su pametni telefoni i tableti. Možete spremiti skenirane podatke u pametne uređaje ili usluge oblaka te ih poslati epoštom.

Osim toga, ako nemate okruženje Wi-Fi infrastrukture, možete koristiti Wi-Fi Direct za spajanje na skener.

## **Aplikacija za ažuriranje softvera i firmvera (EPSON Software Updater)**

EPSON Software Updater je aplikacija koja instalira novi softver te ažurira firmver i priručnike preko interneta. Ako želite redovito provjeravati informacije ažuriranja, možete odrediti interval provjere ažuriranja u postavkama automatskog ažuriranja postavki za EPSON Software Updater.

#### **Pokretanje u sustavu Windows**

❏ Windows 10

Kliknite na gumb Start i odaberite **Epson Software** > **EPSON Software Updater**.

❏ Windows 8.1/Windows 8

Unesite naziv aplikacije u gumbić za pretraživanje i zatim odaberite prikazanu ikonu.

#### <span id="page-25-0"></span>❏ Windows 7

Kliknite na gumb Start i odaberite **Svi programi** > **Epson Software** > **EPSON Software Updater**.

#### **Pokretanje u sustavu Mac OS**

Odaberite **Idi** > **Aplikacije** > **Epson Software** > **EPSON Software Updater**.

## **Aplikacija za konfiguriranje radnji skenera (Web Config)**

Aplikacija Web Config se izvršava u web-pregledniku, kao što su Internet Explorer i Safari, na računalu ili pametnom uređaju. Možete potvrditi stanje skenera ili promijeniti postavke mrežne usluge i skenera. Da biste koristili Web Config, spojite skener i računalo ili uređaj na istu mrežu.

Podržani su slijedeći preglednici.

Microsoft Edge, Internet Explorer 8 ili noviji, Firefox\*, Chrome\*, Safari\*

Koristite najnoviju inačicu.

#### **Pokretanje programa Web Config u internetskom pregledniku**

1. Provjerite IP adresu skenera.

Odaberite **Postavke** > **Postavke mreže** > **Stanje mreže** na upravljačkoj ploči skenera, a zatim odaberite aktivan status načina povezivanja (**Wi-Fi status** ili **Wi-Fi Direct status**) kako biste potvrdili IP adresu skenera.

2. Na računalu ili pametnom uređaju pokrenite web-preglednik i zatim unesite IP adresu skenera.

Format:

IPv4: http://IP adresa skenera/

IPv6: http://[IP adresa skenera]/

Primjeri:

IPv4: http://192.168.100.201/

IPv6: http://[2001:db8::1000:1]/

#### *Napomena:*

- ❏ Budući da skener koristi samostalno potpisani certifikat kod pristupa HTTPS-u, u pregledniku je prikazano upozorenje kada pokrenete Web Config; to ne ukazuje na problem i stoga možete bezbrižno zanemariti.
- ❏ Ako lozinka nije postavljena kod pristupanja programu Web Config trebate odabrati korisničko ime i lozinku.

#### c*Važno:*

Ne zaboravite unijeti korisničko ime i lozinku. Ako ih zaboravite, trebat ćete kontaktirati servisnu podršku tvrtke Epson.

3. Ako želite promijeniti postavke skenera, trebate se prijaviti kao administrator.

Kliknite na **Administrator Login** u gornjem desnom dijelu zaslona. Unesite **User Name** i **Current password**, a zatim kliknite na **OK**.

#### *Napomena:*

Ako je *Administrator Logout* prikazan u gornjem desnom kutu zaslona, već ste se prijavili kao administrator.

### <span id="page-26-0"></span>**Pokretanje usluge Web Config u sustavu Windows**

Kod spajanja računala na skener pomoću WSD-a slijedite donje korake kako biste pokrenuli Web Config.

- 1. Otvorite popis skenera na računalu.
	- ❏ Windows 10

Kliknite na gumb Start i zatim odaberite **Windows sustav** > **Upravljačka ploča** > **Prikaz uređaja i pisača** pod stavkom **Hardver i zvuk**.

❏ Windows 8.1/Windows 8

Odaberite **Radna površina** > **Postavke** > **Upravljačka ploča** > **Prikaz uređaja i pisača** pod stavkom **Hardver i zvuk** (ili **Hardver**).

❏ Windows 7

Kliknite na gumb Start i odaberite **Upravljačka ploča** > **Prikaz uređaja i pisača** u postavci **Hardver i zvuk**.

- 2. Desnom tipkom miša kliknite na ikonu skenera i odaberite **Svojstva**.
- 3. Odaberite karticu **Web-servis** i kliknite na URL.

Budući da skener koristi samostalno potpisani certifikat kod pristupa HTTPS-u, u pregledniku je prikazano upozorenje kada pokrenete Web Config; to ne ukazuje na problem i stoga možete bezbrižno zanemariti.

#### *Napomena:*

Ako lozinka nije postavljena kod pristupanja programu Web Config trebate odabrati korisničko ime i lozinku.

#### c*Važno:*

Ne zaboravite unijeti korisničko ime i lozinku. Ako ih zaboravite, trebat ćete kontaktirati servisnu podršku tvrtke Epson.

## **Aplikacija za postavljanje uređaja na mreži (EpsonNet Config)**

EpsonNet Config je aplikacija koja vam omogućava postavljanje adresa i protokola mrežnog sučelja. Pogledajte radne upute za EpsonNet Config ili pomoć unutar aplikacije s više pojedinosti.

#### **Pokretanje u sustavu Windows**

❏ Windows 10

Kliknite na gumb Start i odaberite **EpsonNet** > **EpsonNet Config**.

❏ Windows 8.1/Windows 8

Unesite naziv aplikacije u gumbić za pretraživanje i zatim odaberite prikazanu ikonu.

❏ Windows 7/Windows Vista

Kliknite na gumb Start i odaberite **Svi programi** ili **Programi** > **EpsonNet** > **EpsonNet Config SE** > **EpsonNet Config**.

#### **Pokretanje u sustavu Mac OS**

**Idi** > **Aplikacije** > **Epson Software** > **EpsonNet** > **EpsonNet Config SE** > **EpsonNet Config**.

## <span id="page-27-0"></span>**Softver za upravljanje uređajima na mreži (Epson Device Admin)**

Epson Device Admin je multifunkcionalni aplikacijski softver koji upravlja uređajem na mreži.

Dostupne su sljedeće funkcije.

- ❏ Nadzirite ili upravljajte do 2 000 pisača ili skenera preko segmenta
- ❏ Kreirajte detaljno izvješće, primjerice za status potrošnog materijala ili proizvoda
- ❏ Ažurirajte upravljački program proizvoda
- ❏ Uvedite uređaj na mrežu
- ❏ Primijenite usklađene postavke na višestruke uređaje.

Možete preuzeti Epson Device Admin s internetske stranice Epson podrške. Za više informacija pogledajte dokumentaciju ili datoteke pomoći aplikacije Epson Device Admin.

## **Aplikacija za kreiranje paketa upravljačkog programa (EpsonNet SetupManager)**

EpsonNet SetupManager je softver za kreiranje paketa za jednostavnu instalaciju skenera, poput instaliranja upravljačkog programa skenera, itd. Ovaj softver administratoru omogućuje stvaranje jedinstvenih softverskih paketa i njihovo distribuiranje među grupama.

Kako biste saznali više, posjetite naše regionalno Epson web-mjesto.

[http://www.epson.com](http://www.epson.com/)

## **Aplikacija za skeniranje posjetnica (Presto! BizCard)**

Presto! BizCard koji omogućuje NewSoft pruža sve potrebne funkcije za upravljanje kontaktima i dodavanje posjetnica bez utipkavanja. Upotrijebite BizCard sustav prepoznavanja za skeniranje posjetnica, uređivanje i sinkroniziranje informacija s najčešće korištenim softverom za upravljanje osobnom bazom podataka. Lako možete spremiti i upravljati vašim podacima za kontakt.

Pogledajte pomoć softvera za više informacija o primjeni softvera i funkcija.

#### **Pokretanje u sustavu Windows**

❏ Windows 10

Kliknite na gumb Start i odaberite **NewSoft** > **Presto! BizCard**.

❏ Windows 8.1/Windows 8

Unesite naziv aplikacije u gumbić za pretraživanje i zatim odaberite prikazanu ikonu.

❏ Windows 7

Kliknite na gumb Start i odaberite **Svi programi** > **NewSoft** > **Presto! BizCard**.

#### **Pokretanje u sustavu Mac OS**

Odaberite **Idi** > **Aplikacije** > **Presto! BizCard**.

# <span id="page-28-0"></span>**Informacije o dodatnom priboru i potrošnom materijalu**

## **Nosivi list kodovi**

Koristeći Nosivi list možete skenirati izvornike nepravilnog oblika ili fotografije koje se mogu lako zagrepsti. Možete skenirati izvornike veće od A4 s folijom za skeniranje tako da je preklopite na pola.

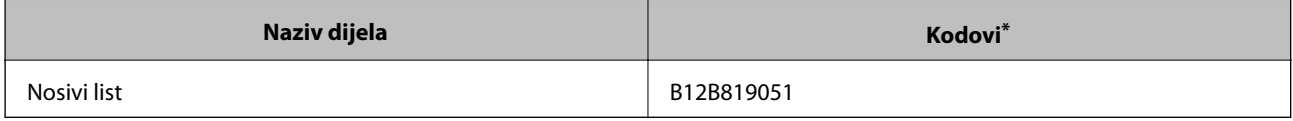

\* Možete upotrijebiti samo foliju za skeniranje s kodom.

#### **Povezane informacije**

- & ["Opće specifikacije izvornika koji se skenira" na strani 32](#page-31-0)
- & ["Stavljanje izvornika velikih dimenzija" na strani 51](#page-50-0)
- & ["Stavljanje izvornika nepravilnog oblika" na strani 54](#page-53-0)
- & ["Stavljanje fotografija" na strani 57](#page-56-0)

## **Kodovi kompleta za sklapanje valjka**

Dijelovi (valjak za preuzimanje i valjak za razdvajanje) se trebaju zamijeniti kada broj skenova prekorači servisni broj. Možete provjeriti aktualni broj skenova na upravljačkoj ploči ili u programu Epson Scan 2 Utility.

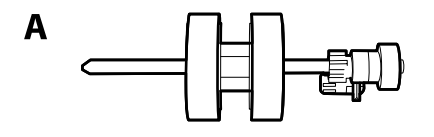

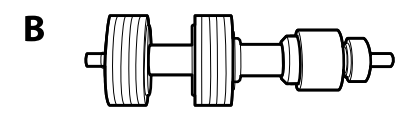

A: valjak za preuzimanje, B: valjak za razdvajanje

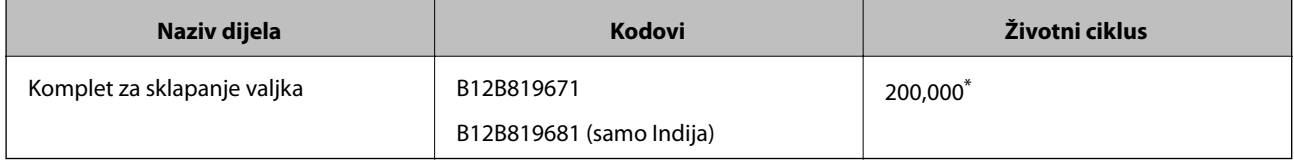

Ovaj broj je dostignut uzastopnim skeniranjem koristeći originalne probne Epson papire te je smjernica za ciklus zamjene. Ciklus zamjene može se mijenjati ovisno o različitim tipovima papira, kao što je papir koji stvara mnogo prašine papira ili papir hrapave površine koji može skratiti životni ciklus.

#### <span id="page-29-0"></span>**Povezane informacije**

- & ["Zamjena kompleta sklopa valjka" na strani 146](#page-145-0)
- & ["Resetiranje broja skenova" na strani 150](#page-149-0)

## **Kodovi kompleta za čišćenje**

Upotrijebite pri čišćenju unutrašnjosti skenera. Ovaj komplet sadrži tekućinu i krpicu za čišćenje.

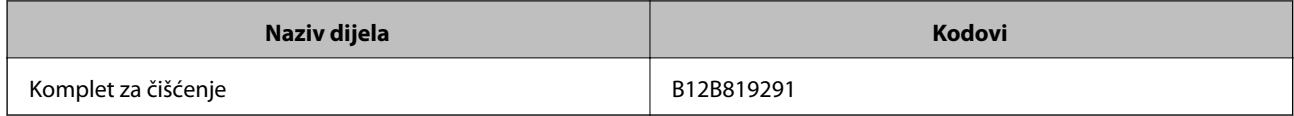

#### **Povezane informacije**

& ["Čišćenje unutar skenera" na strani 141](#page-140-0)

# <span id="page-30-0"></span>**Specifikacije izvornika i stavljanje izvornika**

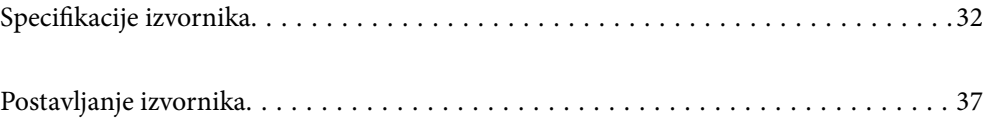

# <span id="page-31-0"></span>**Specifikacije izvornika**

Ovaj dio objašnjava specifikacije i uvjete izvornika koji se mogu umetnuti u ADF.

## **Opće specifikacije izvornika koji se skenira**

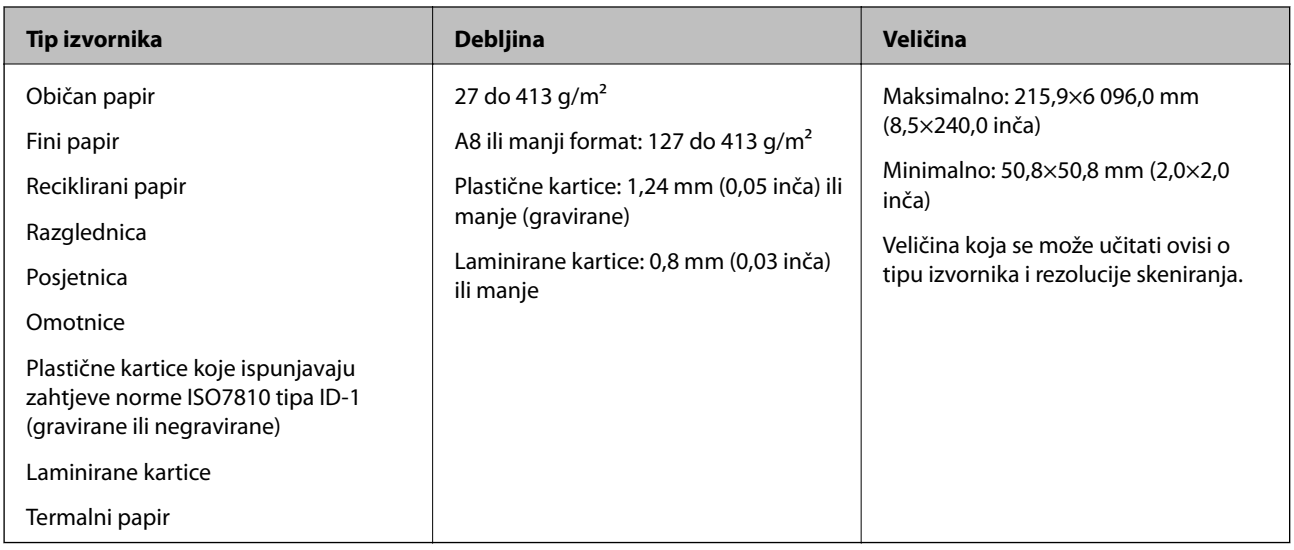

#### *Napomena:*

- ❏ Svi izvornici moraju biti ravni na vodećem rubu.
- ❏ Pobrinite se da su preklopi vodećeg ruba izvornika unutar sljedećeg raspona.
	- A mora biti najviše 3 mm.
	- $\bullet$  mora biti najviše 1 mm dok je  $\bullet$  najviše  $\bullet$ . Kada je  $\bullet$  najviše 10-erostruko od  $\bullet$ ,  $\bullet$  može biti preko 1 mm.

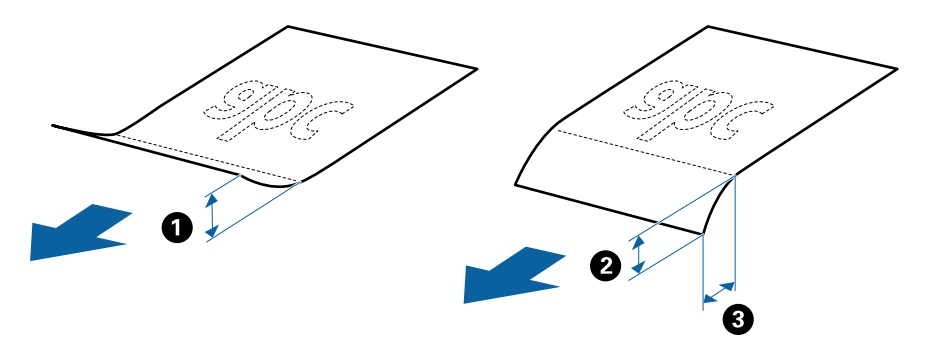

❏ Čak i kada izvornici udovoljavaju specifikacijama za izvornike koji se mogu staviti u ADF, možda se neće dovesti iz jedinice ADF ili se kvaliteta skeniranja može smanjiti ovisno o svojstvima ili kvaliteti papira.

## **Specifikacije izvornika standardnih dimenzija**

Popis izvornika standardnih veličina možete učitati na skeneru.

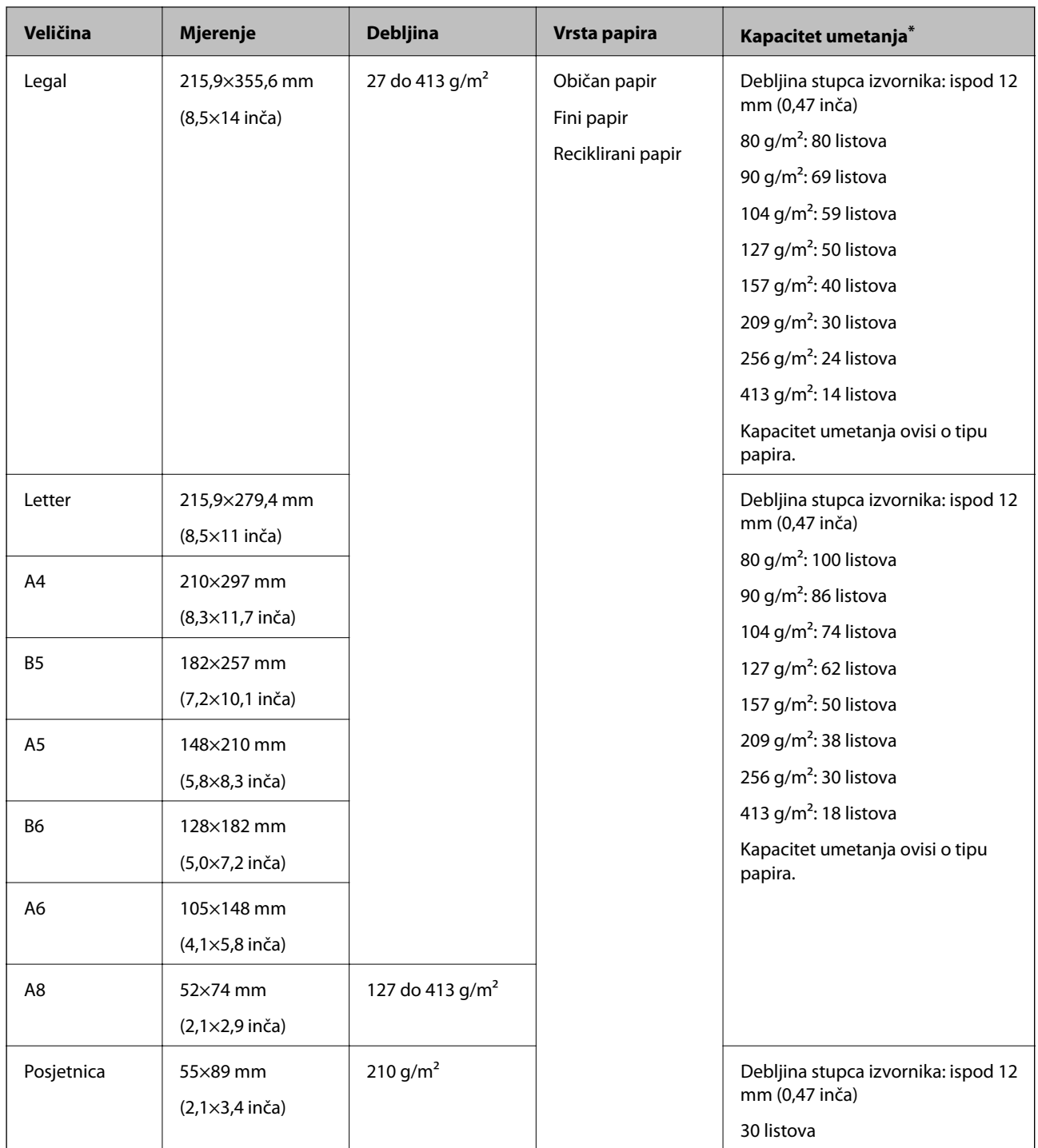

\* Tijekom skeniranja možete napuniti izvornike do maksimalnog kapaciteta.

## **Specifikacije dugačkog papira**

Specifikaciju dugačkog papira možete učitati u skener.

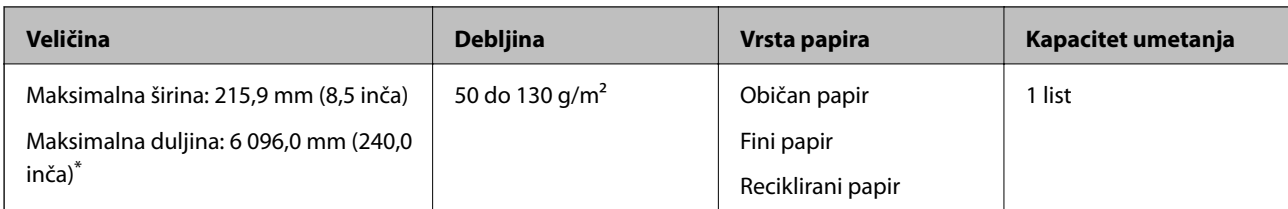

\* U nastavku su prikazane maksimalne duljine u skladu s rezolucijom skeniranja.

❏ 50 do 200 dpi: 6 096,0 mm (240,0 inča)

❏ 201 do 300 dpi: 5 461,0 mm (215,0 inča)

❏ 301 do 600 dpi: 1 346,0 mm (53,0 inča)

#### *Napomena:*

Ne možete skenirati dugačak papir koristeći Epson Smart Panel na pametnim uređajima.

## **Specifikacije plastičnih kartica**

Specifikaciju plastičnih kartica možete učitati u skener.

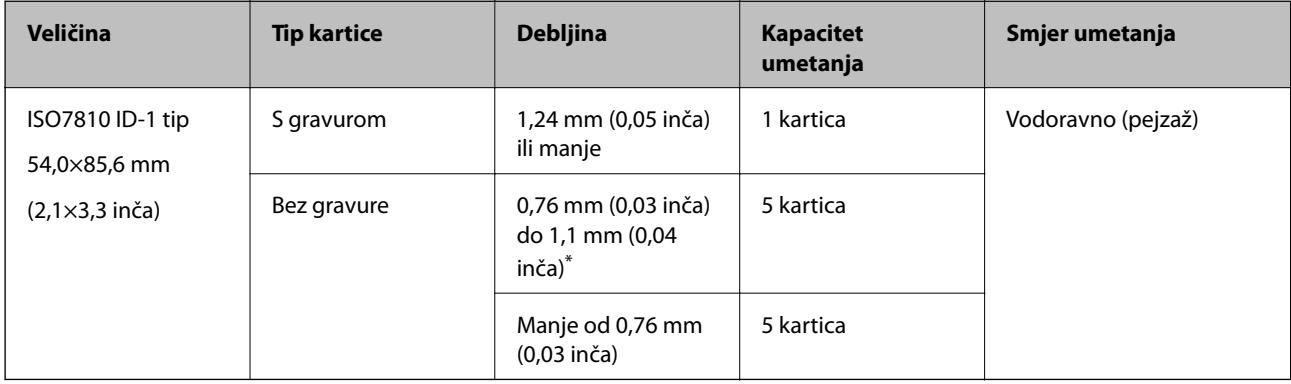

\* Možete skenirati ove kartice samo kada je rezolucija 300 dpi ili manja te možete onemogućiti način rada **Sporo**.

### **Specifikacije laminiranih kartica**

Specifikaciju laminiranih kartica možete učitati u skener.

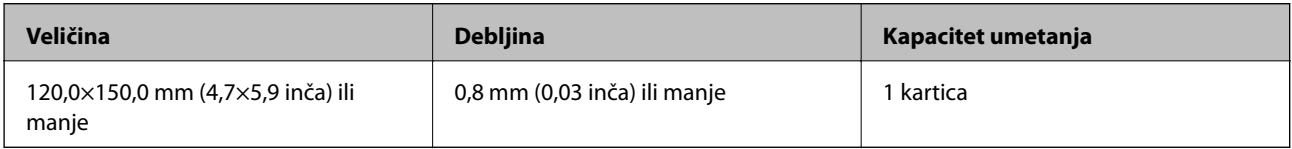

#### *Napomena:*

Ne možete skenirati plastificirane kartice koristeći Epson Smart Panel na pametnim uređajima.

## **Specifikacije izvornika koji koriste Nosivi list**

Dodatni Nosivi list je folija namijenjena prijenosu izvornika kroz skener. Možete skenirati izvornike veće od A4/ Letter, važne dokumente ili fotografije koje se ne smiju oštetiti, tanak papir, nepravilno oblikovane izvornike, itd. Sljedeća tablica pruža uvjete za primjenu Nosivi list.

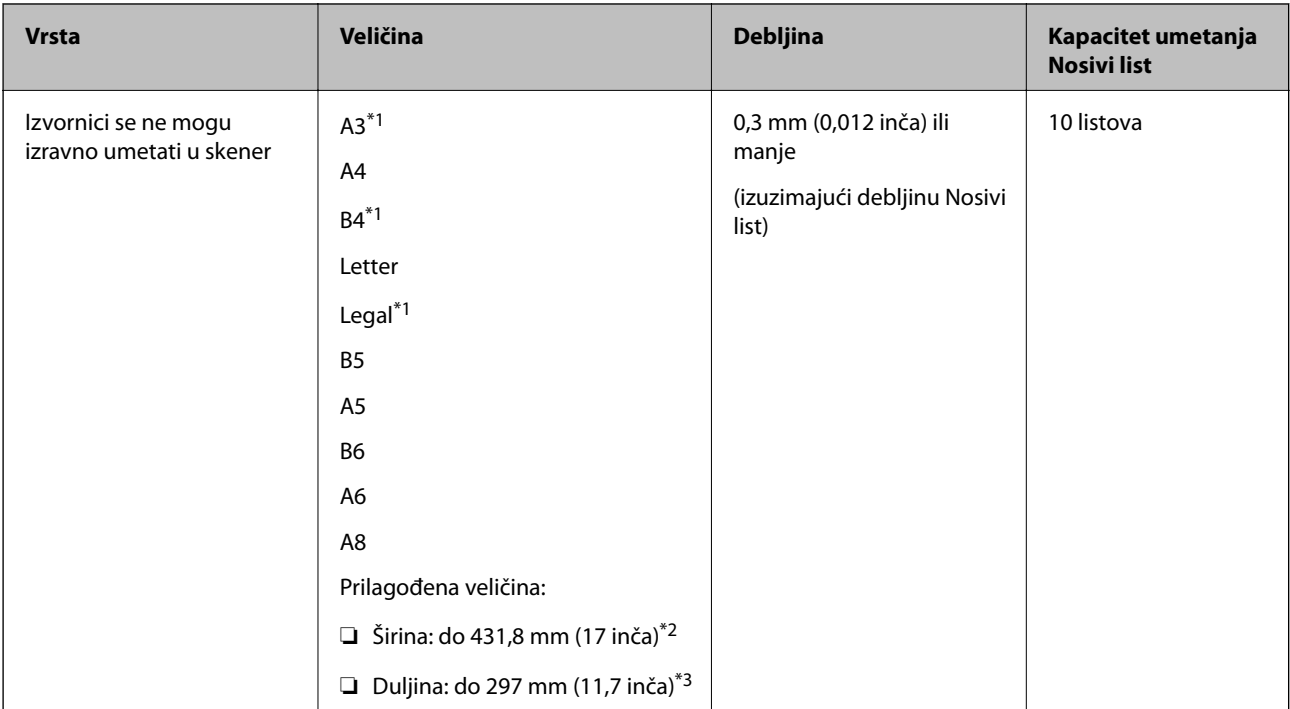

- \*1 Preklopite na pola kod namještanja.
- \*2 Izvornici širi od 215,9 mm (8,5 inča) moraju se preklopiti na pola.
- \*3 Vodeći rub izvornika mora se namjestiti na spojni dio Nosivi list kod skeniranja izvornika duljine otpr. 297 mm (11,7 inča). U protivnom, duljina skenirane slike može biti dulja od predviđene dok skener skenira do kraja Nosivi list kada odaberete **Automatsko otkrivanje** kao postavku **Veličina dokumenta** u aplikaciji.

#### *Napomena:*

Ne možete skenirati izvornike koristeći Nosivi list preko usluge Epson Smart Panel na pametnom uređaju.

#### **Povezane informacije**

& ["Nosivi list kodovi" na strani 29](#page-28-0)

### **Specifikacije omotnica**

Specifikaciju omotnica možete učitati u skener.

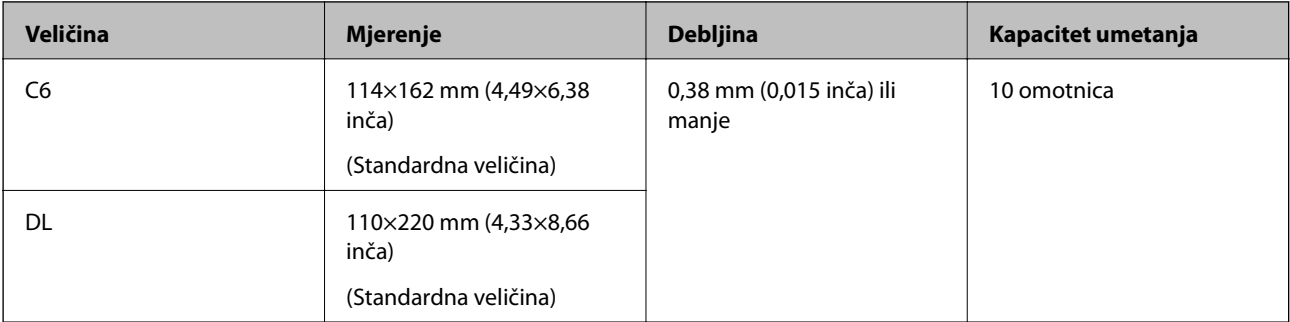

## <span id="page-35-0"></span>**Tipovi izvornika koji zahtijevaju pažnju**

Sljedeći tipovi izvornika možda neće biti pravilno skenirani.

- ❏ Izvornici neravne površine, kao što je papir s Letter zaglavljem.
- ❏ Izvornici s naborima ili preklopima
- ❏ Probušeni izvornici
- ❏ Izvornik s naljepnicama ili ljepljivim sličicama
- ❏ Nekarbonski papir
- ❏ Izgužvani izvornici
- ❏ Obloženi papir

#### c*Važno:*

Nekarbonski papir sadrži kemijske tvari koje bi mogle oštetiti valjke. Ako skenirate nekarbonski papir, redovito čistite valjak za preuzimanje i valjak za odvajanje. Osim toga, skeniranje nekarbonskog papira moglo bi skratiti vijek trajanja valjaka brže nego skeniranje običnog papira.

#### *Napomena:*

- ❏ Izvornici s naborima mogu se bolje skenirati sporijim ulaganjem papira tijekom skeniranja ili izravnavanjem izbočina prije umetanja.
- ❏ Kod skeniranja osjetljivih izvornika ili izvornika koji se mogu lako zgužvati, upotrijebite Nosivi list (prodaje se zasebno).
- ❏ Kako biste skenirali izvornike koji su pogrešno prepoznati kao dvostruki listovi, postavite *Funkcija DFDS* (funkcija preskakanja detekcije dvostrukog ulaganja) na *Uklj.* na upravljačkoj ploči prije nastavka skeniranja ili odaberite *Isključeno* pod stavkom *Otkrij dvostruko uvlačenje* na kartici *Glavne postavke* u prozoru Epson Scan 2.

Kada koristite Epson ScanSmart, možete otvoriti prozor pritiskanjem gumba *Settings* > kartica *Scanner Settings* > *Scan Settings*.

- ❏ Naljepnice ili ljepljive sličice moraju se čvrsto nalijepiti na izvornike bez prodiranja ljepila.
- ❏ Pokušajte izravnati izgužvane izvornike prije skeniranja.

#### **Povezane informacije**

- ◆ ["Osnove skenera" na strani 17](#page-16-0)
- ◆ ["Održavanje" na strani 140](#page-139-0)

## **Tipovi izvornika koji se ne smiju skenirati**

Sljedeći tip izvornika se ne smije skenirati.

- ❏ Fotografije
- ❏ Knjižice
- ❏ Bankovne knjižice
- ❏ Putovnice
- ❏ Nepapirnati izvornici (kao što su prozirni dokumenti, metalne folije ili folije od tkanine)
- ❏ Izvornici sa spojnicama i kvačicama za papir
- ❏ Izvornici s ljepilom
- <span id="page-36-0"></span>❏ Rebrasti izvornici
- ❏ Jako iskrivljeni ili zgužvani izvornici
- ❏ Prozirni izvornici poput OHP folije
- ❏ Izvornici s indigo papirom na poleđini
- ❏ Izvornici s vlažnom tintom
- ❏ Izvornici s ljepljivim papirićima

#### *Napomena:*

- ❏ Nemojte izravno u skener umetati fotografije, dragocjena originalna umjetnička djela ili važne dokumente koje ne želite oštetiti ili izbrisati. Pogrešno umetanje moglo bi zgužvati ili oštetiti izvornik. Kod skeniranja takvih izvornika obvezno koristite Nosivi list (prodaje se zasebno).
- ❏ Rebrasti, zgužvani ili zakrivljeni izvornici mogu se skenirati i kada koristite Nosivi list (prodaje se zasebno).

#### **Povezane informacije**

& ["Fotografije" na strani 56](#page-55-0)

## **Postavljanje izvornika**

## **Izvornici standardnih dimenzija**

## **Specifikacije izvornika standardnih dimenzija**

Popis izvornika standardnih veličina možete učitati na skeneru.

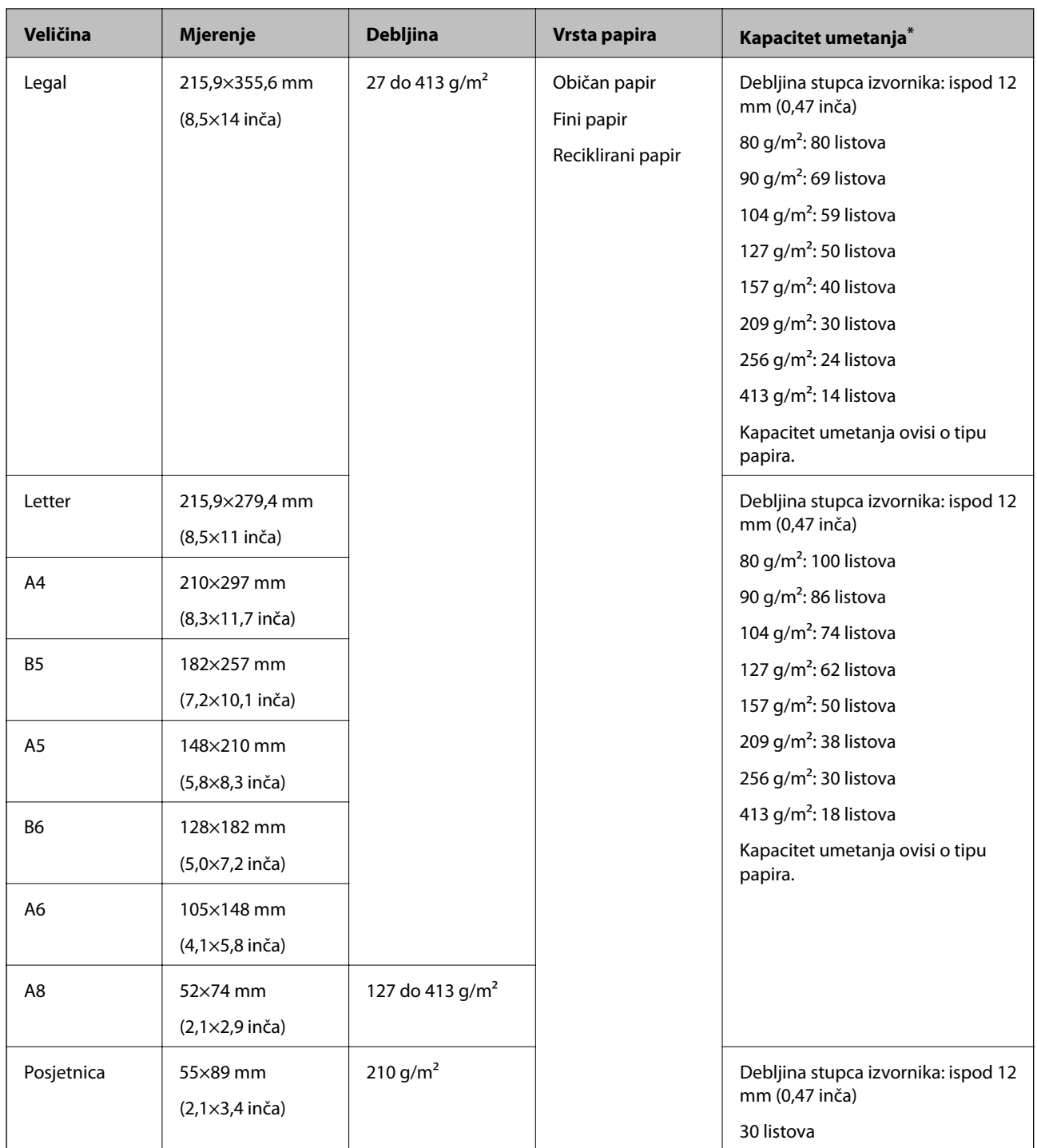

\* Tijekom skeniranja možete napuniti izvornike do maksimalnog kapaciteta.

## **Stavljanje izvornika standardnih dimenzija**

1. Izvucite produžetak ulaznog pretinca. Izvucite izlazni pretinac, izvucite produžetak izlaznog pretinca i zatim podignite graničnik.

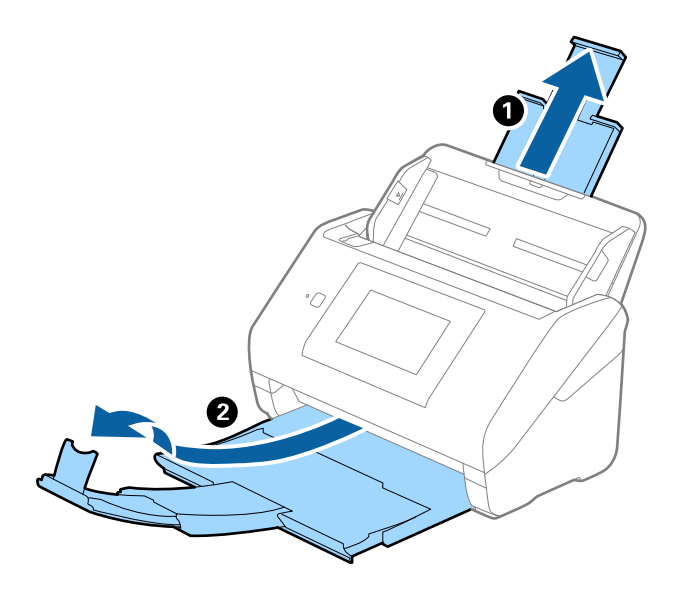

#### *Napomena:*

- ❏ Kod izvornika veličine A4 ili većih, obavezno izvucite produžetak ulaznog pretinca.
- ❏ Obavezno izvucite produžetak izlaznog pretinca kako bi bili malo dulji od izvornika i podignite graničnik tako da se izbačeni izvornici lako mogu slagati na izlaznom pretincu.
- ❏ Graničnik se može pomicati prema naprijed i natrag na produžetku izlaznog pretinca tako da lako možete prilagoditi položaj graničnika u idealan položaj za originale koje se skenira.
- ❏ Ako deblji izvornici udare o izlazni pretinac i njihovo ispadnu iz njega, odložite izlazni pretinac i nemojte ga koristiti za slaganje izbačenih izvornika.
- ❏ Ako na skenirane slike i dalje utječu izbačeni izvornici koji udaraju o dio ispod skenera, preporučujemo stavljanje skenera na rub stola tako da izbačeni izvornici mogu slobodo ispasti i kako biste ih lako uhvatili.
- 2. Gurnite rubne vodilice na ulaznom pretincu do kraja.

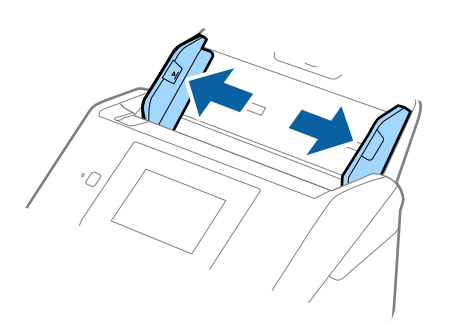

3. Mahnite izvornicima.

Držite oba kraja originala i mahnite njima nekoliko puta.

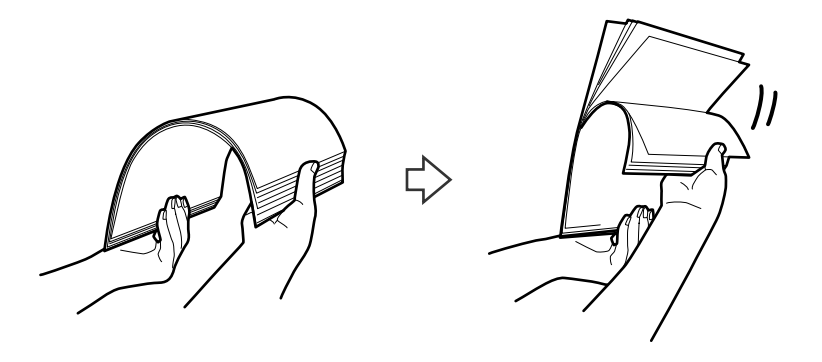

4. Centrirajte rubove oslikanom stranom koja je okrenuta dolje i gurnite vodeći rub u klinastom obliku.

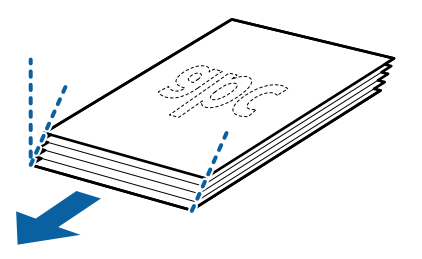

5. Umetnite izvornike u ulazni pretinac koji je okrenut dolje s gornjim rubom usmjerenim u ADF. Gurnite izvornike u ADF dok ne naiđu na otpor.

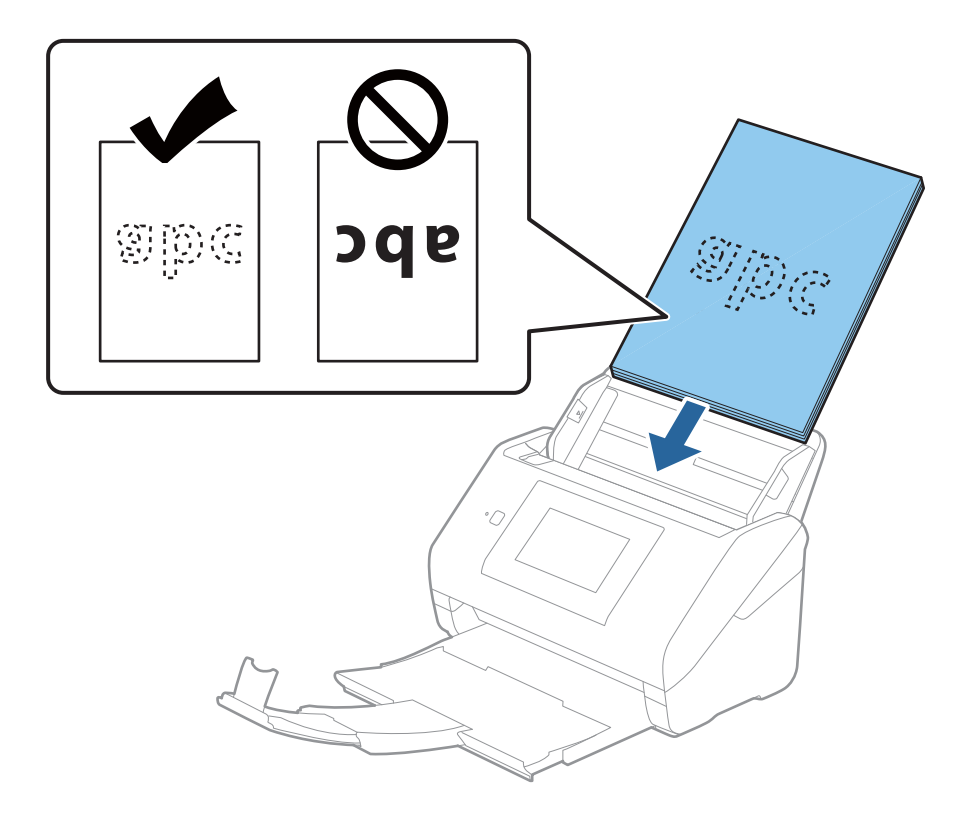

6. Gurnite rubne vodilice tako da odgovaraju rubu izvornika i pritom se pobrinite da nema razmaka između omotnica i vodilica. U protivnom će se izvornici možda umetnuti zavrnuti.

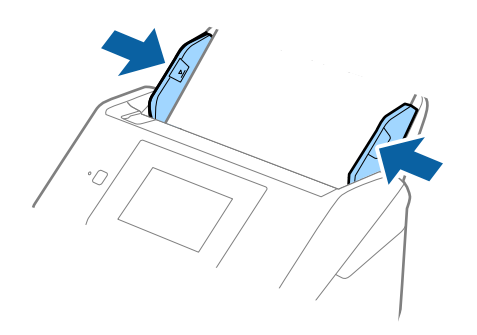

#### *Napomena:*

❏ Kod skeniranja izvornika s probijenim rupama, kao što su pojedinačni listovi papira, umetnite izvornike tako da rupe pokazuju u stranu ili prema dolje. Ne smije biti rupa unutar trake od 30 mm (1,2 inča) po sredini izvornika. Međutim, može biti rupa unutar 30 mm (1,2 inča) od vodećeg ruba izvornika. Uvjerite se da rubovi probijenih rupa nemaju nikakvih izbočina ni savijanja.

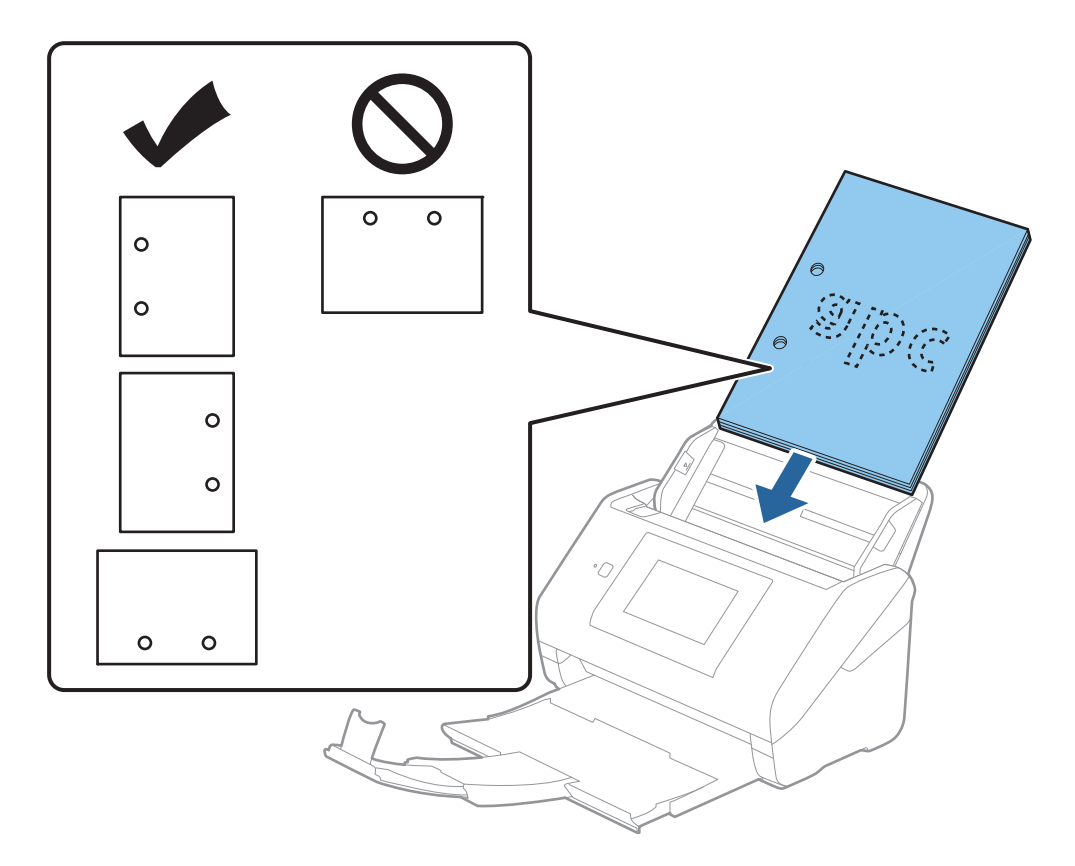

❏ Kod skeniranja tankog papira s naborima koji uzrokuju zaglavljivanje papira ili dvostruko ulaganje, možete poboljšati situaciju pritiskom gumba *Sporo*. U tu svrhu na upravljačkoj ploči odaberite *Postavke* > *Postavke skenera* > *Sporo* i postavite na *Uklj.* kako bi se usporilo ulaganje.

## <span id="page-41-0"></span>**Dugačak papir**

## **Specifikacije dugačkog papira**

Specifikaciju dugačkog papira možete učitati u skener.

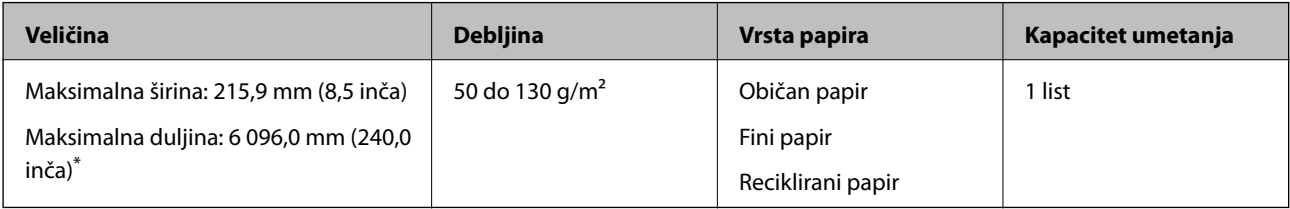

\* U nastavku su prikazane maksimalne duljine u skladu s rezolucijom skeniranja.

❏ 50 do 200 dpi: 6 096,0 mm (240,0 inča)

❏ 201 do 300 dpi: 5 461,0 mm (215,0 inča)

❏ 301 do 600 dpi: 1 346,0 mm (53,0 inča)

#### *Napomena:*

Ne možete skenirati dugačak papir koristeći Epson Smart Panel na pametnim uređajima.

## **Stavljanje dugačkog papira**

1. Izvucite izlazni pretinac.

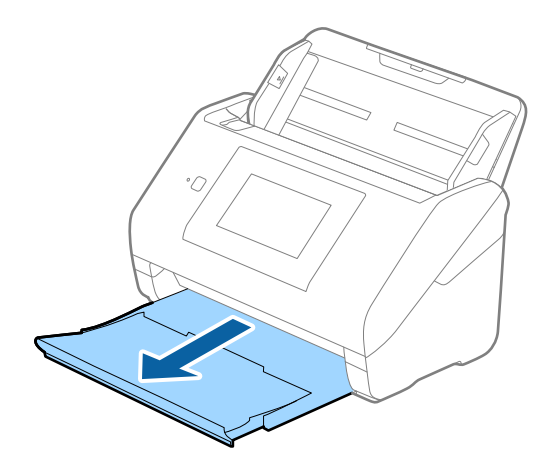

*Napomena:* Nemojte izvlačiti produžetke ulaznog i izlaznog pretinca i nemojte podizati graničnik. 2. Gurnite rubne vodilice na ulaznom pretincu do kraja.

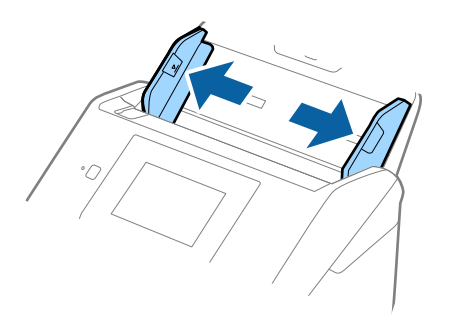

3. Umetnite izvornik u ulazni pretinac koji je okrenut dolje s gornjim rubom usmjerenim u ADF. Gurnite izvornik u ADF dok ne naiđe na otpor.

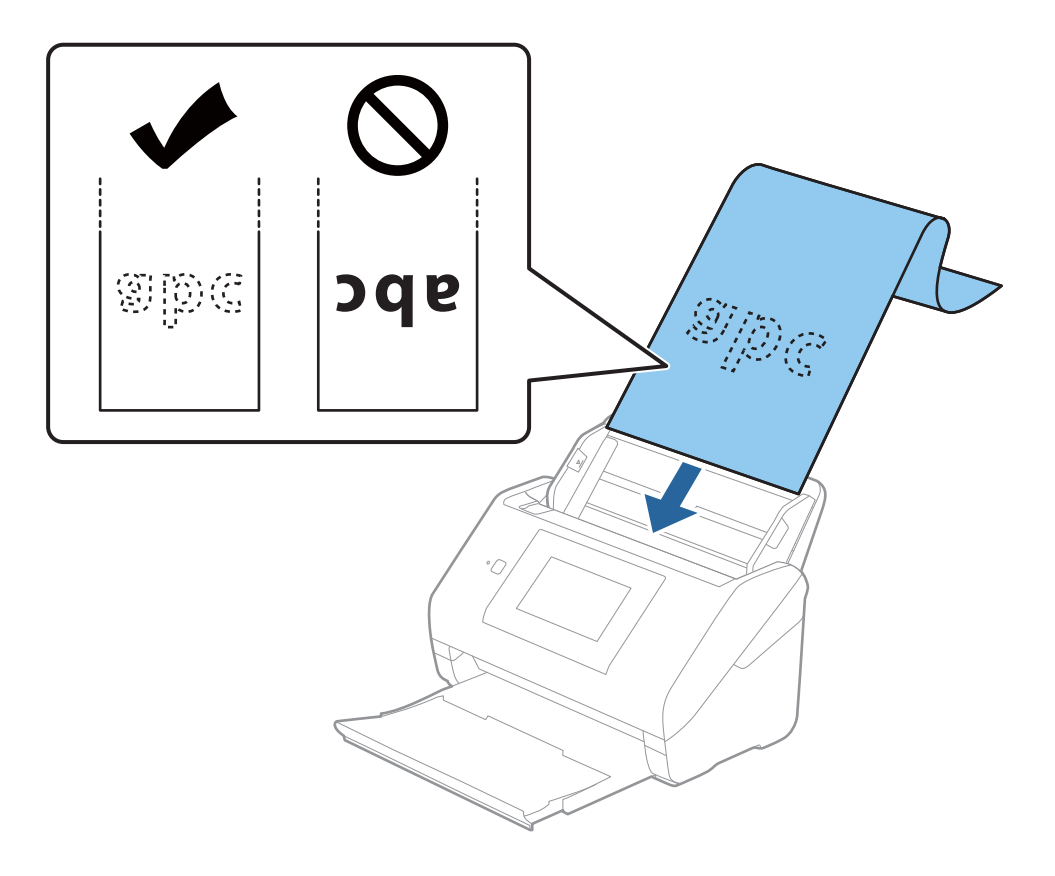

4. Podesite rubne vodilice tako da odgovaraju rubu dugačkog papira i pritom se pobrinite da nema razmaka između ruba papira i vodilica. U protivnom će se izvornici možda umetnuti zavrnuti.

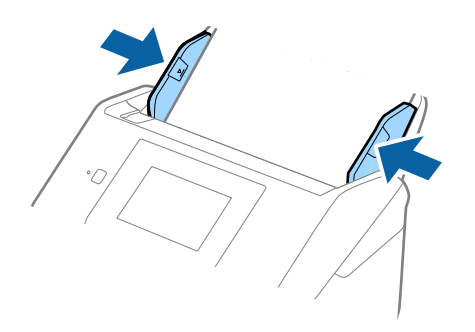

#### *Napomena:*

- ❏ U nastavku su prikazane maksimalne duljine u skladu s rezolucijom skeniranja.
	- · 50 do 200 dpi: 6 096,0 mm (240,0 inča)
	- · 201 do 300 dpi: 5 461,0 mm (215,0 inča)
	- · 301 do 600 dpi: 1 346,0 mm (53,0 inča)
- ❏ Veličinu papira odredite u prozoru Epson Scan 2.

Kada koristite Epson ScanSmart, možete otvoriti prozor pritiskanjem gumba *Settings* > kartica *Scanner Settings* > *Scan Settings*.

Tri su načina na koja možete navesti veličinu u prozoru Epson Scan 2.

Ako je duljina papira 3 048 mm (120 inča) ili manja, možete odabrati *Auto otkr. (dugi papir)* za automatsko otkrivanje veličine.

Ako je duljina papira preko 3 048 mm (120 inča), trebate odabrati *Prilagodi* i unijeti veličinu papira. Ako je duljina papira najviše 5 461 mm (215 inča), možete koristiti *Otkrij duljinu papira* umjesto unosa visine papira. Ako je duljina papira preko 5 461 mm (215 inča), trebate unijeti i širinu i visinu papira.

❏ Poduprite dugačak papir na ulaznoj strani tako da ne ispadne iz jedinice ADF, a na izlaznoj strani tako da izbačeni papir ne ispadne iz izlaznog pretinca.

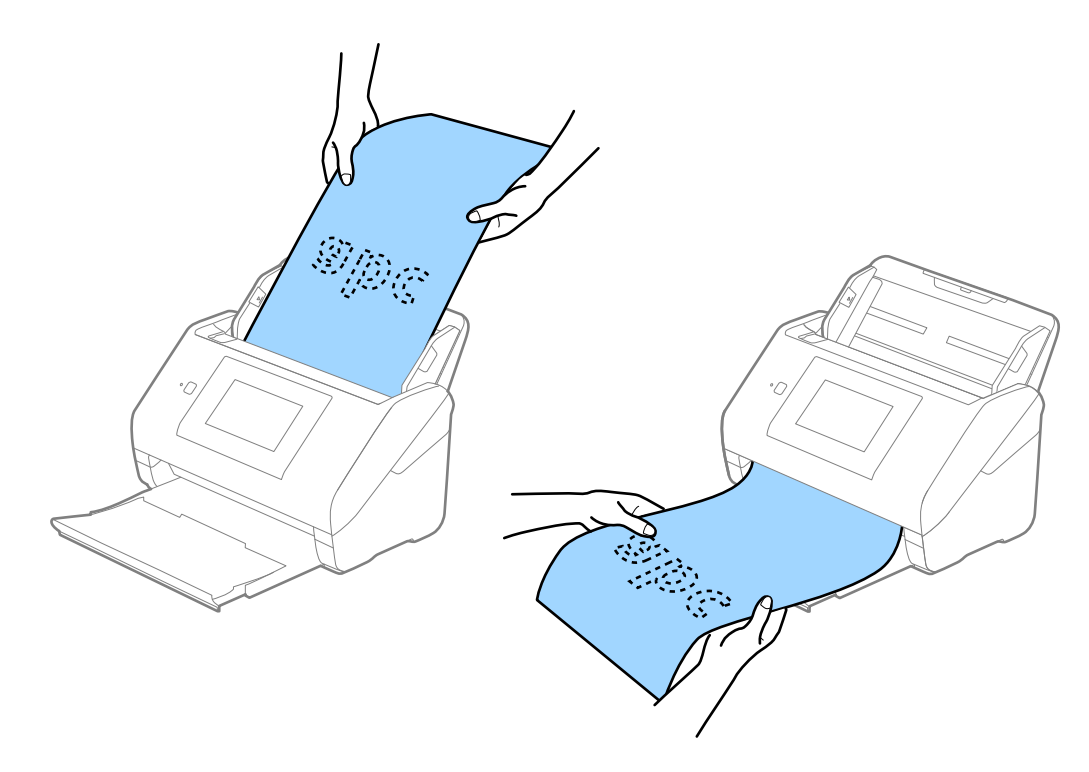

#### <span id="page-44-0"></span>**Povezane informacije**

& ["Potrebne postavke posebnih izvornika u prozoru Epson Scan 2" na strani 127](#page-126-0)

## **Plastične kartice**

## **Specifikacije plastičnih kartica**

Specifikaciju plastičnih kartica možete učitati u skener.

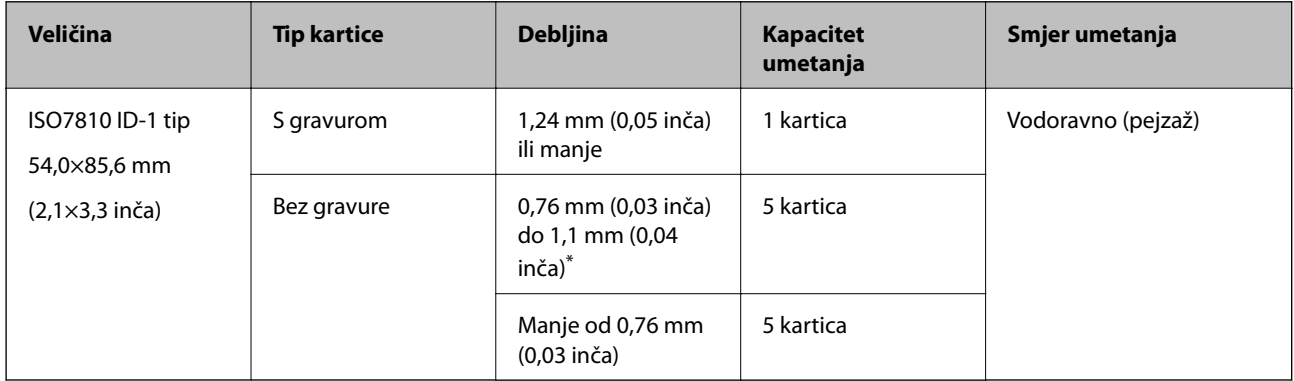

\* Možete skenirati ove kartice samo kada je rezolucija 300 dpi ili manja te možete onemogućiti način rada **Sporo**.

## **Stavljanje plastičnih kartica**

1. Izvucite izlaznu ladicu i podignite graničnik.

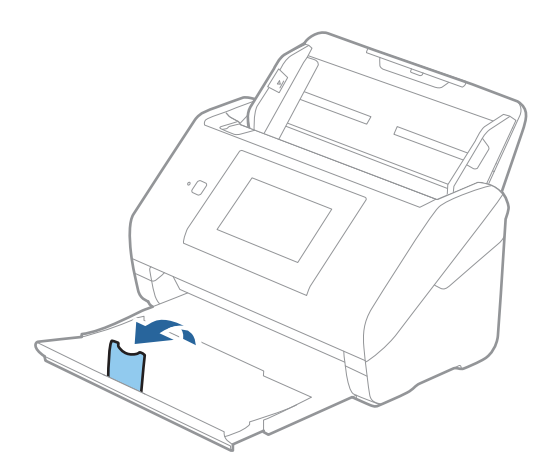

2. Gurnite rubne vodilice na ulaznom pretincu do kraja.

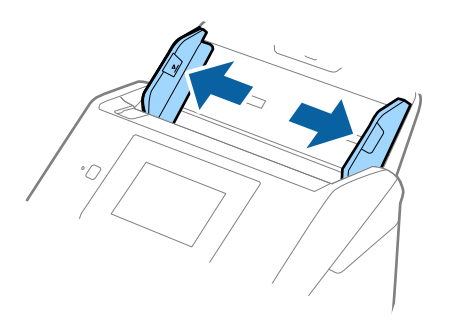

3. Umetnite plastične kartice u ulazni pretinac koji je okrenut dolje s gornjim rubom usmjerenim u ADF. Gurajte plastične kartice u ADF dok ne naiđu na otpor.

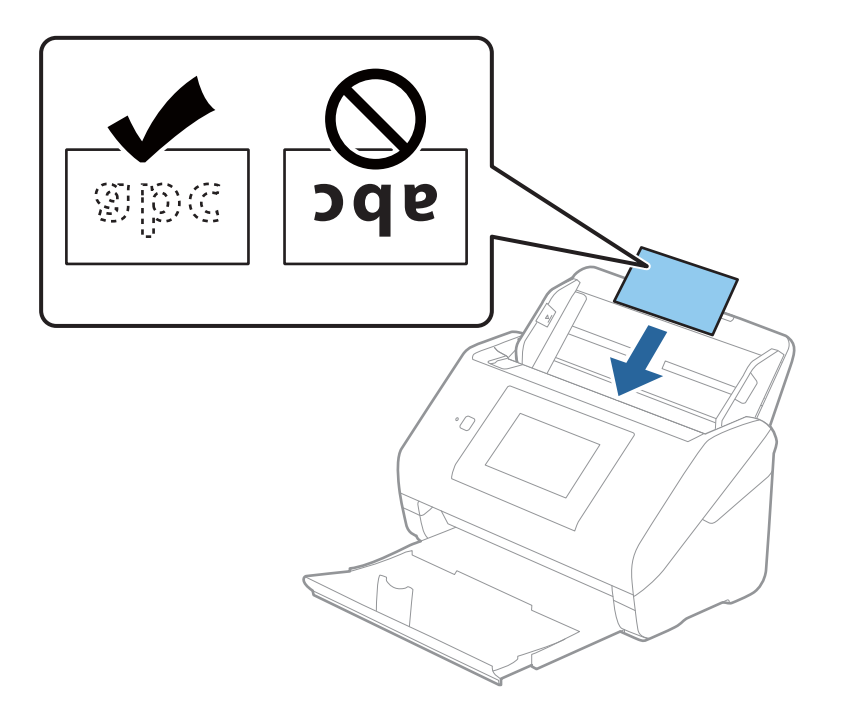

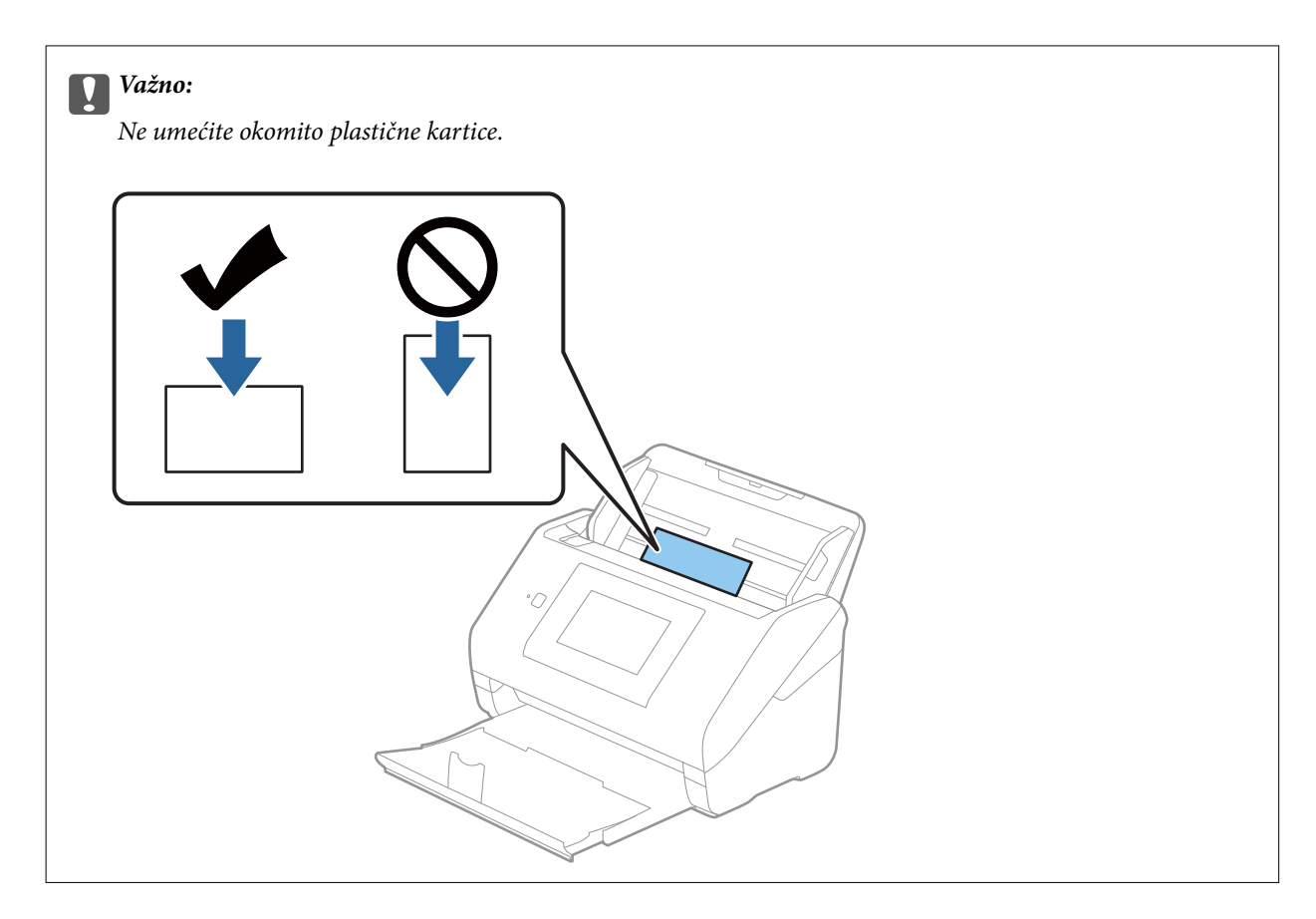

4. Gurnite rubne vodilice tako da pristaju rubu plastičnih kartica.

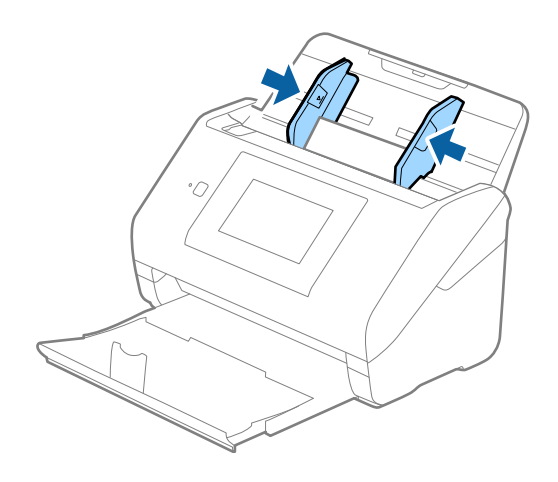

#### *Napomena:*

Za skeniranje plastičnih kartica odaberite odgovarajuću postavku u prozoru Epson Scan 2.

Kada koristite Epson ScanSmart, možete otvoriti prozor pritiskanjem gumba *Settings* > kartica *Scanner Settings* > *Scan Settings*.

Odaberite *Plastična kartica* pod stavkom *Veličina dokumenta* ili odaberite *Isključeno* pod stavkom *Otkrij dvostruko uvlačenje* na kartici *Glavne postavke* u programu Epson Scan 2. Pogledajte pomoć programa Epson Scan 2 s više pojedinosti.

Ako je omogućena stavka *Otkrij dvostruko uvlačenje* u prozoru Epson Scan 2 i pojavi se greška dvostrukog ulaganja, uklonite karticu iz automatskog ulagača dokumenta (ADF) i zatim je ponovno umetnite, dodirnite *Funkcija DFDS* na zaslonu upravljačke ploče kako biste postavili na *Uklj.* koji onemogućava *Otkrij dvostruko uvlačenje* za sljedeći sken, a zatim skenirajte ponovno. *Funkcija DFDS* (funkcija preskakanja detekcije dvostrukog ulaganja) onemogućava samo *Otkrij dvostruko uvlačenje* za jedan list.

### <span id="page-47-0"></span>**Povezane informacije**

& ["Potrebne postavke posebnih izvornika u prozoru Epson Scan 2" na strani 127](#page-126-0)

## **Laminirane kartice**

## **Specifikacije laminiranih kartica**

Specifikaciju laminiranih kartica možete učitati u skener.

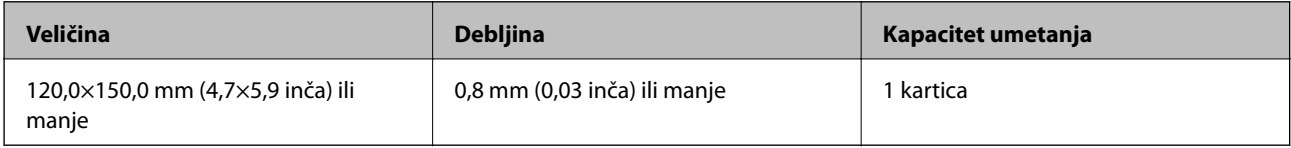

#### *Napomena:*

Ne možete skenirati plastificirane kartice koristeći Epson Smart Panel na pametnim uređajima.

## **Stavljanje laminiranih kartica**

1. Izvucite izlaznu ladicu i podignite graničnik.

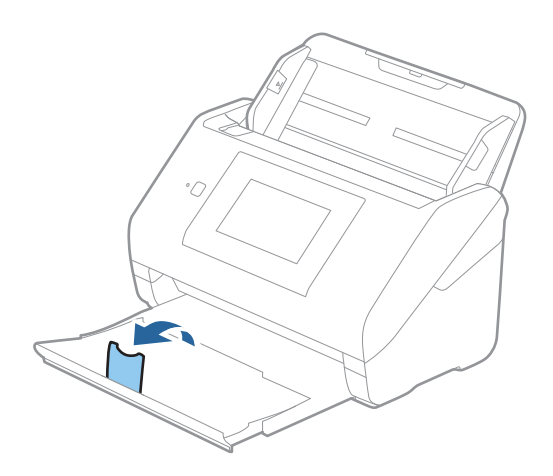

2. Gurnite rubne vodilice na ulaznom pretincu do kraja.

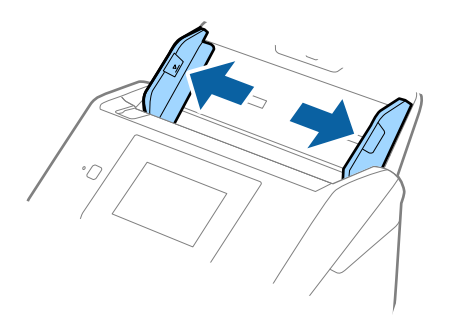

3. Umetnite laminirane kartice u ulazni pretinac koji je okrenut dolje s gornjim rubom usmjerenim u ADF. Gurajte laminirane kartice u ADF dok ne naiđu na otpor.

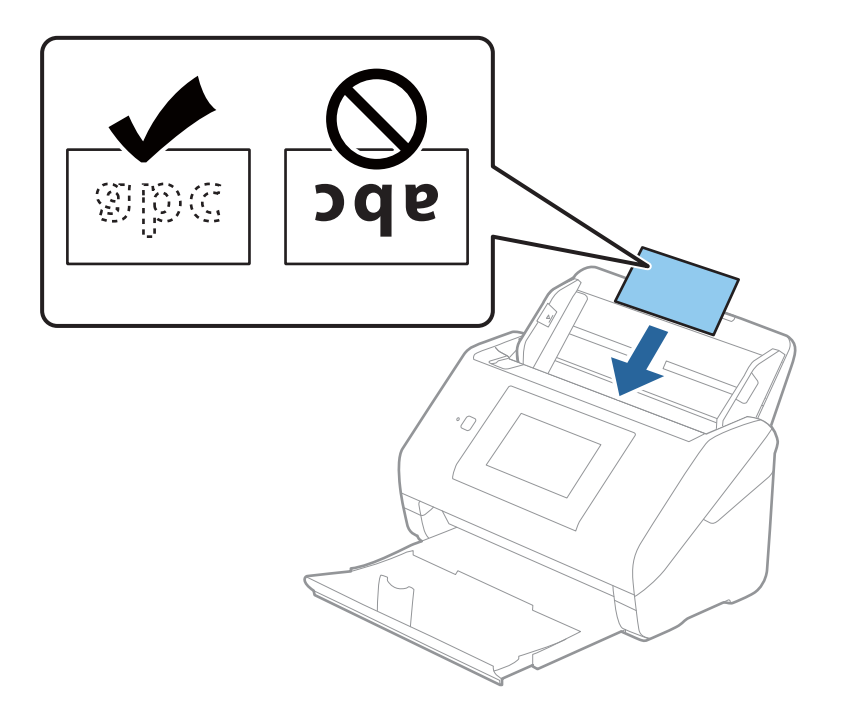

4. Gurnite rubne vodilice tako da pristaju rubu laminiranih kartica.

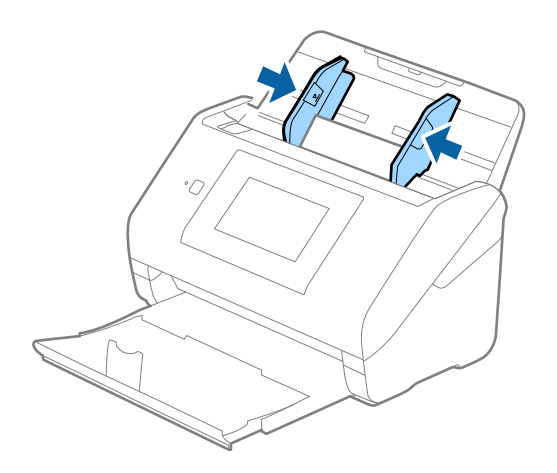

#### <span id="page-49-0"></span>*Napomena:*

Za skeniranje laminiranih kartica odaberite odgovarajuću postavku u prozoru Epson Scan 2.

Kada koristite Epson ScanSmart, možete otvoriti prozor pritiskanjem gumba *Settings* > kartica *Scanner Settings* > *Scan Settings*.

- ❏ Za povećanje preciznosti automatske detekcije veličine odaberite karticu *Glavne postavke* > *Veličina dokumenta* > *Postavke* > *Skeniraj plastificiranu karticu*. Pogledajte pomoć programa Epson Scan 2 s više pojedinosti.
- ❏ Odaberite karticu *Glavne postavke* > *Otkrij dvostruko uvlačenje* > *Isključeno*. Pogledajte pomoć programa Epson Scan 2 s više pojedinosti.

Ako je omogućena stavka *Otkrij dvostruko uvlačenje* u prozoru Epson Scan 2 i pojavi se greška dvostrukog ulaganja, uklonite karticu iz automatskog ulagača dokumenta (ADF) i zatim je ponovno umetnite, dodirnite *Funkcija DFDS* na zaslonu upravljačke ploče kako biste postavili na *Uklj.* koji onemogućava *Otkrij dvostruko uvlačenje* za sljedeći sken, a zatim skenirajte ponovno. *Funkcija DFDS* (funkcija preskakanja detekcije dvostrukog ulaganja) onemogućava samo *Otkrij dvostruko uvlačenje* za jedan list.

#### **Povezane informacije**

& ["Potrebne postavke posebnih izvornika u prozoru Epson Scan 2" na strani 127](#page-126-0)

## **Izvornici velikih dimenzija**

## **Specifikacije izvornika velikih dimenzija**

Koristeći Nosivi list koji se prodaje zasebno i preklapanjem izvornika na pola možete skenirati izvornike veće od A4, primjerice A3 ili B4.

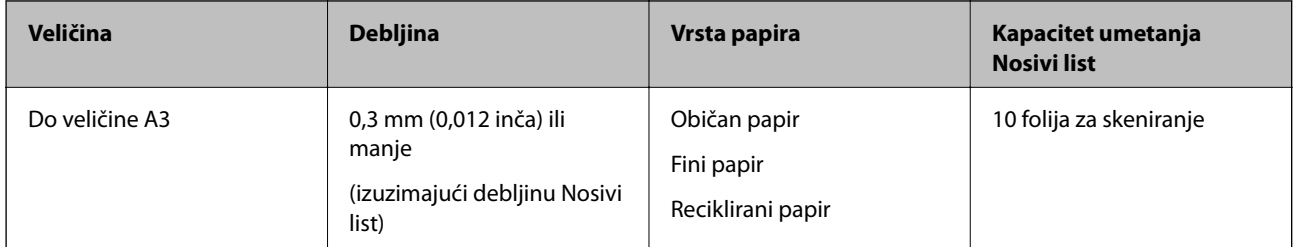

## **Stavljanje izvornika velikih dimenzija**

1. Izvucite produžetak ulaznog pretinca. Izvucite izlazni pretinac, izvucite produžetak izlaznog pretinca i zatim podignite graničnik.

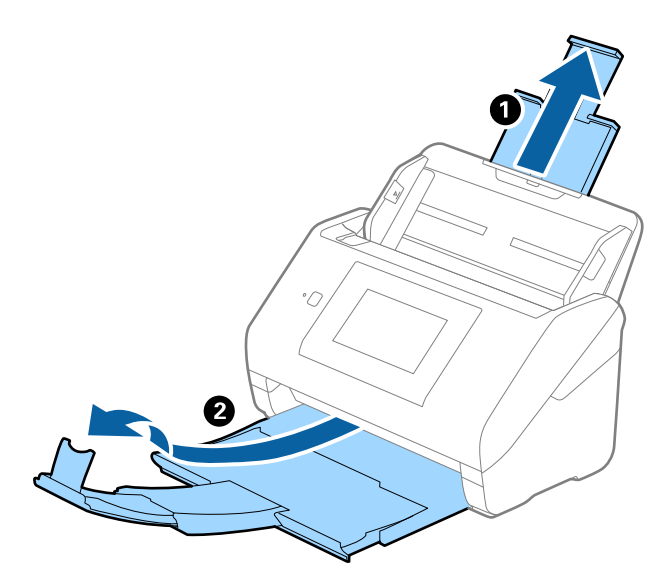

2. Gurnite rubne vodilice na ulaznom pretincu do kraja.

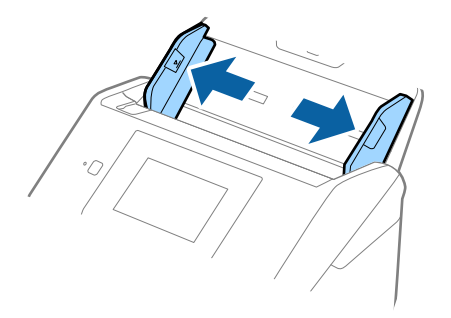

3. Stavite Nosivi list sa slikom na prednjem rubu koja je okrenuta prema gore i stavite izvornik u foliju za skeniranje tako da je preklopite na pola na način da strana koju se skenira bude okrenuta prema van, a desna strana sprijeda.

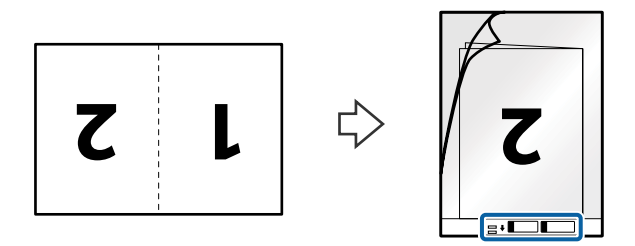

4. Umetnite Nosivi list u ulazni pretinac koji je gornjim rubom okrenut prema jedinici ADF. Gurnite Nosivi list u ADF dok ne naiđe na otpor.

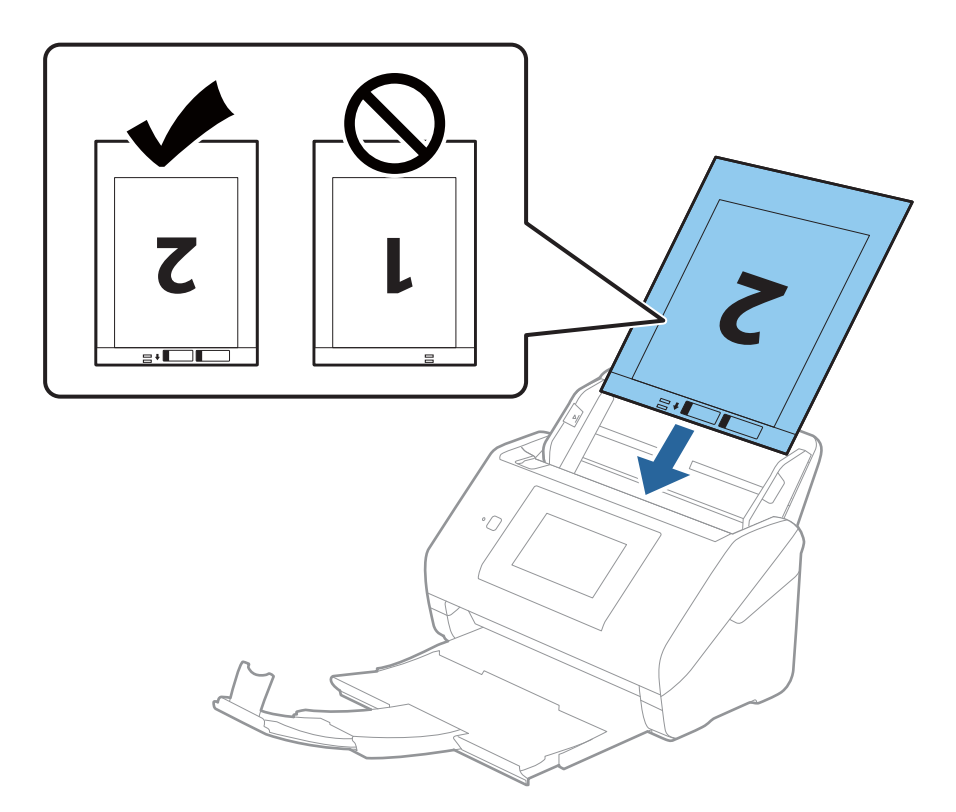

5. Gurnite rubne vodilice tako da odgovaraju rubu Nosivi list i pritom se pobrinite da nema razmaka između Nosivi list i vodilica. U protivnom će se folija za skeniranje možda uložiti u zavrnutom stanju.

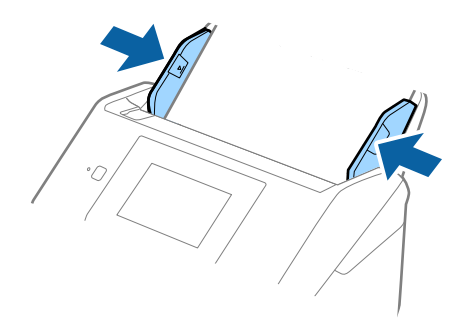

#### <span id="page-52-0"></span>*Napomena:*

- ❏ Možda ćete trebati prekinuti koristiti a Nosivi list koji je ogreban ili skeniran preko 3 000 puta.
- ❏ Za skeniranje obiju strana i njihovo spajanje, odaberite odgovarajuću postavku u prozoru Epson Scan 2.

Kada koristite Epson ScanSmart, možete otvoriti prozor pritiskanjem gumba *Settings* > kartica *Scanner Settings* > *Scan Settings*.

Odaberite *Dvostrano* pod *Strana skeniranja* i odaberite *Lijevo i desno* pod *Spoj. Slike* u prozoru Epson Scan 2. Pogledajte pomoć programa Epson Scan 2 s više pojedinosti.

- ❏ Kod skeniranja Nosivi list odabirom *Automatsko otkrivanje* kao postavke *Veličina dokumenta* slika se automatski skenira primjenom opcije *Nakošenost papira* u postavki *Ispravi nakošenost dokumenta*.
- ❏ Vodeći rub izvornika mora se namjestiti na spojni dio Nosivi list kod skeniranja izvornika duljine otpr. 297 mm. U protivnom, duljina skenirane slike može biti dulja od predviđene dok skener skenira do kraja Nosivi list kada odaberete *Automatsko otkrivanje* kao postavku *Veličina dokumenta* u prozoru Epson Scan 2.
- ❏ Upotrijebite samo Nosivi list predviđen za vaš skener. Skener automatski prepoznaje Nosivi list otkrivanjem dviju pravokutnih rupica na prednjem rubu. Pobrinite se da su rupe čiste i da nisu prekrivene.

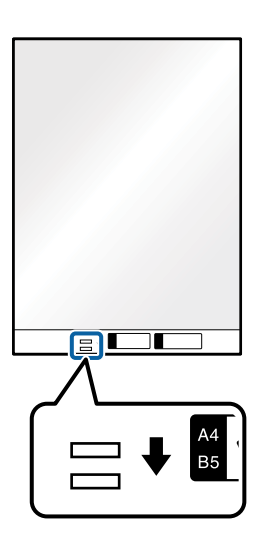

#### **Povezane informacije**

- & ["Nosivi list kodovi" na strani 29](#page-28-0)
- & ["Potrebne postavke posebnih izvornika u prozoru Epson Scan 2" na strani 127](#page-126-0)

## **Izvornici nepravilnog oblika**

## **Specifikacije izvornika nepravilnog oblika**

Koristeći Nosivi list koji se zasebno prodaje, možete skenirati izvornike koji su savijeni, zgužvani, vrlo tanki ili nepravilnog oblika.

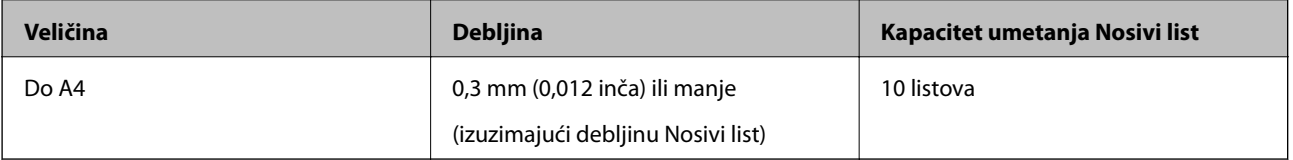

## **Stavljanje izvornika nepravilnog oblika**

1. Izvucite produžetak ulaznog pretinca. Izvucite izlazni pretinac, izvucite produžetak izlaznog pretinca i zatim podignite graničnik.

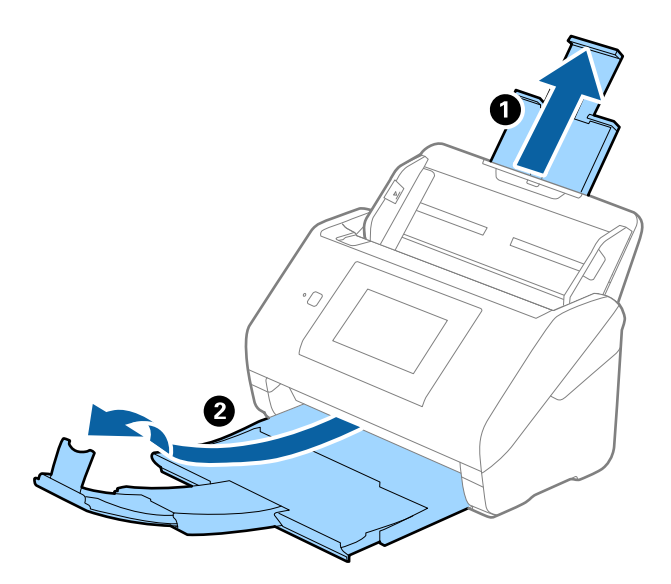

2. Gurnite rubne vodilice na ulaznom pretincu do kraja.

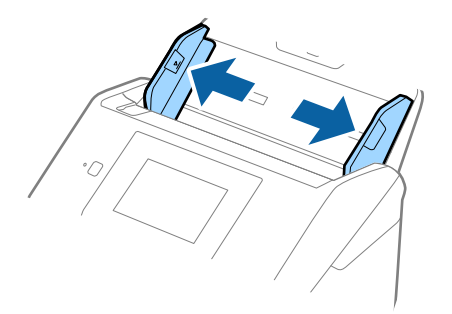

3. Stavite Nosivi list sa slikom na prednjem rubu koja je okrenuta prema gore i stavite izvornik u sredinu Nosivi list stranom koju treba skenirati prema dolje.

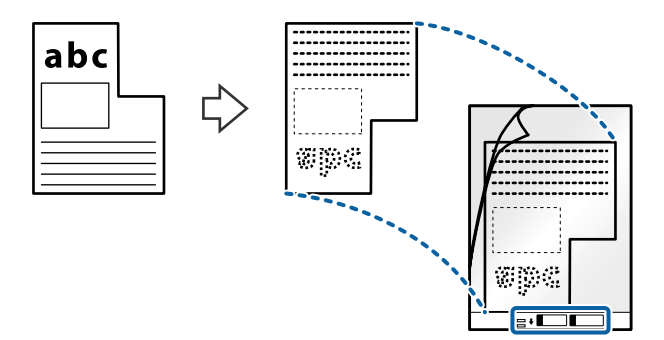

4. Umetnite Nosivi list u ulazni pretinac koji je gornjim rubom okrenut prema jedinici ADF. Gurnite Nosivi list u ADF dok ne naiđe na otpor.

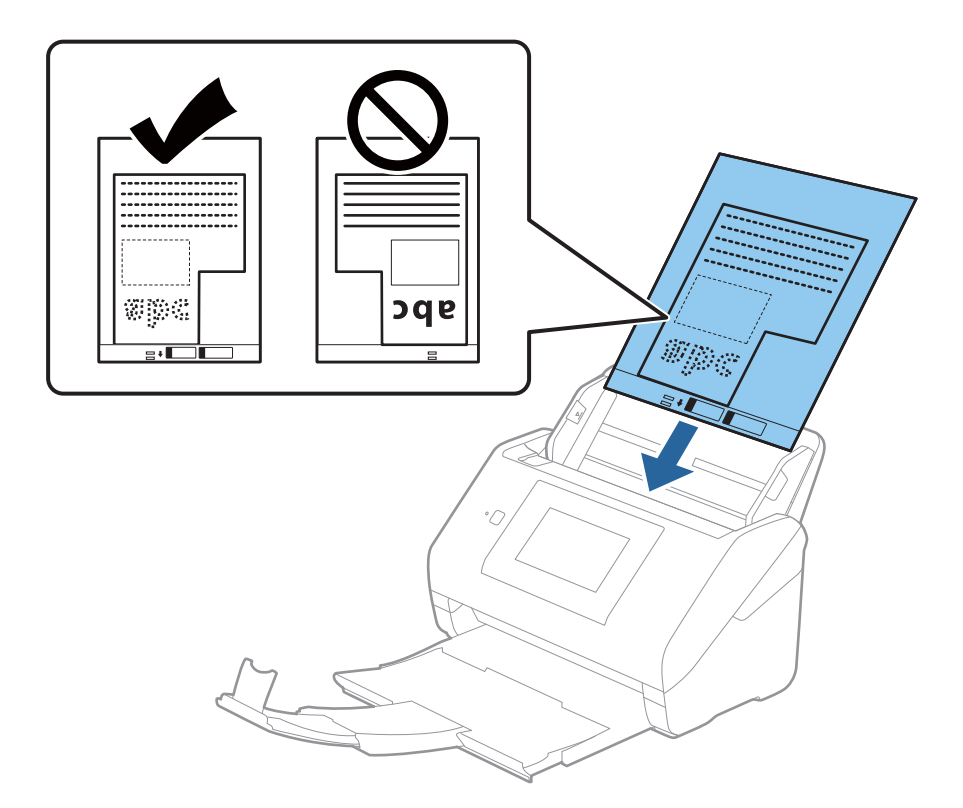

5. Gurnite rubne vodilice tako da odgovaraju rubu Nosivi list i pritom se pobrinite da nema razmaka između Nosivi list i vodilica. U protivnom će se folija za skeniranje možda uložiti u zavrnutom stanju.

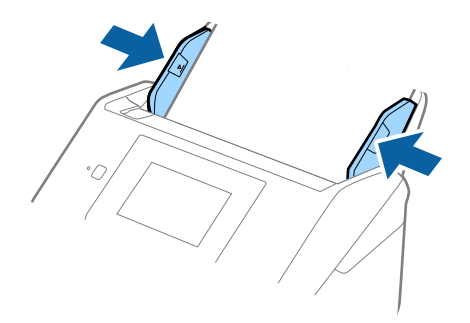

#### <span id="page-55-0"></span>*Napomena:*

- ❏ Možda ćete trebati prekinuti koristiti a Nosivi list koji je ogreban ili skeniran preko 3 000 puta.
- ❏ Ako ne možete pronaći odgovarajuću veličinu za izvornik koji želite skenirati na popisu *Veličina dokumenta*, odaberite *Automatsko otkrivanje*.

Kada se koristi Epson Scan 2, možete odabrati i *Prilagodi* da biste izradili prilagođenu veličinu dokumenta.

- ❏ Kod skeniranja Nosivi list odabirom *Automatsko otkrivanje* kao postavke *Veličina dokumenta* slika se automatski skenira primjenom opcije *Nakošenost papira* u postavki *Ispravi nakošenost dokumenta*.
- ❏ Upotrijebite samo Nosivi list predviđen za vaš skener. Skener automatski prepoznaje Nosivi list otkrivanjem dviju pravokutnih rupica na prednjem rubu. Pobrinite se da su rupe čiste i da nisu prekrivene.

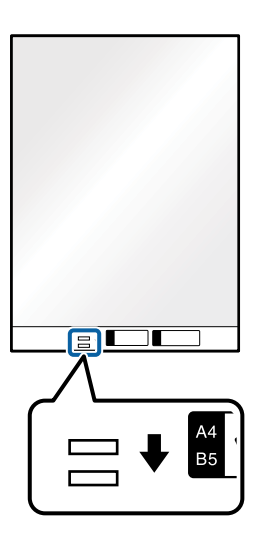

### **Povezane informacije**

- & ["Nosivi list kodovi" na strani 29](#page-28-0)
- & ["Potrebne postavke posebnih izvornika u prozoru Epson Scan 2" na strani 127](#page-126-0)

## **Fotografije**

## **Specifikacije fotografija**

Koristeći Nosivi list koji se prodaje zasebno možete skenirati fotografije bez straha da će se oštetiti.

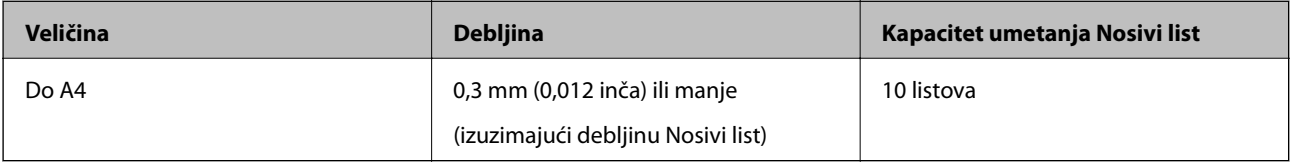

## **Stavljanje fotografija**

1. Izvucite produžetak ulaznog pretinca. Izvucite izlazni pretinac, izvucite produžetak izlaznog pretinca i zatim podignite graničnik.

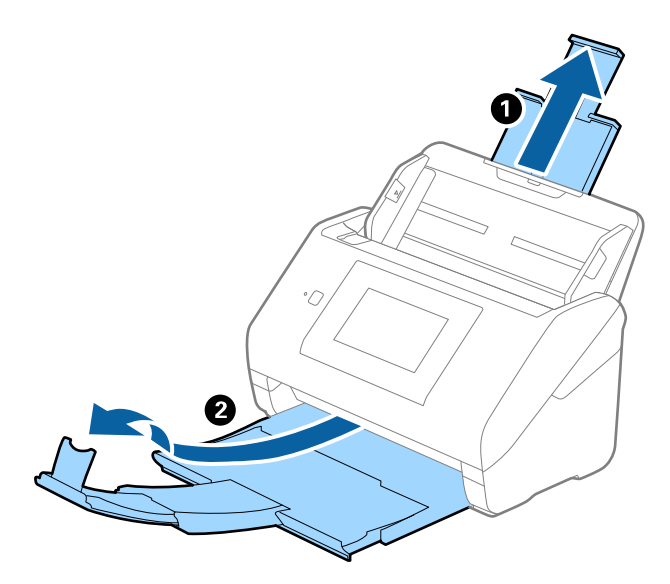

2. Gurnite rubne vodilice na ulaznom pretincu do kraja.

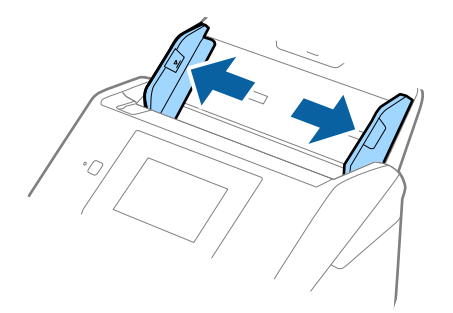

3. Stavite Nosivi list sa slikom na prednjem rubu koja je okrenuta prema gore i stavite fotografiju u sredinu Nosivi list stranom koju treba skenirati prema dolje.

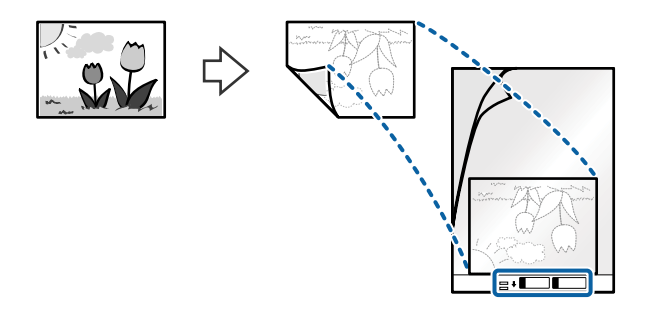

4. Umetnite Nosivi list u ulazni pretinac koji je gornjim rubom okrenut prema jedinici ADF. Gurnite Nosivi list u ADF dok ne naiđe na otpor.

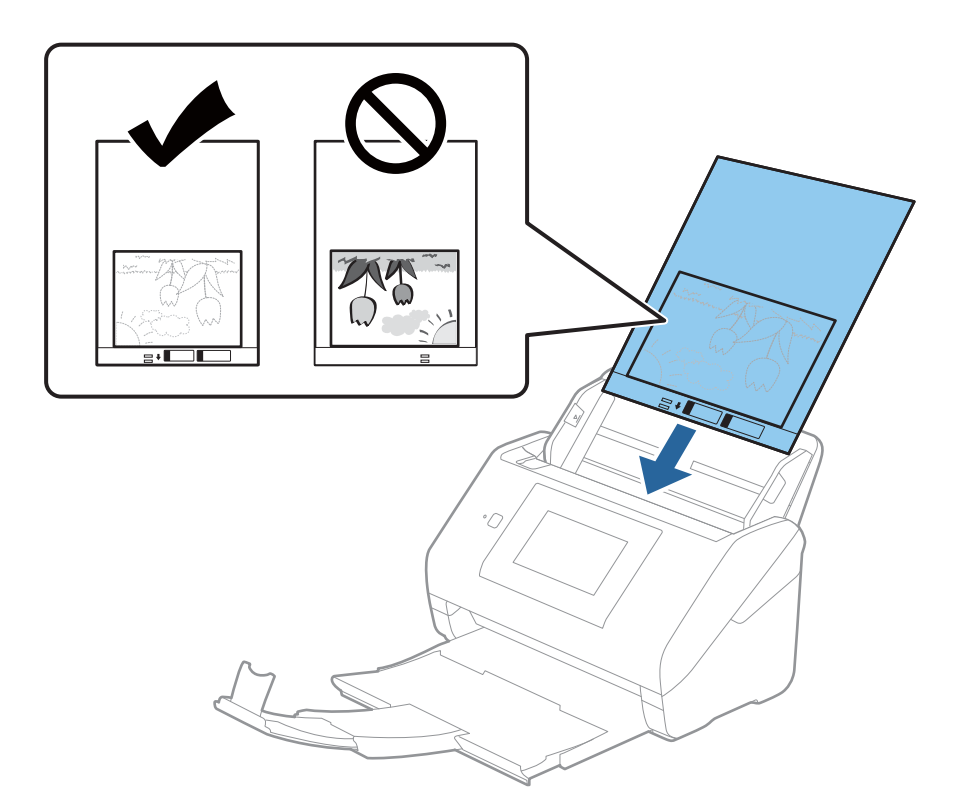

5. Gurnite rubne vodilice tako da odgovaraju rubu Nosivi list i pritom se pobrinite da nema razmaka između Nosivi list i vodilica. U protivnom će se folija za skeniranje možda uložiti u zavrnutom stanju.

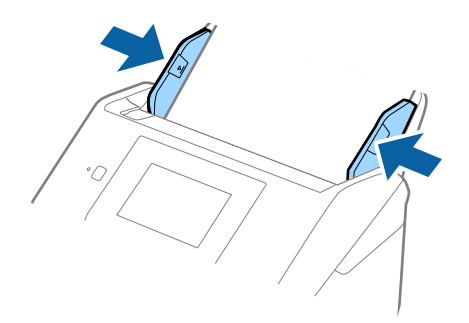

#### <span id="page-58-0"></span>*Napomena:*

- ❏ Možda ćete trebati prekinuti koristiti a Nosivi list koji je ogreban ili skeniran preko 3 000 puta.
- ❏ Ako ne možete pronaći odgovarajuću veličinu za izvornik koji želite skenirati na popisu *Veličina dokumenta*, odaberite *Automatsko otkrivanje*.

Kada se koristi Epson Scan 2, možete odabrati i *Prilagodi* da biste izradili prilagođenu veličinu dokumenta.

- ❏ Kod skeniranja Nosivi list odabirom *Automatsko otkrivanje* kao postavke *Veličina dokumenta* slika se automatski skenira primjenom opcije *Nakošenost papira* u postavki *Ispravi nakošenost dokumenta*.
- ❏ Ne ostavljajte fotografije unutar Nosivi list dulje vrijeme.
- ❏ Upotrijebite samo Nosivi list predviđen za vaš skener. Skener automatski prepoznaje Nosivi list otkrivanjem dviju pravokutnih rupica na prednjem rubu. Pobrinite se da su rupe čiste i da nisu prekrivene.

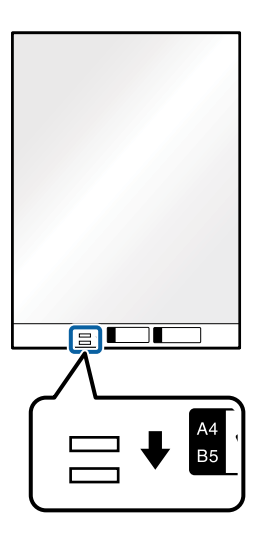

#### **Povezane informacije**

- & ["Nosivi list kodovi" na strani 29](#page-28-0)
- & ["Potrebne postavke posebnih izvornika u prozoru Epson Scan 2" na strani 127](#page-126-0)

## **Omotnice**

## **Specifikacije omotnica**

Specifikaciju omotnica možete učitati u skener.

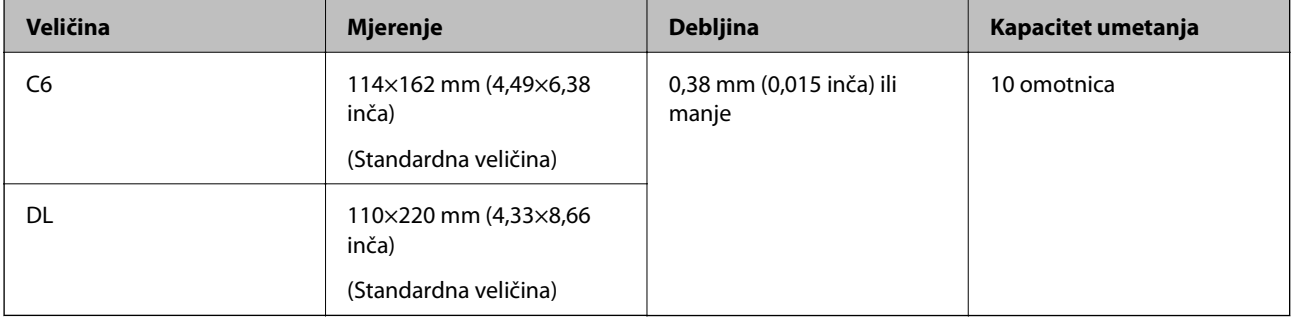

## **Stavljanje omotnica**

1. Izvucite produžetak ulaznog pretinca. Izvucite izlazni pretinac, izvucite produžetak izlaznog pretinca i zatim podignite graničnik.

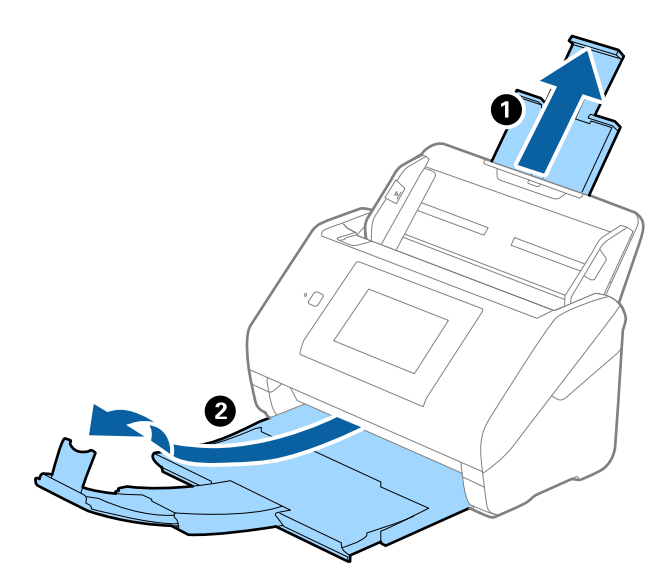

2. Gurnite rubne vodilice na ulaznom pretincu do kraja.

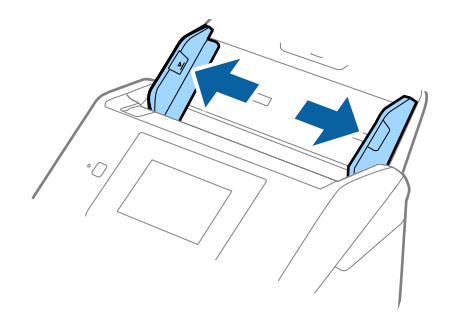

3. Umetnite omotnice u ulazni pretinac tako da su okrenute dolje i da otvoreni rub (strana s preklopom) omotnice bude okrenuta u stranu. Kod omotnica otvorenog ruba (strana s preklopom) na kraćoj strani, možete umetnuti omotnicu otvorenog ruba (strana s preklopom) prema gore.

Gurnite omotnice u ADF dok ne naiđu na otpor.

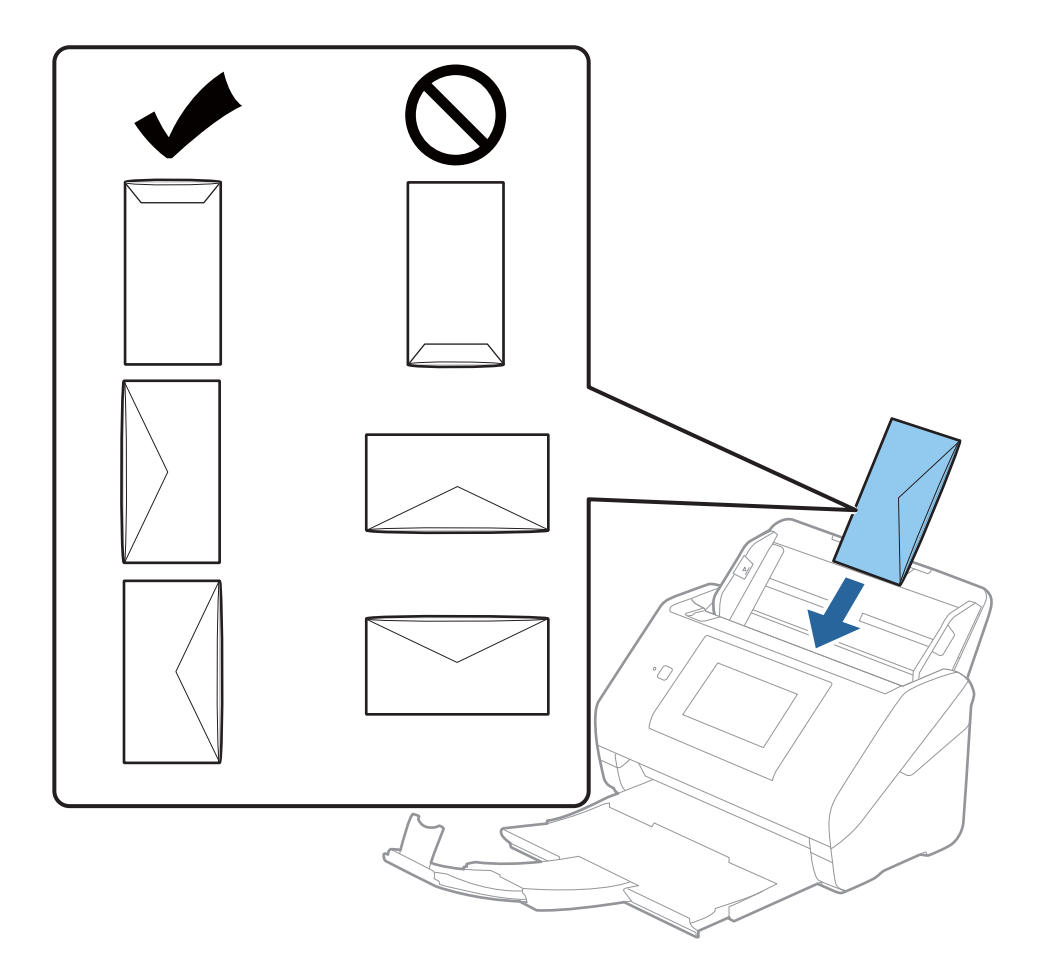

#### c*Važno:*

Ne umećite omotnice ako imaju ljepljivu površinu.

#### *Napomena:*

- ❏ Omotnice koje se ne otvaraju oštrim zarezivanjem na rubu s preklopom možda neće biti pravilno skenirane.
- ❏ Omotnice koje još nisu zatvorene mogu se umetnuti s otvorenim preklopom i okrenute gore.

<span id="page-61-0"></span>4. Gurnite rubne vodilice tako da odgovaraju rubu omotnica i pritom se pobrinite da nema razmaka između omotnica i vodilica. U protivnom će se omotnice možda umetnuti zavrnute.

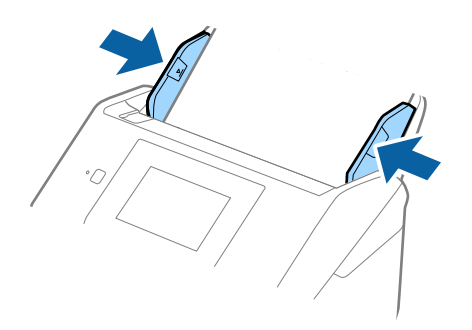

#### *Napomena:*

- ❏ Preporučujemo odabir odgovarajućeg kuta okretanja ili *Automatski* kao postavku *Zaokreni* u aplikaciji.
- ❏ Za skeniranje omotnica odaberite odgovarajuću postavku u prozoru Epson Scan 2.

Kada koristite Epson ScanSmart, možete otvoriti prozor pritiskanjem gumba *Settings* > kartica *Scanner Settings* > *Scan Settings*.

Odaberite karticu *Glavne postavke* > *Otkrij dvostruko uvlačenje* > *Isključeno*. Pogledajte pomoć programa Epson Scan 2 s više pojedinosti.

Ako je omogućena stavka *Otkrij dvostruko uvlačenje* u prozoru Epson Scan 2 i pojavi se greška dvostrukog ulaganja, uklonite omotnicu iz automatskog ulagača dokumenta (ADF) i zatim je ponovno umetnite, dodirnite *Funkcija DFDS* na zaslonu upravljačke ploče kako biste postavili na *Uklj.* koji onemogućava *Otkrij dvostruko uvlačenje* za sljedeći sken, a zatim skenirajte ponovno. *Funkcija DFDS* (funkcija preskakanja detekcije dvostrukog ulaganja) onemogućava samo *Otkrij dvostruko uvlačenje* za jedan list.

#### **Povezane informacije**

& ["Potrebne postavke posebnih izvornika u prozoru Epson Scan 2" na strani 127](#page-126-0)

## **Kombiniranje izvornika**

## **Specifikacije izvornika kao kombinacija različitih veličina**

Možete učitati kombinaciju izvornika veličine od 50,8×50,8 mm (2,0×2,0 inča) do A4 (ili Letter). Također možete učitati kombinaciju tipova i debljina papira.

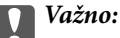

- ❏ Kod stavljanja i skeniranja izvornika koji su kombinacija različitih veličina, izvornici bi se mogli umetnuti izvrnuto jer rubne vodilice ne pridržavaju sve izvornike.
- ❏ Izvornici se mogu zaglaviti ili umetnuti izvrnuto ako odaberete različite vrste vrlo različitih veličina izvornika, primjerice u sljedećim slučajevima.
	- · Tanak i debeo papir
	- · Papir veličine A4 i papir veličine kartice
	- Ako se izvornici se umeću izvrnuti, provjerite je li dostupna skenirana slika.

#### *Napomena:*

- ❏ Ako su izvornici pogrešno umetnuti, omogućavanje načina rada *Sporo* moglo bi poboljšati ulaganje.
- ❏ Također možete skenirati izvornike različitih veličina i tipova papira tako da ih umećete jedan po jedan koristeći *Način automatskog uvlačenja*.

## **Stavljanje kombinacije izvornika različitih veličina**

1. Izvucite produžetak ulaznog pretinca. Izvucite izlazni pretinac, izvucite produžetak izlaznog pretinca i zatim podignite graničnik.

#### *Napomena:*

Ako postoje deblji izvornici, kako biste zaustavili njihovo udaranje o izlazni pretinac i njihovo ispadanje, odložite izlazni pretinac i nemojte ga koristiti za slaganje izbačenih izvornika.

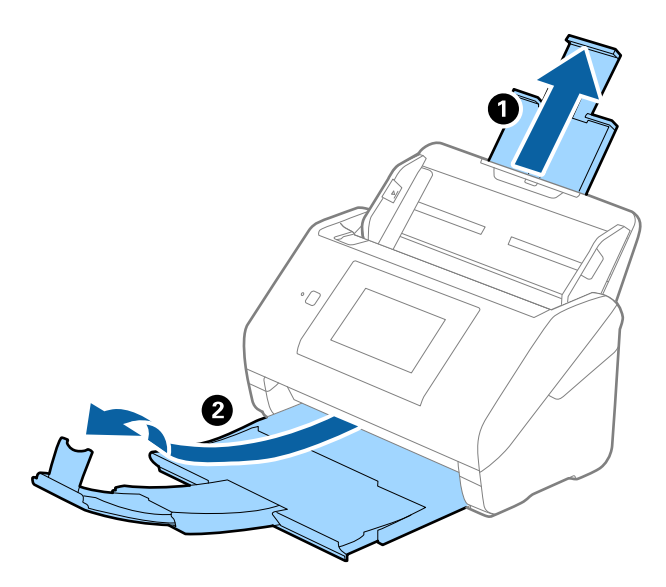

2. Gurnite rubne vodilice na ulaznom pretincu do kraja.

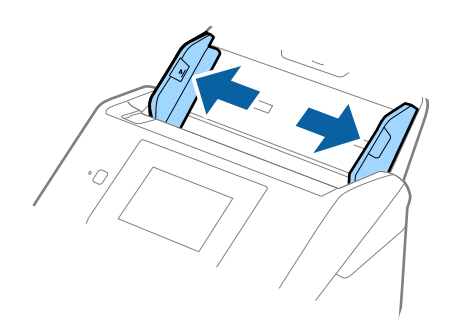

3. Umetnite izvornike po sredini ulaznog pretinca silaznim slijedom veličine papira, od najužeg do najšireg.

#### c*Važno:*

- Provjerite sljedeće točke kod odabira različitih veličina izvornika.
- ❏ Gurnite izvornike s njihovim poravnatim prednjim rubovima dok ne naiđu na otpor unutar automatskog ulagača dokumenta (ADF).
- ❏ Postavite izvornike u sredinu ulaznog pretinca. Pazite na oznaku u na skeneru dok provlačite.
- ❏ Postavite izvornike tako da budu ravni.
- U protivnom će se izvornici možda umetnuti zavrnuti ili zaglavljeni.

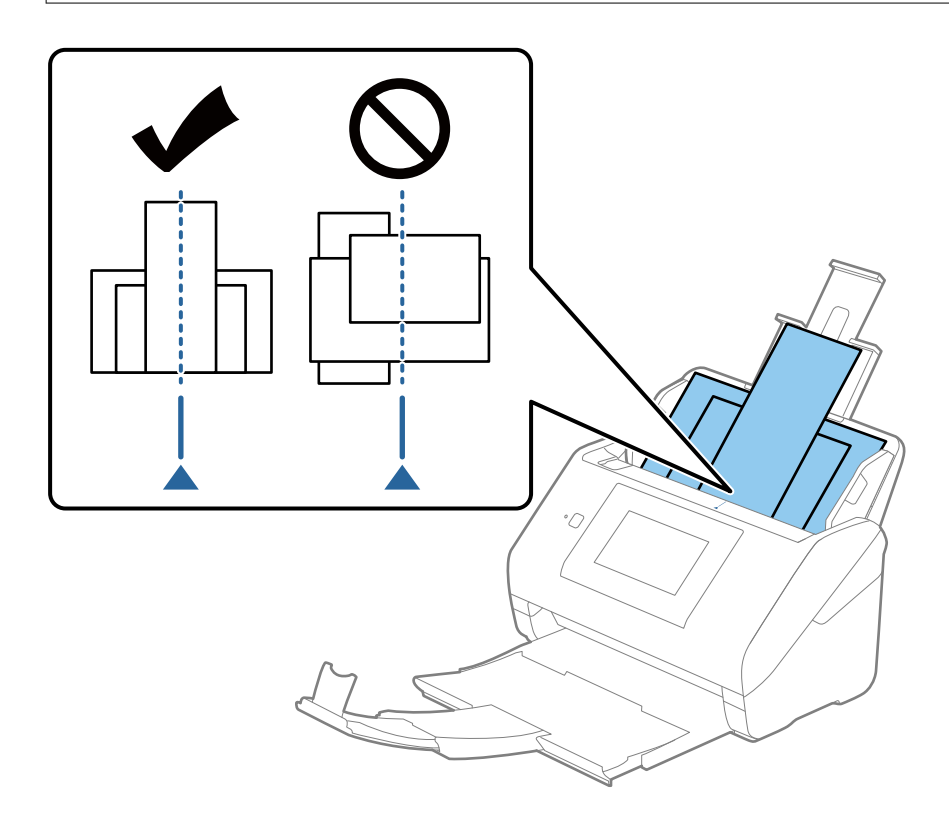

#### *Napomena:*

Umetnite izvornike u ulazni pretinac koji je usmjeren dolje i malo pomaknite gornje rubove pod kutem tako da su usmjereni prema jedinici ADF.

4. Gurnite rubne vodilice tako da pristaju rubovima najšireg izvornika.

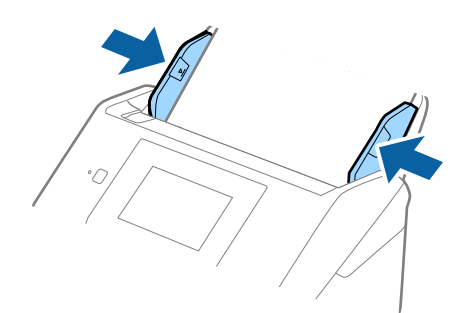

#### **Povezane informacije**

& ["Pojedinačno, kontinuirano skeniranje različitih veličina ili vrsta izvornika \(Način automatskog uvlačenja\)" na](#page-127-0) [strani 128](#page-127-0)

Možete skenirati različite veličine ili tipove izvornika, jednog po jednog koristeći Način automatskog uvlačenja. U tom načinu rada, skener počinje automatski skenirati kada se izvornici umetnu u njega.

# <span id="page-65-0"></span>**Pripremanje skeniranja preko mreže**

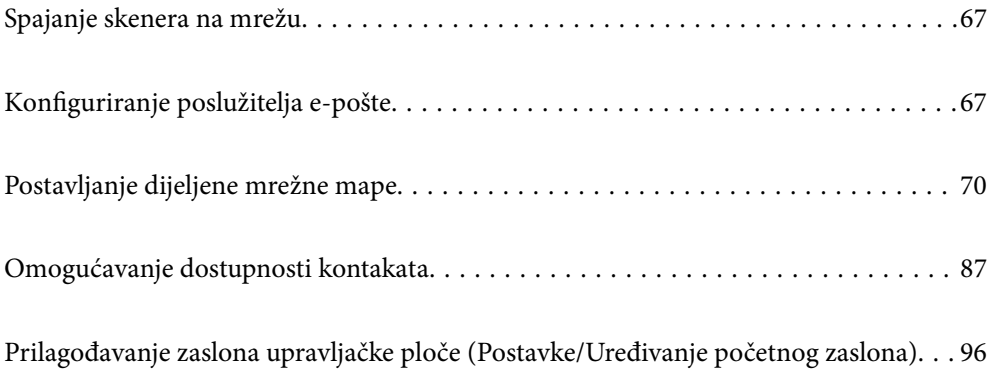

# <span id="page-66-0"></span>**Spajanje skenera na mrežu**

Ako skener nije spojen na mrežu, upotrijebite program za instaliranje da biste spojili skener na mrežu.

Možete upotrijebiti bilo koji sljedeći način pokretanja programa za instaliranje.

❏ Postavljanje s internetske stranice

Pristupite sljedećoj internetskoj stranici, a zatim unesite naziv proizvoda. Idite na **Postavljanje** i započnite s postavljanjem.

[http://epson.sn](http://epson.sn/?q=2)

❏ Postavljanje pomoću softverskog diska (samo za modele uz koje se isporučuje softverski disk i korisnike koji imaju Windows računala s diskovnim pogonom.)

Umetnite disk sa softverom u računalo, a zatim slijedite upute na zaslonu.

Želite li provjeriti mrežnu vezu ili se ručno spojiti na mrežu, pogledajte povezane informacije.

#### **Povezane informacije**

- & ["Provjera statusa mrežne veze" na strani 187](#page-186-0)
- & ["Ručno spajanje skenera na mrežu" na strani 191](#page-190-0)

# **Konfiguriranje poslužitelja e-pošte**

Postavite poslužitelja e-pošte u aplikaciji Web Config.

Kada skener može slati e-poštu odabiranjem poslužitelja e-pošte, moguće je učiniti sljedeće.

- ❏ Prenijeti rezultate skeniranja pomoću e-pošte
- ❏ Primiti obavijest e-poštom sa skenera

Prije postavljanja provjerite u nastavku.

- ❏ Skener je povezan s mrežom koja ima pristup poslužitelju e-pošte.
- ❏ Informacije o postavljanju e-pošte na računalu koji koristi istog poslužitelja e-pošte kao skener.

#### *Napomena:*

- ❏ Kada koristite poslužitelj e-pošte na internetu provjerite informacije postavke preko pružatelja usluge ili web-stranice.
- ❏ Možete odrediti poslužitelja e-pošte na upravljačkoj ploči. Pristup je opisan u nastavku. *Postavke* > *Postavke mreže* > *Napredno* > *Poslužitelj za e-poštu* > *Postavke poslužitelja*
- 1. Pristupite aplikaciji Web Config i odaberite karticu **Network** > **Email Server** > **Basic**.
- 2. Unesite vrijednost svake stavke.
- 3. Odaberite **OK**.

Prikazane su postavke koje ste odabrali.

Kad je postavljanje dovršeno, provedite provjeru povezivanja.

#### **Povezane informacije**

& ["Pokretanje programa Web Config u internetskom pregledniku" na strani 26](#page-25-0)

## <span id="page-67-0"></span>**Stavke postavljanja poslužitelja e-pošte**

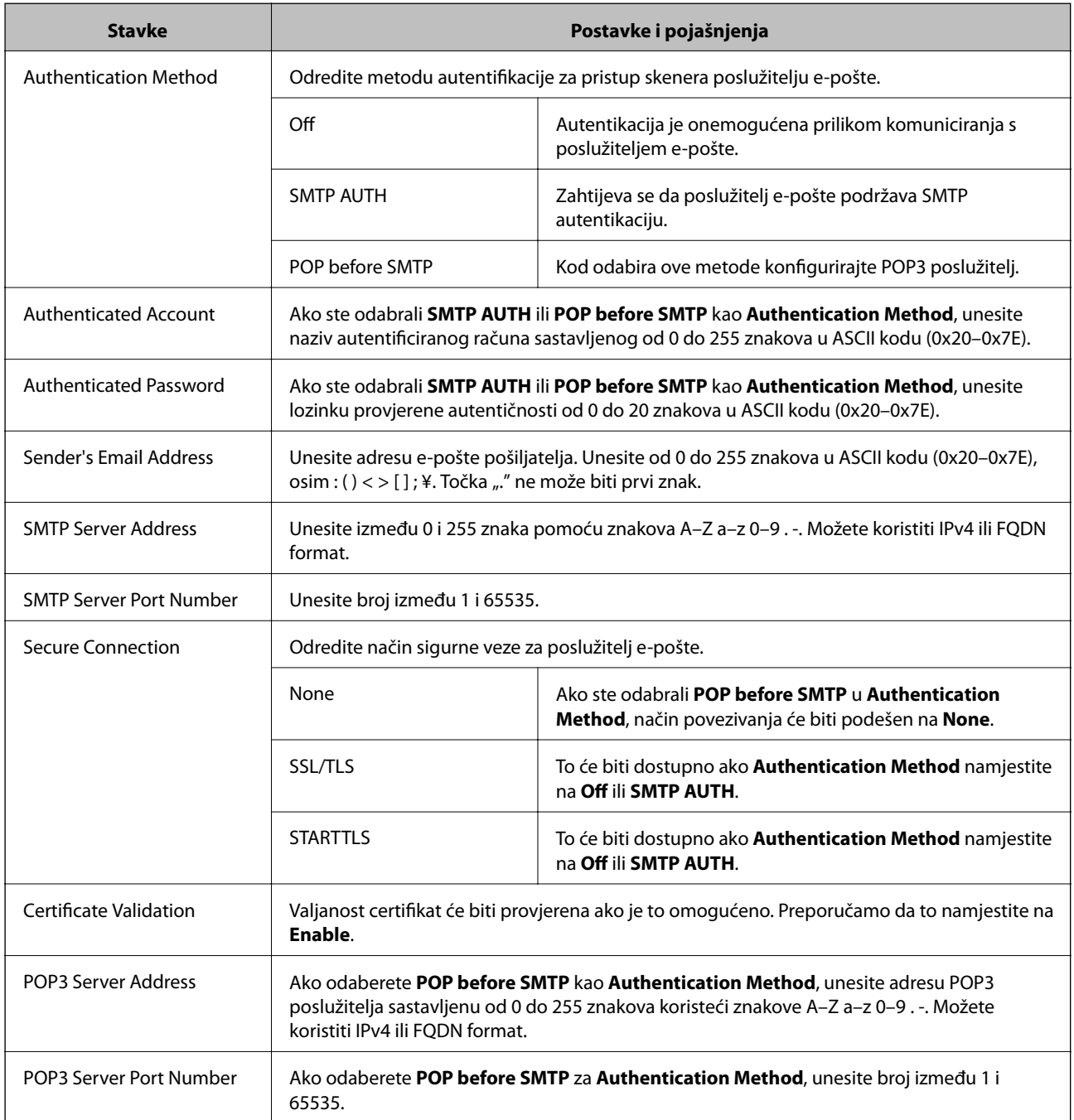

## **Provjera veze s poslužiteljem e-pošte**

Možete provjeriti vezu s poslužiteljem e-pošte provođenjem provjere veze.

- 1. Pristupite aplikaciji Web Config i odaberite karticu **Network** > **Email Server** > **Connection Test**.
- 2. Odaberite **Start**.

Započet će test veze s poslužiteljem pošte. Nakon provjere je prikazan izvještaj o provjeri.

*Napomena:*

Također možete odabrati vezu s poslužiteljem e-pošte na upravljačkoj ploči skenera. Pristup je opisan u nastavku. *Postavke* > *Postavke mreže* > *Napredno* > *Poslužitelj za e-poštu* > *Provjera veze*

## **Reference testa veze s poslužiteljem e-pošte**

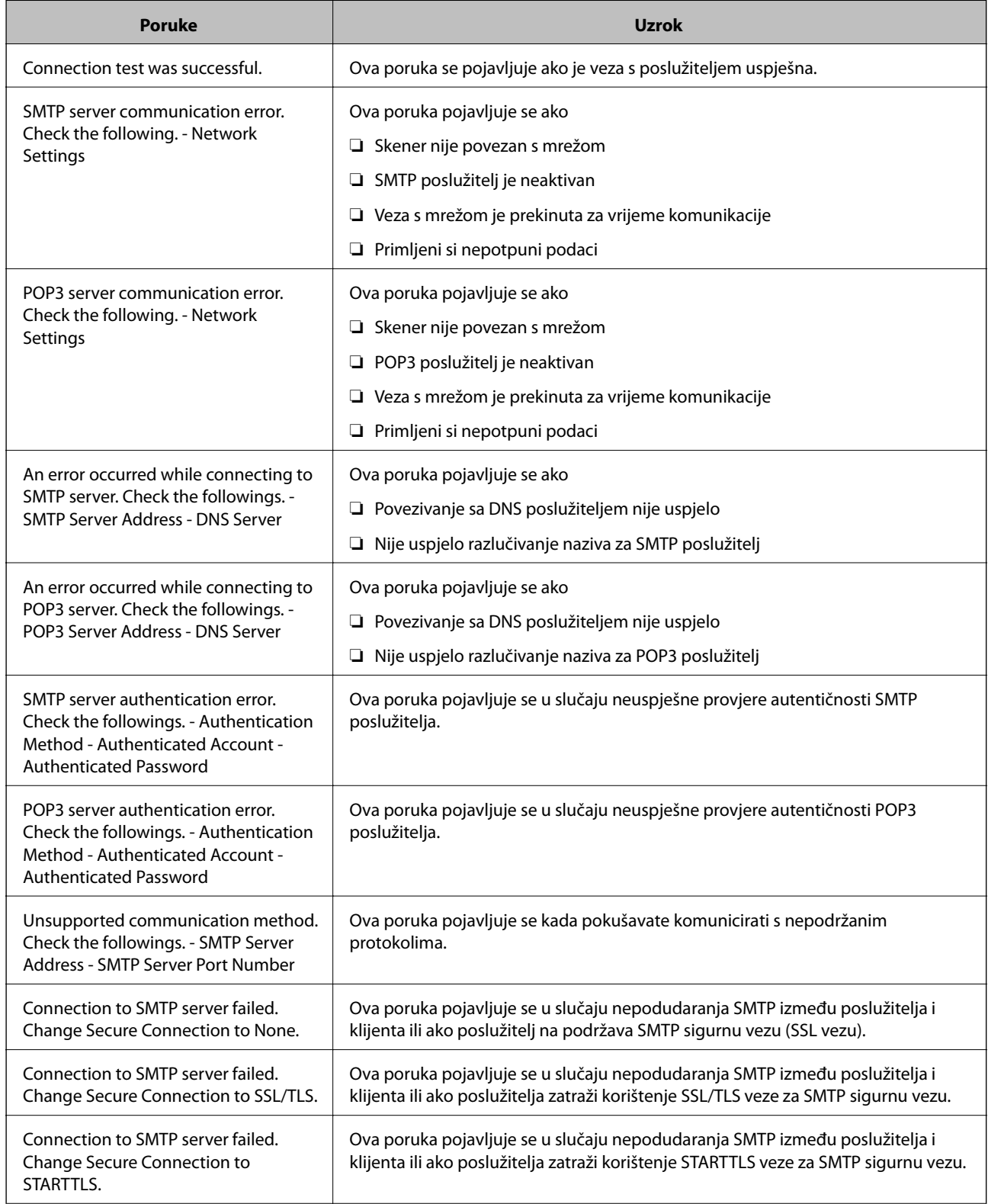

<span id="page-69-0"></span>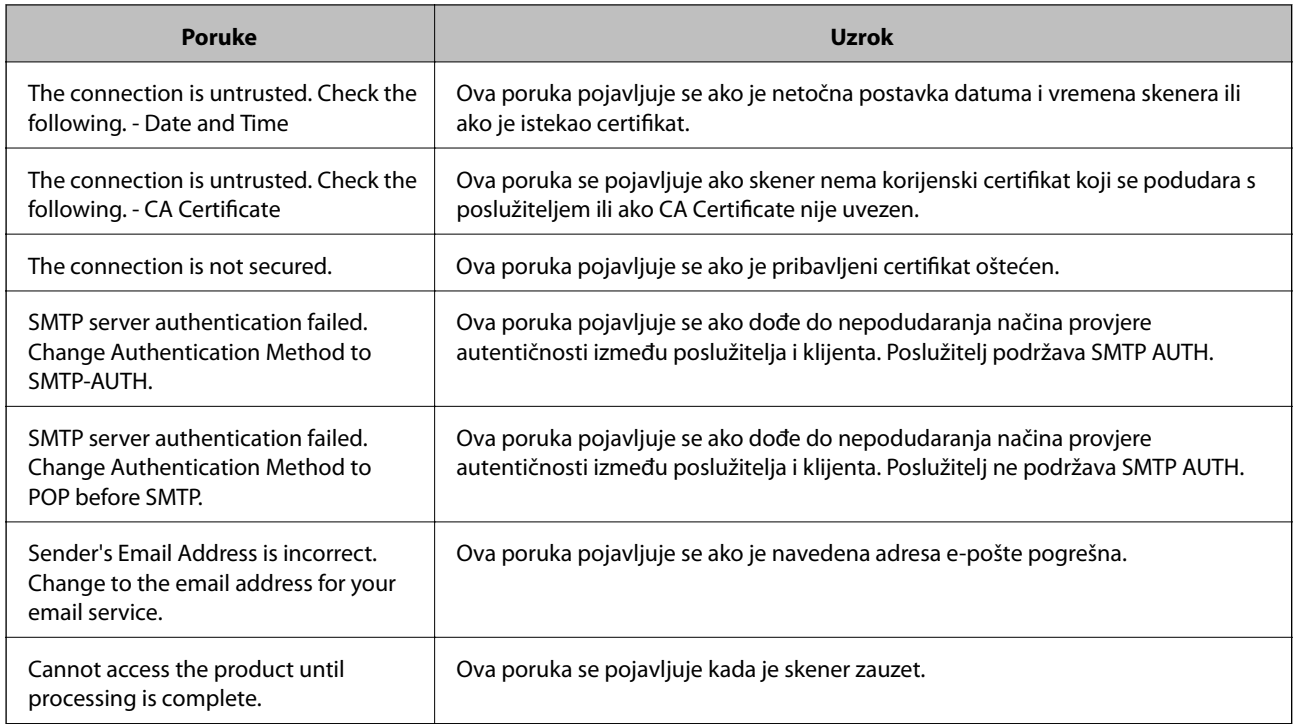

# **Postavljanje dijeljene mrežne mape**

Odredite dijeljenu mrežnu mapu da biste spremili skeniranu sliku.

Kod spremanja datoteke u mapu, skener se prijavljuje kao korisnik računala na kojem je kreirana mapa.

## **Kreiranje zajedničke mape**

#### **Povezane informacije**

- & "Prije kreiranja zajedničke mape" na strani 70
- & ["Provjera profila mreže" na strani 71](#page-70-0)
- & ["Lokacija na kojoj se izrađuje zajednička mapa i primjer sigurnosti" na strani 71](#page-70-0)
- & ["Dodavanje grupe ili korisnika kojima je odobren pristup" na strani 84](#page-83-0)

## **Prije kreiranja zajedničke mape**

Prije kreiranja zajedničke mape, provjerite sljedeće.

- ❏ Skener je spojen na mrežu gdje se može pristupiti računalu u kojem ćete kreirati zajedničku mapu.
- ❏ Znak s više bajtova nije uključen u ime računala u kojem će se kreirati zajednička mapa.

#### <span id="page-70-0"></span>c*Važno:*

Ako je u ime računala uključen znak s više bajta, možda neće uspjeti spremanje datoteke u zajedničku mapu. U tome slučaju promijenite računalo na ono koje u imenu nema znak s više bajtova ili promijenite ime računala. Ako mijenjate ime računala, pobrinite se da to unaprijed potvrdite s administratorom jer može utjecati na neke postavke, kao što su upravljanje računalom, pristup izvorima itd.

## **Provjera profila mreže**

Na računalu na kojem će se izraditi zajednička mapa provjerite je li dostupno dijeljenje mape.

- 1. Prijavite se na računalo gdje će biti kreirana zajednička mapa preko korisničkog računa administratora.
- 2. Odaberite **Upravljačka ploča** > **Mreža i internet** > **Centar za mreže i zajedničko korištenje**.
- 3. Kliknite na **Promijeni napredne postavke dijeljenja** i zatim na za profil dok je **(trenutačni profil)** u prikazanim mrežnim profilima.
- 4. Provjerite je li odabrano **Uključi zajedničko korištenje datoteka i pisača** u **Zajedničko korištenje datoteka i pisača**.

Ako je već odabrano, kliknite na **Otkaži** i zatvorite prozor.

Kada mijenjate postavke, kliknite na **Spremi promjene** i zatvorite prozor.

## **Lokacija na kojoj se izrađuje zajednička mapa i primjer sigurnosti**

Ovisno o lokaciji gdje je izrađena zajednička mapa, razlikuje se sigurnost i praktičnost.

Kako biste zajedničkoj mapi upravljali preko skenera ili drugih računala, potrebna su sljedeće dozvole čitanja i mijenjanja mape.

#### ❏ Kartica **Dijeljenje** > **Napredno dijeljenje** > **Dozvole**

Time se upravlja dozvolom pristupu mreži zajedničke mape.

❏ Pristupite dozvoli u kartici **Sigurnost**

Time se upravlja dozvolom pristupu mreži i lokalnom pristupu zajedničke mape.

Kada na zajedničkoj mapi koja je izrađena na radnoj površini postavite **Svi**, kao primjer izrade zajedničke mape, svi korisnici koji mogu pristupiti računalu imaju dozvolu pristupa.

Međutim, korisnik koji nema dozvolu ne može im pristupiti jer je radna površina (mapa) pod kontrolom korisničke mape te se sigurnosne postavke korisničke mape prenose na nju. Korisnik koji ima dozvolu pristupa na kartici **Sigurnost** (korisnik prijavljen i u ovom slučaju je administrator) može koristiti mapu.

U nastavku se navode upute za izradu točne lokacije.

Ovaj primjer odnosi se na kreiranje mape "scan folder".

#### **Povezane informacije**

- & ["Primjer konfiguracije za poslužitelje datoteke" na strani 72](#page-71-0)
- & ["Primjer konfiguracije za osobno računalo" na strani 78](#page-77-0)

### <span id="page-71-0"></span>*Primjer konfiguracije za poslužitelje datoteke*

Ovo objašnjenje je primjer izrade zajedničke mape u korijenu upravljačkog programa na zajedničkom računalu, kao što je poslužitelja datoteke pod određenim uvjetima.

Pristup korisnicima koje se može kontrolirati, kao što je netko tko ima istu domenu kao računalo za izradu zajedničke mape, mogu pristupiti zajedničkoj mapi.

Postavite ovu konfiguraciju kad dozvoljavate svim korisnicima da čitaju i pišu u zajedničkoj mapi na računalu, kao što je poslužitelj datoteke i zajedničko računalo.

- ❏ Mjesto za izradu zajedničke mape: korijen upravljačkog programa
- ❏ Staza mape: C:\scan\_folder
- ❏ Dozvola pristupa preko mreže (dijeljene dozvole): svatko
- ❏ Dozvola pristupa na datotečnom sustavu (Sigurnost): autorizirani korisnici
- 1. Prijavite se na računalo gdje će biti kreirana zajednička mapa preko korisničkog računa administratora.
- 2. Pokrenite Explorer.
- 3. Izradite mapu na korijenu upravljačkog sustava i dajte joj naziv "scan\_folder".

Kod naziva mape unesite između 1 i 12 brojki i slova. Ako se prekorači ograničenje broja znakova u nazivu mape, možda joj nećete moći pristupiti normalno preko promijenjenog okruženja.

4. Desnim klikom kliknite na mapu i odaberite **Svojstva**.

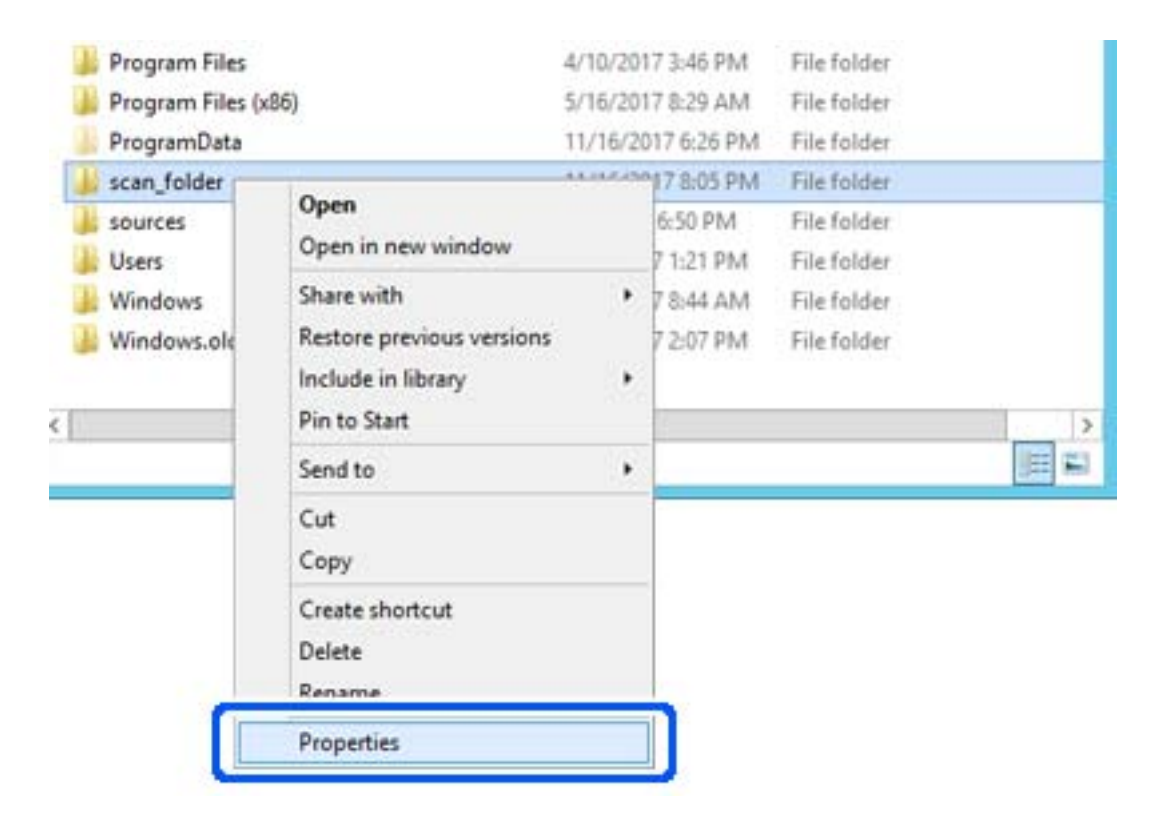
5. Kliknite na **Dodatno zajedničko korištenje** na kartici **Zajedničko korištenje**.

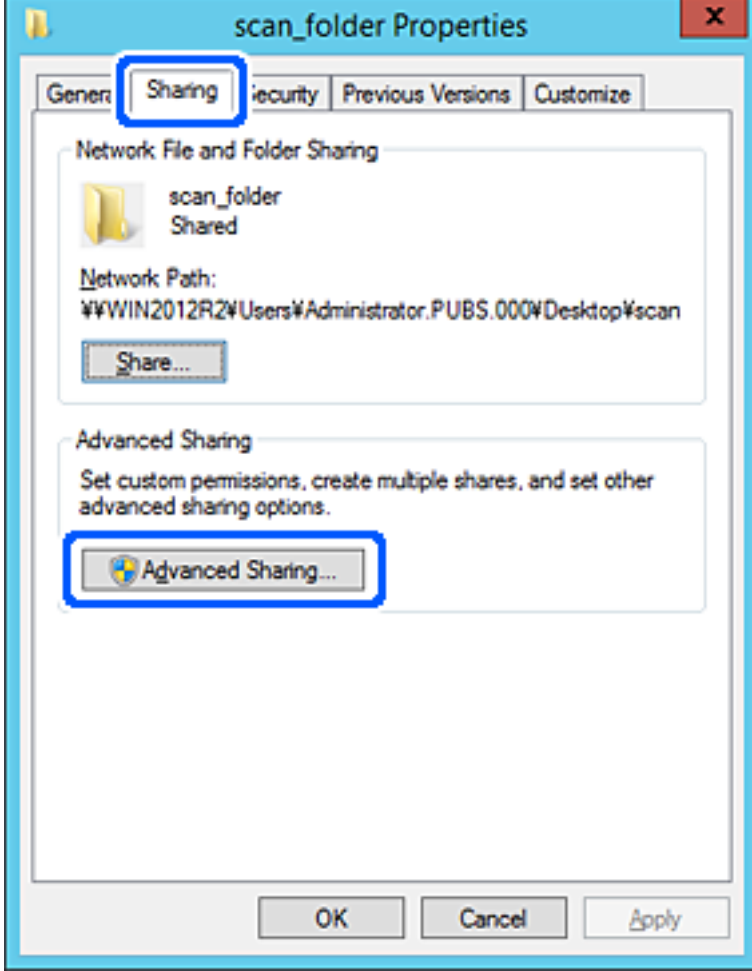

6. Odaberite **Dijeli ovu mapu**, a zatim kliknite na **Dozvole**.

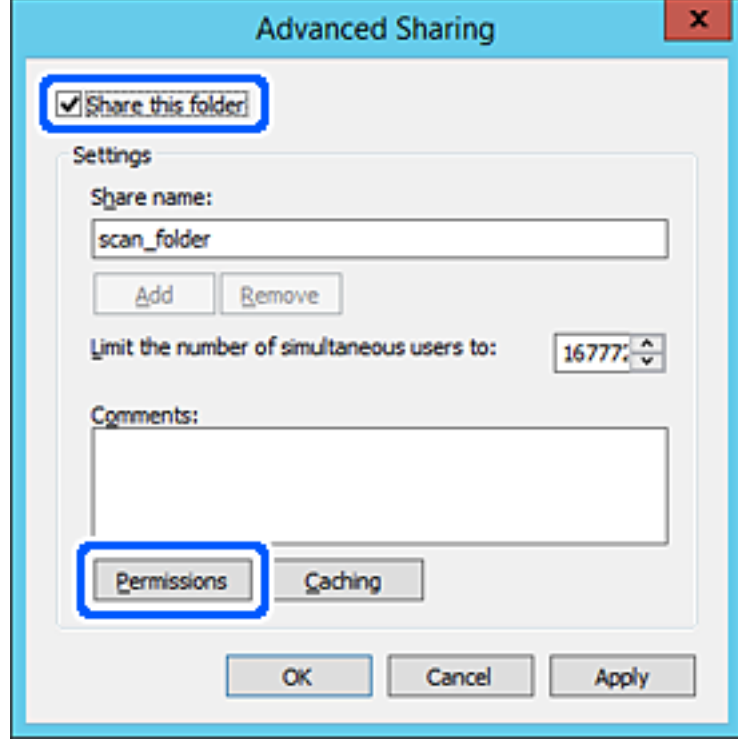

7. Odaberite skupinu **Svatko** pod **Nazivi grupe ili korisnička imena**, odaberite **Omogući** za **Promijeni** i zatim kliknite na **OK**.

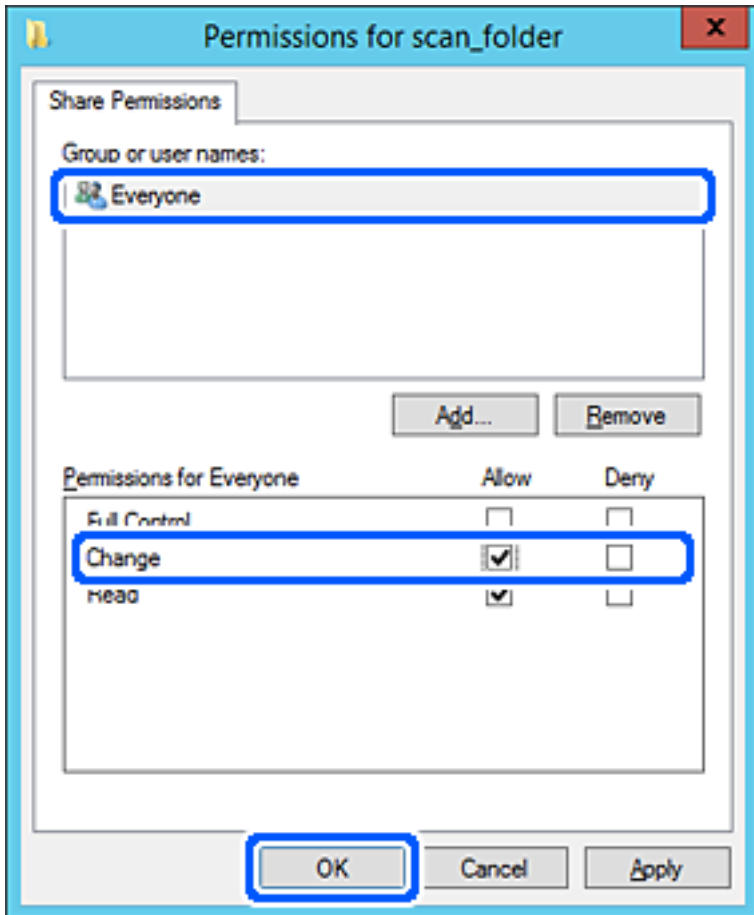

8. Kliknite na **OK**.

9. Odaberite karticu **Sigurnost** i zatim **Autorizirani korisnici** pod **Nazivi grupe ili korisnička imena**.

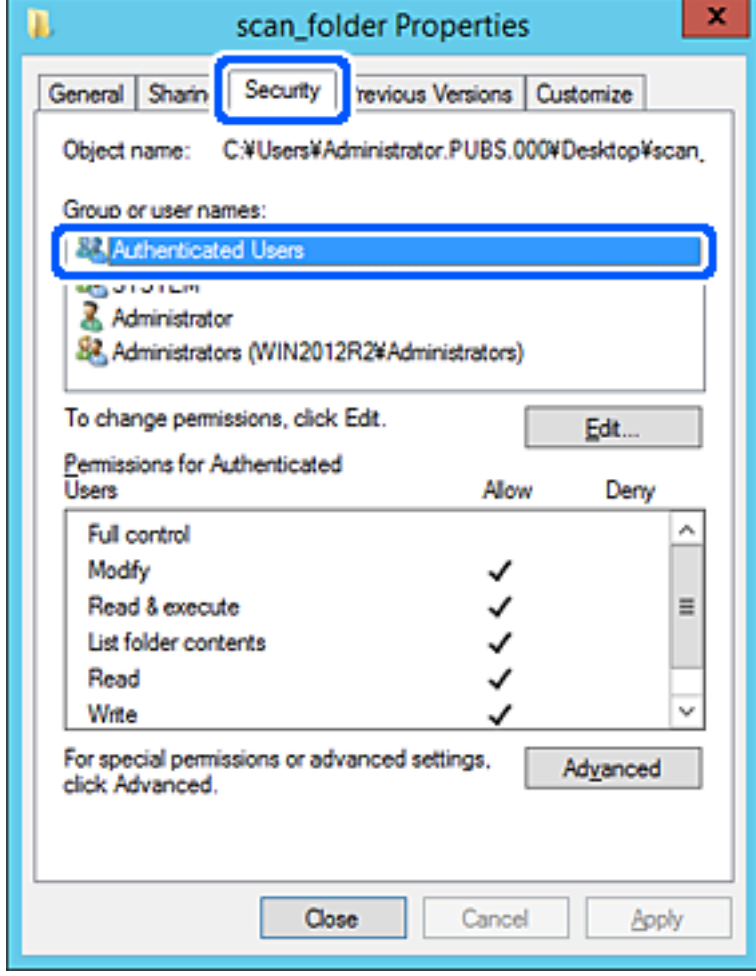

"Autorizirani korisnici" je posebna grupa koja uključuje sve korisnike koji se mogu prijaviti na domenu ili računalo. Ova grupa je prikazana samo kad je mapa izrađena odmah ispod korijenske mape.

Ako nije prikazana, možete je dodati klikanjem na **Uredi**. Za više pojedinosti pogledajte povezane informacije.

10. Provjerite je li odabrano **Dopusti** na **Izmijeni** u **Dozvole za autorizirane korisnike**.

Ako već niste, odaberite **Autorizirani korisnici**, kliknite na **Uredi**, odaberite **Dopusti** na **Izmijeni** u **Dozvole za autorizirane korisnike** i kliknite na **OK**.

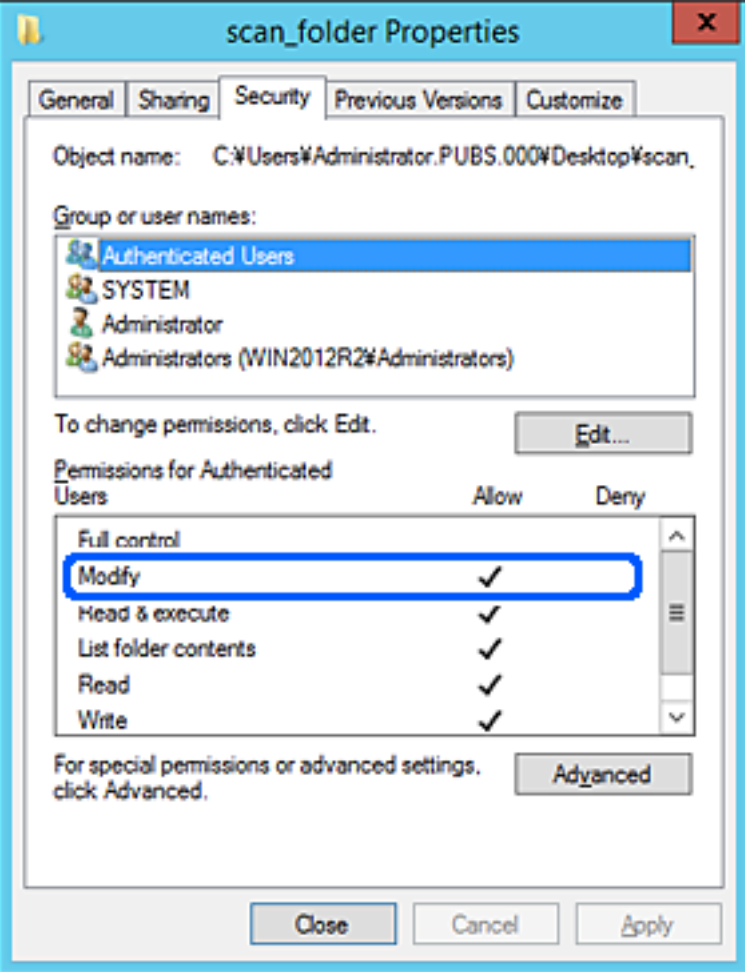

### 11. Odaberite karticu **Dijeljenje**.

Prikazana je putanja mreže dijeljene mape. To se koristi prilikom registracije s kontaktima pisača. Zapišite je.

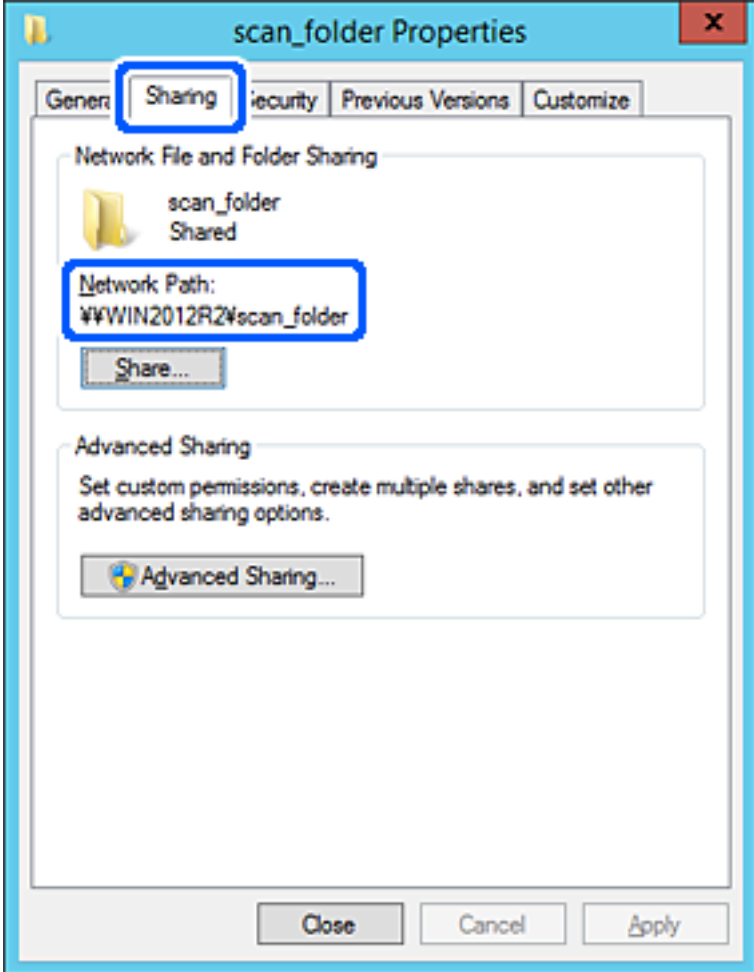

12. Kliknite na **OK** ili **Zatvori** kako biste zatvorili zaslon.

Provjerite ima li datoteka dozvolu za pisanje i čitanje na zajedničkoj mapi s računala na istoj domeni.

### **Povezane informacije**

- & ["Dodavanje grupe ili korisnika kojima je odobren pristup" na strani 84](#page-83-0)
- & ["Registracija odredišta u kontaktima koristeći Web Config" na strani 88](#page-87-0)

### *Primjer konfiguracije za osobno računalo*

Ovo objašnjenje je primjer izrade zajedničke mape na radnoj površini korisnika koji je trenutačno prijavljen na računalu.

Korisnik koji se prijavljuje na računalo i ima administratorska prava može pristupiti mapi na radnoj površini i mapi s dokumentom koji se nalazi u mapi korisnika.

Postavite ovu konfiguraciju kada NE dozvoljavate čitanje i pisanje drugim korisnicima na zajedničkoj mapi na osobnom računalu.

❏ Mjesto za izradu zajedničke mape: radna površina

- ❏ Putanja mape: C:\Users\xxxx\Desktop\scan\_folder
- ❏ Dozvola pristupa preko mreže (dijeljene dozvole): svatko
- ❏ Dozvola pristupa na datotečnom sustavu (Sigurnost): nemojte dodavati ili dodavati imena Korisnika/Grupe za dozvolu pristupa
- 1. Prijavite se na računalo gdje će biti kreirana zajednička mapa preko korisničkog računa administratora.
- 2. Pokrenite Explorer.
- 3. Izradite mapu na radnoj površini i dajte joj ime "scan\_folder".

Kod naziva mape unesite između 1 i 12 brojki i slova. Ako se prekorači ograničenje broja znakova u nazivu mape, možda joj nećete moći pristupiti normalno preko promijenjenog okruženja.

4. Desnim klikom kliknite na mapu i odaberite **Svojstva**.

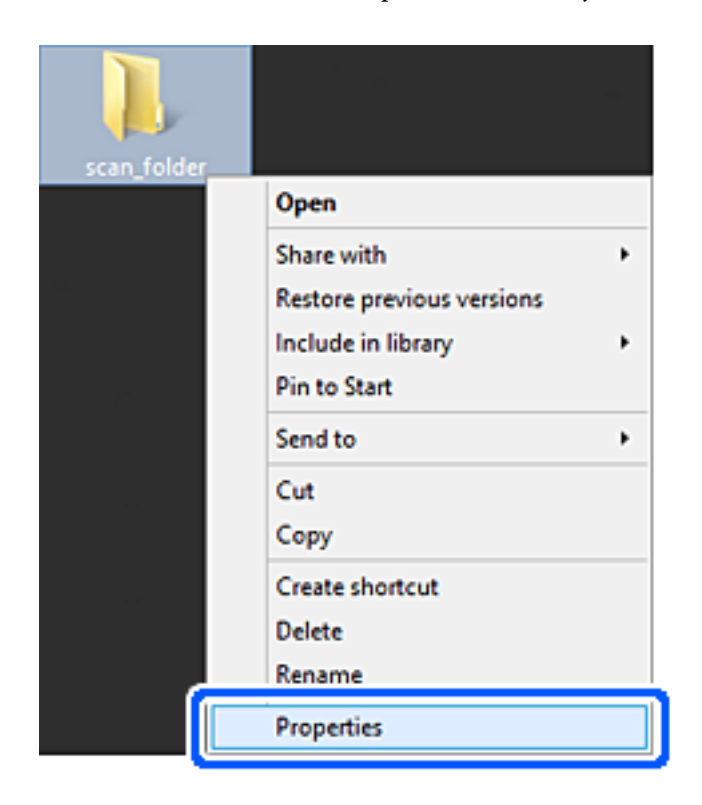

5. Kliknite na **Dodatno zajedničko korištenje** na kartici **Zajedničko korištenje**.

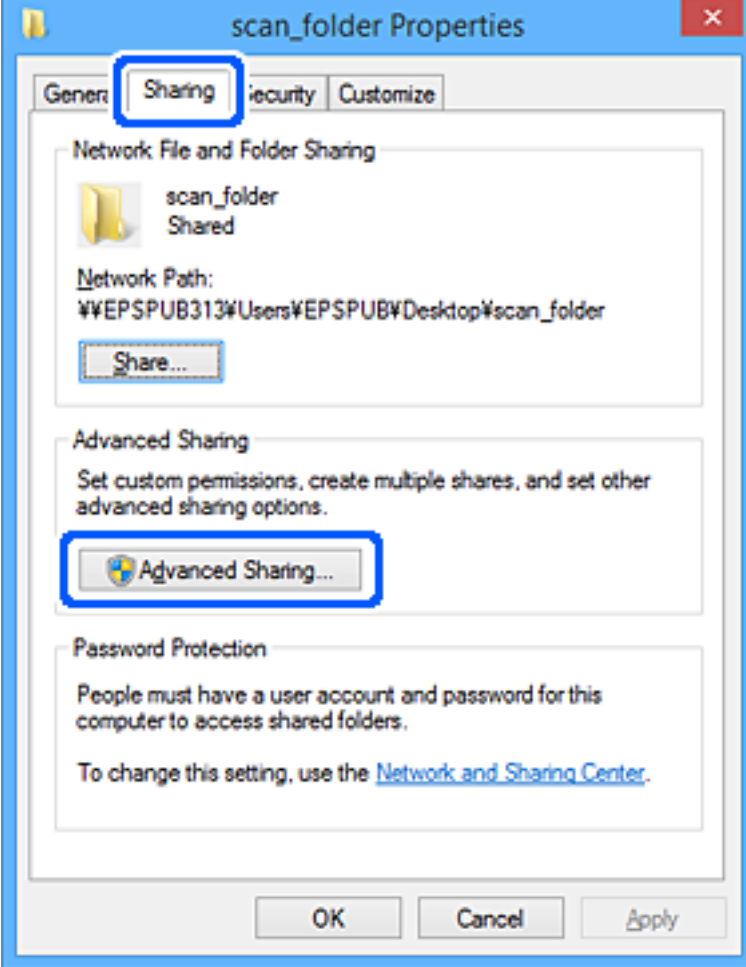

6. Odaberite **Dijeli ovu mapu**, a zatim kliknite na **Dozvole**.

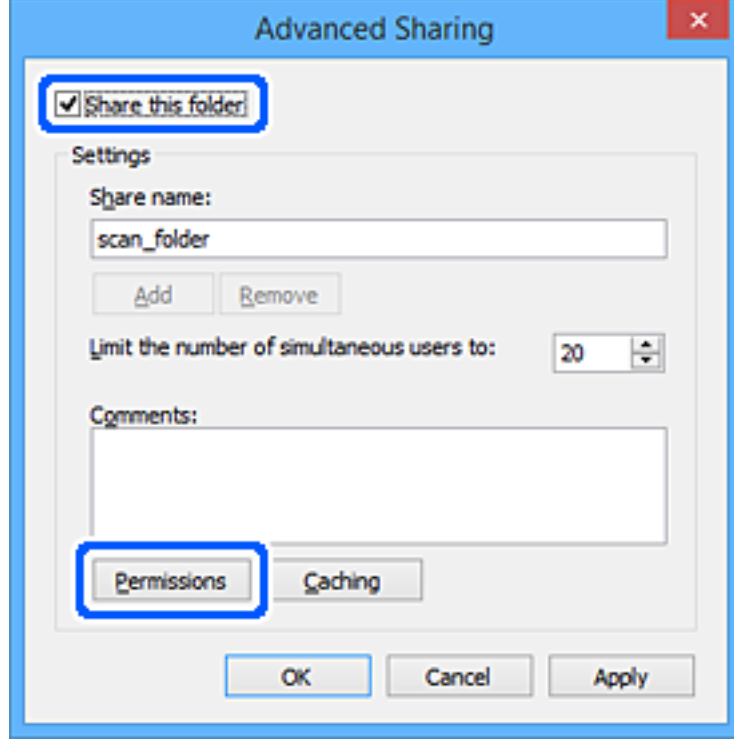

7. Odaberite skupinu **Svatko** pod **Nazivi grupe ili korisnička imena**, odaberite **Omogući** za **Promijeni** i zatim kliknite na **OK**.

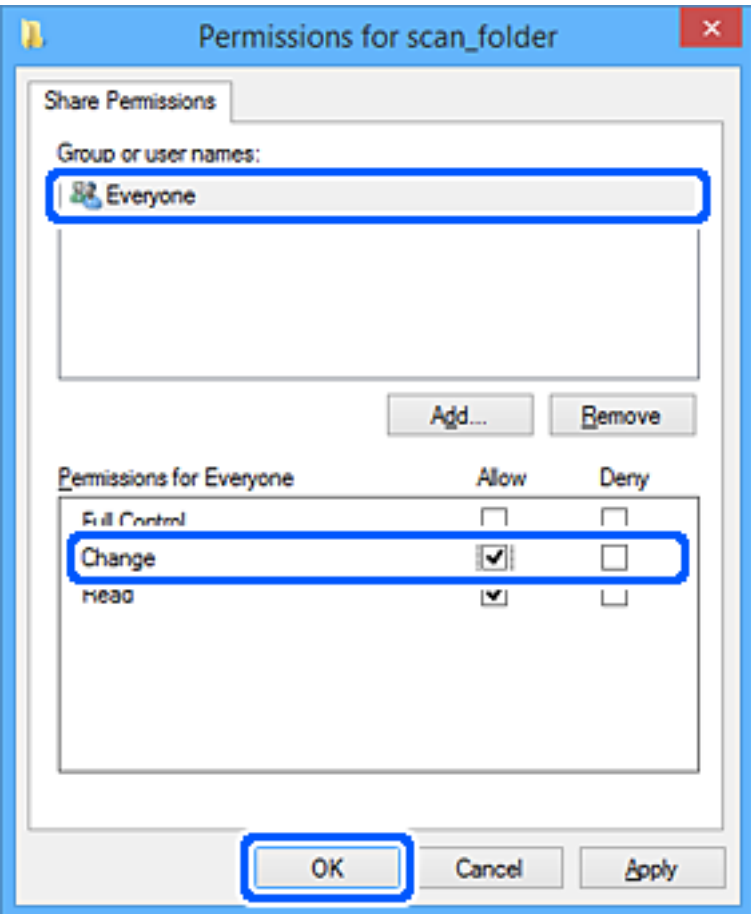

- 8. Kliknite na **OK**.
- 9. Odaberite karticu **Sigurnost**.
- 10. Provjerite grupu ili korisnika pod **Nazivi grupe ili korisnička imena**.

Grupa ili korisnik koji su tu prikazani mogu pristupiti zajedničkoj mapi.

U tom slučaju, korisnik koji se prijavi na ovo računalo i Administrator mogu pristupiti zajedničkoj mapi.

Ako je potrebno, dodajte dozvolu pristupa. Možete je dodati klikanjem na **Uredi**. Za više pojedinosti pogledajte povezane informacije.

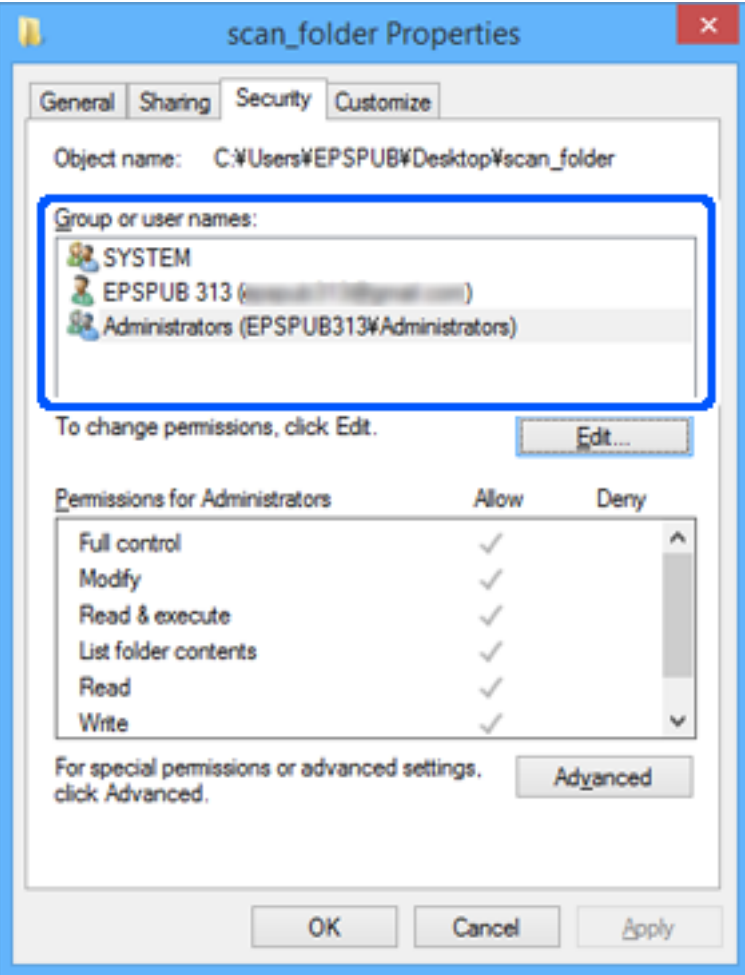

### <span id="page-83-0"></span>11. Odaberite karticu **Dijeljenje**.

Prikazana je putanja mreže dijeljene mape. To se koristi prilikom registracije s kontaktima pisača. Zapišite je.

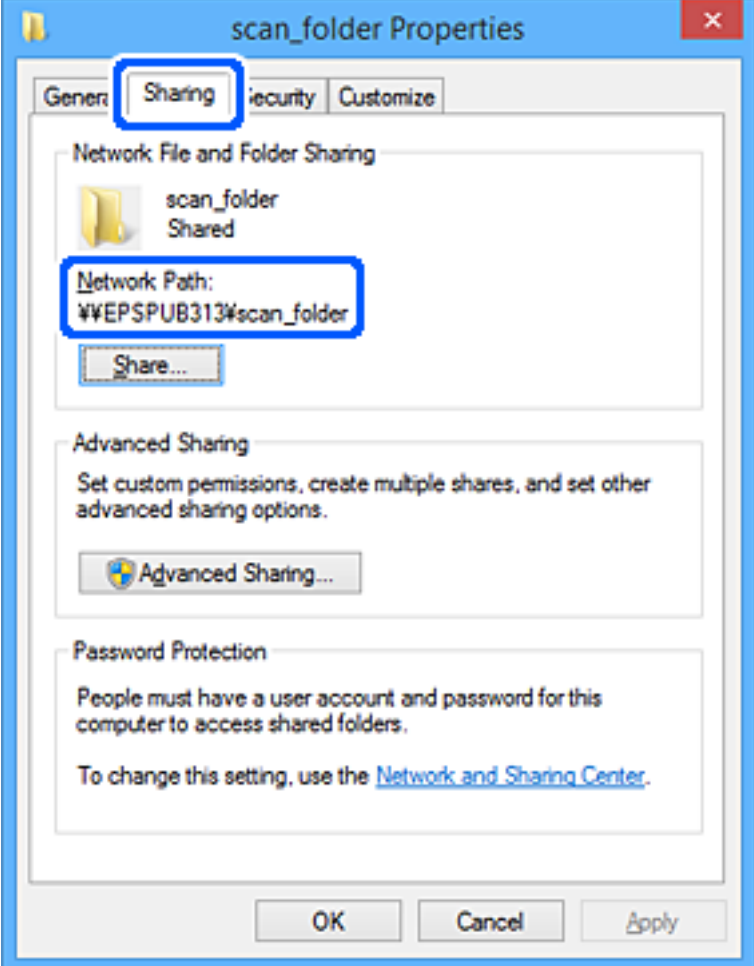

12. Kliknite na **OK** ili **Zatvori** kako biste zatvorili zaslon.

Provjerite ima li datoteka dozvolu za pisanje i čitanje na zajedničkoj mapi s računala korisnika ili grupa s dozvolom pristupa.

### **Povezane informacije**

- & "Dodavanje grupe ili korisnika kojima je odobren pristup" na strani 84
- & ["Registracija odredišta u kontaktima koristeći Web Config" na strani 88](#page-87-0)

## **Dodavanje grupe ili korisnika kojima je odobren pristup**

Možete dodati grupu ili korisnika kojima je odobren pristup.

- 1. Desnim klikom kliknite na mapu i odaberite **Svojstva**.
- 2. Odaberite karticu **Sigurnost**.

3. Kliknite **Uredi**.

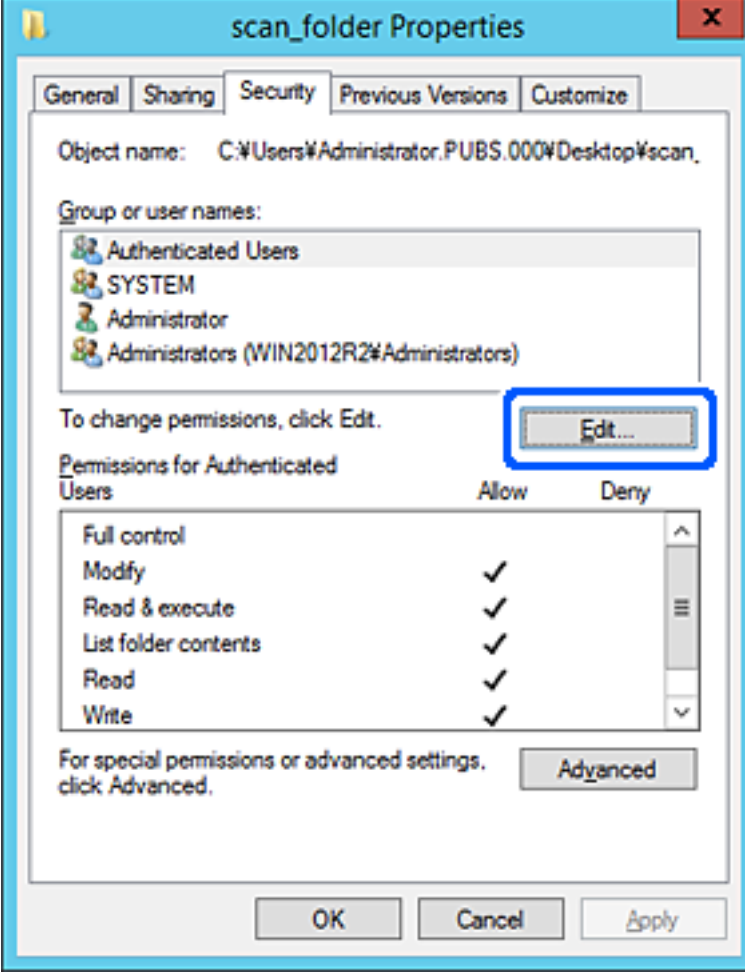

4. Kliknite **Dodaj** pod **Nazivi grupe ili korisnička imena**.

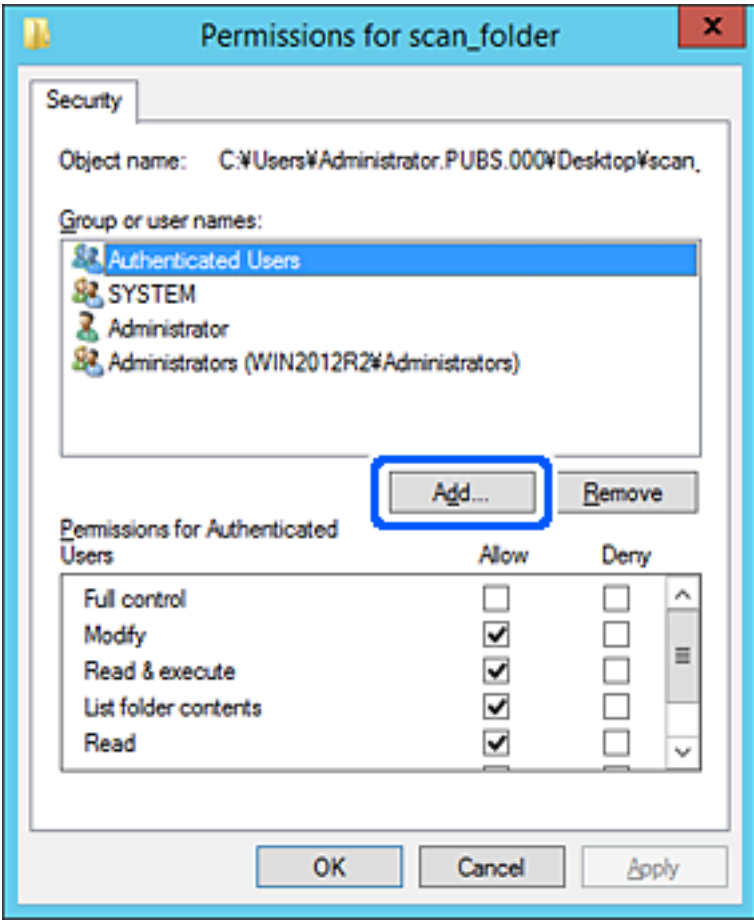

5. Unesite ime grupe ili korisnika kojima želite dozvoliti pristup i kliknite **Provjeri imena**.

Ime je potcrtano.

### *Napomena:*

Ako ne znate puno ime grupe ili korisnika, unesite dio imena i kliknite *Provjeri imena*. Prikazuju se imena grupe ili korisnika koji odgovaraju dijelu imena i zatim s popisa možete odabrati puno ime.

Ako odgovara samo jedno ime, u dijelu *Unesite ime predmeta za odabir* bit će prikazano potcrtano puno ime.

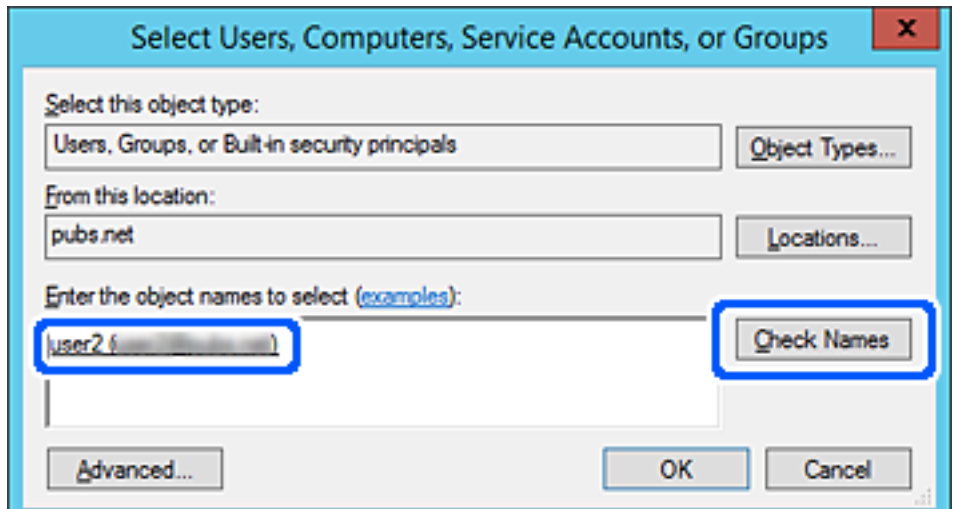

- <span id="page-86-0"></span>6. Kliknite **U redu**.
- 7. Na zaslonu Dozvole odaberite korisničko ime uneseno pod **Nazivi grupe ili korisnička imena**, odaberite dozvolu pristupa pod **Izmijeni** i kliknite **U redu**.

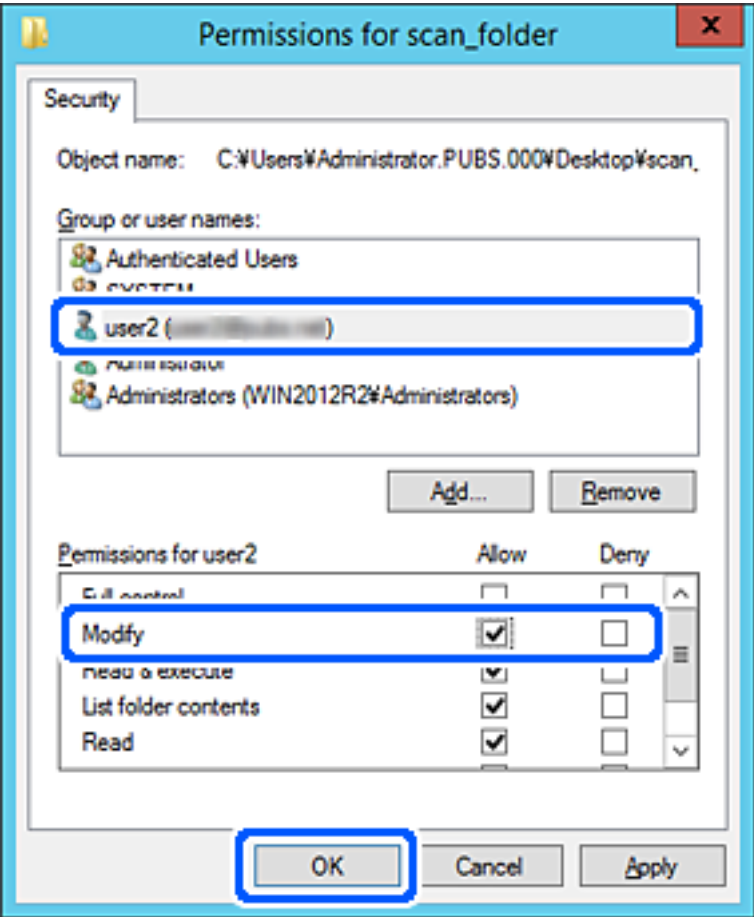

8. Kliknite **U redu** ili **Zatvori** kako biste zatvorili zaslon.

Provjerite ima li datoteka dozvolu za pisanje i čitanje na zajedničkoj mapi s računala korisnika ili grupa s dozvolom pristupa.

# **Omogućavanje dostupnosti kontakata**

Registriranje odredišta na popisu kontakata skenera omogućava vam jednostavan unos odredišta kod skeniranja.

Možete registrirati sljedeće tipove odredišta na popisu kontakata. Možete registrirati ukupno 300 unosa.

### *Napomena:*

Također možete koristiti LDAP poslužitelj (LDAP pretraživanje) za unos odredišta. Možete prebacivati između popisa kontakata skenera i LDAP-a pomoću kontrolne ploče skenera.

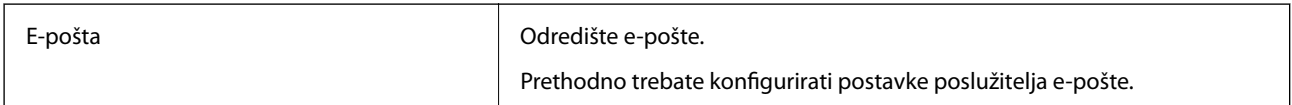

<span id="page-87-0"></span>Mrežna mapa **Odredište podataka skeniranja.** Prethodno trebate pripremiti mrežnu mapu.

# **Usporedba konfiguracije kontakata**

Postoje tri alata za konfiguriranje kontakata skenera: Web Config, Epson Device Admin i kontrolna ploča skenera. Razlike između ta tri alata navedene su u tablici ispod.

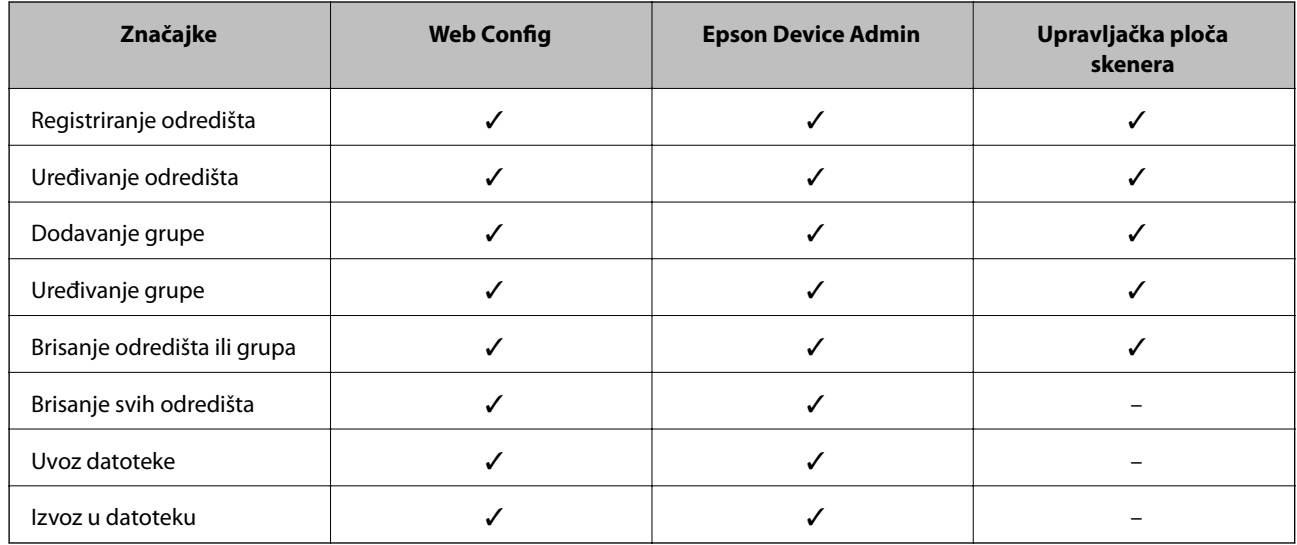

# **Registracija odredišta u kontaktima koristeći Web Config**

### *Napomena:*

Možete registrirati i kontakte na upravljačkoj ploči skenera.

- 1. Pristupite aplikaciji Web Config i odaberite karticu **Scan** > **Contacts**.
- 2. Odaberite broj koji želite registrirati i kliknite na **Edit**.
- 3. Unesite **Name** i **Index Word**.
- 4. Odaberite vrstu odredišta kao opciju **Type**.

### *Napomena:*

Ne možete promijeniti opciju *Type* nakon izvršene registracije. Ako želite promijeniti vrstu, izbrišite odredište i zatim ponovno registrirajte.

5. Unesite vrijednost za svaku stavku i zatim kliknite na **Apply**.

### **Povezane informacije**

& ["Pokretanje programa Web Config u internetskom pregledniku" na strani 26](#page-25-0)

# **Postavke odredišta**

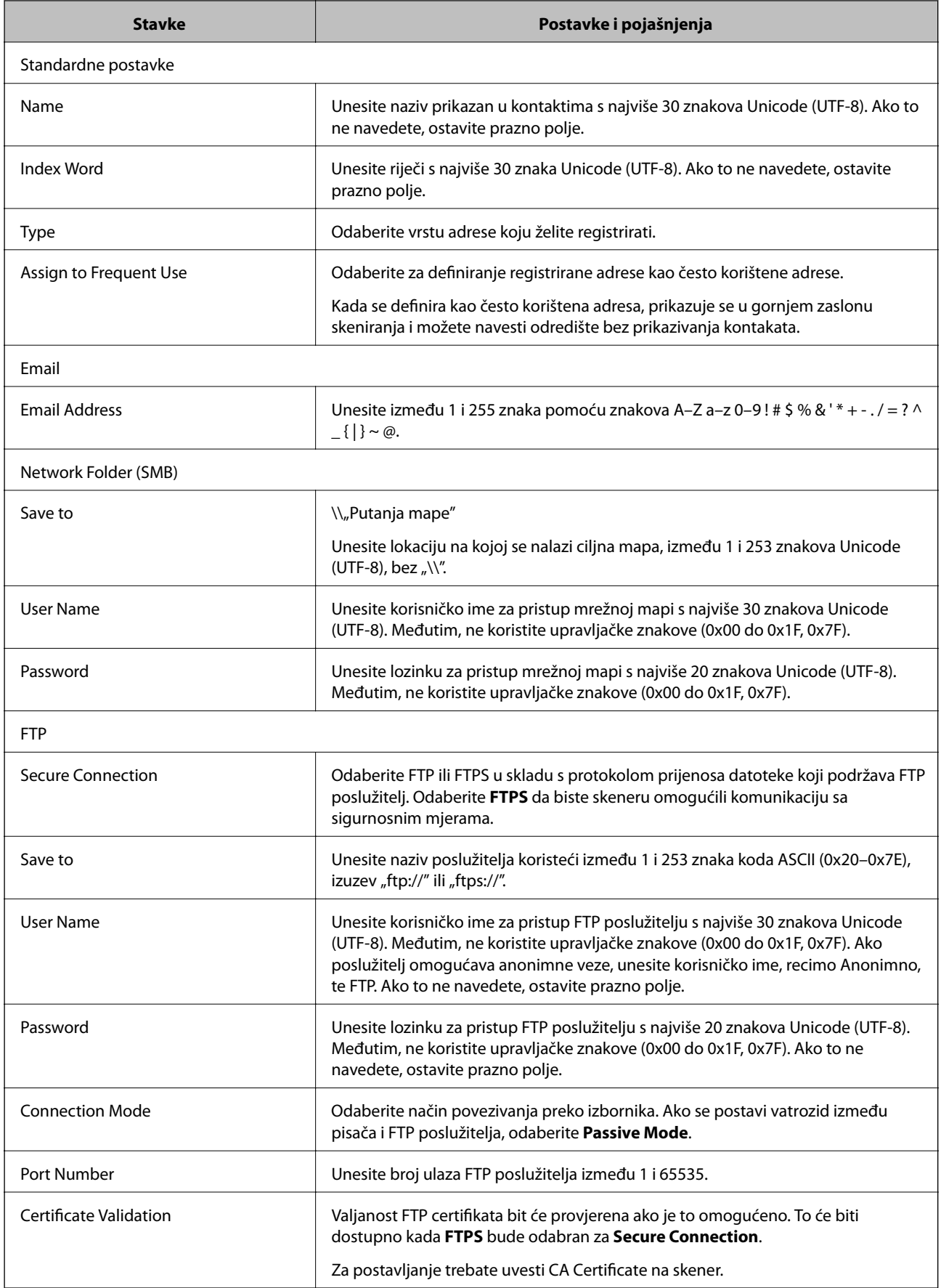

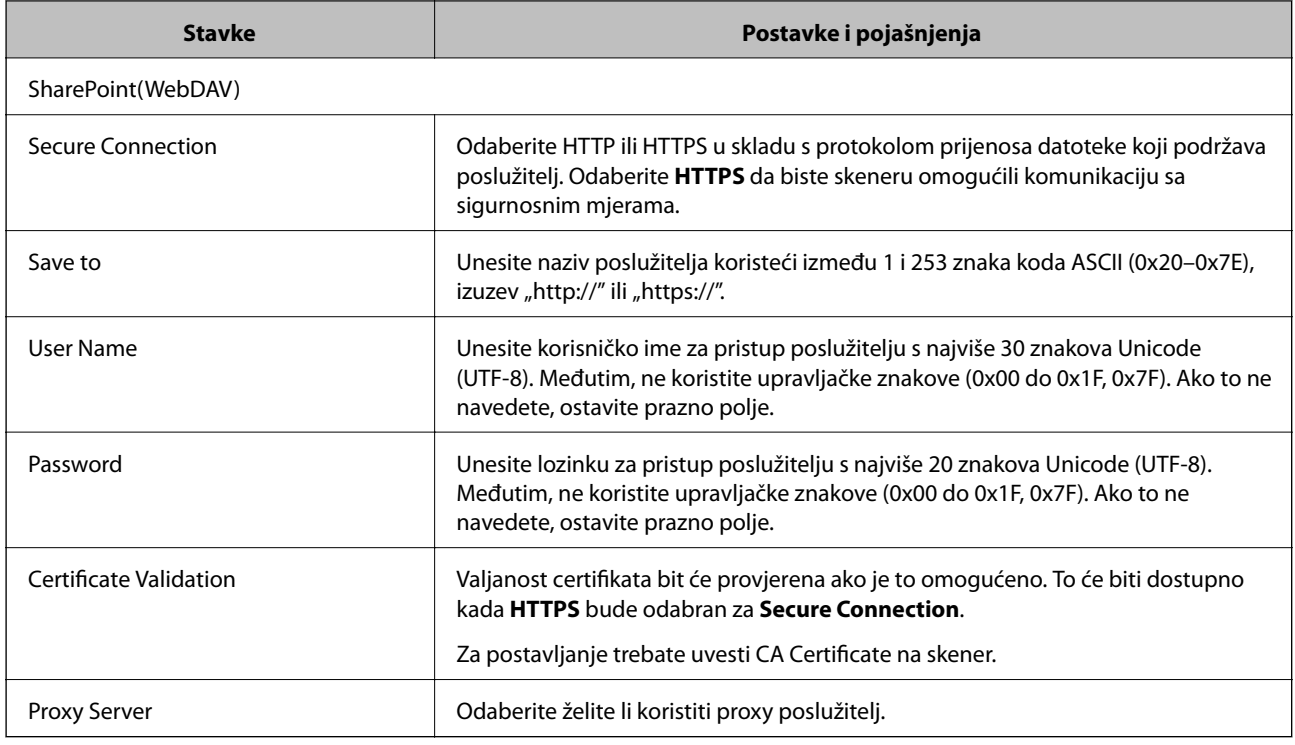

# **Registriranje odredišta kao grupe koristeći Web Config**

Ako je vrsta odredišta postavljena na **Email**, možete registrirati odredišta kao grupu.

- 1. Pristupite aplikaciji Web Config i odaberite karticu **Scan** > **Contacts**.
- 2. Odaberite broj koji želite registrirati i kliknite na **Edit**.
- 3. Odaberite skupinu pod stavkom **Type**.
- 4. Kliknite na **Select** za **Contact(s) for Group**. Prikazana su dostupna odredišta.
- 5. Odaberite odredište koje želite registrirati za skupinu i zatim kliknite na **Select**.
- 6. Unesite **Name** i **Index Word**.
- 7. Odaberite hoćete li dodijeliti registriranu skupinu često korištenoj skupini.

*Napomena:* Odredišta se mogu registrirati za više skupina.

8. Kliknite na **Apply**.

### **Povezane informacije**

& ["Pokretanje programa Web Config u internetskom pregledniku" na strani 26](#page-25-0)

# <span id="page-90-0"></span>**Sigurnosno kopiranje i uvoz kontakata**

Koristeći Web Config ili druge alate možete sigurnosno kopirati i uvoziti kontakte.

Za Web Config možete izraditi sigurnosnu kopiju kontakata izvozom postavki skenera s kontaktima. Izvezena datoteka ne može se uređivati jer je izvezena u binarnom obliku.

Kod uvoza postavki skenera na skener dolazi do zamjene starih kontakata novima.

Kod programa Epson Device Admin mogu se izvoziti samo kontakti sa zaslona uređaja. Također, ako ne izvozite sigurnosne stavke, možete urediti izvezene stavke i uvoziti ih jer se to može spremiti kao SYLK ili CSV datoteka.

# **Uvoz kontakata koristeći Web Config**

Ako imate skener koji vam omogućava sigurnosno kopiranje kontakata i koji je kompatibilan s ovim skenerom, možete lako registrirati kontakte tako da uvezete datoteku sigurnosne kopije.

### *Napomena:*

Upute o načinu sigurnosnog kopiranja kontakata potražite u priručniku isporučenom uz skener.

Slijedite korake navedene u nastavku za uvoz kontakata na ovaj skener.

- 1. Pristupite aplikaciji Web Config, odaberite karticu **Device Management** > **Export and Import Setting Value** > **Import**.
- 2. Odaberite datoteku sigurnosne kopije koju ste kreirali u **File**, unesite lozinku i zatim kliknite na **Next**.
- 3. Odaberite potvrdni okvir **Contacts** i zatim kliknite na **Next**.

### **Sigurnosna kopija kontakata koristeći Web Config**

Podaci o kontaktima mogu se izgubiti zbog kvara skenera. Preporučujemo vam da svaki puta kada ažurirate podatke stvorite sigurnosnu kopiju. Epson ne preuzima nikakvu odgovornost za gubitak podataka niti za izradu sigurnosne kopije podataka i/ili postavki, čak ni tijekom jamstvenog roka.

Pomoću programa Web Config na računalu možete načiniti sigurnosnu kopiju podataka pohranjenih na skener.

- 1. Pristupite aplikaciji Web Config i odaberite karticu **Device Management** > **Export and Import Setting Value** > **Export**.
- 2. Odaberite potvrdni kvadratić **Contacts** pod kategorijom **Scan**.
- 3. Unesite lozinku kako biste šifrirali izvezenu datoteku.

Za uvoz datoteke potrebna vam je lozinka. Ostavite ovo mjesto prazno ako ne želite šifrirati datoteku.

4. Kliknite na **Export**.

# **Izvoz i skupna registracija kontakata koristeći alat**

Ako koristite Epson Device Admin, možete sigurnosno kopirati samo kontakte i urediti izvezene datoteke, a zatim ih registrirati sve odjednom.

Korisno je želite li izraditi sigurnosnu kopiju samo kontakata ili kada zamijenite skener i želite prenijeti kontakte sa starog na novi.

### **Izvoz kontakata**

Spremite informacije o kontaktima u datoteku.

Možete uređivati datoteke spremljene u SYLK ili CSV formatu pomoću aplikacije za proračunske tablice ili programa za uređivanje teksta. Možete sve odjednom registrirati nakon brisanja ili dodavanja informacija.

Informacije koje sadrže sigurnosne stavke kao što su lozinke i osobne informacije mogu se spremiti u binarnom formatu s lozinkom. Ne možete urediti datoteku. Ovo se može koristiti kao sigurnosna kopija informacija uključujući sigurnosne stavke.

- 1. Pokrenite Epson Device Admin.
- 2. Odaberite **Devices** na bočnoj traci izbornika zadatka.
- 3. Odaberite uređaj koji želite konfigurirati s popisa uređaja.
- 4. Kliknite na **Device Configuration** na kartici **Home** na trakastom izborniku.

Kada je postavljena lozinka administratora, unesite lozinku i kliknite na **OK**.

- 5. Kliknite na **Common** > **Contacts**.
- 6. Odaberite format za izvoz iz **Export** > **Export items**.
	- ❏ All Items

Izvezite šifriranu binarnu datoteku. Odaberite kada želite uključiti sigurnosne stavke kao što su lozinka i osobne informacije. Ne možete urediti datoteku. Ako to odaberete, morate postaviti lozinku. Kliknite na **Configuration** i postavite lozinku dugu između 8 i 63 znakova u ASCII. Ova lozinka će biti potrebna prilikom uvoza binarne datoteke.

❏ Items except Security Information

Izvezite datoteke u SYLK ili CSV formatu. Odaberite želite li urediti informacije na izvezenoj datoteci.

- 7. Kliknite na **Export**.
- 8. Naznačite mjesto za spremanje datoteke, vrstu datoteke i zatim kliknite na **Save**.

Prikazuje se poruka o dovršetku.

9. Kliknite na **OK**.

Provjerite je li datoteka spremljena na naznačeno mjesto.

### **Uvoz kontakata**

Uvoz informacije o kontaktima iz datoteke.

Možete uvesti datoteke spremljene u SYLK ili CSV formatu ili sigurnosnu kopiju binarne datoteke koja uključuje sigurnosne stavke.

1. Pokrenite Epson Device Admin.

- <span id="page-92-0"></span>2. Odaberite **Devices** na bočnoj traci izbornika zadatka.
- 3. Odaberite uređaj koji želite konfigurirati s popisa uređaja.
- 4. Kliknite na **Device Configuration** na kartici **Home** na trakastom izborniku. Kada je postavljena lozinka administratora, unesite lozinku i kliknite na **OK**.
- 5. Kliknite na **Common** > **Contacts**.
- 6. Kliknite na **Browse** pod **Import**.
- 7. Odaberite datoteku koju želite uvesti i zatim kliknite na **Open**. Kad odaberete binarnu datoteku u **Password** unesite lozinku koju ste postavili prilikom izvoza datoteke.
- 8. Kliknite na **Import**.

Prikazuje se zaslon potvrde.

9. Kliknite na **OK**.

Prikazuje se rezultat potvrđivanja.

- ❏ Edit the information read Kliknite kada želite pojedinačno urediti informacije.
- ❏ Read more file Kliknite kada želite uvesti više datoteka.
- 10. Kliknite na **Import** i zatim na **OK** na zaslonu dovršetka uvoza. Vratite se na zaslon svojstva uređaja.
- 11. Kliknite na **Transmit**.
- 12. Kliknite na **OK** na poruci potvrde.

Postavke su poslane skeneru.

13. Na zaslonu dovršetka slanja kliknite na **OK**.

Informacije o skeneru su ažurirane.

Otvorite kontakte u aplikaciji Web Config ili upravljačkoj ploči skenera i zatim provjerite jesu li kontakti ažurirani.

# **Suradnja između LDAP-poslužitelja i korisnika**

Kod suradnje s LDAP poslužiteljem, možete koristiti adresne informacije registrirane na LDAP poslužitelji kao odredište e-pošte.

## **Konfiguriranje LDAP poslužitelja**

Kako biste iskoristili informacije o LDAP poslužitelju, registrirajte ih na skeneru.

- 1. Pristupite aplikaciji Web Config i odaberite karticu **Network** > **LDAP Server** > **Basic**.
- 2. Unesite vrijednost svake stavke.
- 3. Odaberite **OK**.

Prikazane su postavke koje ste odabrali.

### *Stavke postavljanja LDAP poslužitelja*

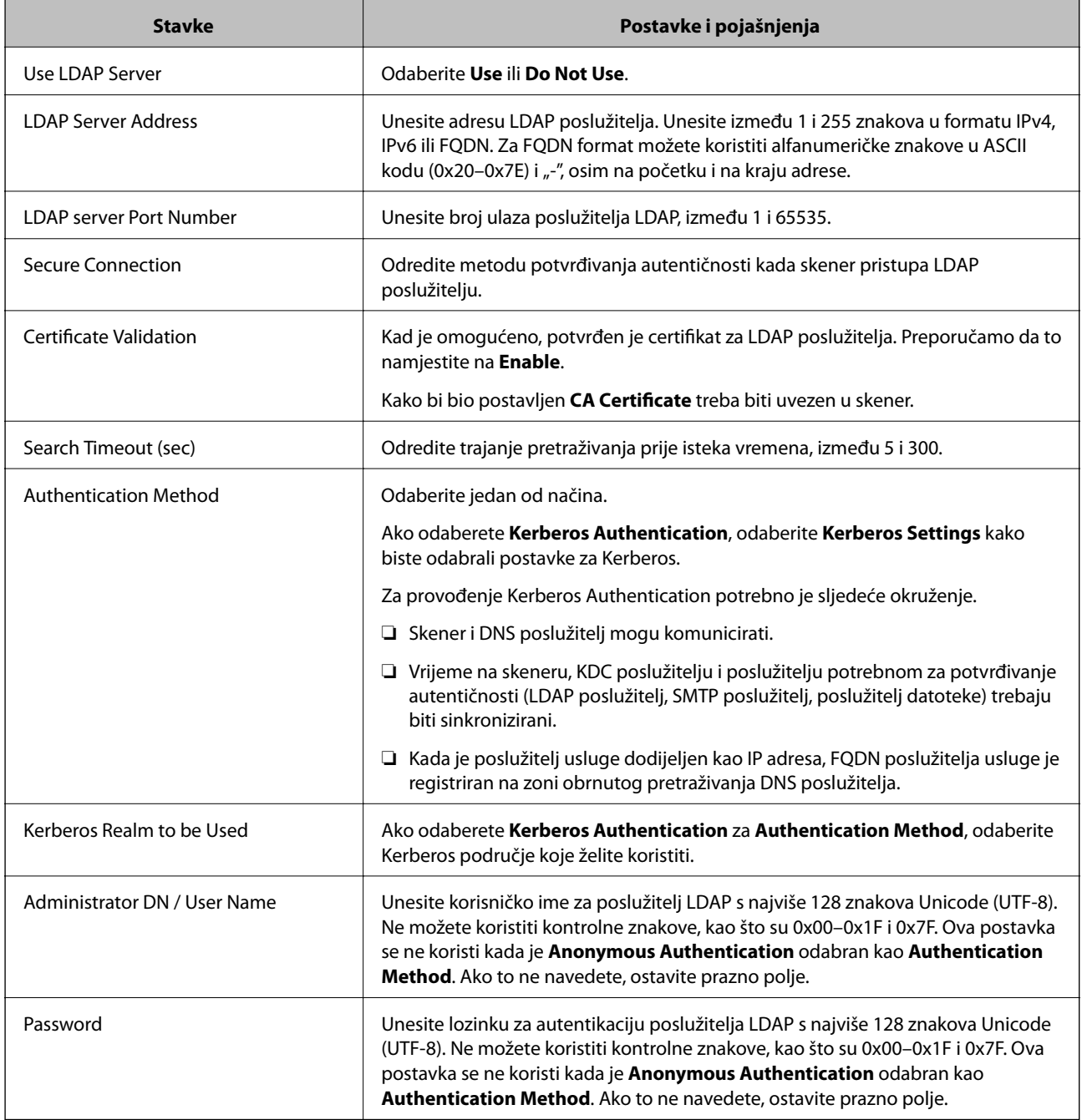

### *Kerberos postavke*

Ako odaberete **Kerberos Authentication** za **Authentication Method** od **LDAP Server** > **Basic**, izvršite sljedeće Kerberos postavke u kartici **Network** > **Kerberos Settings**. Možete registrirati do 10 postavki Kerberos.

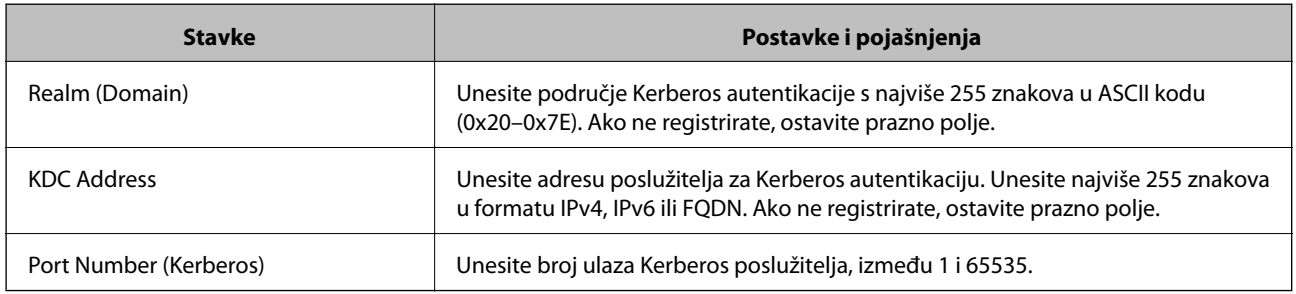

# **Konfiguriranje postavki pretraživanja LDAP poslužitelja**

Kada odaberete postavke pretraživanja, možete koristiti adresu e-pošte registriranu na LDAP poslužitelju.

- 1. Pristupite aplikaciji Web Config i odaberite karticu **Network** > **LDAP Server** > **Search Settings**.
- 2. Unesite vrijednost svake stavke.
- 3. Kliknite na **OK** za prikaz rezultata postavljanja.

Prikazane su postavke koje ste odabrali.

### *Stavke postavljanja pretraživanja LDAP poslužitelja*

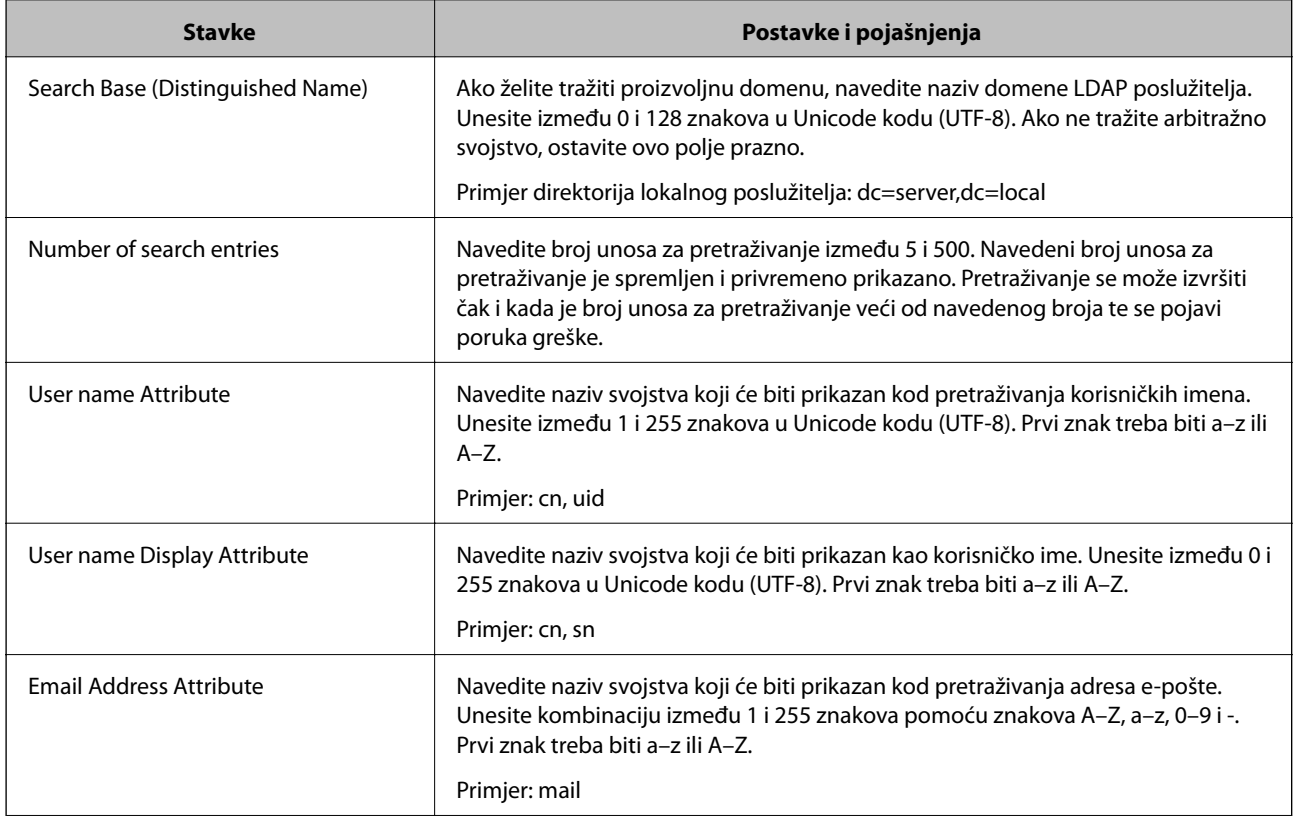

<span id="page-95-0"></span>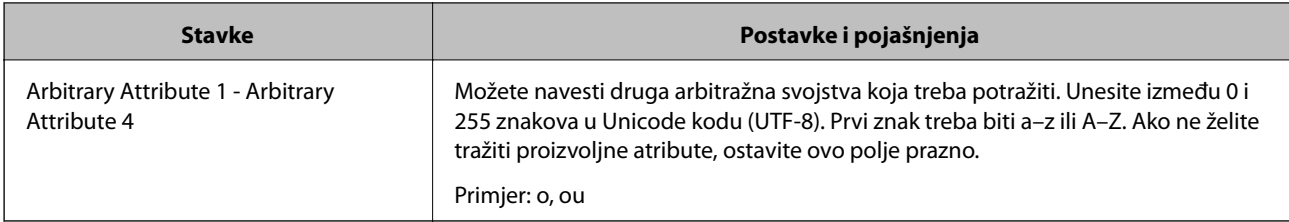

# **Provjera veze s LDAP poslužiteljem**

Izvršava provjeru veze LDAP poslužitelja koristeći parametre zadane pod **LDAP Server** > **Search Settings**.

- 1. Pristupite aplikaciji Web Config i odaberite karticu **Network** > **LDAP Server** > **Connection Test**.
- 2. Odaberite **Start**.

Pokrenuta je provjera veze. Nakon provjere je prikazan izvještaj o provjeri.

### *Reference testa veze s LDAP poslužiteljem*

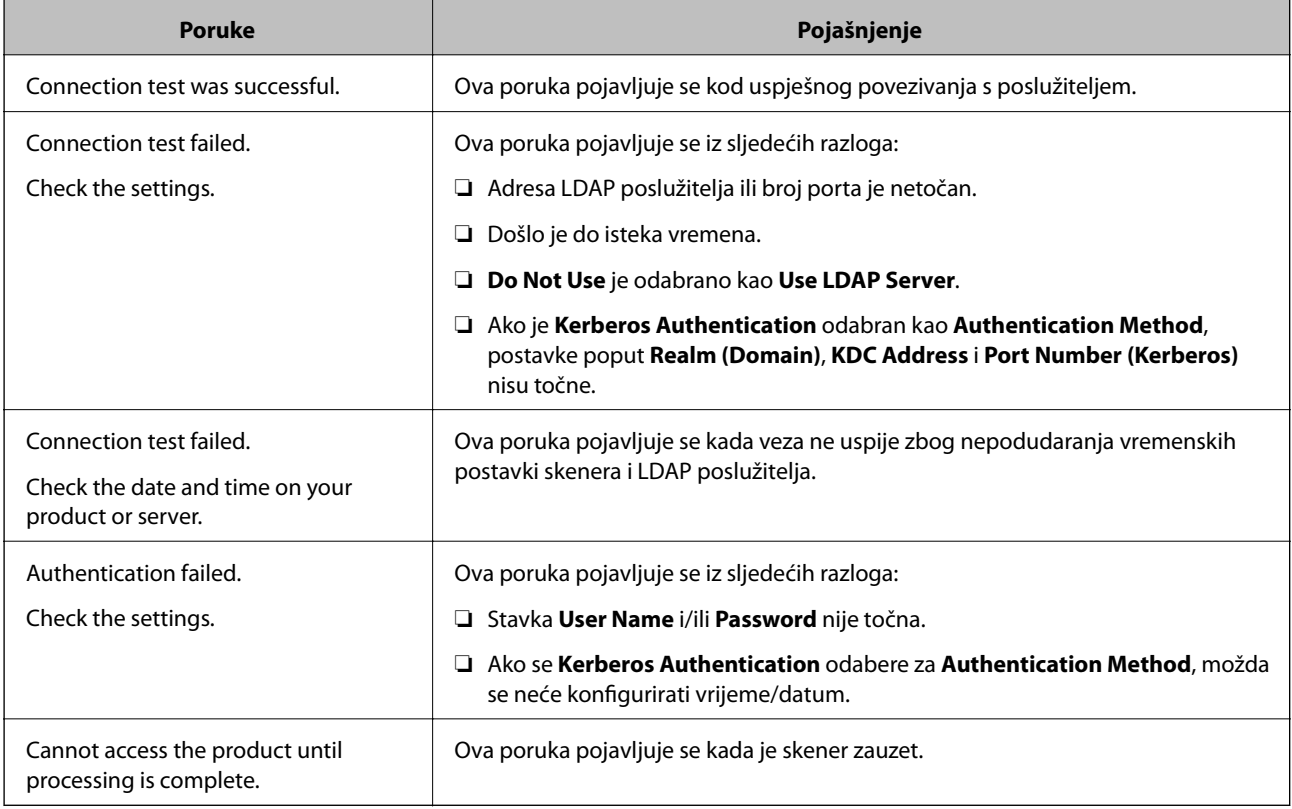

# **Prilagođavanje zaslona upravljačke ploče (Postavke/ Uređivanje početnog zaslona)**

Možete registrirati često korištenu postavku skeniranja kao **Postavke**. Možete registrirati do 48 zadanih postavki i dodati ikonu registrirane zadane postavke na početni zaslon koristeći **Uređivanje početnog zaslona**.

# **Registriranje Postavke**

### *Napomena:*

- **□** Možete registrirati trenutačne postavke odabirom  $\hat{\mathbf{x}}$  na zaslonu postavki skeniranja.
- ❏ Također možete registrirati *Presets* u Web Config. Odaberite karticu *Scan* > *Presets*.
- 1. Odaberite **Postavke** na početnom zaslonu upravljačke ploče skenera.

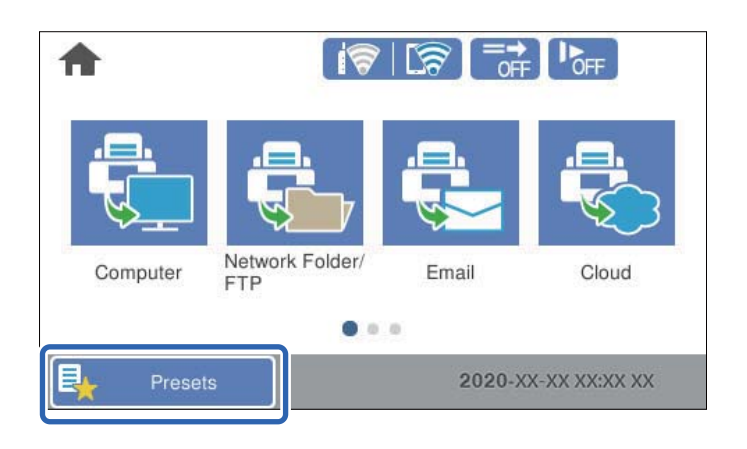

2. Odaberite

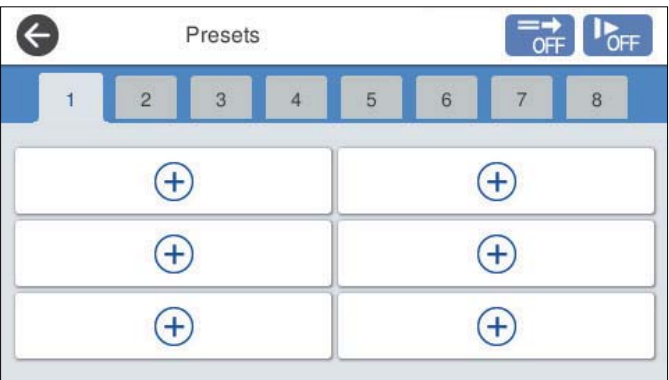

3. Odaberite izbornik koji želite koristiti za registriranje zadane postavke.

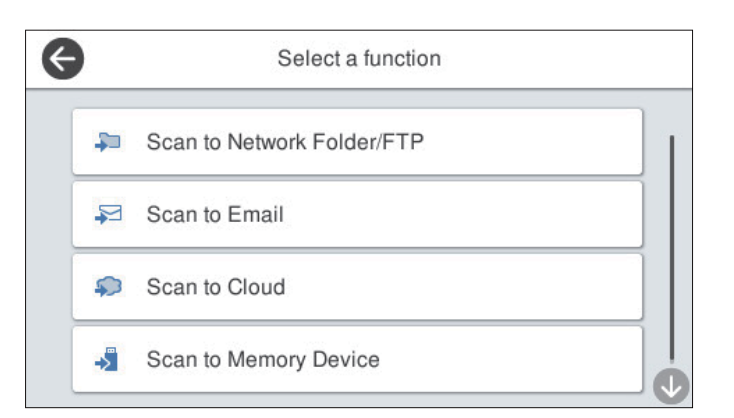

- 4. Odaberite svaku stavku, a zatim odaberite  $\mathcal{A}_+$ .
- 5. Odaberite zadane postavke.
	- ❏ **Naziv**: postavite naziv.
	- ❏ **Postavite ikonu**: postavite sliku i boju ikone koju želite prikazati.
	- ❏ **Postavka Brzo slanje**: odmah pokreće skeniranje bez potvrde kada se odabere zadana postavka.
	- ❏ **Sadržaj**: provjerite postavke skeniranja.

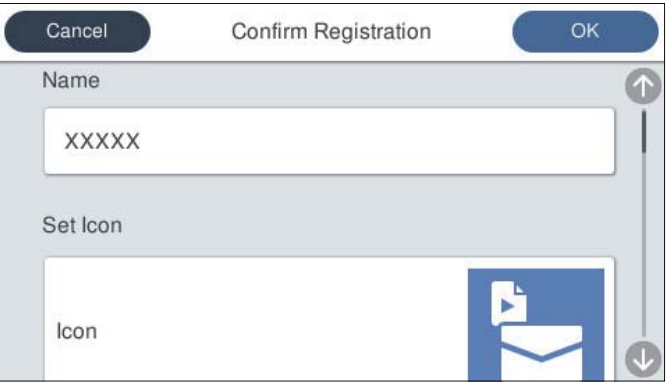

6. Odaberite **OK**.

### **Mogućnosti izbornika Postavke**

Možete promijeniti postavke odabirom > u svakoj zadanoj postavci.

### Promijenite Naziv:

Mijenja naziv zadane postavke.

### Promijenite ikonu:

Mijenja sliku ikone i boju zadane postavke.

Postavka Brzo slanje:

Odmah pokreće skeniranje bez potvrde kada se odabere zadana postavka.

### Promijenite položaj:

Mijenja redoslijed prikaza zadanih postavki.

### Izbriši:

Briše zadanu postavku.

### Dodajte ili uklonite ikonu na početnom zaslonu:

Dodaje ili briše ikonu zadane postavke s početnog zaslona.

Potvrdite Pojedinosti:

Prikaz zadanih postavki. Možete učitati zadanu postavku odabirom opcije **Koristi ovu postavku**.

# **Uređivanje početnog zaslona upravljačke ploče (Uređivanje početnog zaslona)**

Možete prilagoditi početni zaslon odabirom **Postavke** > **Uređivanje početnog zaslona** na upravljačkoj ploči skenera.

❏ Izgled: mijenja način prikaza ikona izbornika.

"Promjena Izgled početnog zaslona" na strani 99

❏ Dodaj ikonu: dodaje ikone postavkama **Zadane postavke** koje ste odabrali ili vraća ikone koje su uklonjene sa zaslona.

["Dodaj ikonu" na strani 100](#page-99-0)

- ❏ Ukloni ikonu: uklanja ikone s početnog zaslona. ["Ukloni ikonu" na strani 101](#page-100-0)
- ❏ Pomakni ikonu: mijenja redoslijed prikaza ikona. ["Pomakni ikonu" na strani 101](#page-100-0)
- ❏ Vraćanje zadanog prikaza ikone: vraća zadane postavke prikaza za početni zaslon.
- ❏ Podloga: promijenite boju pozadine početnog zaslona.

# **Promjena Izgled početnog zaslona**

- 1. Odaberite **Postavke** > **Uređivanje početnog zaslona** > **Izgled** na upravljačkoj ploči skenera.
- 2. Odaberite **Linija** ili **Matrica**.

**Linija**:

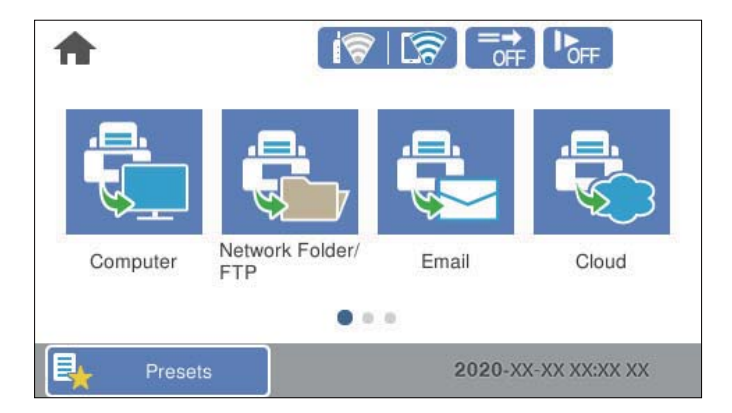

<span id="page-99-0"></span>**Matrica**:

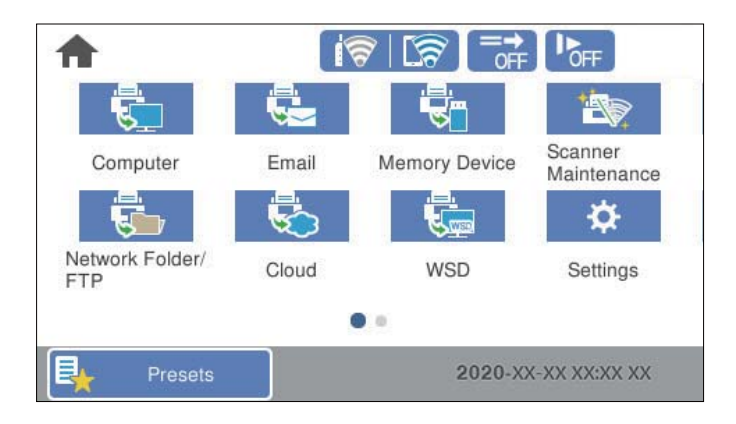

3. Odaberite  $\widehat{M}$ za povratak i provjeru početnog zaslona.

# **Dodaj ikonu**

- 1. Odaberite **Postavke** > **Uređivanje početnog zaslona** > **Dodaj ikonu** na upravljačkoj ploči skenera.
- 2. Odaberite **Funkcija** ili **Zadane postavke**.
	- ❏ Funkcija: prikazuje zadane funkcije pokazane na početnom zaslonu.
	- ❏ Zadane postavke: prikazuje registrirane postavke.

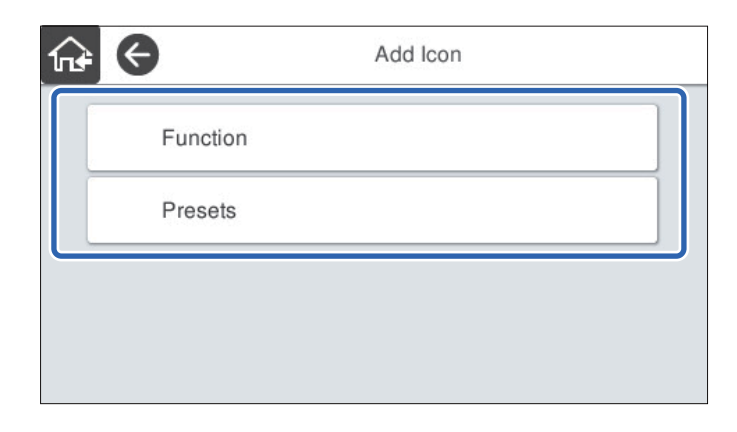

3. Odaberite stavku koju želite dodati na početnom zaslonu.

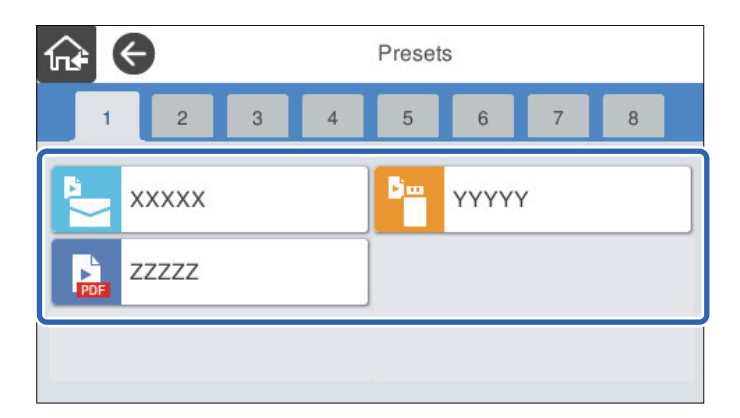

<span id="page-100-0"></span>4. Odaberite prazninu gdje želite dodati stavku.

Ako želite dodati višestruke ikone, ponovite korake 3 do 4.

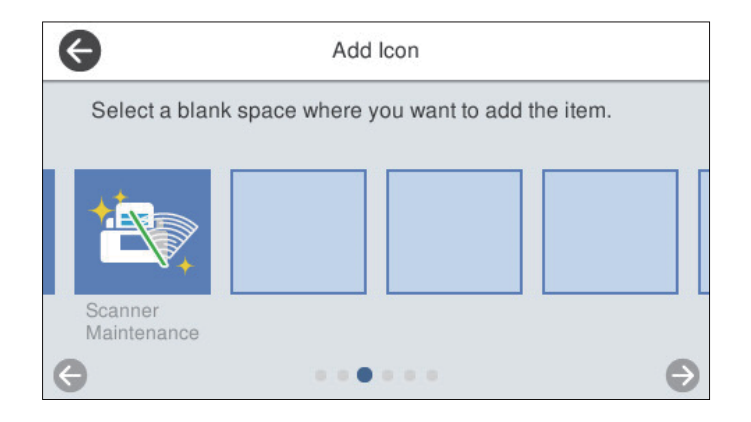

5. Odaberite  $\widehat{\mathbf{h}^*}$  za povratak i provjeru početnog zaslona.

### **Ukloni ikonu**

- 1. Odaberite **Postavke** > **Uređivanje početnog zaslona** > **Ukloni ikonu** na upravljačkoj ploči skenera.
- 2. Odaberite ikonu koju želite ukloniti.

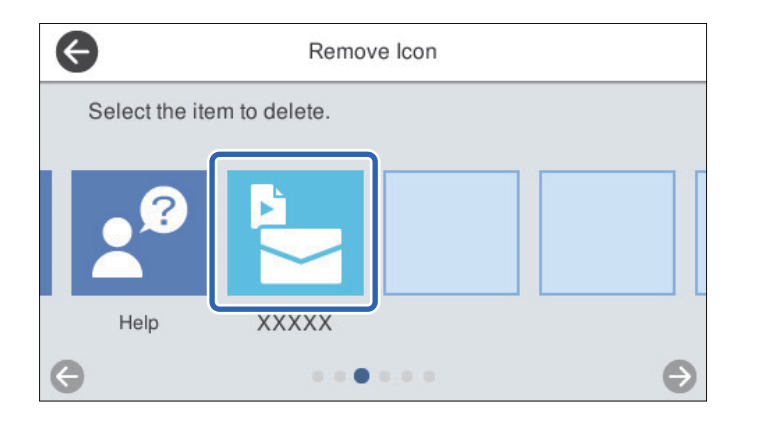

3. Odaberite **Da** za završetak.

Ako želite ukloniti višestruke ikone, ponovite postupak 2 do 3.

- 4. Odaberite za povratak na zaslon **Uređivanje početnog zaslona**.
- 5. Odaberite  $\widehat{M}$  za povratak i provjeru početnog zaslona.

### **Pomakni ikonu**

1. Odaberite **Postavke** > **Uređivanje početnog zaslona** > **Pomakni ikonu** na upravljačkoj ploči skenera.

2. Odaberite ikonu koju želite premjestiti.

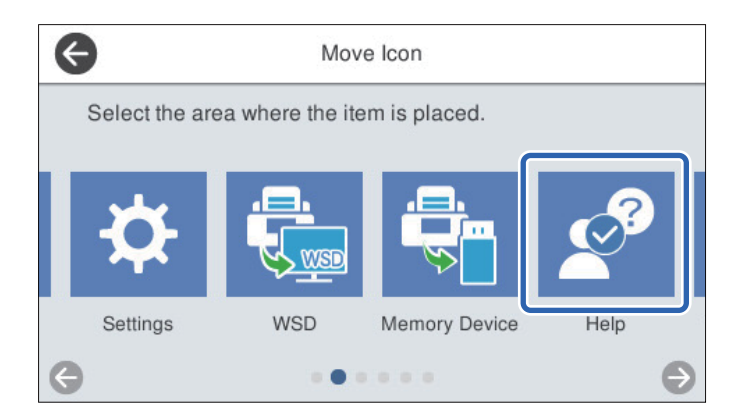

3. Odaberite okvir odredišta.

Ako se već postavi druga ikona u ciljni okvir, ikone će biti zamijenjene.

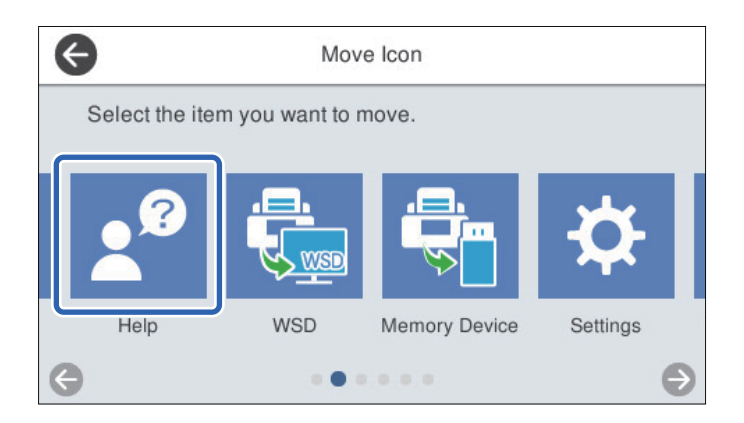

- 4. Odaberite za povratak na zaslon **Uređivanje početnog zaslona**.
- 5. Odaberite  $\widehat{M}$ za povratak i provjeru početnog zaslona.

# <span id="page-102-0"></span>**Skeniranje**

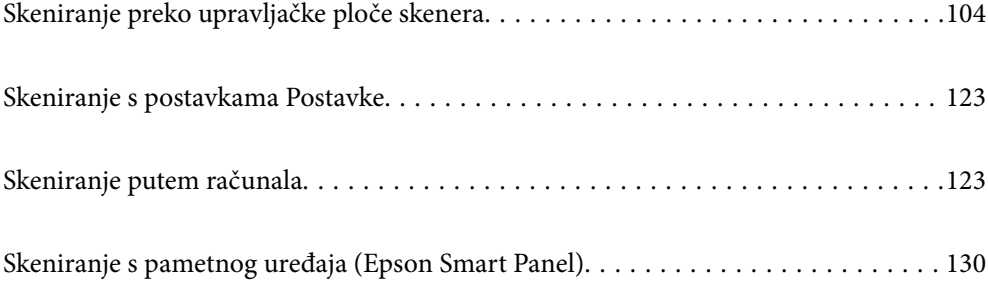

# <span id="page-103-0"></span>**Skeniranje preko upravljačke ploče skenera**

Možete spremiti skenirane slike s upravljačke ploče skenera na sljedeća odredišta.

### Računalo

Možete spremiti skeniranu sliku na računalo spojeno na skener.

### Mrežna mapa/FTP

Možete spremiti skeniranu sliku u prethodno konfiguriranu mrežnu mapu.

### E-pošta

Možete poslati skeniranu sliku e-poštom izravno sa skenera preko prethodno konfiguriranog poslužitelja elektroničke pošte.

### Oblak

Možete poslati skeniranu sliku izravno na usluge u oblaku koje su unaprijed registrirane.

#### Vanjska memorija

Možete spremiti skeniranu izravno na USB memorijski uređaj spojen na skener.

### **WSD**

Možete spremiti skeniranu sliku na računalo spojeno na skener koristeći značajku WSD.

### **Povezane informacije**

- & "Skeniranje izvornika na računalo" na strani 104
- & ["Skeniranje u mrežnu mapu" na strani 105](#page-104-0)
- & ["Skeniranje izvornika kao privitka e-pošte" na strani 110](#page-109-0)
- & ["Slanje skeniranih sadržaja na uslugu Cloud" na strani 114](#page-113-0)
- & ["Skeniranje na memorijski uređaj" na strani 117](#page-116-0)
- & ["Skeniranje koristeći WSD" na strani 121](#page-120-0)

# **Skeniranje izvornika na računalo**

#### *Napomena:*

Prije skeniranja, instalirajte Epson ScanSmart na svoje računalo.

- 1. Postavite izvornike.
- 2. Odaberite **Računalo** na početnom zaslonu upravljačke ploče skenera.

<span id="page-104-0"></span>3. Odaberite računalo na koje želite pohraniti skenirane slike.

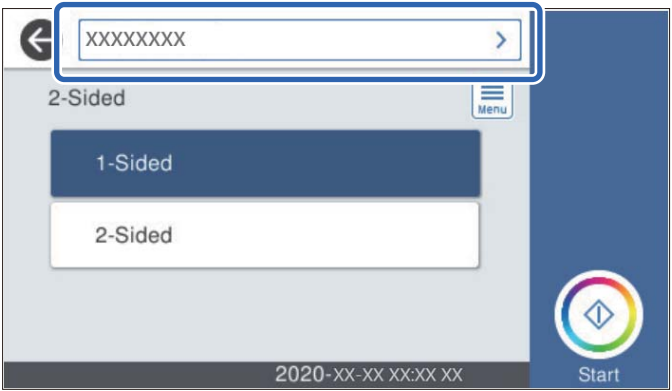

- 4. Odaberite stranu skeniranja iz **Jednostrano** ili **Obostrano**.
- 5. Odaberite **Fight**, provjerite **Postavke skenera**, a zatim ih promijenite prema potrebi. Možete promijeniti postavke kao što je **Sporo** ili **Funkcija DFDS**.
- 6. Dodirnite  $\Phi$ .

Epson ScanSmart automatski se pokreće na vašem računalu i započinje skeniranje.

### **Povezane informacije**

& ["Aplikacija za skeniranje s računala \(Epson ScanSmart\)" na strani 25](#page-24-0)

# **Skeniranje u mrežnu mapu**

Pohranite skeniranu sliku u željenu mapu na mreži. Izravno odaberite put do željene mape ili prethodno unesite podatke o mapi na popis kontakata.

Prije skeniranja trebate odrediti mrežnu mapu ili FTP poslužitelj.

#### *Napomena:*

- ❏ Provjerite jesu li postavke skenera *Datum/Sat* i *Vremenska razlika* ispravne. Odaberite *Postavke* > *Osnovne postavke* > *Postavke datuma/vremena* na upravljačkoj ploči.
- ❏ Možete provjeriti odredište prije skeniranja. Odaberite *Postavke* > *Postavke skenera*, a zatim omogućite *Potvrdi primatelja*.
- 1. Postavite izvornike.
- 2. Odaberite **Mrežna mapa/FTP** na početnom zaslonu upravljačke ploče skenera.

3. Odaberite mapu.

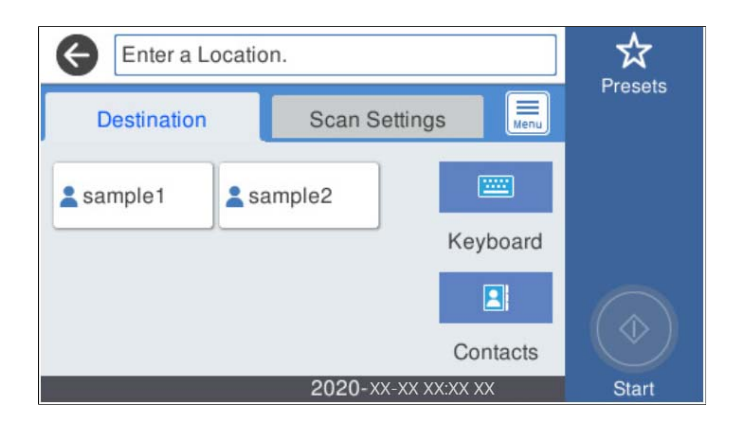

- ❏ Kako biste odabrali često korištene adrese: odaberite ikone prikazane na zaslonu.
- ❏ Za izravan unos puta do mape: odaberite **Tipkovnica**. Odaberite **Način za komunikaciju**, a zatim unesite putanju mape kao **Lokacija (obvezno)**. Prema potrebi postavite ostale stavke.
- ❏ Za odabir s popisa kontakata: odaberite **Imenik**, odaberite kontakt i zatim **Zatvori**.

Mapu možete pretraživati u popisu kontakata. Unesite ključnu riječ za pretraživanje u okvir na vrhu zaslona.

4. Odaberite **Postav. skeniranja**, a zatim provjerite postavke kao što su format za spremanje i po potrebi ih promijenite.

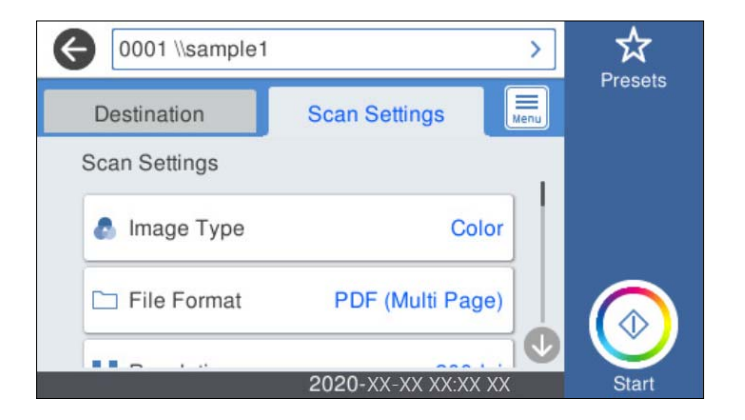

*Napomena:*

Odaberite  $\mathbf{\hat{\times}}$  kako biste pohranili svoje postavke kao zadane.

- 5. Odaberite  $\equiv$ , provjerite **Postavke skenera**, a zatim ih promijenite prema potrebi. Možete promijeniti postavke kao što je **Sporo** ili **Funkcija DFDS**.
- 6. Dodirnite  $\Phi$ .

### **Povezane informacije**

& ["Postavljanje dijeljene mrežne mape" na strani 70](#page-69-0)

### **Opcije ciljnog izbornika za skeniranje u mapu**

Tipkovnica:

Otvorite zaslon **Uredi lokaciju**. Unesite putanju mape i odredite svaku stavku na zaslonu.

❏ Način za komunikaciju

Odaberite način komunikacije za mapu.

❏ Lokacija (obvezno)

Odabir puta do mape u koju želite pohraniti skeniranu sliku. Unesite put do mape u sljedećem formatu.

Kod korištenja SMB-a: \\naziv domaćina\naziv mape

Kod korištenja FTP-a: ftp://naziv domaćina/naziv mape

Kod korištenja FTPS-a: ftps://naziv domaćina/naziv mape

Kod korištenja WebDAV (HTTP): http://naziv domaćina/naziv mape

Kod korištenja WebDAV (HTTPS): https://naziv domaćina/naziv mape

❏ Korisničko ime

Unesite korisničko ime kako biste se prijavili na navedenu mapu.

❏ Lozinka

Unesite lozinku koja odgovara korisničkom imenu.

❏ Način povezivanja

Odaberite način povezivanja za mapu.

❏ Broj ulaza

Unesite broj ulaza mape.

❏ Postavke proxy poslužitelja:

Odaberite želite li koristiti proxy poslužitelj.

### Imenik:

Na popisu kontakata odaberite mapu u koju želite pohraniti skeniranu sliku.

### **Opcije izbornika skena za skeniranje u mapu**

#### *Napomena:*

Stavke možda neće biti dostupne, ovisno o drugim postavkama koje ste odabrali.

### Vrsta slike:

Odaberite boju dobivene slike.

Kada odaberete sljedeće, skener automatski prepoznaje boju izvornika i sprema slike koristeći otkrivene boje.

❏ Boja/Sivi tonovi:

Pretvara skeniranu sliku u 24-bitnu boju ili 8-bitnu sivu.

❏ Boja/Crnobijelo:

Pretvara skeniranu sliku u 24-bitnu boju ili crno-bijelu (crna i bijela binarna).

### Format datoteke:

Odaberite formata u kojem želite pohraniti skeniranu sliku.

Kada želite spremiti kao PDF, PDF/A ili TIFF, odaberite želite li spremiti sve izvornike kao jednu datoteku (više stranica) ili spremite svaki izvornik zasebno (jedna stranica).

❏ Omjer kompresije:

Odaberite omjer sažimanja skenirane slike.

❏ Postavka za PDF:

Ako se odabrali stavku PDF kao format u kojem ćete pohraniti skenirani sadržaj, iskoristite ove postavke kako biste zaštitili PDF datoteke.

Kako biste kreirali PDF datoteku za čije je otvaranje potrebno unijeti lozinku, postavite opciju Lozinka za otvaranje dokumen.. Kako biste izradili PDF datoteku za čije je ispisivanje ili uređivanje potrebno unijeti lozinku, postavite Lozinka za dopuštenja.

### Razlučivost:

Odaberite razlučivost skeniranja.

### Obostrano:

Skenirajte obje strane izvornika.

❏ Uvez(Original):

Odaberite usmjerenje uvezivanja izvornika.

### Originalna veličina:

Odaberite veličinu izvornika koji ste stavili.

□ Izr. margine za vel. "Aut.":

Prilagodite područje obrezivanja kada odaberete **Automatsko otkrivanje**.

❏ Skenirajte laminiranu karticu:

Kod plastificiranih izvornika, skenirat će se i prozirna područja oko rubova.

### *Napomena:*

Možda neće biti moguće postići odgovarajuće efekte, što ovisi o izvorniku.

#### Rotiraj:

Rotirajte skeniranu sliku u smjeru kazaljke na satu. Odaberite kut okretanja ovisno o izvorniku koji želite skenirati.

### Gustoća:

Odaberite kontrast skenirane slike.

### Ukl. pozadinu:

Uklonite pozadinsku boju izvornika iz skenirane slike.

Kako biste koristili ovu značajku, pozadinska boja izvornika treba biti najsvjetlija boja u izvornicima i treba biti ujednačena. Ova značajka ne primjenjuje se ispravno ako u pozadini postoje uzorci ili postoji tekst ili slike svjetlije boje u odnosu na pozadinu.

### Pojačanje teksta:

Pojasnite i pooštrite zamagljena slova izvornika.
### ❏ Pojačanje ruba:

Možete istaknuti rubove teksta (granicu između teksta i pozadine).

Kada povećate vrijednost, rubovi tankog teksta postaju crni.

Smanjite vrijednost ako ima previše šuma na skeniranoj slici.

### ❏ Prag:

Možete prilagoditi crtu obruba jednobojnog binarnog prikaza (crno-bijelo).

Crna područja postat će veća ako povećate vrijednost, a ako je smanjite, bijela područja će postati veća.

### ❏ Razina smanjenja buke:

Možete prilagoditi razinu smanjenja šuma (neželjene crne točke).

Što je veća vrijednost, to se primjenjuje više smanjenja šuma.

### Ukloni sienu:

Uklonite sjene izvornika koje se pojavljuju na skeniranoj slici.

❏ Okruženje:

Uklonite sjene s ruba izvornika.

### Ispravi nakošenost dokumenta:

Ispravite ukošenje skenirane slike.

Ova značajke možda neće moći ispraviti dokumente koji su previše nakošeni.

### Preskoči prazne str.:

Preskočite prazne stranice kod skeniranja ako postoje u izvornicima.

Ako rezultat nije očekivan, prilagodite razinu prepoznavanja.

### *Napomena:*

- ❏ Neke stranice mogu biti neispravno preskočene kao prazne stranice.
- ❏ Ova značajka nije dostupna pri skeniranju dvostranih izvornika koji su spojeni.

### Način automat. uvlačenja:

Postavljanje značajke Način automat. uvlačenja. Ova značajka omogućava vam automatsko skeniranje izvornika kada se umetnu u ADF. Ova značajka korisna je kod skeniranja različitih veličina ili vrsta izvornika jedan po jedan.

Prilagodite rubne vodilice skenera prije stavljanja svakog izvornika.

### Otkrivanje dvostruk. uvl.:

Prikazuje upozorenje kada se istovremeno umetne više izvornika.

- ❏ Ultrazvučni senzor: prepoznaje dvostruko uvlačenje pomoću ultrazvučnog senzora.
- ❏ Duljina: prepoznaje dvostruko ulaganje na temelju duljine. Ako je duljina drugog skeniranog izvornika različita od prvog, to se prepoznaje kao dvostruko uvlačenje.

#### Naziv datoteke:

❏ Prefiks naziva datoteke:

Unesite predmetak naziva slika sastavljen od alfanumeričkih znakova i simbola.

<span id="page-109-0"></span>❏ Dodaj datum:

Dodajte datum nazivu datoteke.

❏ Dodaj vrijeme:

Dodajte vrijeme nazivu datoteke.

### Izbriši sve postavke

Resetira postavke skeniranja na njihove početne vrijednosti.

### **Skeniranje izvornika kao privitka e-pošte**

Možete poslati skeniranu sliku e-poštom izravno iz skenera. Prije skeniranja, morate konfigurirati poslužitelj epošte.

Adresu elektroničke pošte možete izravno unijeti ili je jednostavno pohraniti na popisu kontakata na kojem ćete je kasnije lako pronaći.

### *Napomena:*

- ❏ Provjerite jesu li postavke skenera *Datum/Sat* i *Vremenska razlika* ispravne. Odaberite *Postavke* > *Osnovne postavke* > *Postavke datuma/vremena* na upravljačkoj ploči.
- ❏ Možete provjeriti odredište prije skeniranja. Odaberite *Postavke* > *Postavke skenera*, a zatim omogućite *Potvrdi primatelja*.
- 1. Postavite izvornike.
- 2. Odaberite **E-pošta** na početnom zaslonu upravljačke ploče skenera.
- 3. Navedite odredište.

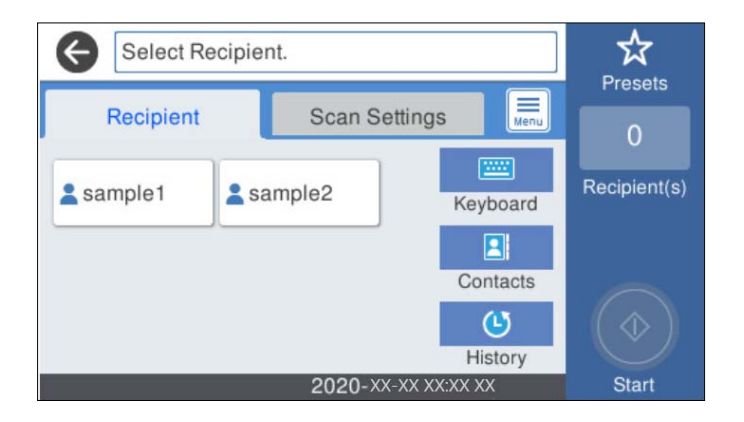

- ❏ Kako biste odabrali često korištene adrese: odaberite ikone prikazane na zaslonu.
- ❏ Kako biste ručno unijeli adresu e-pošte: odaberite **Tipkovnica**, unesite adresu e-pošte i zatim odaberite **OK**.
- ❏ Za odabir s popisa kontakata: odaberite **Imenik**, odaberite kontakt ili skupinu i zatim **Zatvori**. Kontakt možete pretraživati na popisu kontakata. Unesite ključnu riječ za pretraživanje u okvir na vrhu zaslona.
- ❏ Za odabir s popisa povijesti: odaberite **Prethodni**, odaberite kontakt i zatim **Zatvori**.

#### *Napomena:*

❏ Broj odabranih primatelja prikazan je na desnoj strani zaslona. Elektroničku poruku istog sadržaja možete poslati istodobno na najviše 10 adresa pojedinaca ili skupina.

Ako se među primateljima nalaze i skupine, možete odabrati do 200 adresa pojedinaca, uključujući adrese unutar skupina.

- ❏ Odaberite okvir adrese na vrhu zaslona kako bi se prikazao popis odabranih adresa.
- 4. Odaberite **Postav. skeniranja**, a zatim provjerite postavke kao što su format za spremanje i po potrebi ih promijenite.

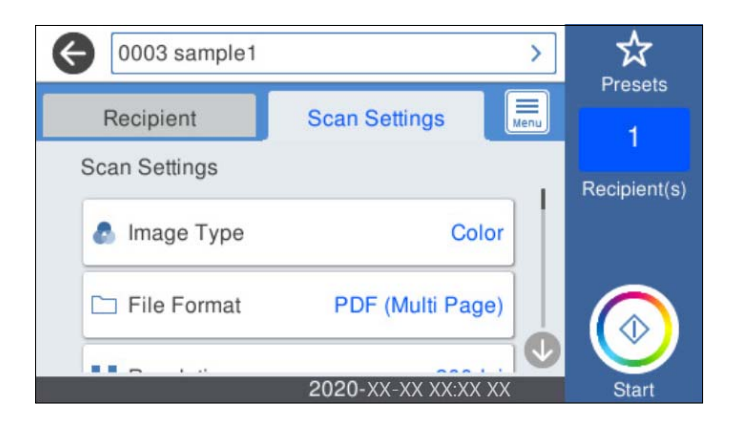

*Napomena:*

Odaberite  $\mathbf{X}$  kako biste pohranili svoje postavke kao zadane.

- 5. Odaberite **Fight**, provjerite **Postavke skenera**, a zatim ih promijenite prema potrebi. Možete promijeniti postavke kao što je **Sporo** ili **Funkcija DFDS**.
- 6. Dodirnite  $\Phi$ .

### **Povezane informacije**

& ["Konfiguriranje poslužitelja e-pošte" na strani 67](#page-66-0)

### **Opcije izbornika skena kod skeniranja na e-poštu**

### *Napomena:*

Stavke možda neće biti dostupne, ovisno o drugim postavkama koje ste odabrali.

Vrsta slike:

Odaberite boju dobivene slike.

Kada odaberete sljedeće, skener automatski prepoznaje boju izvornika i sprema slike koristeći otkrivene boje.

❏ Boja/Sivi tonovi:

Pretvara skeniranu sliku u 24-bitnu boju ili 8-bitnu sivu.

❏ Boja/Crnobijelo:

Pretvara skeniranu sliku u 24-bitnu boju ili crno-bijelu (crna i bijela binarna).

### Format datoteke:

Odaberite formata u kojem želite pohraniti skeniranu sliku.

Kada želite spremiti kao PDF, PDF/A ili TIFF, odaberite želite li spremiti sve izvornike kao jednu datoteku (više stranica) ili spremite svaki izvornik zasebno (jedna stranica).

❏ Omjer kompresije:

Odaberite omjer sažimanja skenirane slike.

❏ Postavka za PDF:

Ako se odabrali stavku PDF kao format u kojem ćete pohraniti skenirani sadržaj, iskoristite ove postavke kako biste zaštitili PDF datoteke.

Kako biste kreirali PDF datoteku za čije je otvaranje potrebno unijeti lozinku, postavite opciju Lozinka za otvaranje dokumen.. Kako biste izradili PDF datoteku za čije je ispisivanje ili uređivanje potrebno unijeti lozinku, postavite Lozinka za dopuštenja.

### Razlučivost:

Odaberite razlučivost skeniranja.

### Obostrano:

Skenirajte obje strane izvornika.

❏ Uvez(Original):

Odaberite usmjerenje uvezivanja izvornika.

### Originalna veličina:

Odaberite veličinu izvornika koji ste stavili.

□ Izr. margine za vel. "Aut.":

Prilagodite područje obrezivanja kada odaberete **Automatsko otkrivanje**.

❏ Skenirajte laminiranu karticu:

Kod plastificiranih izvornika, skenirat će se i prozirna područja oko rubova.

### *Napomena:*

Možda neće biti moguće postići odgovarajuće efekte, što ovisi o izvorniku.

### Rotiraj:

Rotirajte skeniranu sliku u smjeru kazaljke na satu. Odaberite kut okretanja ovisno o izvorniku koji želite skenirati.

### Gustoća:

Odaberite kontrast skenirane slike.

### Ukl. pozadinu:

Uklonite pozadinsku boju izvornika iz skenirane slike.

Kako biste koristili ovu značajku, pozadinska boja izvornika treba biti najsvjetlija boja u izvornicima i treba biti ujednačena. Ova značajka ne primjenjuje se ispravno ako u pozadini postoje uzorci ili postoji tekst ili slike svjetlije boje u odnosu na pozadinu.

### Pojačanje teksta:

Pojasnite i pooštrite zamagljena slova izvornika.

### ❏ Pojačanje ruba:

Možete istaknuti rubove teksta (granicu između teksta i pozadine).

Kada povećate vrijednost, rubovi tankog teksta postaju crni.

Smanjite vrijednost ako ima previše šuma na skeniranoj slici.

❏ Prag:

Možete prilagoditi crtu obruba jednobojnog binarnog prikaza (crno-bijelo).

Crna područja postat će veća ako povećate vrijednost, a ako je smanjite, bijela područja će postati veća.

❏ Razina smanjenja buke:

Možete prilagoditi razinu smanjenja šuma (neželjene crne točke).

Što je veća vrijednost, to se primjenjuje više smanjenja šuma.

### Ukloni sienu:

Uklonite sjene izvornika koje se pojavljuju na skeniranoj slici.

❏ Okruženje:

Uklonite sjene s ruba izvornika.

### Ispravi nakošenost dokumenta:

Ispravite ukošenje skenirane slike.

Ova značajke možda neće moći ispraviti dokumente koji su previše nakošeni.

### Preskoči prazne str.:

Preskočite prazne stranice kod skeniranja ako postoje u izvornicima.

Ako rezultat nije očekivan, prilagodite razinu prepoznavanja.

### *Napomena:*

- ❏ Neke stranice mogu biti neispravno preskočene kao prazne stranice.
- ❏ Ova značajka nije dostupna pri skeniranju dvostranih izvornika koji su spojeni.

### Način automat. uvlačenja:

Postavljanje značajke Način automat. uvlačenja. Ova značajka omogućava vam automatsko skeniranje izvornika kada se umetnu u ADF. Ova značajka korisna je kod skeniranja različitih veličina ili vrsta izvornika jedan po jedan.

Prilagodite rubne vodilice skenera prije stavljanja svakog izvornika.

### Otkrivanje dvostruk. uvl.:

Prikazuje upozorenje kada se istovremeno umetne više izvornika.

- ❏ Ultrazvučni senzor: prepoznaje dvostruko uvlačenje pomoću ultrazvučnog senzora.
- ❏ Duljina: prepoznaje dvostruko ulaganje na temelju duljine. Ako je duljina drugog skeniranog izvornika različita od prvog, to se prepoznaje kao dvostruko uvlačenje.

### Predmet:

Unesite predmet e-pošte i alfanumeričke znakove i simbole.

### Maks. veličina priloga:

Odaberite maksimalnu veličinu datoteke koja može biti dodana kao privitak e-pošti.

<span id="page-113-0"></span>Naziv datoteke:

❏ Prefiks naziva datoteke:

Unesite predmetak naziva slika sastavljen od alfanumeričkih znakova i simbola.

❏ Dodaj datum:

Dodajte datum nazivu datoteke.

❏ Dodaj vrijeme:

Dodajte vrijeme nazivu datoteke.

Izbriši sve postavke

Resetira postavke skeniranja na njihove početne vrijednosti.

### **Slanje skeniranih sadržaja na uslugu Cloud**

Skenirane slike možete poslati u usluge oblaka. Prije korištenja ove značajke, odaberite postavke koristeći Epson Connect. Pojedinosti vezane uz uslugu Epson Connect pronađite na mrežnim stranicama portala.

<https://www.epsonconnect.com/>

[http://www.epsonconnect.eu](http://www.epsonconnect.eu/) (samo za Europu)

- 1. Postavite izvornike.
- 2. Odaberite **Oblak** na početnom zaslonu upravljačke ploče skenera.
- 3. Odaberite  $\bigoplus$  na vrhu zaslona i odaberite odredište.
- 4. Postavite stavke na karticu **Osnovne postavke** kao što je format za spremanje.

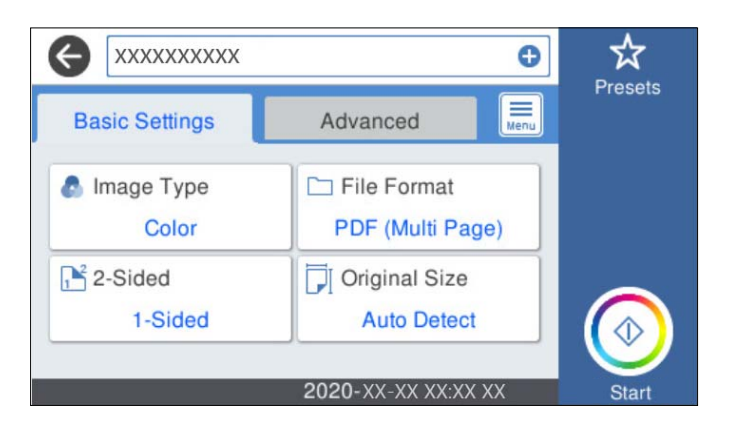

5. Odaberite **Napredno** i provjerite postavke te ih po potrebi promijenite.

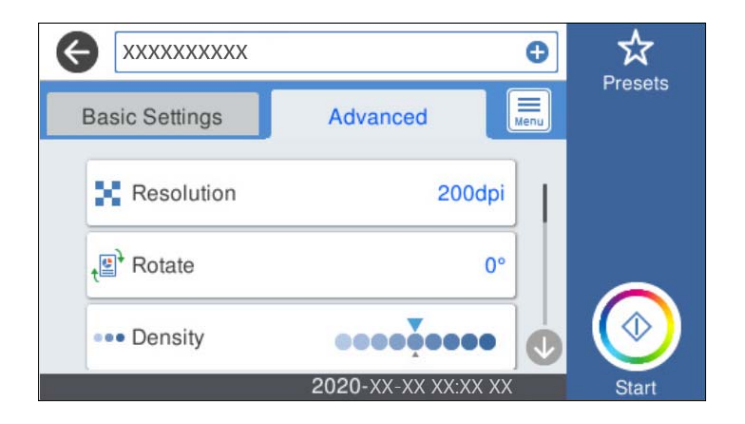

### *Napomena:*

Odaberite  $\mathbf{\hat{\times}}$  kako biste pohranili svoje postavke kao zadane.

- 6. Odaberite  $\equiv$ , provjerite **Postavke skenera**, a zatim ih promijenite prema potrebi. Možete promijeniti postavke kao što je **Sporo** ili **Funkcija DFDS**.
- 7. Dodirnite  $\Phi$ .

### **Osnovne opcije izbornika za skeniranje u oblak**

#### *Napomena:*

Stavke možda neće biti dostupne, ovisno o drugim postavkama koje ste odabrali.

### Vrsta slike:

Odaberite boju dobivene slike.

Kada odaberete sljedeće, skener automatski prepoznaje boju izvornika i sprema slike koristeći otkrivene boje.

❏ Boja/Sivi tonovi:

Pretvara skeniranu sliku u 24-bitnu boju ili 8-bitnu sivu.

### Format datoteke:

Odaberite formata u kojem želite pohraniti skeniranu sliku.

Kada želite spremiti kao PDF, odaberite želite li spremiti sve izvornike kao jednu datoteku (više stranica) ili spremite svaki izvornik zasebno (jedna stranica).

### Obostrano:

Skenirajte obje strane izvornika.

❏ Uvez(Original):

Odaberite usmjerenje uvezivanja izvornika.

### Originalna veličina:

Odaberite veličinu izvornika koji ste stavili.

 $\Box$  Izr. margine za vel. "Aut.":

Prilagodite područje obrezivanja kada odaberete **Automatsko otkrivanje**.

### ❏ Skenirajte laminiranu karticu:

Kod plastificiranih izvornika, skenirat će se i prozirna područja oko rubova.

#### *Napomena:*

Možda neće biti moguće postići odgovarajuće efekte, što ovisi o izvorniku.

### **Napredne opcije izbornika za skeniranje u oblak**

#### *Napomena:*

Stavke možda neće biti dostupne, ovisno o drugim postavkama koje ste odabrali.

### Razlučivost:

Odaberite razlučivost skeniranja.

### Rotiraj:

Rotirajte skeniranu sliku u smjeru kazaljke na satu. Odaberite kut okretanja ovisno o izvorniku koji želite skenirati.

### Gustoća:

Odaberite kontrast skenirane slike.

### Ukl. pozadinu:

Uklonite pozadinsku boju izvornika iz skenirane slike.

Kako biste koristili ovu značajku, pozadinska boja izvornika treba biti najsvjetlija boja u izvornicima i treba biti ujednačena. Ova značajka ne primjenjuje se ispravno ako u pozadini postoje uzorci ili postoji tekst ili slike svjetlije boje u odnosu na pozadinu.

#### Pojačanje teksta:

Pojasnite i pooštrite zamagljena slova izvornika.

❏ Pojačanje ruba:

Možete istaknuti rubove teksta (granicu između teksta i pozadine).

Kada povećate vrijednost, rubovi tankog teksta postaju crni.

Smanjite vrijednost ako ima previše šuma na skeniranoj slici.

❏ Prag:

Možete prilagoditi crtu obruba jednobojnog binarnog prikaza (crno-bijelo).

Crna područja postat će veća ako povećate vrijednost, a ako je smanjite, bijela područja će postati veća.

❏ Razina smanjenja buke:

Možete prilagoditi razinu smanjenja šuma (neželjene crne točke).

Što je veća vrijednost, to se primjenjuje više smanjenja šuma.

### Ukloni sjenu:

Uklonite sjene izvornika koje se pojavljuju na skeniranoj slici.

### <span id="page-116-0"></span>❏ Okruženje:

Uklonite sjene s ruba izvornika.

### Ispravi nakošenost dokumenta:

Ispravite ukošenje skenirane slike.

Ova značajke možda neće moći ispraviti dokumente koji su previše nakošeni.

### Preskoči prazne str.:

Preskočite prazne stranice kod skeniranja ako postoje u izvornicima.

Ako rezultat nije očekivan, prilagodite razinu prepoznavanja.

### *Napomena:*

- ❏ Neke stranice mogu biti neispravno preskočene kao prazne stranice.
- ❏ Ova značajka nije dostupna pri skeniranju dvostranih izvornika koji su spojeni.

### Način automat. uvlačenja:

Postavljanje značajke Način automat. uvlačenja. Ova značajka omogućava vam automatsko skeniranje izvornika kada se umetnu u ADF. Ova značajka korisna je kod skeniranja različitih veličina ili vrsta izvornika jedan po jedan.

Prilagodite rubne vodilice skenera prije stavljanja svakog izvornika.

### Otkrivanje dvostruk. uvl.:

Prikazuje upozorenje kada se istovremeno umetne više izvornika.

- ❏ Ultrazvučni senzor: prepoznaje dvostruko uvlačenje pomoću ultrazvučnog senzora.
- ❏ Duljina: prepoznaje dvostruko ulaganje na temelju duljine. Ako je duljina drugog skeniranog izvornika različita od prvog, to se prepoznaje kao dvostruko uvlačenje.

### Izbriši sve postavke

Resetira postavke skeniranja na njihove početne vrijednosti.

### **Skeniranje na memorijski uređaj**

Možete spremiti skeniranu sliku na vanjski USB uređaj.

- 1. Postavite izvornike.
- 2. Umetnite uređaj za pohranjivanje podataka u USB ulaz za vanjske uređaje.
- 3. Odaberite **Vanjska memorija** na početnom zaslonu upravljačke ploče skenera.

4. Postavite stavke na karticu **Osnovne postavke** kao što je format za spremanje.

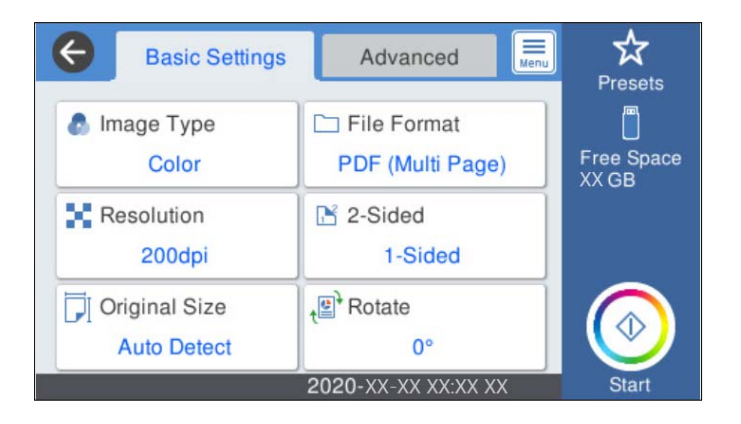

5. Odaberite **Napredno** i provjerite postavke te ih po potrebi promijenite.

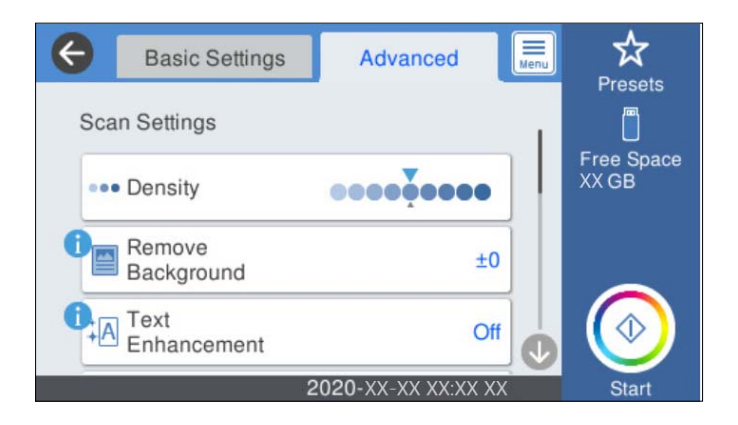

### *Napomena:*

Odaberite  $\mathbf{\hat{X}}$  kako biste pohranili svoje postavke kao zadane.

- 6. Odaberite  $\equiv \equiv$ , provjerite **Postavke skenera**, a zatim ih promijenite prema potrebi. Možete promijeniti postavke kao što je **Sporo** ili **Funkcija DFDS**.
- 7. Dodirnite  $\Phi$ .

### **Povezane informacije**

& ["Umetanje i uklanjanje vanjskog USB uređaja" na strani 20](#page-19-0)

### **Osnovne opcije izbornika za skeniranje na memorijski uređaj**

#### *Napomena:*

Stavke možda neće biti dostupne, ovisno o drugim postavkama koje ste odabrali.

Vrsta slike:

Odaberite boju dobivene slike.

Kada odaberete sljedeće, skener automatski prepoznaje boju izvornika i sprema slike koristeći otkrivene boje.

❏ Boja/Sivi tonovi:

Pretvara skeniranu sliku u 24-bitnu boju ili 8-bitnu sivu.

❏ Boja/Crnobijelo:

Pretvara skeniranu sliku u 24-bitnu boju ili crno-bijelu (crna i bijela binarna).

### Format datoteke:

Odaberite formata u kojem želite pohraniti skeniranu sliku.

Kada želite spremiti kao PDF, PDF/A ili TIFF, odaberite želite li spremiti sve izvornike kao jednu datoteku (više stranica) ili spremite svaki izvornik zasebno (jedna stranica).

❏ Omjer kompresije:

Odaberite omjer sažimanja skenirane slike.

❏ Postavka za PDF:

Ako se odabrali stavku PDF kao format u kojem ćete pohraniti skenirani sadržaj, iskoristite ove postavke kako biste zaštitili PDF datoteke.

Kako biste kreirali PDF datoteku za čije je otvaranje potrebno unijeti lozinku, postavite opciju Lozinka za otvaranje dokumen.. Kako biste izradili PDF datoteku za čije je ispisivanje ili uređivanje potrebno unijeti lozinku, postavite Lozinka za dopuštenja.

### Razlučivost:

Odaberite razlučivost skeniranja.

### Obostrano:

Skenirajte obje strane izvornika.

❏ Uvez(Original):

Odaberite usmjerenje uvezivanja izvornika.

### Originalna veličina:

Odaberite veličinu izvornika koji ste stavili.

□ Izr. margine za vel. "Aut.":

Prilagodite područje obrezivanja kada odaberete **Automatsko otkrivanje**.

❏ Skenirajte laminiranu karticu: Kod plastificiranih izvornika, skenirat će se i prozirna područja oko rubova.

#### *Napomena:*

Možda neće biti moguće postići odgovarajuće efekte, što ovisi o izvorniku.

### Rotiraj:

Rotirajte skeniranu sliku u smjeru kazaljke na satu. Odaberite kut okretanja ovisno o izvorniku koji želite skenirati.

### **Napredne opcije izbornika za skeniranje na memorijski uređaj**

#### *Napomena:*

Stavke možda neće biti dostupne, ovisno o drugim postavkama koje ste odabrali.

### Gustoća:

Odaberite kontrast skenirane slike.

### Ukl. pozadinu:

Uklonite pozadinsku boju izvornika iz skenirane slike.

Kako biste koristili ovu značajku, pozadinska boja izvornika treba biti najsvjetlija boja u izvornicima i treba biti ujednačena. Ova značajka ne primjenjuje se ispravno ako u pozadini postoje uzorci ili postoji tekst ili slike svjetlije boje u odnosu na pozadinu.

### Pojačanje teksta:

Pojasnite i pooštrite zamagljena slova izvornika.

❏ Pojačanje ruba:

Možete istaknuti rubove teksta (granicu između teksta i pozadine).

Kada povećate vrijednost, rubovi tankog teksta postaju crni.

Smanjite vrijednost ako ima previše šuma na skeniranoj slici.

❏ Prag:

Možete prilagoditi crtu obruba jednobojnog binarnog prikaza (crno-bijelo).

Crna područja postat će veća ako povećate vrijednost, a ako je smanjite, bijela područja će postati veća.

❏ Razina smanjenja buke:

Možete prilagoditi razinu smanjenja šuma (neželjene crne točke).

Što je veća vrijednost, to se primjenjuje više smanjenja šuma.

### Ukloni sjenu:

Uklonite sjene izvornika koje se pojavljuju na skeniranoj slici.

❏ Okruženje:

Uklonite sjene s ruba izvornika.

### Ispravi nakošenost dokumenta:

Ispravite ukošenje skenirane slike.

Ova značajke možda neće moći ispraviti dokumente koji su previše nakošeni.

### Preskoči prazne str.:

Preskočite prazne stranice kod skeniranja ako postoje u izvornicima.

Ako rezultat nije očekivan, prilagodite razinu prepoznavanja.

### *Napomena:*

❏ Neke stranice mogu biti neispravno preskočene kao prazne stranice.

❏ Ova značajka nije dostupna pri skeniranju dvostranih izvornika koji su spojeni.

### Način automat. uvlačenja:

Postavljanje značajke Način automat. uvlačenja. Ova značajka omogućava vam automatsko skeniranje izvornika kada se umetnu u ADF. Ova značajka korisna je kod skeniranja različitih veličina ili vrsta izvornika jedan po jedan.

Prilagodite rubne vodilice skenera prije stavljanja svakog izvornika.

<span id="page-120-0"></span>Otkrivanje dvostruk. uvl.:

Prikazuje upozorenje kada se istovremeno umetne više izvornika.

- ❏ Ultrazvučni senzor: prepoznaje dvostruko uvlačenje pomoću ultrazvučnog senzora.
- ❏ Duljina: prepoznaje dvostruko ulaganje na temelju duljine. Ako je duljina drugog skeniranog izvornika različita od prvog, to se prepoznaje kao dvostruko uvlačenje.

### Naziv datoteke:

- ❏ Prefiks naziva datoteke:
	- Unesite predmetak naziva slika sastavljen od alfanumeričkih znakova i simbola.
- ❏ Dodaj datum:

Dodajte datum nazivu datoteke.

❏ Dodaj vrijeme:

Dodajte vrijeme nazivu datoteke.

### Izbriši sve postavke

Resetira postavke skeniranja na njihove početne vrijednosti.

### **Skeniranje koristeći WSD**

#### *Napomena:*

- ❏ Ova značajka dostupna je samo za računala s pokrenutim sustavom Windows 10/Windows 8.1/Windows 8.
- ❏ Ako koristite Windows 7, trebate postaviti vaše računalo unaprijed koristeći ovu značajku.
- 1. Postavite izvornike.
- 2. Odaberite **WSD** na početnom zaslonu upravljačke ploče skenera.
- 3. Odaberite računalo.
- 4. Dodirnite  $\Phi$ .

### **Postavljanje WSD ulaza**

Ovaj dio objašnjava način postavljanja WSD ulaza za Windows 7.

### *Napomena:*

Za sustav Windows 10/Windows 8.1/Windows 8 WSD ulaz postavlja se automatski.

Kod postavljanja WSD ulaza moraju se ispuniti sljedeći uvjeti.

- ❏ Skener i računalo povezani su s mrežom.
- ❏ Upravljački program skenera instaliran je na računalu.
- 1. Uključite skener.
- 2. Kliknite na gumb Start na računalu i zatim kliknite **Mreža**.

3. Desnom tipkom kliknite na skener i zatim kliknite **Deinstaliraj**. Kliknite na **Nastavi** kada se prikaže zaslon **Upravljanje korisničkim računom**. Kliknite na **Deinstaliraj** i ponovno pokrenite ako je prikazan zaslon **Deinstaliraj**.

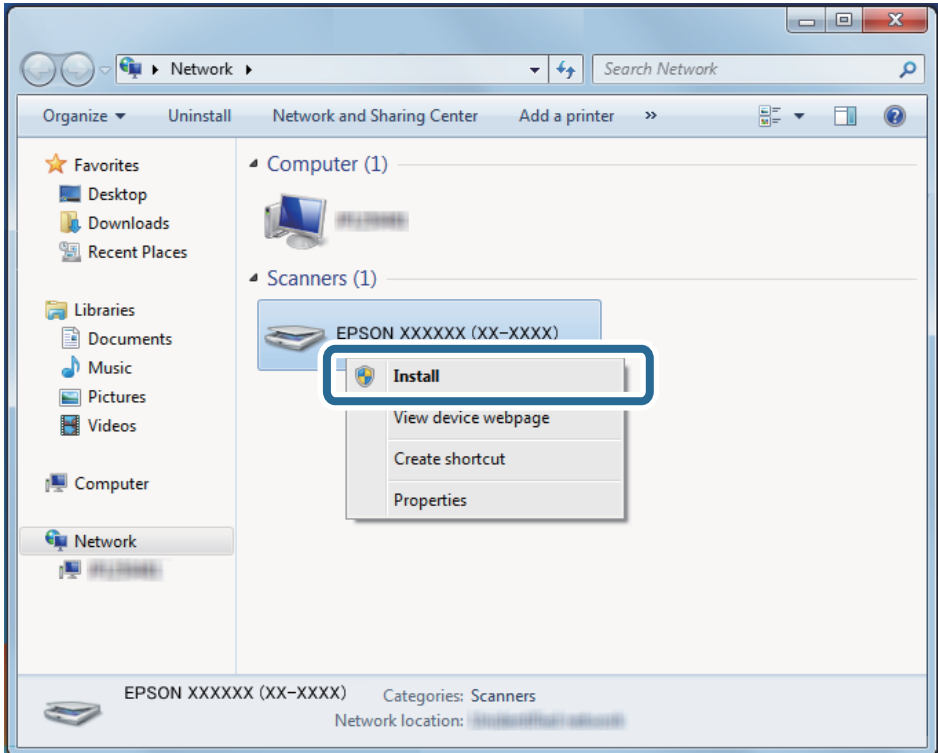

### *Napomena:*

Naziv skenera koji ste postavili na mreži i naziv modela (EPSON XXXXXX (XX-XXXX)) prikazani su na zaslonu mreže. Možete provjeriti naziv skenera koji je postavljen na mreži preko upravljačke ploče skenera.

4. Kliknite na poruku prikazanu na računalu koja navodi da je vaš uređaj spreman za uporabu.

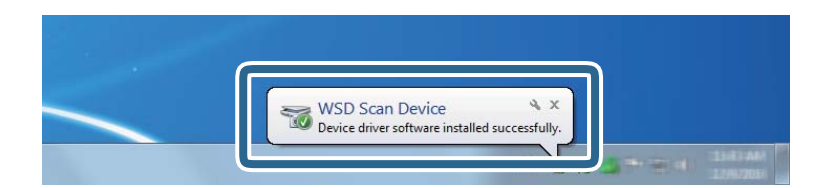

5. Provjerite poruku prikazanu na zaslonu i pritisnite **Zatvori**.

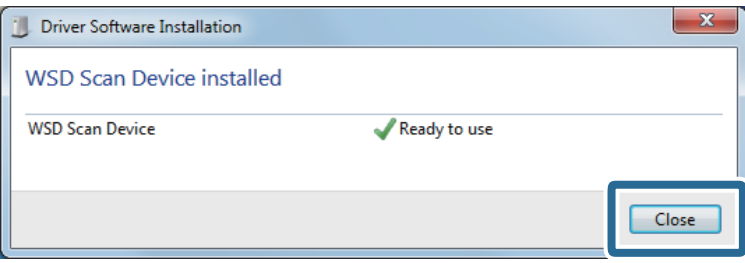

<span id="page-122-0"></span>6. Otvorite zaslon **Uređaji i pisači**.

Kliknite na Start > **Upravljačka ploča** > **Hardver i zvuk** (ili **Hardver**) > **Uređaji i pisači**.

7. Provjerite je li ikona istog naziva skenera prikazana na mreži. Odaberite naziv skenera kod korištenja WSD-a.

### **Skeniranje s postavkama Postavke**

Možete učitati prethodno konfigurirane postavke **Postavke** koje želite koristiti za skeniranje.

- 1. Upotrijebite jedan od sljedećih načina za učitavanje **Postavke**.
	- ❏ Odaberite **Postavke** na početnom zaslonu upravljačke ploče skenera, a zatim odaberite postavku s popisa.
	- **□** Odaberite  $\hat{\mathbb{X}}$  u izborniku skeniranja, a zatim odaberite postavku s popisa.
	- ❏ Ako ste dodali ikonu **Postavke** na početni zaslon, odaberite ikonu na početnom zaslonu.

#### *Napomena:*

Ako ste omogućili *Brzo slanje* u zadanim postavkama, kod zadane postavke umetanje se preskače i odmah se pokreće skeniranje.

- 2. Ako je prikazan zaslon potvrde umetanja, odaberite **Zatvori** da biste zatvorili zaslon.
- 3. Provjerite učitane postavke **Postavke**.
- 4. Dodirnite  $\Phi$ .

### **Povezane informacije**

& ["Registriranje Postavke" na strani 97](#page-96-0)

# **Skeniranje putem računala**

### **Skeniranje koristeći Epson ScanSmart**

Upotrijebite aplikaciju za skeniranje Epson ScanSmart za skeniranje.

Ova aplikacija omogućava vam lako skeniranje dokumenata, a zatim spremanje skeniranih slika u nekoliko jednostavnih koraka. Pojedinosti o korištenju aplikacije pronaći ćete u pomoći za Epson ScanSmart. U ovom odjeljku objašnjeno je skeniranje i spremanje u PDF datoteku kao osnovni korak.

- 1. Postavite izvornike u vaš skener.
- 2. Pokrenite Epson ScanSmart.
	- ❏ Windows 10

Kliknite na gumb Start i odaberite **Epson Software** > **Epson ScanSmart**.

❏ Windows 8.1/Windows 8

Unesite naziv aplikacije u gumbić za pretraživanje i zatim odaberite prikazanu ikonu.

❏ Windows 7

Kliknite na gumb Start i odaberite **Svi programi** > **Epson Software** > **Epson ScanSmart**.

❏ Mac OS

Otvorite mapu **Aplikacije** i odaberite **Epson ScanSmart**.

3. Kliknite na **Scan double-sided** ili **Scan single-sided**.

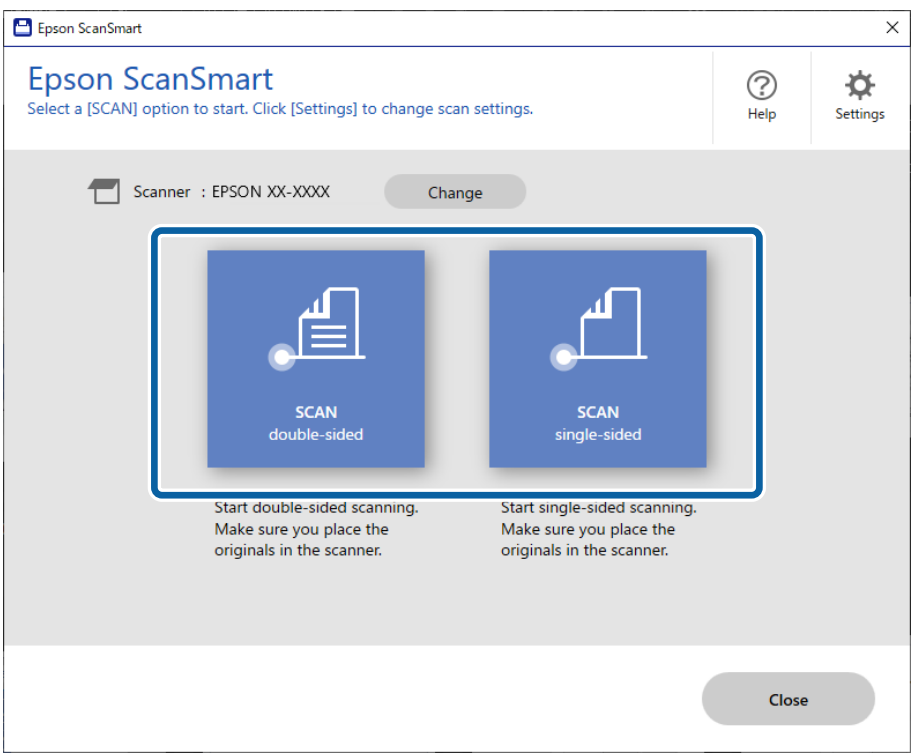

Skeniranje se pokreće automatski.

- 4. Pregledajte skenirane slike i po potrebi ih organizirajte.
	- ❏ Možete dodati izvornike i skenirati ih klikanjem na **Scan**.
	- ❏ Možete koristiti gumbe pri vrhu zaslona za okretanje skeniranih slika.
	- ❏ Možete odabrati želite li zadržati ili odbaciti poleđine dvostranih skeniranih slika pod opcijom **Include back sides**.
- Epson ScanSmart  $\square$   $\blacksquare$  $\fbox{ \begin{tabular}{|c|} \hline \multicolumn{3}{|c|}{ \hline \multicolumn{3}{|c|}{ }}\\ \hline \multicolumn{3}{|c|}{ \hline \multicolumn{3}{|c|}{ }}\\ \hline \multicolumn{3}{|c|}{ \hline \multicolumn{3}{|c|}{ }}\\ \hline \multicolumn{3}{|c|}{ \hline \multicolumn{3}{|c|}{ }}\\ \hline \multicolumn{3}{|c|}{ \hline \multicolumn{3}{|c|}{ }}\\ \hline \multicolumn{3}{|c|}{ \hline \multicolumn{3}{|c|}{ }}\\ \hline \multicolumn{3}{|c|}{ \hline \multicolumn{3}{|c|$  $\begin{array}{c}\n\hline\n\hline\n\end{array}\n\quad \text{or} \quad\n\begin{array}{c}\n\hline\n\hline\n\end{array}$  $\overline{\mathbb{L}}$  $\overleftrightarrow{QP}$ <br>Settings Review Scans  $\bigodot$ <br>Help  $rac{1}{\text{Stab}}$ click (Next)  $+$  Scan  $\star$ Include back sides **a** On  $\begin{picture}(180,10) \put(0,0){\line(1,0){10}} \put(10,0){\line(1,0){10}} \put(10,0){\line(1,0){10}} \put(10,0){\line(1,0){10}} \put(10,0){\line(1,0){10}} \put(10,0){\line(1,0){10}} \put(10,0){\line(1,0){10}} \put(10,0){\line(1,0){10}} \put(10,0){\line(1,0){10}} \put(10,0){\line(1,0){10}} \put(10,0){\line(1,0){10}} \put(10,0){\line($ E E  $\mathcal{A}$  $\overline{a}$  $\overline{\mathbf{3}}$ E. × II. H :<br>Infected : 1  $Q$  $\odot$   $\ddot{2}$  ++  $\Box$  Skip this screen next time
- ❏ Ako ne želite svaki put provjeravati skenirane slike, odaberite **Skip this screen next time**.

5. Kliknite na **Next**.

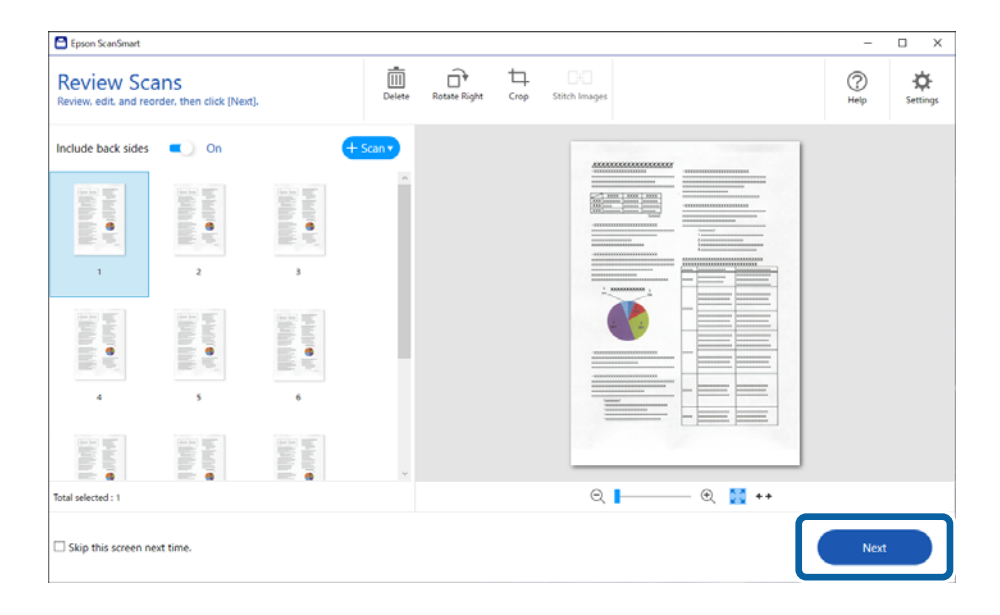

6. Na zaslonu **Select Action** kliknite na **Save**.

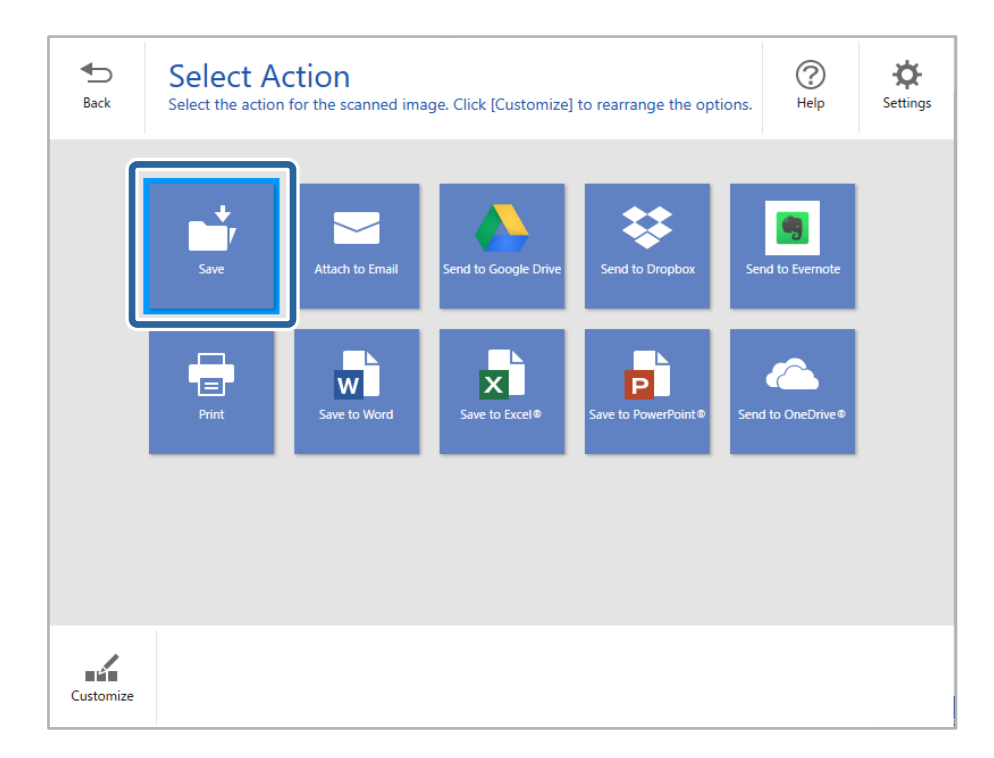

7. Prema potrebi provjerite ili promijenite postavke spremanja.

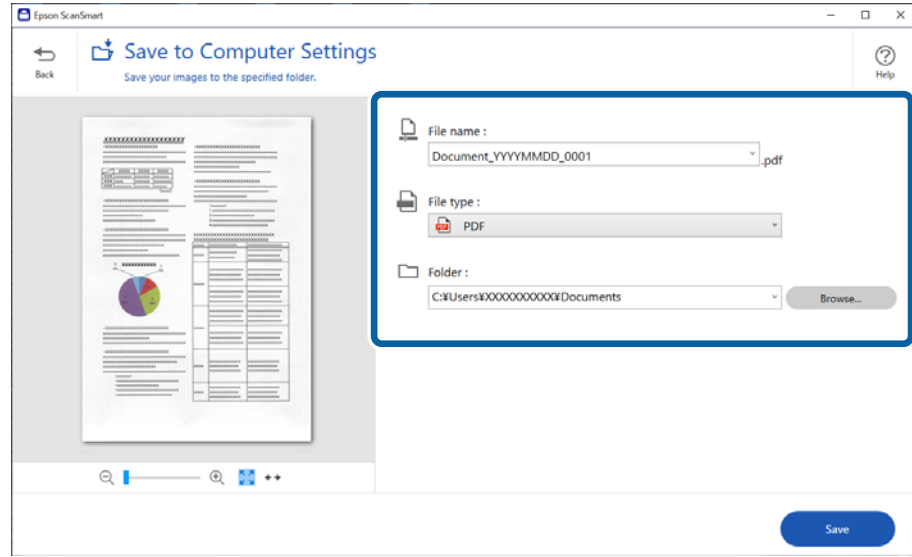

### 8. Kliknite na **Save**.

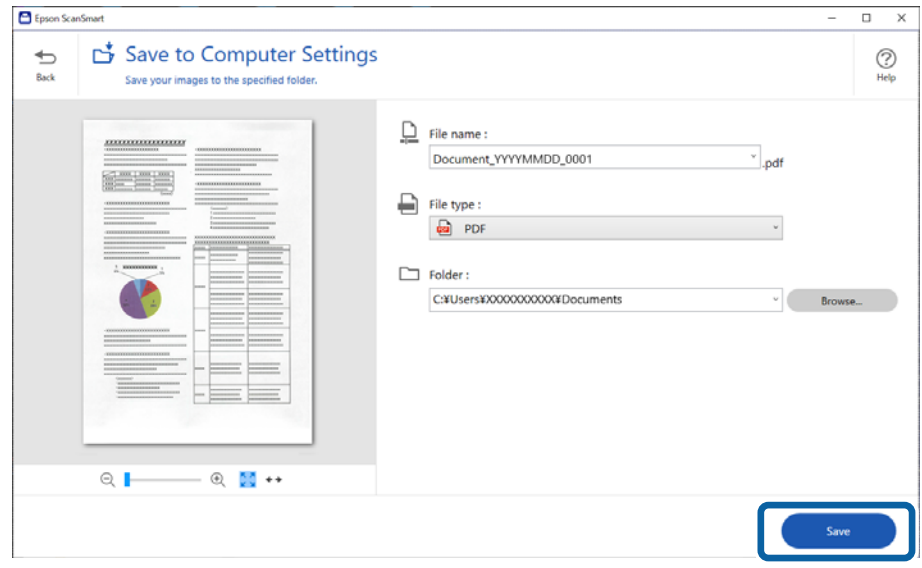

Skenirana slika će se spremiti u zadanu mapu.

### **Potrebne postavke posebnih izvornika u prozoru Epson Scan 2**

Morate postaviti određene stavke u prozoru **Glavne postavke** u programu Epson Scan 2 kod skeniranja posebnih izvornika.

Kada koristite Epson ScanSmart, možete otvoriti prozor pritiskanjem gumba **Settings** > kartica **Scanner Settings** > **Scan Settings**.

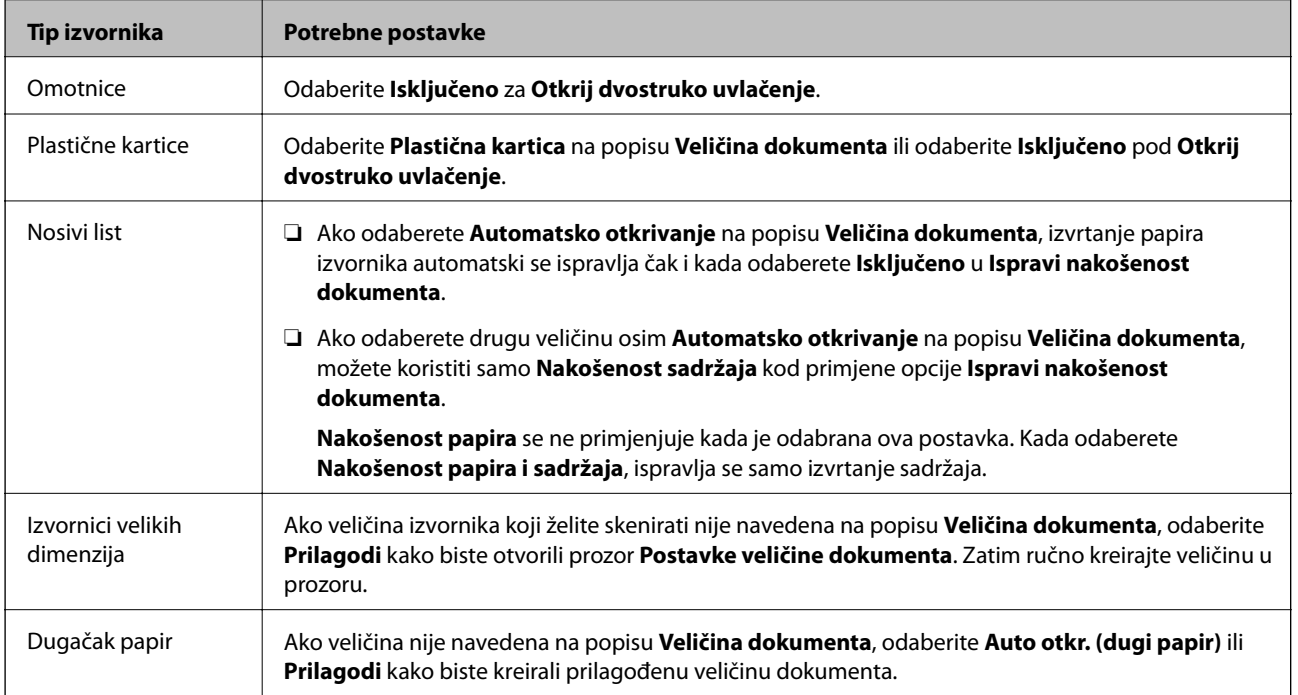

<span id="page-127-0"></span>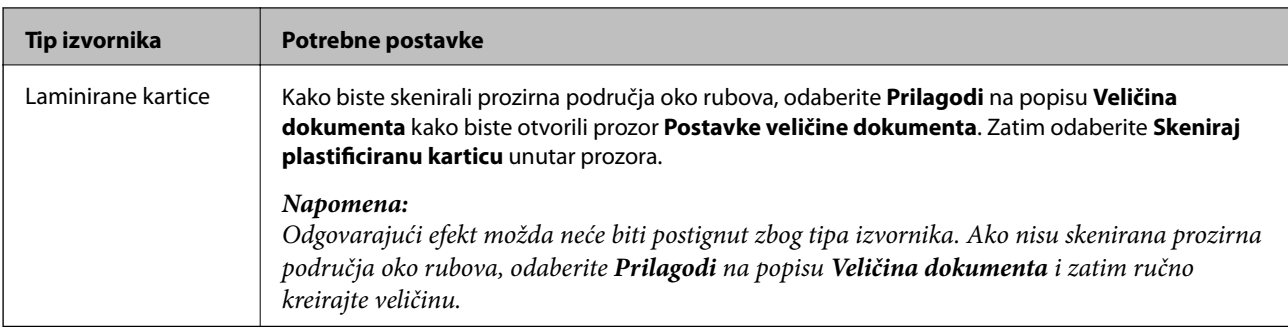

### **Pojedinačno, kontinuirano skeniranje različitih veličina ili vrsta izvornika (Način automatskog uvlačenja)**

Možete skenirati različite veličine ili tipove izvornika, jednog po jednog koristeći Način automatskog uvlačenja. U tom načinu rada, skener počinje automatski skenirati kada se izvornici umetnu u njega.

- 1. Pokrenite Epson ScanSmart.
- 2. Kliknite na **Settings**.
- 3. Kliknite na **Scan Settings** na kartici **Scanner Settings**.

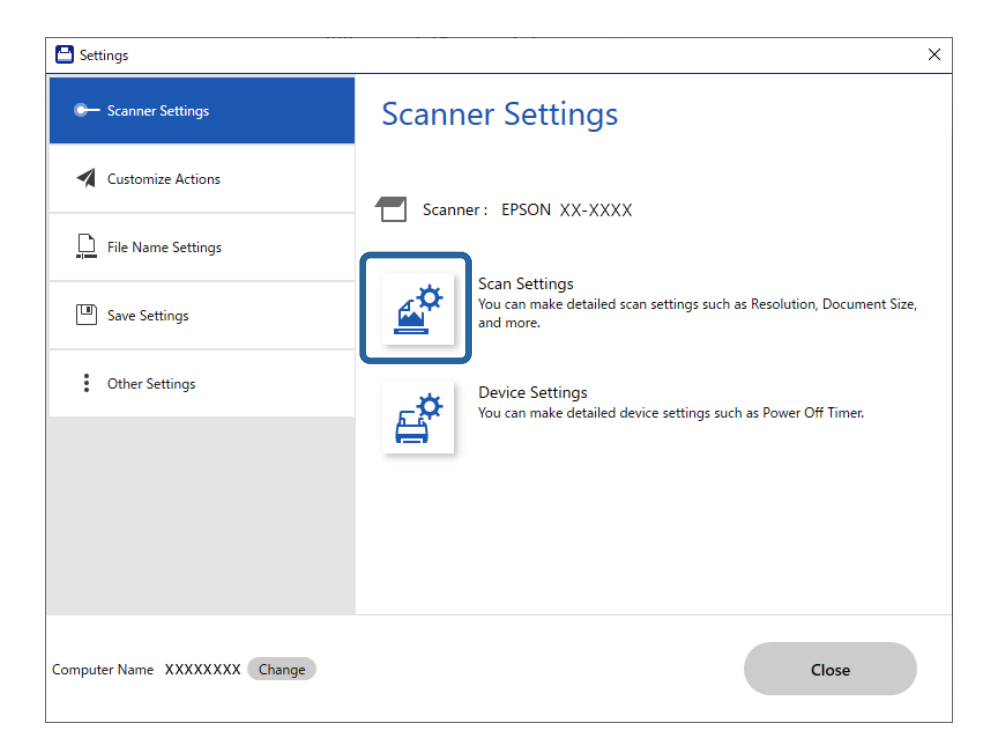

Prikazat će se prozor **Epson Scan 2**.

4. Odaberite **Način automatskog uvlačenja** na kartici **Glavne postavke**.

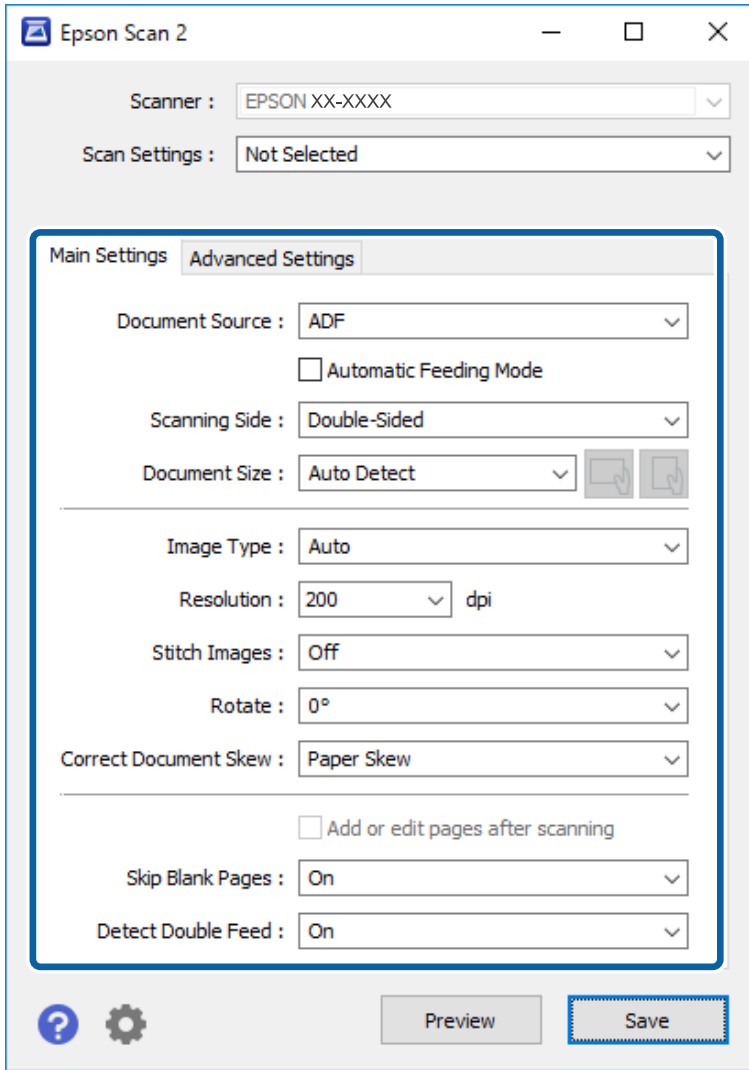

5. Namjestite ostale postavke za skeniranje u prozoru programa Epson Scan 2.

#### *Napomena:*

Možete odabrati postavke isteka vremena za završetak *Način automatskog uvlačenja*.

Odaberite *Postavke* s popisa *Izvor dokumenta* kako biste otvorili prozor *Postavke izvora dokumenta*. Postavite *Istek načina automatskog uvlačenja (minute)* u prozoru.

- 6. Kliknite na **Spremi** za zatvaranje prozora Epson Scan 2.
- 7. Kliknite na **Close** za zatvaranje prozora **Settings**.
- 8. Kliknite na **Scan double-sided** ili **Scan single-sided**.

Pokrenut će se aplikacija Način automatskog uvlačenja.

9. Podesite rubne vodilice i stavite izvornik u automatski ulagač dokumenata (ADF). Skeniranje se pokreće automatski.

10. Nakon zaustavljanja skeniranja, stavite sljedeći izvornik u ADF.

Ponavljajte ovaj postupak dok ne skenirate sve izvornike.

### *Napomena:*

- ❏ Kako biste skenirali izvornike koji su prepoznati kao dvostruko uvučeni listovi, primjerice plastične kartice ili omotnice, preskočite prepoznavanje dvostrukog ulaganja. Na upravljačkoj ploči skenera odaberite *Postavke skenera*, a zatim omogućite *Funkcija DFDS* prije stavljanja izvornika.
- ❏ Ako želite skenirati izvornike koji bi se mogli zaglaviti, primjerice tanak papir, usporite skeniranje. Na upravljačkoj ploči skenera odaberite *Postavke skenera*, a zatim omogućite *Sporo* prije stavljanja izvornika.
- 11. Nakon skeniranja svih izvornika, zatvorite Način automatskog uvlačenja.

Kliknite na **Završi** u prozoru **Način automatskog uvlačenja** prikazanom na vašem računalu.

Slijedite upute aplikacije Epson ScanSmart za spremanje skenirane slike.

# **Skeniranje s pametnog uređaja (Epson Smart Panel)**

Za skeniranje s vašeg pametnog uređaja pretražite i instalirajte Epson Smart Panel iz web-trgovine App Store ili Google Play.

### *Napomena:*

Prije skeniranja, povežite skener s pametnim uređajem.

- 1. Stavite izvornik.
- 2. Pokrenite Epson Smart Panel.
- 3. Slijedite prikazane upute za skeniranje.

Skenirana slika spremljena je na vaš pametni uređaj. Pošaljite je u oblak ili e-poštu.

# <span id="page-130-0"></span>**Opcije izbornika za postavke**

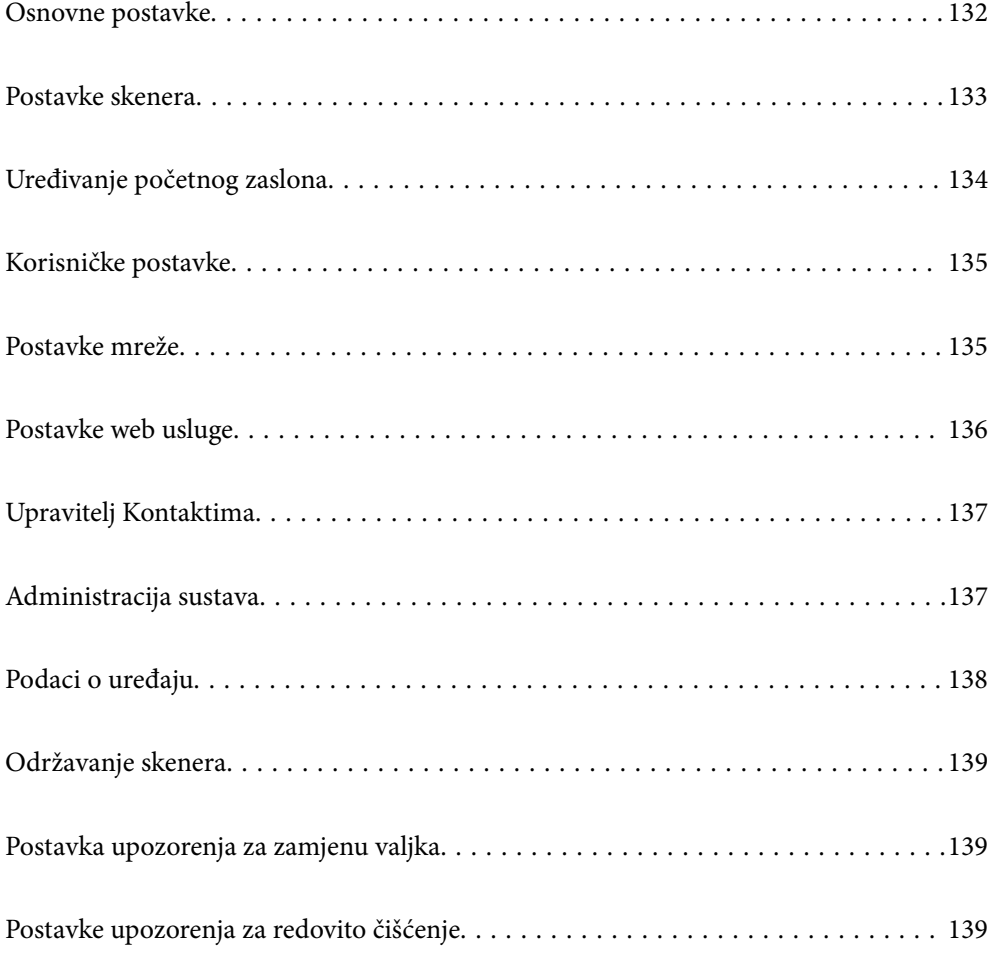

# <span id="page-131-0"></span>**Osnovne postavke**

### Svjetlina LCD-a

Podesite svjetlinu LCD-zaslona.

### Zvukovi

- ❏ Pritisak gumba: odredite glasnoću zvukova dodirivanja upravljačke ploče ili kada uspije autentikacija na zaslonu za prijavu.
- ❏ Obavijest o pogrešci: odredite glasnoću kada se pojavi greška ili ne uspije autentikacija na zaslonu za prijavu.

### Tajmer za mirovanje

Podesite vrijeme prijelaza na način mirovanja (način uštede energije) ako skener nije izvršio nijednu radnju. LCD-zaslon postaje crn kada istekne zadano vrijeme.

### Postavke za isklj.

Vaš proizvod može imati ovu značajku ili značajku **Isključi mjerač vremena**, što ovisi o mjestu kupnje.

❏ Isključivanje pri neaktivnosti

Odaberite ovu postavku kako bi se skener automatski isključio ako se ne koristi tijekom određenog vremena. Svako povećanje utjecat će na energetski učinak proizvoda. Pazite na okoliš prije provedbe promjene.

❏ Isključi nakon odvajanja

Odaberite ovu postavku kako bi se skener isključio nakon 30 minuta kada su isključeni svi priključci, uključujući USB ulaz. Ova značajka možda neće biti dostupna u vašoj regiji.

### Postavke datuma/vremena

- ❏ Datum/Sat: unesite aktualni datum i vrijeme.
- ❏ Ljetno računanje vremena: odaberite postavku ljetnog vremena koja se primjenjuje na vaše područje.
- ❏ Vremenska razlika: unesite vremensku razliku između vašeg lokalnog vremena i UTC-a (koordinirano univerzalno vrijeme).

### Jezik/Language

Odaberite zemlju ili regiju u kojoj koristite vaš skener.

### Tipkovnica

Promijenite izgled tipkovnice na LCD zaslonu.

### Istek vremena za radnju

Odaberite **Uklj.** kako biste se vratili na početni zaslon ako u navedenom vremenu nije izvršena nijedna radnja.

### Povezivanje s računalom preko USB

Možete ograničiti korištenje USB veze preko računala. Ako želite ograničiti, odaberite **Onemogući**.

<span id="page-132-0"></span>Izr. napajanje uklj.

Uključite skener odmah nakon spajanja skenera na izvor napajanja bez pritiskanja gumba za napajanje.

## **Postavke skenera**

### Sporo

Usporava umetanje prilikom skeniranja. Kada se postavi na **Uklj.**, ikona se mijenja u .

Omogućite to u sljedećim situacijama:

- ❏ Kada se izvornici često zaglavljuju
- ❏ Kod umetanja tankih izvornika
- ❏ Kod istovremenog skeniranja izvornika raznih tipova ili veličina
- ❏ Ako vam se čini da je skener bučan

### Vrijeme zaust. dvostrukog ulaganja

Postavite radni korak kada se otkrije svako dvostruko ulaganje.

- ❏ Odmah: odmah se zaustavlja nakon otkrivanja svakog dvostrukog ulaganja.
- ❏ Nakon izbacivanja: izvornici otkriveni kao dvostruko ulaganje skeniraju se u postojećem stanju, a sljedeća ulaganja izvornika privremeno će biti zaustavljena.

Ako skenirana slika nema problem, možete nastaviti skenirati njezino postojeće stanje.

### Funkcija DFDS

Preskače jednom otkriveno dvostruko ulaganje i nastavlja skenirati. Kada se postavi na **Uklj.**, ikona se mijenja u **kon** 

Omogućite za skeniranje izvornika koji se prepoznaju kao dvostruka ulaganja, primjerice plastične kartice ili omotnice.

### Zaštita papira

Smanjuje štetu na izvornicima zaustavljanjem skeniranja odmah nakon otkrivanja sljedećeg statusa.

❏ Pojavljuje se greška kod ulaganja izvornika

❏ Izvornici se umeću izvrnuti

Odaberite razinu detekcije da biste omogućili ovu značajku. Pogledajte donju tablicu s pojedinostima o svakoj razini.

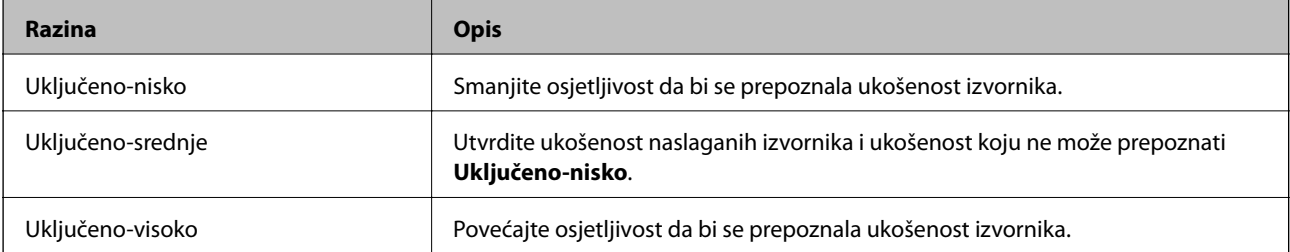

### <span id="page-133-0"></span>c*Važno:*

❏ Ova funkcija uvijek ne sprječava oštećenje izvornika.

❏ Ovisno o stanju izvornika koji se ulažu, ne mogu se otkriti greške kod ulaganja.

### *Napomena:*

Ovisno o izvorniku, stanju ulaganja ili razini koju postavite, ova značajka možda neće ispravno funkcionirati.

- ❏ Odaberite *Isklj.* da biste onemogućili značajku kod skeniranja plastičnih kartica ili debelog papira.
- ❏ Ako često dođe do pogrešnih detekcija, smanjite razinu ove značajke.
- ❏ Neki izvornici mogu biti pogrešno prepoznati kao greške kod ulaganja, primjerice izvornici nepravilnog oblika ili izvrnuto skenirani izvornici.
- ❏ Kod ulaganja više izvornika obvezno poravnajte prednji rub izvornika. Izvornici se mogu pogrešno prepoznat kao greške kod ulaganja ako se rubovi izvornika ne poravnaju, čak i kada su ispravno skenirani.
- ❏ Za skeniranje izvornika bez izvrtanja, namjestite rubne vodilice tako da odgovaraju izvornicima prije skeniranja.

### Otkr. prlj. stakla

Otkriva prljavštinu na staklenoj površini unutar skenera. Možete odabrati razinu detekcije.

Ovisno o prljavštini, ova značajka možda neće pravilno raditi.

### Ultrazvu. otkriv. dvostrukog uvlače.

Otkriva grešku umetanja dvaju listova kada se umetne više izvornika te zaustavlja skeniranje.

Ovisno o izvorniku, primjerice omotnicama, plastičnim karticama, izvornicima s oznakama ili naljepnicama, itd., ova značajka možda neće raditi pravilno.

### Način automatskog uvlačenja je istekao

Postavite istek vremena kada koristite Način automatskog uvlačenja.

Ova postavka je dostupna kad skenirate iz "Mrežna mapa/FTP", "E-postavke", "Oblak" ili "Memorijski uređaj".

### Potvrdi primatelja

Provjerite odredište prije skeniranja.

# **Uređivanje početnog zaslona**

Možete uređivati postavke prikaza za početni zaslon.

❏ Izgled

Mijenja način prikaza ikona izbornika.

❏ Dodaj ikonu

Dodaje ikone postavkama **Zadane postavke** koje ste odabrali ili vraća ikone koje ste prethodno uklonili sa zaslona.

❏ Ukloni ikonu

Uklanja ikonu s početnog zaslona. Ako želite ponovno prikazati uklonjene ikone, odaberite **Dodaj ikonu** ili **Vraćanje zadanog prikaza ikone**.

- <span id="page-134-0"></span>❏ Pomakni ikonu Mijenja redoslijed prikaza ikona.
- ❏ Vraćanje zadanog prikaza ikone Vraća zadane postavke prikaza za početni zaslon.
- ❏ Podloga Promijenite boju pozadine LCD zaslona.

# **Korisničke postavke**

Možete promijeniti zadane postavke sljedećih stavki.

- ❏ Skeniraj u mrežnu mapu/FTP
- ❏ Skeniraj u e-poštu
- ❏ Skeniraj na vanjsku memoriju
- ❏ Skeniraj u oblak

# **Postavke mreže**

Postavljanje Wi-Fi veze:

Postavite ili promijenite postavke bežične mreže. Odaberite način povezivanja između ponuđenih i slijedite upute na upravljačkoj ploči.

Usmjerivač:

- ❏ Čarobnjak za postavljanje Wi-Fi mreže
- ❏ Postavljanje pritisnog gumba (WPS)
- ❏ Ostalo
	- ❏ Postavljanje PIN koda (WPS)
	- ❏ Wi-Fi automatsko povezivanje
	- ❏ Deaktiviraj Wi-Fi

Onemogućite postavke Wi-Fi ili ih ponovno postavite kako biste riješili probleme s

mrežom. Dodirnite > **Usmjerivač** > **Promijeni postavke** > **Ostalo** > **Deaktiviraj Wi-Fi** > **Početak postave**.

### Wi-Fi Direct:

- ❏ iOS
- ❏ Android
- ❏ Ostali OS uređaji
- <span id="page-135-0"></span>❏ Promjena
	- ❏ Promijeni naziv mreže
	- ❏ Promijeni lozinku
	- ❏ Promijeni frekvencijski raspon
		- Ovisno o regiji ta postavka možda neće biti prikazana.
	- ❏ Onemogući Wi-Fi Direct
	- ❏ Vrati zadane postavke

### Stanje mreže

Prikazuje trenutačne mrežne postavke za sljedeće stavke.

- ❏ Wi-Fi status
- ❏ Wi-Fi Direct status
- ❏ Status poslužitelja e-pošte

### Napredno

Odaberite sljedeće detaljne postavke.

- ❏ Naziv uređaja
- ❏ TCP/IP
- ❏ Proxy poslužitelj
- ❏ Poslužitelj za e-poštu
	- ❏ Postavke poslužitelja
	- ❏ Provjera veze
- ❏ IPv6 adresa
- ❏ Preusmjeri HTTP na HTTPS
- ❏ Onemogući IPsec/IP filtriranje

## **Postavke web usluge**

### Usluge Epson Connect:

Prikazuje je li skener registriran i spojen na Epson Connect.

Možete se registrirati za uslugu tako da odaberete **Registriranje** i slijedite upute.

Kada se registrirate, možete promijeniti sljedeće postavke.

- ❏ Obustavi/Nastavi
- ❏ Odjava

Kako biste saznali više o tome, pogledajte sljedeću internetsku stranicu.

<https://www.epsonconnect.com/>

[http://www.epsonconnect.eu](http://www.epsonconnect.eu/) (samo za Europu)

# <span id="page-136-0"></span>**Upravitelj Kontaktima**

### Registriranje/izbriši:

Registrirajte i/ili izbrišite kontakte za Skeniraj u e-poštu i Skeniraj u mrežnu mapu/FTP.

Često:

Registrirajte često korištene kontakte kako biste im brzo pristupali. Možete promijeniti i redoslijed na popisu.

### Prikaži mogućnosti:

Promijenite način prikaza popisa kontakata.

### Mogućnosti pretraživanja:

Promijenite način pretraživanja kontakata.

# **Administracija sustava**

### Upravitelj Kontaktima

### Registriranje/izbriši:

Registrirajte i/ili izbrišite kontakte za Skeniraj u e-poštu i Skeniraj u mrežnu mapu/FTP.

### Često:

Registrirajte često korištene kontakte kako biste im brzo pristupali. Možete promijeniti i redoslijed na popisu.

#### Prikaži mogućnosti:

Promijenite način prikaza popisa kontakata.

### Mogućnosti pretraživanja:

Promijenite način pretraživanja kontakata.

### Administratorske postavke

- ❏ Lozinka administratora: prijavite lozinku administratora koja dozvoljava samo administratoru promjene postavki. Unesite lozinku koristeći najviše 20 znakova.
- ❏ Postavka blokade: blokirajte postavke kako biste ih zaštitili od promjena preko drugih korisnika.

### Šifriranje lozinke

Šifriranje svoju lozinku.

Ako isključite napajanje tijekom ponovnog pokretanja, podaci mogu biti oštećeni i postavke skenera vraćaju se na zadane vrijednosti. U tom slučaju ponovno odredite lozinku.

### Istraživanje kupaca

Odaberite **Odobri** da bi se informacije o uporabi proizvoda poput broja ispisa pružile tvrtki Seiko Epson Corporation.

### <span id="page-137-0"></span>Postavke za WSD

Omogućite ili onemogućite WSD (web-uslugu za uređaje).

### Obnovi zadane postavke

- ❏ Postavke mreže: vratite mrežne postavke na njihov početni status.
- ❏ Sve osim Postavke mreže: vratite druge postavke na njihov početni status izuzev mrežnih postavki.
- ❏ Sve postavke: vratite sve postavke na njihov početni status nakon kupnje.

### Ažuriranje firmvera:

Možete nabaviti informacije o firmveru, primjerice vašu aktualnu verziju te informacije o dostupnim ažuriranjima.

### Ažuriraj:

Provjerite je li najnovija verzija upravljačkog softvera učitana na mrežni poslužitelj. Ako je dostupno ažuriranje, možete odabrati želite li pokrenuti učitavanje ili ne.

### Obavijest:

Odaberite **Uklj.** kako biste primili obavijest o dostupnom ažuriranju upravljačkog programa.

# **Podaci o uređaju**

### Serijski broj

Prikazuje serijski broj skenera.

### Trenutna verzija

Prikazuje aktualnu verziju upravljačkog softvera.

### Ukupan broj skeniranja

Prikazuje ukupan broj skenova.

### Broj 1-stranih skeniranja

Prikazuje broj skenova na jednoj strani.

### Broj 2-stranih skeniranja

Prikazuje broj skenova na dvije strani.

### Broj skeniranja nosivih listova

Prikazuje broj skenova koji koriste Nosivi list.

### Broj skenova nakon zamjene valjka

Prikazuje broj skenova nakon zamjene kompleta za sklapanje valjka.

### Broj skenova nakon redovitog čišćenja

Prikazuje broj skenova nakon izvođenja standardnog čišćenja.

<span id="page-138-0"></span>Resetiraj broj skeniranja

Resetira broj skenova. Odaberite funkciju koju želite resetirati iz **Broj skenova nakon zamjene valjka** ili **Broj skenova nakon redovitog čišćenja**, a zatim pritisnite **Da**.

# **Održavanje skenera**

### Čišćenje valjka

Prikazuje način čišćenja valjaka unutar skenera.

### Zamjena valjka

Prikazuje način zamjene kompleta za sklapanje valjka. Također možete resetirati broj nakon zamjene kompleta za sklapanje valjka.

### Redovito čišćenje

Prikazuje način izvođenja standardnog čišćenja unutrašnjosti skenera. Također možete resetirati broj nakon izvođenja standardnog čišćenja.

### Čišćenje stakla

Prikazuje način čišćenja staklene površine unutar skenera.

# **Postavka upozorenja za zamjenu valjka**

Postav. upoz. o broju

Mijenja broj skeniranja kada se prikaže obavijest o zamjeni valjka.

# **Postavke upozorenja za redovito čišćenje**

Postavke upozorenja za redovito čišćenje

Obavještava vas kada treba očistiti unutrašnjost skenera.

Postav. upoz. o broju

Mijenja broj skeniranja kada će se prikazati obavijest o čišćenju.

# <span id="page-139-0"></span>**Održavanje**

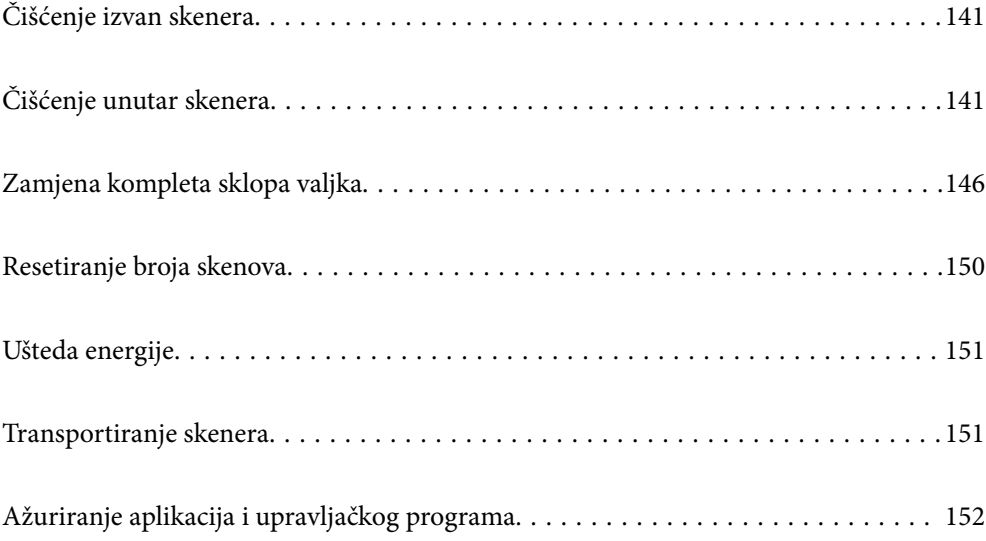

# <span id="page-140-0"></span>**Čišćenje izvan skenera**

Obrišite sve mrlje na vanjskom kućištu suhom krpom ili krpom namočenom blagim deterdžentom i vodom.

### c*Važno:*

- ❏ Nikada ne koristite alkohol, razrjeđivač ili bilo kakvo korozivno otapalo za čišćenje skenera. Može doći do izobličenja ili promjene boje.
- ❏ Ne dopustite da voda prodre unutar proizvoda. To bi moglo uzrokovati kvar.
- ❏ Nikad ne otvarajte kućište skenera.
- 1. Pritisnite gumb  $\bigcup$  kako biste isključili skener.
- 2. Iskopčajte AC adapter iz skenera.
- 3. Očistite vanjsko kućište krpom navlaženom blagim deterdžentom i vodom.

### *Napomena:*

Obrišite dodirni zaslon mekanom, suhom krpom.

# **Čišćenje unutar skenera**

Nakon korištenja skenera neko vrijeme, papirna i okolna prašina na valjcima ili staklenom dijelu unutar skenera može uzrokovati probleme s umetanjem papira ili kvalitetom skenirane slike. Očistite unutrašnjost skenera svakih 5,000 skenova.

Možete provjeriti aktualni broj skenova na upravljačkoj ploči ili u programu Epson Scan 2 Utility.

Ako je površina zaprljana materijalom koji se teško uklanja, upotrijebite originalni Epsonov komplet za čišćenje kako biste uklonili mrlje. Upotrijebite malu količinu sredstva za čišćenje na krpi za čišćenje kako biste uklonili mrlje.

### c*Važno:*

- ❏ Nikada ne koristite alkohol, razrjeđivač ili bilo kakvo korozivno otapalo za čišćenje skenera. Može doći do izobličenja ili promjene boje.
- ❏ Nikada ne prskajte tekućinu ili lubrikant po skeneru. Oštećenje opreme ili sklopovlja može uzrokovati neispravan rad.
- ❏ Nikad ne otvarajte kućište skenera.
- 1. Pritisnite gumb  $\bigcup$  kako biste isključili skener.
- 2. Iskopčajte AC prilagodnik iz skenera.

3. Povucite ručicu i otvorite poklopac skenera.

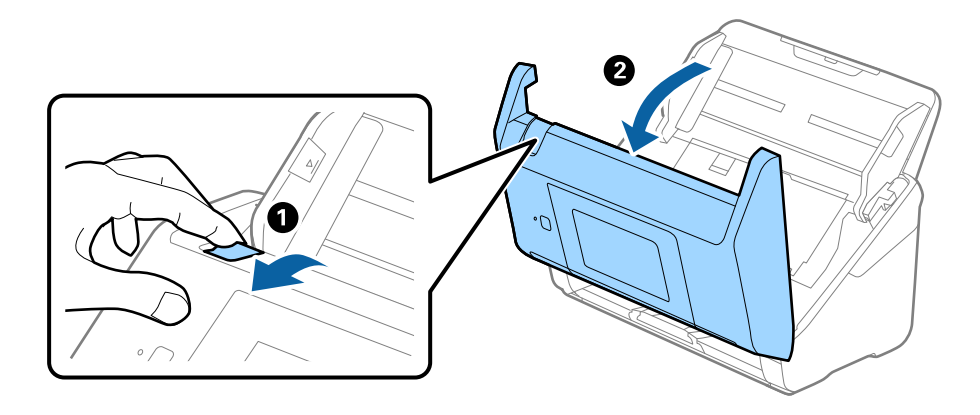

4. Obrišite sve mrlje s plastičnog valjka i staklene površine na dnu unutar poklopca skenera koristeći mekanu krpu ili originalni Epsonov komplet za čišćenje.

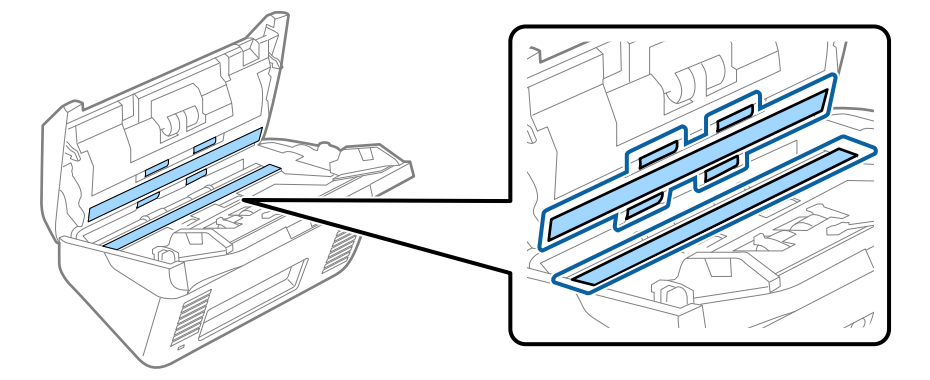

### c*Važno:*

- ❏ Ne pritiskajte prejako staklenu površinu.
- ❏ Nemojte koristiti četku ni tvrdi alat. Ogrebotine stakla mogu utjecati na kvalitetu skeniranja.
- ❏ Ne prskajte sredstvo za čišćenje izravno na staklenu površinu.
- 5. Obrišite sve mrlje sa senzora pomoću pamučnim štapićem.

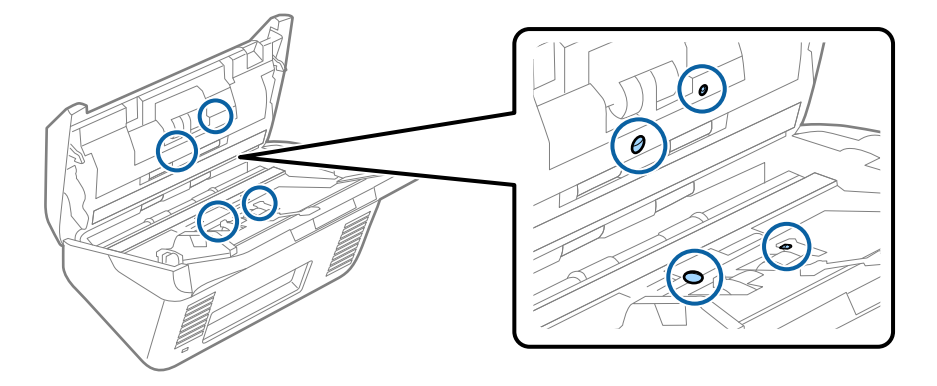

### c*Važno:*

Nemojte koristiti tekućinu, primjerice sredstvo za čišćenje, na pamučnom štapiću.

6. Otvorite poklopac i zatim uklonite valjak za odvajanje.

Saznajte više u dijelu "Zamjena kompleta sklopa valjka".

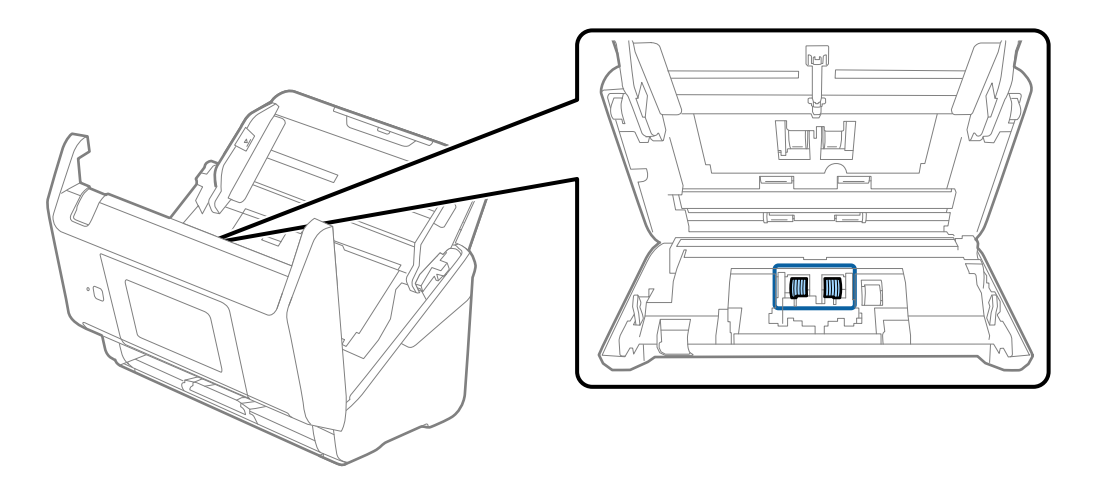

7. Obrišite svu prašinu ili prljavštinu s valjka za odvajanje koristeći originalni Epsonov set za čišćenje ili mekanu, navlaženu krpu.

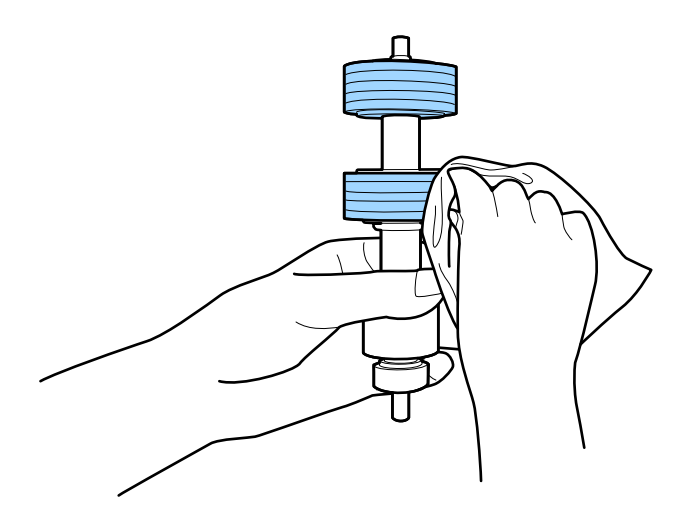

### c*Važno:*

Upotrijebite originalni Epsonov set za čišćenje ili mekanu, navlaženu krpu kako biste očistili valjak. Korištenje suhe krpe može oštetiti površinu valjka.

8. Otvorite poklopac i zatim uklonite valjak za preuzimanje. Saznajte više u dijelu "Zamjena kompleta sklopa valjka".

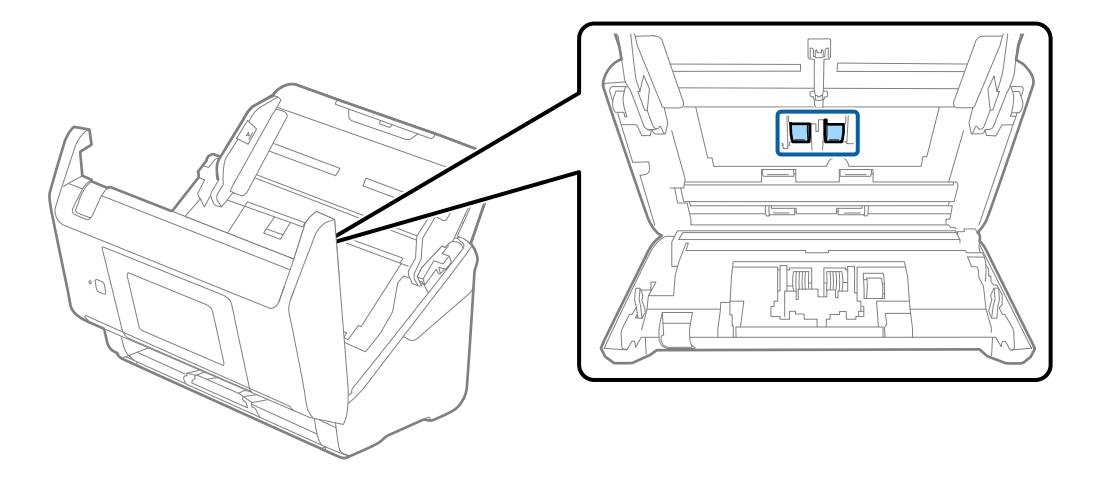

9. Obrišite svu prašinu ili prljavštinu s valjka za preuzimanje koristeći originalni Epsonov set za čišćenje ili mekanu, navlaženu krpu.

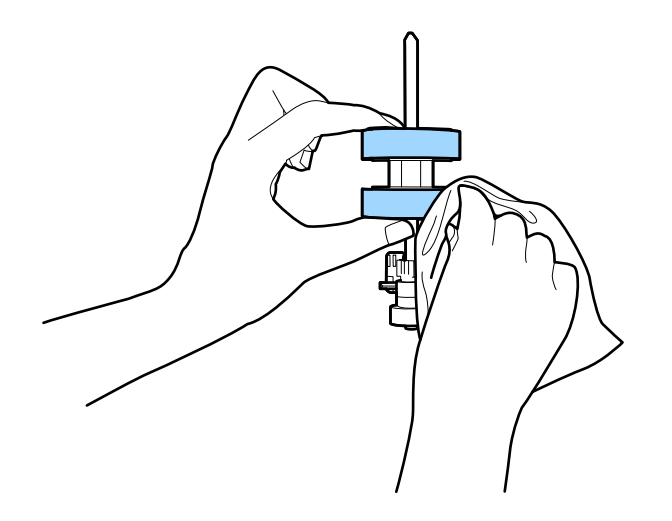

### c*Važno:*

Upotrijebite originalni Epsonov set za čišćenje ili mekanu, navlaženu krpu kako biste očistili valjak. Korištenje suhe krpe može oštetiti površinu valjka.

- 10. Zatvorite poklopac skenera.
- 11. Ukopčajte AC prilagodnik i uključite skener.
- 12. Odaberite **Održavanje skenera** iz početnog zaslona.
- 13. Na zaslonu **Održavanje skenera** odaberite **Čišćenje valjka**.
- 14. Povucite ručicu da biste otvorili poklopac skenera. Skener pokreće način rada za čišćenje valjka.
15. Polako okrećite valjke na dnu dodirivanjem bilo kojeg mjesta na LCD-zaslonu. Obrišite površinu valjaka koristeći originalni Epsonov set za čišćenje ili mekanu krpu natopljenu vodom. Ponovite ovo dok valjci ne budu čisti.

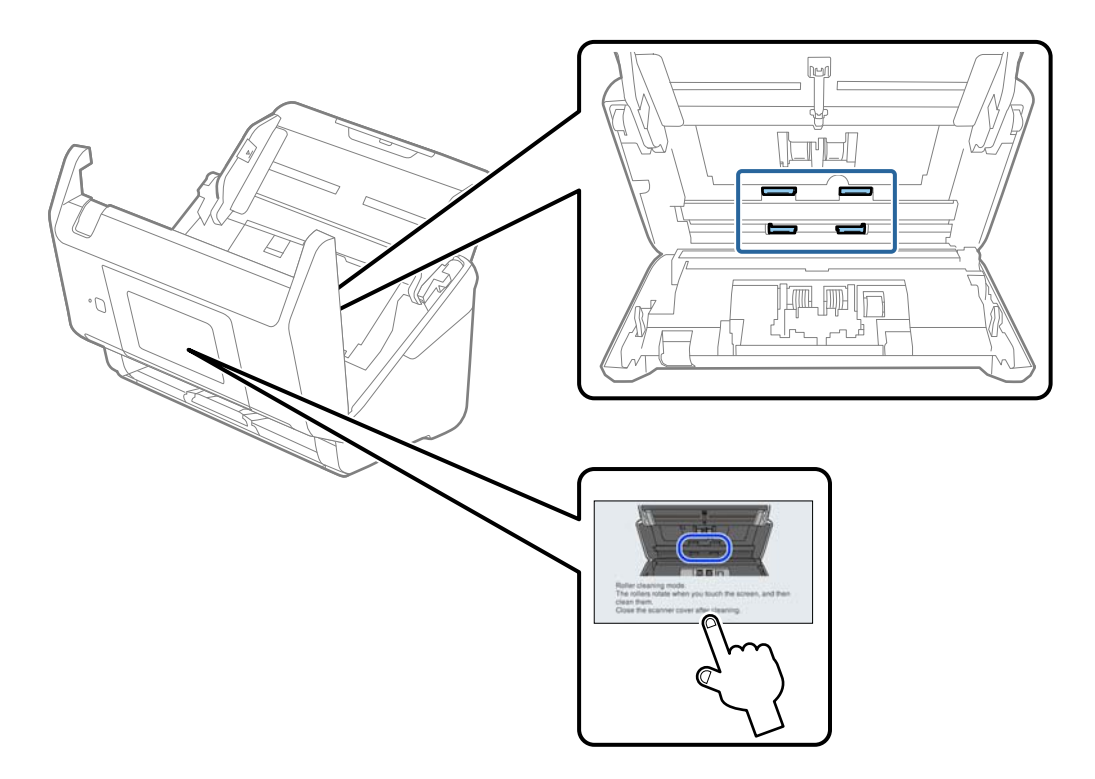

# !*Pozor:*

Pazite da vaše ruke ili kosu ne uhvati mehanizam tijekom okretanja valjka. To bi moglo izazvati ozljedu.

#### 16. Zatvorite poklopac skenera.

Skener izlazi iz načina rada za čišćenje valjka.

#### **Povezane informacije**

- & ["Kodovi kompleta za čišćenje" na strani 30](#page-29-0)
- & ["Zamjena kompleta sklopa valjka" na strani 146](#page-145-0)

# <span id="page-145-0"></span>**Zamjena kompleta sklopa valjka**

Komplet sklopa valjka (valjak za preuzimanje i valjak za razdvajanje) treba zamijeniti kada nekoliko skenova prekorači životni ciklus valjaka. Kada se poruka zamjene prikaže na upravljačkoj ploči ili zaslonu računala, slijedite donje korake za zamjenu.

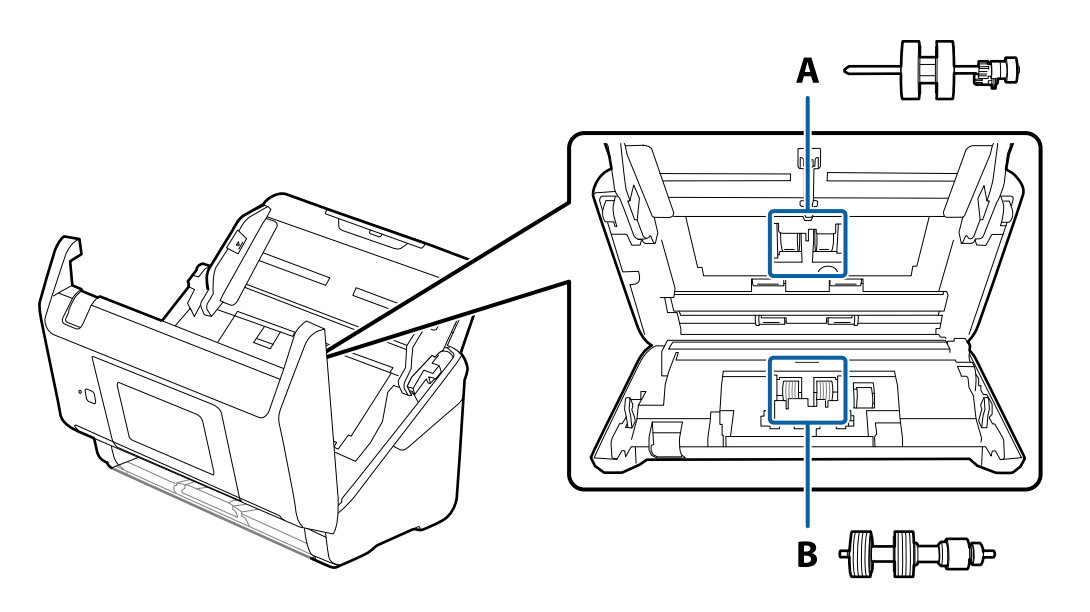

A: valjak za preuzimanje, B: valjak za razdvajanje

- 1. Pritisnite gumb  $\bigcup$  kako biste isključili skener.
- 2. Iskopčajte AC adapter iz skenera.
- 3. Povucite ručicu i otvorite poklopac skenera.

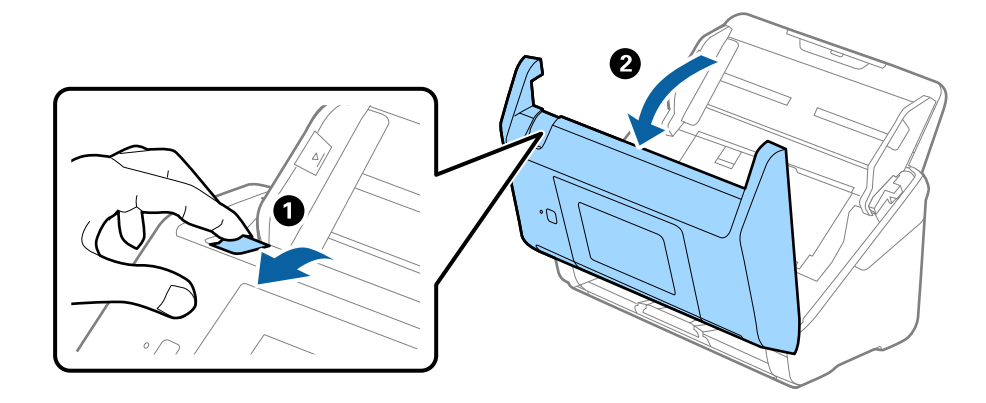

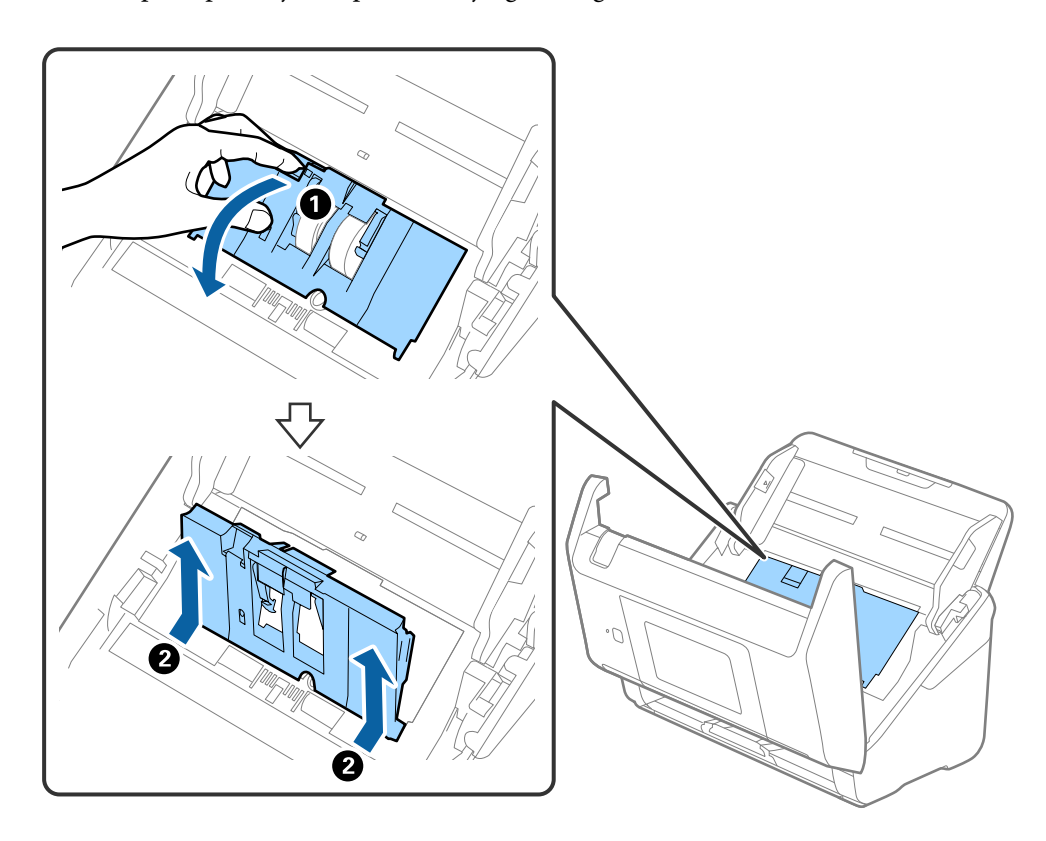

4. Otvorite poklopac valjka za preuzimanje, gurnite ga i uklonite.

5. Povucite učvršćenje osovinice valjka i zatim gurnite i uklonite valjke za preuzimanje.

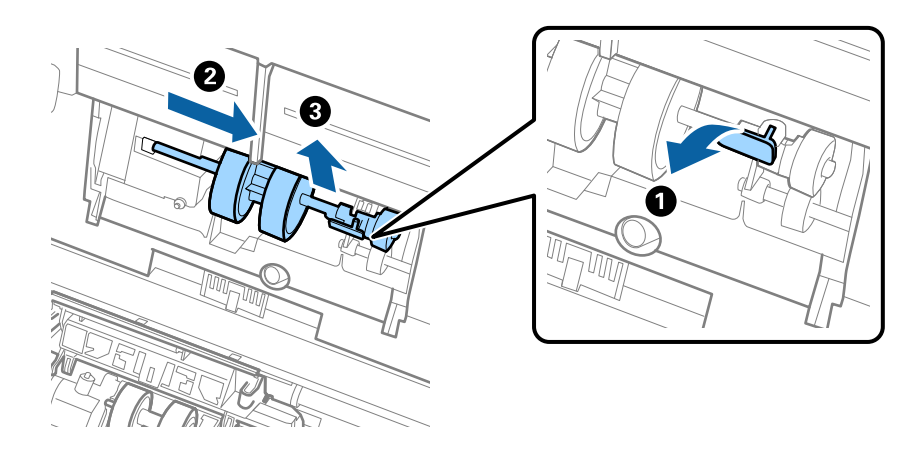

### c*Važno:* Nemojte snažno izvlačiti valjak za preuzimanje. To bi moglo oštetiti unutrašnjost skenera.

6. Pridržavajući učvršćenje, gurnite novi valjak za preuzimanje ulijevo i umetnite ga u otvor skenera. Pritisnite učvršćenje kao biste ga osigurali.

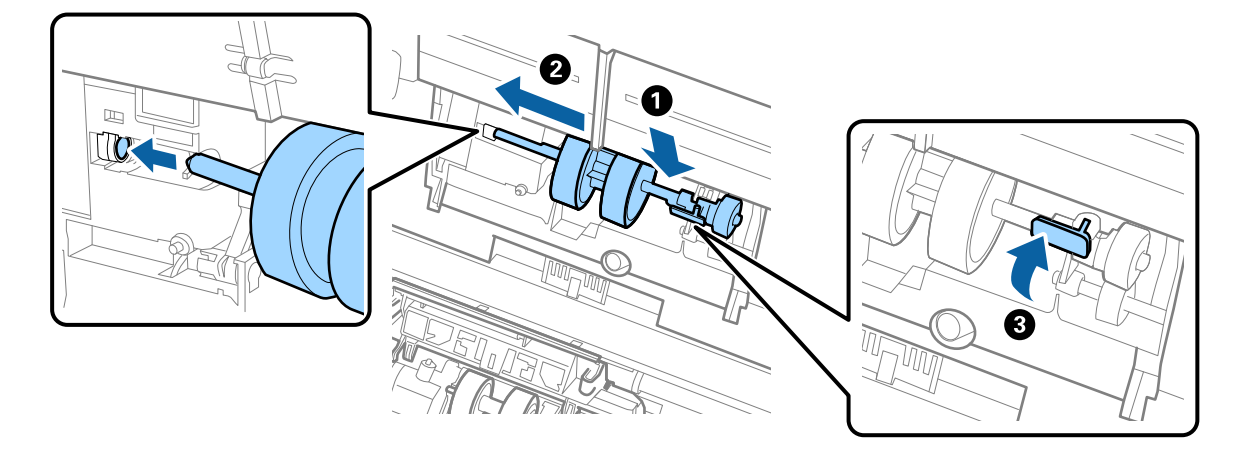

7. Rub poklopca valjka za preuzimanje umetnite u žlijeb i gurnite ga. Čvrsto zatvorite poklopac.

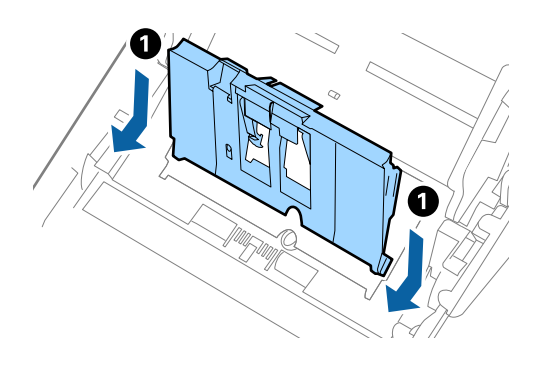

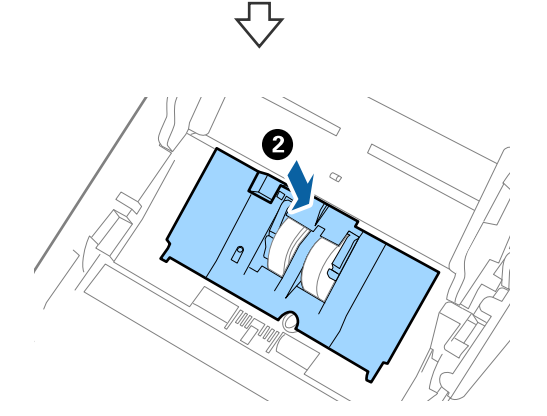

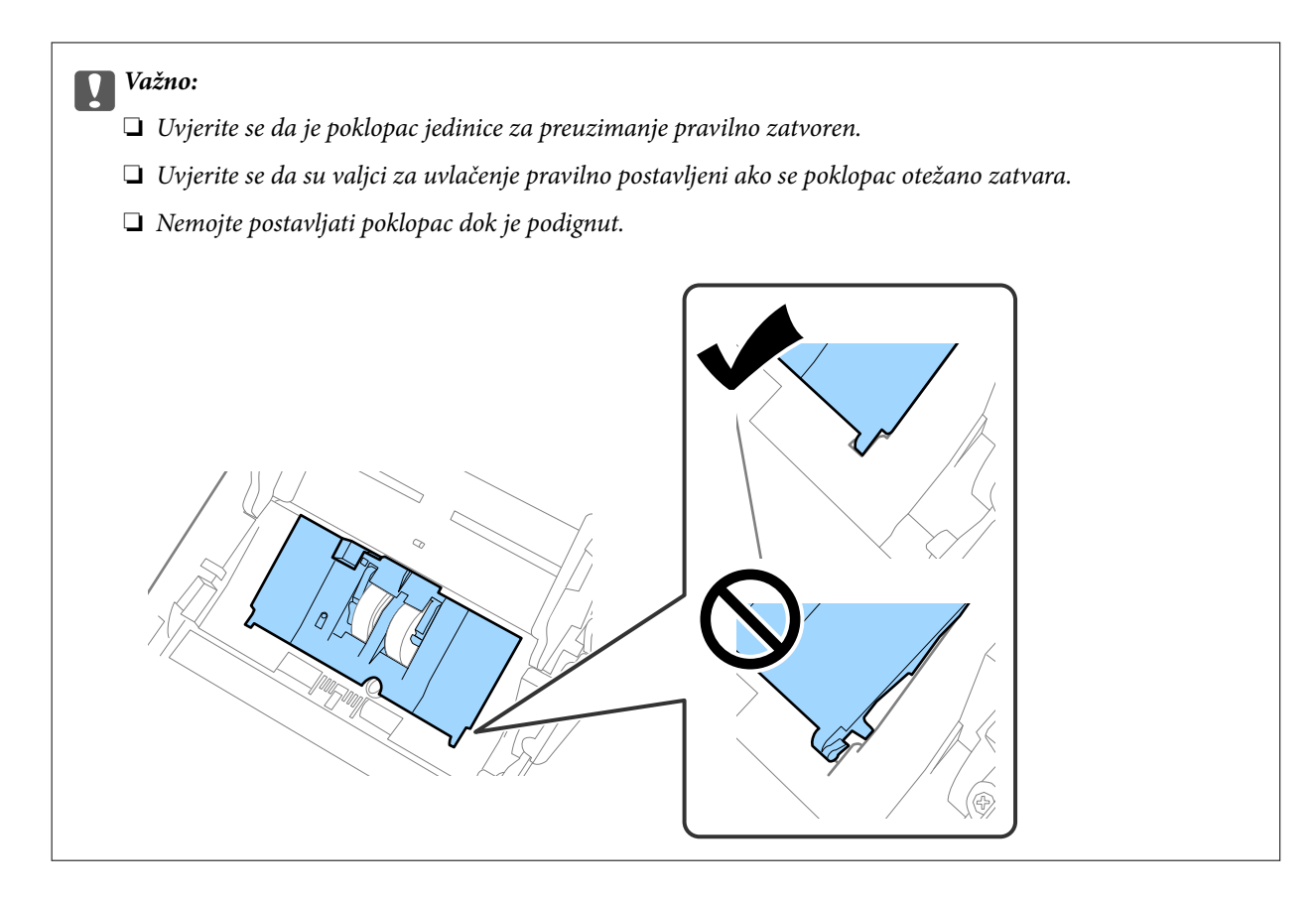

8. Gurnite kukice na krajevima poklopca valjka za razdvajanje kako bi se otvorio poklopac.

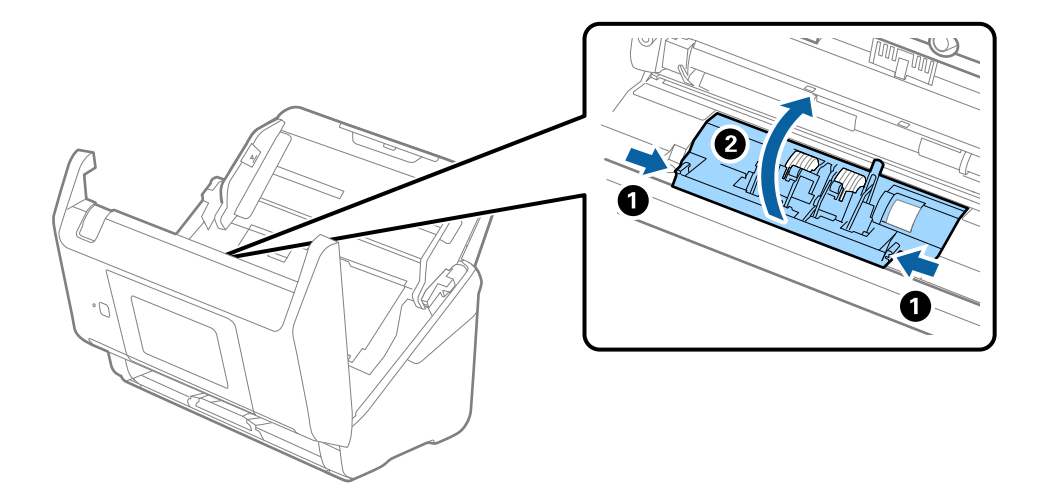

9. Podignite lijevu stranu valjka za razdvajanje, a zatim gurnite i uklonite ugrađene valjke za razdvajanje.

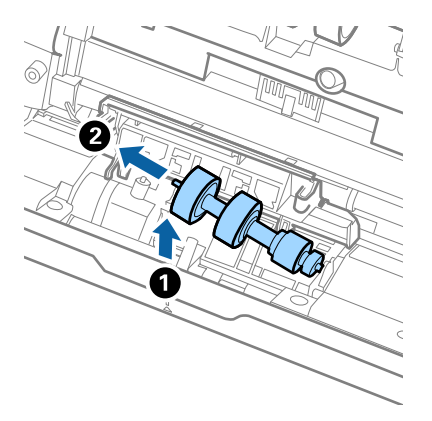

10. Umetnite novu osovinicu valjka za razdvajanje u desnu rupu i zatim spustite valjak.

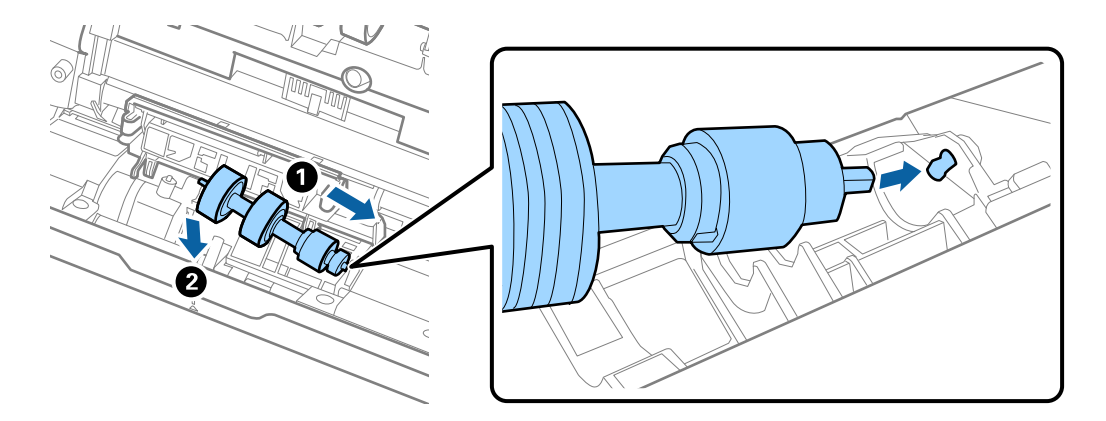

11. Zatvorite poklopac valjka za razdvajanje.

#### c*Važno:*

Ako se poklopac ne može zatvoriti, provjerite jesu li valjci za odvajanje pravilno instalirani.

- 12. Zatvorite poklopac skenera.
- 13. Ukopčajte prilagodnik za izmjenični napon i uključite skener.
- 14. Resetirajte broj skenova na upravljačkoj ploči.

#### *Napomena:*

Zbrinite valjak za preuzimanje i valjak za razdvajanje poštujući pravila i propise lokalnih nadležnih tijela. Nemojte ih rastavljati.

#### **Povezane informacije**

& ["Kodovi kompleta za sklapanje valjka" na strani 29](#page-28-0)

# **Resetiranje broja skenova**

Resetira broj skenova nakon zamjene kompleta za sklapanje valjka.

- 1. Odaberite **Postavke** > **Podaci o uređaju** > **Resetiraj broj skeniranja** > **Broj skenova nakon zamjene valjka** s početnog zaslona.
- 2. Dodirnite **Da**.

#### **Povezane informacije**

& ["Zamjena kompleta sklopa valjka" na strani 146](#page-145-0)

# **Ušteda energije**

Možete uštedjeti energiju primjenom načina mirovanja ili automatskog isključivanja kada računalo ne izvršava nikakvu radnju. Možete postaviti razdoblje prije nego skener uđe u način mirovanja i automatski se isključi. Svako povećanje utjecat će na energetski učinak proizvoda. Prije bilo kakvih promjena, uzmite u obzir zaštitu okoliša.

- 1. Odaberite **Postavke** na početnom zaslonu.
- 2. Odaberite **Osnovne postavke**.
- 3. Odaberite **Postavke za isklj.** i podesite ih.

#### *Napomena:* Dostupne značajke mogu se razlikovati ovisno o mjestu kupnje.

# **Transportiranje skenera**

Ako trebate prenositi skener radi premještanja ili popravaka, slijedite korake u nastavku kako biste zapakirali skener.

- 1. Pritisnite gumb  $\bigcup$  kako biste isključili skener.
- 2. Iskopčajte AC adapter.
- 3. Uklonite kabele i uređaje.

<span id="page-151-0"></span>4. Zatvorite produžetak ulaznog pretinca i izlazni pretinac.

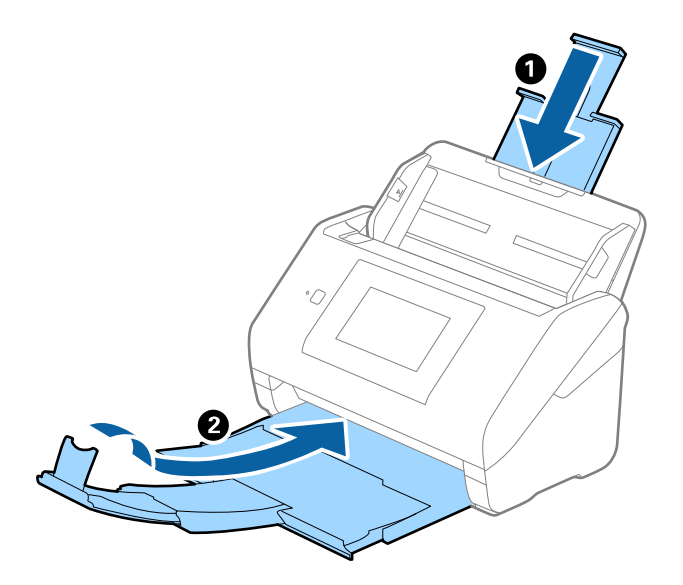

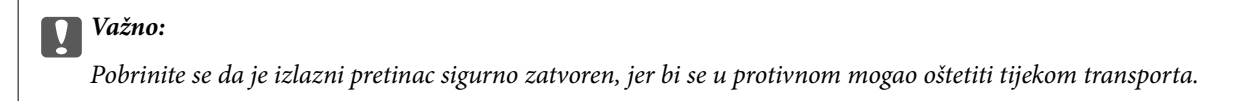

5. Uklonite ulazni pretinac.

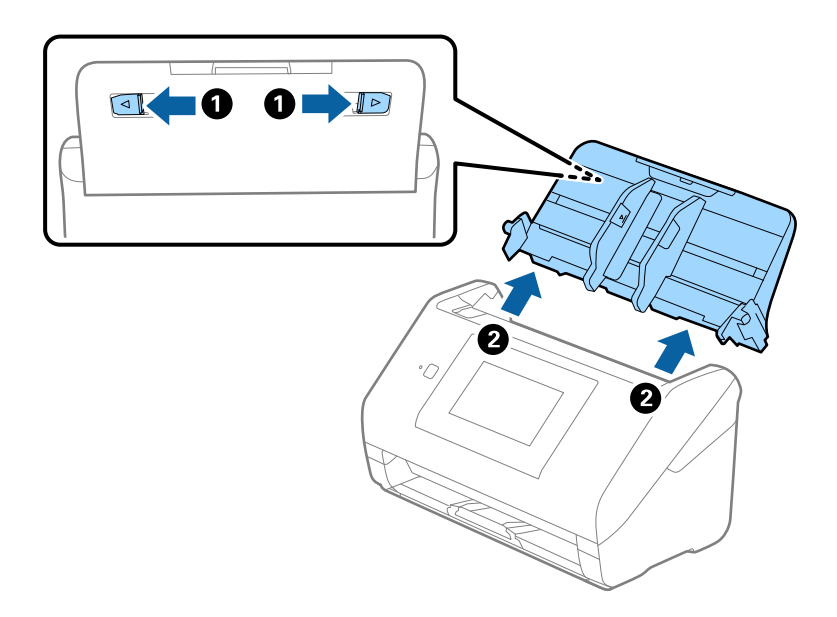

6. Zapakirajte skener u materijale za pakiranje koje ste dobili sa skenerom te ponovno zapakirajte skener u originalnu kutiju.

# **Ažuriranje aplikacija i upravljačkog programa**

Riješite određene probleme i poboljšajte ili dodajte funkcije ažuriranjem aplikacija ili upravljačkog programa. Koristite najnoviju verziju aplikacija i upravljačkog programa.

c*Važno:*

❏ Ne isključujte računalo ili skener dok traje ažuriranje.

- 1. Pobrinite se da skener i računalo budu međusobno povezani i da je računalo spojeno na internet.
- 2. Pokrenite EPSON Software Updater kako biste ažurirali aplikacije ili upravljački program.
	- ❏ Windows 10

Kliknite gumb Start i odaberite **Epson Software** > **EPSON Software Updater**.

❏ Windows 8.1/Windows 8

Unesite naziv aplikacije u gumbić za pretraživanje i zatim odaberite prikazanu ikonu.

❏ Windows 7

Kliknite gumb Start i odaberite **Svi programi** ili **Programi** > **Epson Software** > **EPSON Software Updater**.

❏ Mac OS

Odaberite **Alat za traženje** > **Idi** > **Aplikacije** > **Epson Software** > **EPSON Software Updater**.

#### *Napomena:*

Ako ne možete pronaći aplikaciju koju želite ažurirati na popisu aplikacija, tada postupak ažuriranja ne možete izvršiti korištenjem programa EPSON Software Updater. Potražite najnovije verzije aplikacija na lokalnoj mrežnoj Epsonovoj stranici.

[http://www.epson.com](http://www.epson.com/)

### **Ažuriranje upravljačkog softvera skenera preko upravljačke ploče**

Ako je skener spojen na Internet, možete ažurirati firmver skenera preko upravljačke ploče. Također možete postaviti skener da redovito provjerava ažuriranja upravljačkog softvera i obavijesti vas kada budu dostupna.

- 1. Odaberite **Postavke** na početnom zaslonu.
- 2. Odaberite **Administracija sustava** > **Ažuriranje firmvera** > **Ažuriraj**.

#### *Napomena:*

Odaberite *Obavijest* > *Uklj.* kako biste postavili skener da redovito provjerava dostupna ažuriranja upravljačkog softvera.

- 3. Pročitajte poruku prikazanu na zaslonu i počnite pretraživati raspoloživa ažuriranja.
- 4. Ako je na LCD zaslonu prikazana poruka koja vas obavještava da je dostupno ažuriranje upravljačkog softvera, slijedite prikazane upute kako biste pokrenuli ažuriranje.

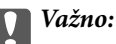

- ❏ Nemojte isključivati ni odspajati skener dok se ne izvrši ažuriranje, jer bi moglo doći do kvara skenera.
- ❏ Ako se ažuriranje upravljačkog softvera ne izvrši uspješno, skener se neće normalno pokrenuti te će kod sljedećeg uključivanja skenera na LCD zaslonu biti prikazano "Recovery Mode". U toj situaciji ponovno trebate ažurirati upravljački softver koristeći računalo. Spojite skener na računalo koristeći USB kabel. Dok je na skeneru prikazano "Recovery Mode", ne možete ažurirati upravljački softver preko mrežne veze. Na računalu pristupite lokalnoj Epson web-stranici i zatim preuzmite najnoviji upravljački softver skenera. Sljedeći koraci navedeni su na web-stranici.

### **Ažuriranje firmvera koristeći Web Config**

Kada se skener može spojiti na internet, možete ažurirati upravljački program koristeći Web Config.

- 1. Pristupite aplikaciji Web Config i odaberite karticu **Device Management** > **Firmware Update**.
- 2. Kliknite na **Start** i slijedite upute na zaslonu.

Pokreće se potvrda firmvera te se informacije o firmveru prikazuju ako postoji ažurirani firmver.

#### *Napomena:*

Također možete ažurirati firmver koristeći Epson Device Admin. Možete vizualno potvrditi informacije o firmveru na popisu uređaja. Korisno je kada želite ažurirati firmver više uređaja. Saznajte više u vodiču ili pomoći za Epson Device Admin.

#### **Povezane informacije**

& ["Aplikacija za konfiguriranje radnji skenera \(Web Config\)" na strani 26](#page-25-0)

### **Ažuriranje upravljačkog programa bez spajanja na internet**

Možete preuzeti firmver uređaja s Epsonove internetske stranice na računalo, a zatim spojite uređaj i računalo USB kabelom kako biste ažurirali firmver. Ako ne možete ažurirati preko mreže, isprobajte ovaj način.

#### *Napomena:*

Prije ažuriranja provjerite je li aplikacija Epson ScanSmart instalirana na vašem računalu. Ako nije instalirana aplikacija Epson ScanSmart, instalirajte je.

1. Provjerite Epson internetsku stranicu s najnovijim izdanjima ažuriranja firmvera.

#### [http://www.epson.com](http://www.epson.com/)

❏ Ako postoji firmver za vaš skener, preuzmite ga i prijeđite na sljedeći korak.

❏ Ako na internetskoj stranici nema informacija o firmveru, već koristite najnoviji firmver.

- 2. Spojite računalo koji sadrži preuzeti firmver na skener preko USB kabela.
- 3. Dvaput kliknite na preuzetu datoteku nastavka .exe.

Pokrenut će se aplikacija Epson Firmware Updater.

4. Slijedite upute na zaslonu.

# <span id="page-154-0"></span>**Rješavanje problema**

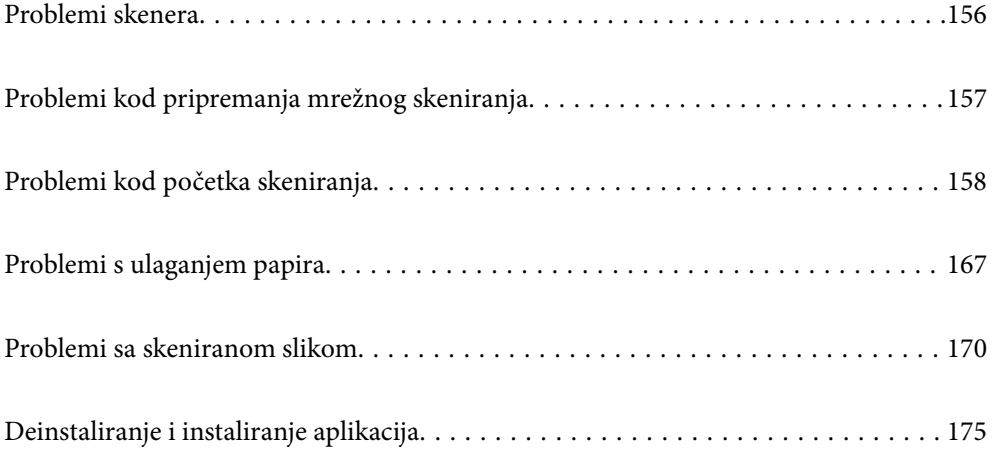

# <span id="page-155-0"></span>**Problemi skenera**

### **Provjera poruka pogrešaka na upravljačkoj ploči**

Ako se na upravljačkoj ploči prikaže poruka greške, slijedite upute na zaslonu ili rješenja navedena u nastavku kako biste uklonili problem.

#### *Napomena:*

Pogledajte sljedeće ako poruka greške bude prikazana kod skeniranja u mrežnu mapu.

["Poruke su prikazane na upravljačkoj ploči kod skeniranja u mrežnu mapu" na strani 165](#page-164-0)

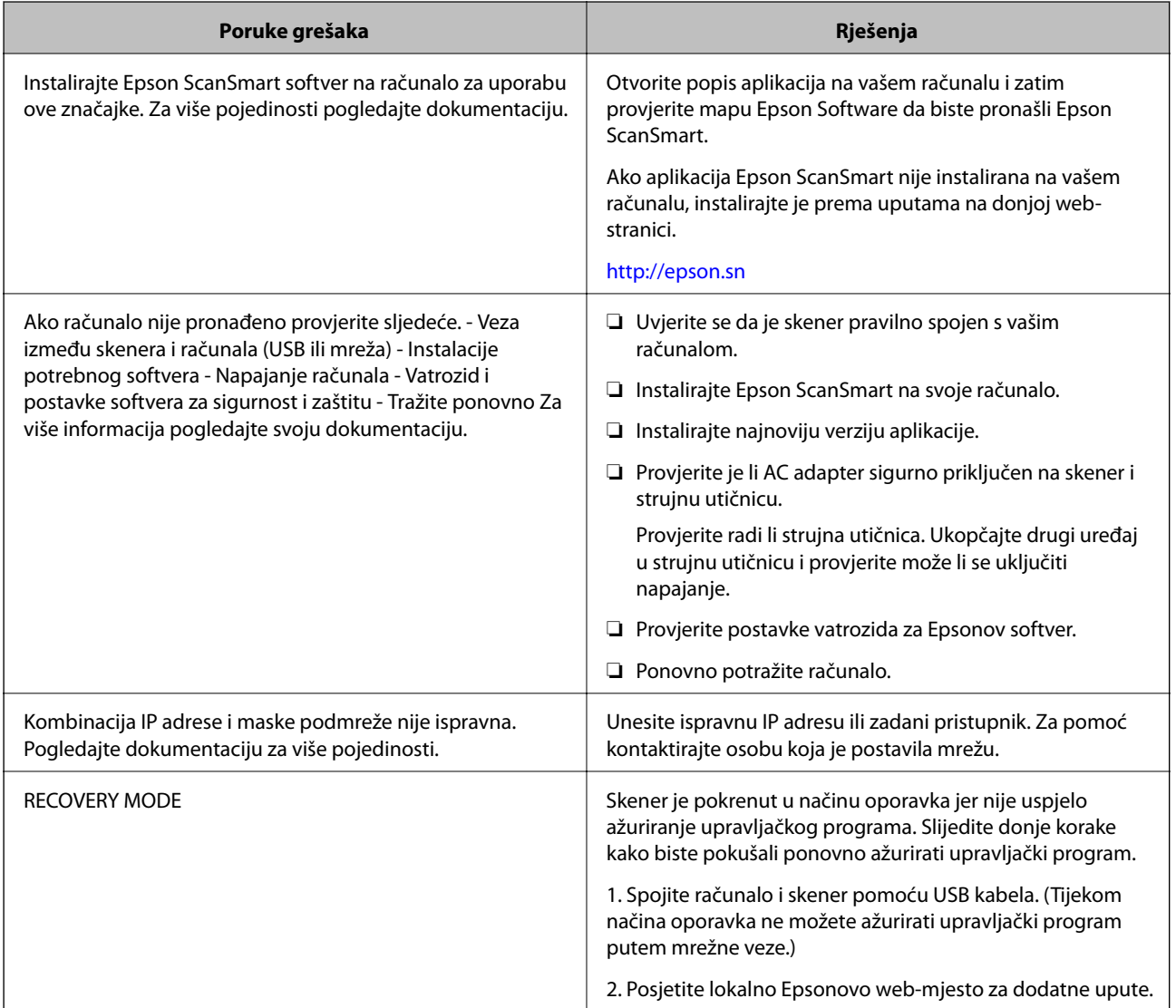

#### **Povezane informacije**

- $\blacktriangleright$  ["Ažuriranje aplikacija i upravljačkog programa" na strani 152](#page-151-0)
- & ["Instaliranje vaših aplikacija" na strani 176](#page-175-0)

### <span id="page-156-0"></span>**Skener se ne uključuje**

- ❏ Provjerite je li AC adapter sigurno priključen na skener i strujnu utičnicu.
- ❏ Provjerite radi li strujna utičnica. Ukopčajte drugi uređaj u strujnu utičnicu i provjerite može li se uključiti napajanje.

### **Zaboravili ste lozinku administratora**

Trebate pomoć servisnog osoblja. Obratite se lokalnom zastupniku.

# **Problemi kod pripremanja mrežnog skeniranja**

### **Savjeti za rješavanje problema**

❏ Provjera poruke greške

Kada dođe do problema, najprije provjerite ima li kakva poruka na upravljačkoj ploči skenera ili zaslonu upravljačkog programa. Ako set postavili obavijest e-poštom nakon događaja, možete odmah vidjeti status.

❏ Provjera statusa komunikacije

Provjerite status komunikacije poslužitelja računala ili klijentskog računala uporabom naredbi kao što su ping ili ipconfig.

❏ Testiranje povezivanja

Za provjeru vezu između skenera i poslužitelja e-pošte provedite provjeru veze na skeneru. Također provjerite povezivanje s klijentskog računala na poslužitelja kako biste provjerili status komunikacije.

❏ Inicijaliziranje postavki

Ako postavke i status komunikacije ne pokazuju nikakav problem, možda se problem može riješiti onemogućavanjem ili inicijaliziranjem mrežnih postavki na skeneru i zatim njihovim ponovnim postavljanjem.

#### **Ne mogu pristupiti aplikaciji Web Config**

#### **Skeneru nije dodijeljena IP-adresa.**

#### **Rješenja**

Skeneru možda nije dodijeljena valjana IP-adresa. Konfigurirajte IP adresu pomoću upravljačke ploče skenera. Možete potvrditi trenutačne informacije o postavkama preko upravljačke ploče skenera.

#### **Web-preglednik ne podržava snagu sustava za šifriranje za SSL/TLS.**

#### **Rješenja**

SSL/TLS ima Encryption Strength. Možete otvoriti Web Config s pomoću web-preglednika koji podržava skupna šifriranja na način opisan u nastavku. Provjerite koristite li podržani preglednik.

❏ 80-bitni: AES256/AES128/3DES

- ❏ 112-bitni: AES256/AES128/3DES
- ❏ 128-bitni: AES256/AES128

<span id="page-157-0"></span>❏ 192-bitni: AES256

❏ 256-bitni: AES256

#### **Istekao je CA-signed Certificate.**

#### **Rješenja**

Ako postoji problem s datumom isteka certifikata, prikazat će se poruka "Certifikat je istekao" kod spajanja na Web Config koristeći SSL/TLS komunikaciju (https). Ako se poruka pojavi prije isteka certifikata, provjerite je li datum skenera ispravno konfiguriran.

#### **Uobičajeno ime certifikata i skenera se ne podudaraju.**

#### **Rješenja**

Ako se uobičajeno ime certifikata i skenera se ne podudaraju, prikazuje se poruka "Naziv sigurnosnog certifikata se ne podudara···" kada pristupate aplikaciji Web Config pomoću SSL/TLS komunikacije (https). Do toga je došlo zato što se ne podudaraju sljedeće IP adrese.

❏ IP adresa skenera unesena u uobičajeno ime za izradu Self-signed Certificate ili CSR

❏ IP adresa unesena u web-preglednik dok je pokrenuta aplikacija Web Config

Za Self-signed Certificate ažurirajte certifikat.

Za CA-signed Certificate ponovo uzmite certifikat za skener.

#### **Postavka Proxy poslužitelja lokalne adrese nije postavljena za web-preglednik.**

#### **Rješenja**

Kada je skener postavljen za primjenu Proxy poslužitelja, konfigurirajte web-preglednik kako se lokalna adresa ne bi povezala preko Proxy poslužitelja.

❏ Windows:

Odaberite **Upravljačka ploča** > **Mreža i internet** > **Internetske opcije** > **Veze** > **LAN postavke** > **Proxy poslužitelj**, a zatim konfigurirajte da se za lokalne adrese ne koristi proxy poslužitelj.

❏ Mac OS:

Odaberite **Postavke sustava** > **Mreža** > **Napredno** > **Proxy**, a zatim registrirajte lokalnu adresu za **Zaobiđi proxy postavke za ove hostove i domene**.

Primjer:

192.168.1.\*: Lokalna adresa 192.168.1.XXX, maska podmreže 255.255.255.0

192.168.\*.\*: Lokalna adresa 192.168.XXX.XXX, maska podmreže 255.255.0.0

# **Problemi kod početka skeniranja**

### **Ne može se pokrenuti skeniranje iz računala**

Provjerite jesu li pametni uređaj i skener pravilno priključeni.

Uzrok i rješenje problema ovise o tome jesu li priključeni ili ne.

### **Provjera statusa veze (Windows)**

Upotrijebite Epson Scan 2 Utility za provjeru statusa veze.

#### *Napomena:*

Epson Scan 2 Utility je aplikacija isporučena sa softverom skenera.

- 1. Pokrenite Epson Scan 2 Utility.
	- ❏ Windows 10

Kliknite na gumb Start i odaberite **EPSON** > **Epson Scan 2 Utility**.

❏ Windows 8.1/Windows 8

Unesite naziv aplikacije u gumbić za pretraživanje i zatim odaberite prikazanu ikonu.

❏ Windows 7

Kliknite na gumb Start i odaberite **Svi programi** ili **Programi** > **EPSON** > **Epson Scan 2 Utility**.

2. Na zaslonu **Epson Scan 2 Utility** otvorite popis **Skener** i kliknite na **Postavke** da biste otvorili zaslon **Postavke skenera**.

Ako je zaslon **Postavke skenera** već prikazan umjesto zaslona **Epson Scan 2 Utility**, prijeđite na sljedeći.

3. Ako skener nije prikazan na zaslonu **Postavke skenera**, vaš skener neće biti prepoznat.

Kliknite na **Dodaj**, a zatim dodajte svoj skener na zaslon **Dodaj mrežni skener**.

Ako ne možete potražiti skener ili ne možete skenirati čak ako je odabran odgovarajući skener, pogledajte povezane informacije.

#### **Povezane informacije**

- & ["Ne može se spojiti na mrežu" na strani 160](#page-159-0)
- & ["Skener se ne može povezati USB-om" na strani 162](#page-161-0)
- $\rightarrow$  ["Nije moguće skeniranje čak i ako je veza pravilno uspostavljena" na strani 162](#page-161-0)

### **Provjera statusa veze (Mac OS)**

Upotrijebite Epson Scan 2 Utility za provjeru statusa veze.

*Napomena:* Epson Scan 2 Utility je aplikacija isporučena sa softverom skenera.

1. Pokrenite Epson Scan 2 Utility.

Odaberite **Idi** > **Aplikacije** > **Epson Software** > **Epson Scan 2 Utility**.

2. Na zaslonu **Epson Scan 2 Utility** otvorite popis **Skener** i kliknite na **Postavke** da biste otvorili zaslon **Postavke skenera**.

Ako je zaslon **Postavke skenera** već prikazan umjesto zaslona **Epson Scan 2 Utility**, prijeđite na sljedeći

3. Ako skener nije prikazan na zaslonu **Postavke skenera**, vaš skener neće biti prepoznat.

Kliknite na ikonu , a zatim omogućite da softver izvrši promjene.

<span id="page-159-0"></span>4. Kliknite na ikonu <sup>+</sup>, a zatim dodajte svoj skener na zaslon **Dodaj mrežni skener.** 

Ako ne možete potražiti skener ili ne možete skenirati čak ako je odabran odgovarajući skener, pogledajte povezane informacije.

#### **Povezane informacije**

- & "Ne može se spojiti na mrežu" na strani 160
- & ["Skener se ne može povezati USB-om" na strani 162](#page-161-0)
- & ["Nije moguće skeniranje čak i ako je veza pravilno uspostavljena" na strani 162](#page-161-0)

#### **Ne može se spojiti na mrežu**

Problem bi mogao biti jedan od sljedećih problema.

#### **Nešto nije u radu s mrežnim uređajima za Wi-Fi vezu.**

#### **Rješenja**

Isključite uređaje koje želite povezati s mrežom. Pričekajte otprilike 10 sekundi i potom uključite uređaje sljedećim redom: bežični usmjernik, računalo ili pametni uređaj i zatim skener. Približite skener i računalo ili pametni uređaj bežičnom usmjerniku kako biste pospješili komunikaciju radiovalovima i zatim ponovno pokušajte odabrati mrežne postavke.

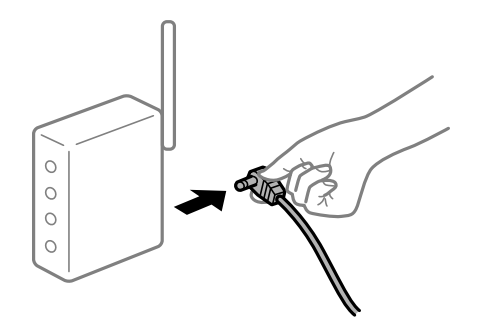

#### **Uređaji ne mogu primati signale bežičnog adaptera jer su previše razmaknuti.**

#### **Rješenja**

Nakon približavanja računala ili pametnog uređaja i skenera bežičnom usmjerniku, isključite bežični usmjernik i zatim ga ponovno uključite.

#### **Kod promjene bežičnog usmjernika postavke ne odgovaraju novom usmjerniku.**

#### **Rješenja**

Ponovno odabiremo postavke veze kako bi odgovarale novom bežičnom usmjerniku.

& ["Kod zamjene bežičnog usmjernika" na strani 182](#page-181-0)

#### **Razlikuju se SSID-ovi spojeni preko računala ili pametnog uređaja.**

#### **Rješenja**

Kada koristite više bežičnih usmjernika istovremeno ili kada bežični usmjernik ima više SSID-ova i uređaji se spoje na različite SSID-ove, ne možete se spojiti na bežični usmjernik.

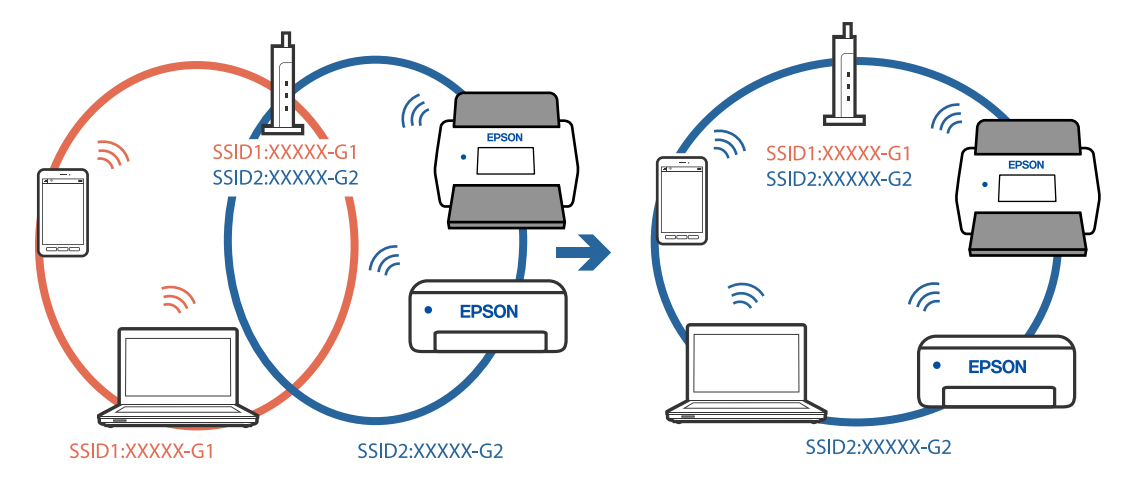

Spojite računalo ili pametni uređaj na isti SSID na koji je spojen i skener.

#### **Dostupan je odvajač privatnosti na bežičnom usmjerniku.**

#### **Rješenja**

Većina bežičnih usmjernika ima značajku zaštite privatnosti koja blokira komunikaciju između povezanih uređaja. Ako ne možete komunicirati između skenera i računala ili pametnog uređaja čak i kada su spojeni na istu mrežu, onemogućite zaštitu privatnosti na bežičnom usmjerniku. Provjerite priručnik isporučen uz bežične usmjernike kako biste saznali više informacija.

#### **IP adresa nije pravilno dodijeljena.**

#### **Rješenja**

Skeneru je dodijeljena IP adresa 169.254.XXX.XXX uz podmrežnu masku 255.255.0.0; IP adresa možda nije ispravno dodijeljena.

Odaberite **Postavke** > **Postavke mreže** > **Napredno** > **TCP/IP** na upravljačkoj ploči skenera i zatim kliknite na IP adresu i podmrežnu masku dodijeljenu skeneru.

Ponovno pokrenite bežični pristupnik ili vratite mrežne postavke skenera na početne vrijednosti.

& ["Ponovno postavljanje mrežne veze" na strani 182](#page-181-0)

#### **Postoji problem s mrežnim postavkama na računalu.**

#### **Rješenja**

Pokušajte pristupiti web-stranici s vašeg računala kako biste se uvjerili da su ispravne mrežne postavke vašeg računala. Ako ne možete pristupiti web-stranicama, postoji problem s računalom.

Provjerite mrežnu vezu na računalu. Provjerite dokumentaciju isporučenu uz računalo kako biste saznali više informacija.

#### **Skener je isključen.**

#### **Rješenja**

Provjerite je li skener uključen.

Pričekajte da lampica statusa prestane treptati što označava da je skener spreman za skeniranje.

#### <span id="page-161-0"></span>**Skener se ne može povezati USB-om**

Mogu se uzeti u obzir sljedeći uzroci.

#### **USB kabel nije pravilno ukopčan u električnu utičnicu.**

#### **Rješenja**

Priključite čvrsto USB kabel na skener i računalo.

**Pojavio se problem S USB koncentratorom.**

#### **Rješenja**

Ako upotrebljavate USB koncentrator, pokušajte spojiti skener izravno na računalo.

#### **Postoji problem s USB kabelom ili USB ulazom.**

#### **Rješenja**

Ako pisač ne prepoznaje USB kabel, zamijenite priključak ili USB kabel.

#### **Skener je isključen.**

#### **Rješenja**

Provjerite je li skener uključen.

Pričekajte da lampica statusa prestane treptati što označava da je skener spreman za skeniranje.

#### **Nije moguće skeniranje čak i ako je veza pravilno uspostavljena**

#### **Potrebne aplikacije nisu instalirane na vašem računalu.**

#### **Rješenja**

Provjerite je li instalirana aplikacija Epson ScanSmart.

Ako nije instalirana aplikacija Epson ScanSmart, instalirajte je.

& ["Instaliranje vaših aplikacija" na strani 176](#page-175-0)

#### **Ako koristite bilo koji program kompatibilan sa sučeljima TWAIN, ispravan skener nije odabran kao izvorna postavka. (Windows)**

#### **Rješenja**

Obvezno odaberite odgovarajući skener s popisa vaših programa.

### **Ne može se pokrenuti skeniranje s pametnog uređaja**

Provjerite jesu li pametni uređaj i skener pravilno priključeni.

Uzrok i rješenje problema ovise o tome jesu li priključeni ili ne.

#### **Provjera statusa veze (pametni uređaj)**

Možete upotrijebiti Epson Smart Panel za provjeru statusa veze pametnog uređaja i skenera.

- 1. Pokrenite Epson Smart Panel na vašem pametnom uređaju.
- 2. Provjerite je li naziv skenera prikazan u aplikaciji Epson Smart Panel.

Kada je prikazan naziv skenera, veza je uspješno uspostavljena između pametnog telefona i skenera.

Ako je prikazana poruka da skener nije odabran, veza nije uspostavljena između pametnog uređaja i skenera. Slijedite upute na Epson Smart Panel za spajanje na skener.

Ako se ne možete spojiti na skener preko mreže, provjerite povezane informacije.

#### **Povezane informacije**

& "Ne može se spojiti na mrežu" na strani 163

#### **Ne može se spojiti na mrežu**

Problem bi mogao biti jedan od sljedećih problema.

#### **Nešto nije u radu s mrežnim uređajima za Wi-Fi vezu.**

#### **Rješenja**

Isključite uređaje koje želite povezati s mrežom. Pričekajte otprilike 10 sekundi i potom uključite uređaje sljedećim redom: bežični usmjernik, računalo ili pametni uređaj i zatim skener. Približite skener i računalo ili pametni uređaj bežičnom usmjerniku kako biste pospješili komunikaciju radiovalovima i zatim ponovno pokušajte odabrati mrežne postavke.

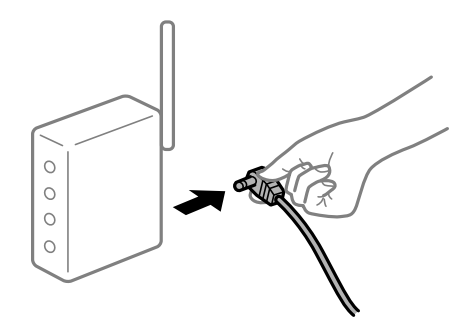

#### **Uređaji ne mogu primati signale bežičnog adaptera jer su previše razmaknuti.**

#### **Rješenja**

Nakon približavanja računala ili pametnog uređaja i skenera bežičnom usmjerniku, isključite bežični usmjernik i zatim ga ponovno uključite.

**Kod promjene bežičnog usmjernika postavke ne odgovaraju novom usmjerniku.**

#### **Rješenja**

Ponovno odabiremo postavke veze kako bi odgovarale novom bežičnom usmjerniku.

& ["Kod zamjene bežičnog usmjernika" na strani 182](#page-181-0)

#### **Razlikuju se SSID-ovi spojeni preko računala ili pametnog uređaja.**

#### **Rješenja**

Kada koristite više bežičnih usmjernika istovremeno ili kada bežični usmjernik ima više SSID-ova i uređaji se spoje na različite SSID-ove, ne možete se spojiti na bežični usmjernik.

Spojite računalo ili pametni uređaj na isti SSID na koji je spojen i skener.

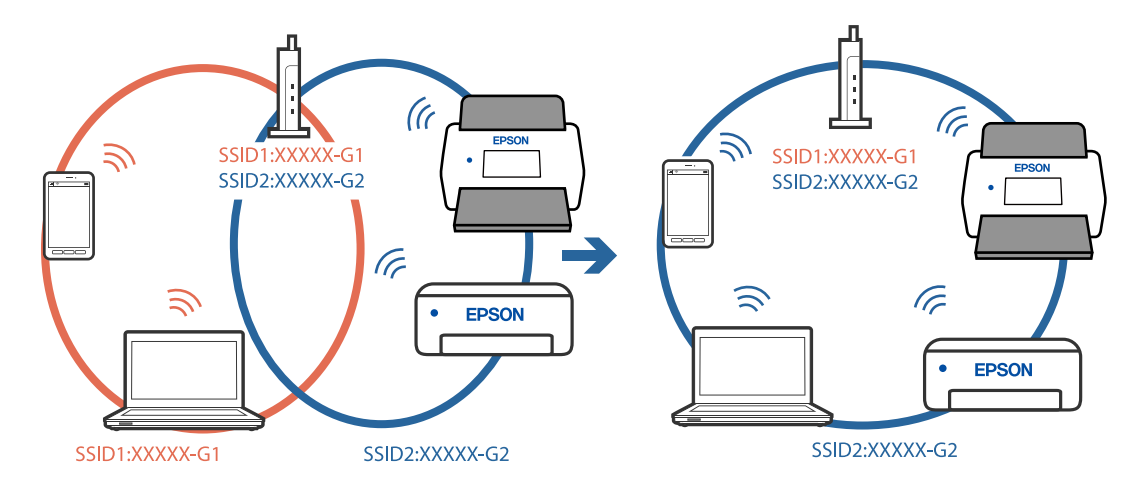

#### **Dostupan je odvajač privatnosti na bežičnom usmjerniku.**

#### **Rješenja**

Većina bežičnih usmjernika ima značajku zaštite privatnosti koja blokira komunikaciju između povezanih uređaja. Ako ne možete komunicirati između skenera i računala ili pametnog uređaja čak i kada su spojeni na istu mrežu, onemogućite zaštitu privatnosti na bežičnom usmjerniku. Provjerite priručnik isporučen uz bežične usmjernike kako biste saznali više informacija.

#### **IP adresa nije pravilno dodijeljena.**

#### **Rješenja**

Skeneru je dodijeljena IP adresa 169.254.XXX.XXX uz podmrežnu masku 255.255.0.0; IP adresa možda nije ispravno dodijeljena.

Odaberite **Postavke** > **Postavke mreže** > **Napredno** > **TCP/IP** na upravljačkoj ploči skenera i zatim kliknite na IP adresu i podmrežnu masku dodijeljenu skeneru.

Ponovno pokrenite bežični pristupnik ili vratite mrežne postavke skenera na početne vrijednosti.

& ["Ponovno postavljanje mrežne veze" na strani 182](#page-181-0)

#### **Postoji problem s mrežnim postavkama na pametnom računalu.**

#### **Rješenja**

Pokušajte pristupiti web-stranici s vašeg pametnog telefona kako biste se uvjerili da su ispravne mrežne postavke vašeg računala. Ako ne možete pristupiti nijednoj web-stranici, postoji problem s pametnim uređajem.

Provjerite mrežnu vezu na računalu. Pogledajte dokumentaciju isporučenu s pametnim uređajem kako biste saznali više.

#### <span id="page-164-0"></span>**Skener je isključen.**

#### **Rješenja**

Provjerite je li skener uključen.

Pričekajte da lampica statusa prestane treptati što označava da je skener spreman za skeniranje.

### **Skenirane slike ne mogu se spremiti u dijeljenu mapu**

### **Poruke su prikazane na upravljačkoj ploči kod skeniranja u mrežnu mapu**

Ako se na upravljačkoj ploči prikažu poruke greške, provjerite samu poruku ili sljedeći popis da biste riješili probleme.

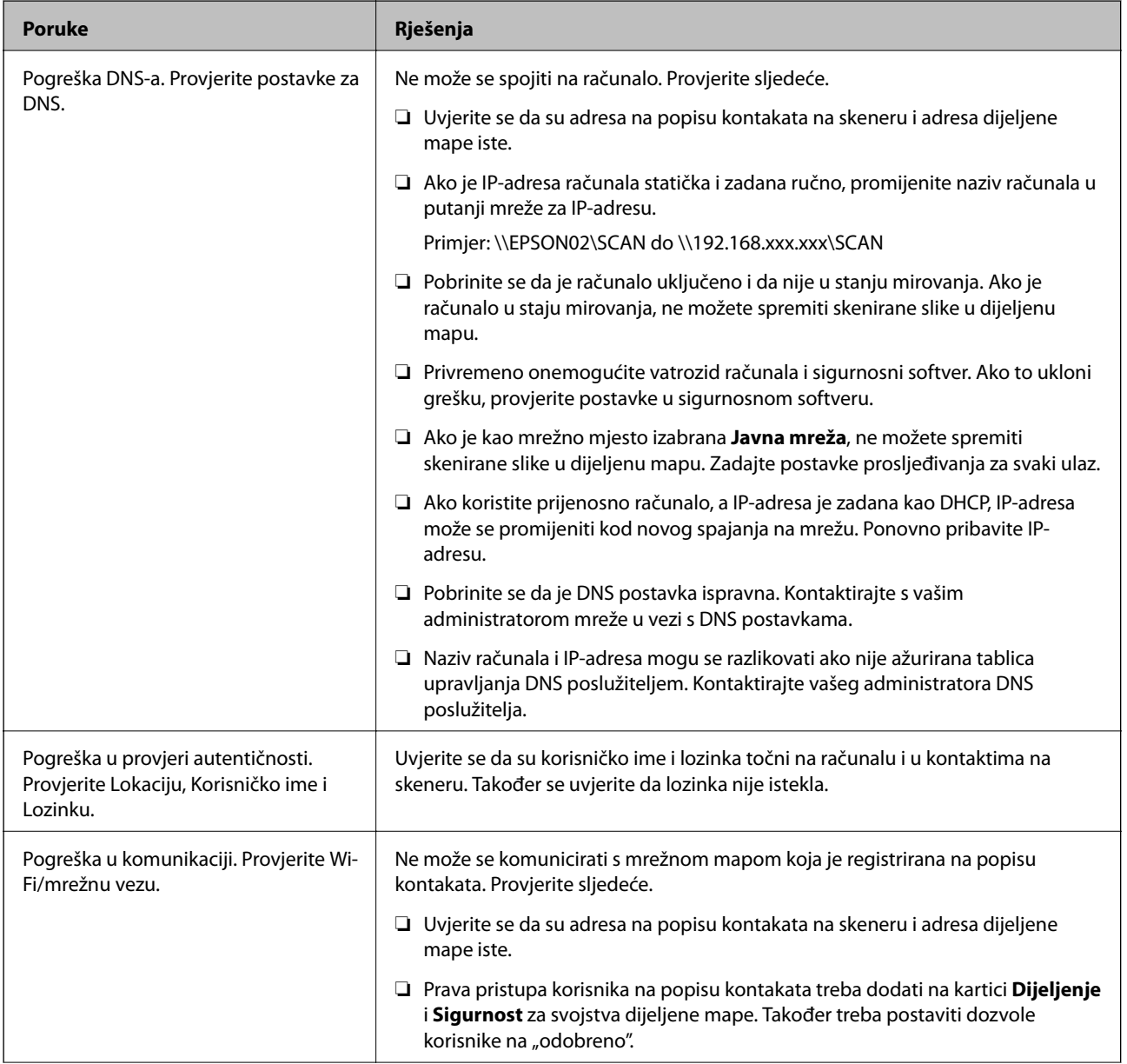

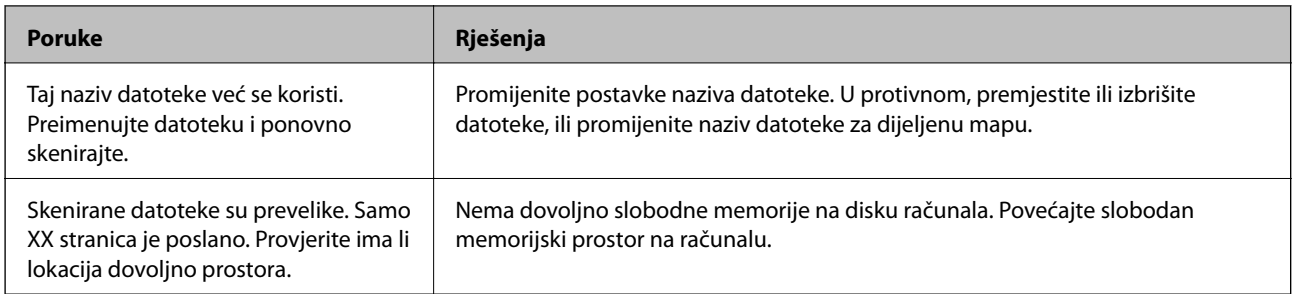

#### *Provjera mjesta na kojem se pojavila pogreška*

Kod spremanja skeniranih slika u dijeljenu mapu, postupak spremanja nastavlja se na sljedeći način. Zatim možete provjeriti mjesto na kojem se pojavila pogreška.

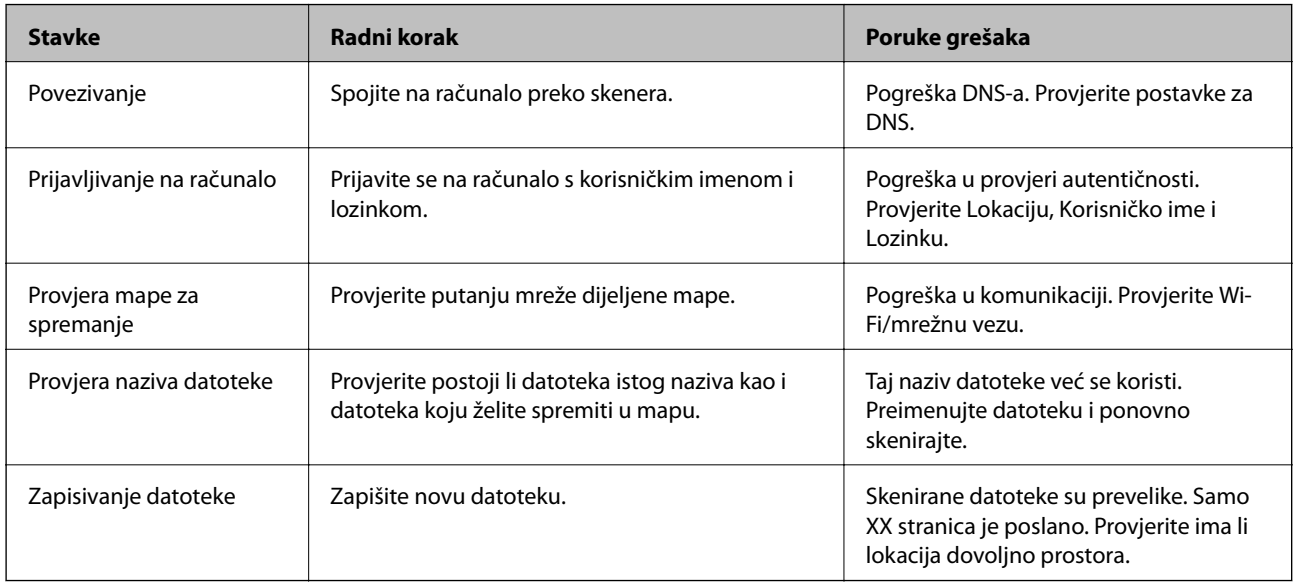

### **Spremanje skeniranih slika traje dugo**

#### *Traje dugo da rezolucija naziva odgovara "Nazivu domene" i "IP adresi".*

Provjerite sljedeće stavke.

- ❏ Pobrinite se da je DNS postavka ispravna.
- ❏ Uvjerite se da je svaka DNS postavka ispravna kod provjere stavke Web Config.
- ❏ Uvjerite se da je DNS naziv domene točan.

### **Ne mogu se poslati skenirane slike u oblak**

- ❏ Pobrinite se da kod prijave unesete točne informacije.
- ❏ Provjerite radi li ispravno vaša usluga. Usluga bi se mogla prekinuti zbog održavanja sustava. Provjerite internetsku stranicu usluge računovodstva da biste saznali više informacija.

### <span id="page-166-0"></span>**Ne mogu se poslati skenirane slike na e-poštu**

- ❏ Uvjerite se da funkcionira unesena adresa e-pošte.
- ❏ Uvjerite se da su odabrane ispravne postavke poslužitelja e-pošte.
- ❏ Kontaktirajte s administratorom poslužitelja e-pošte da biste bili sigurni da poslužitelj radi.

#### **Povezane informacije**

& ["Provjera veze s poslužiteljem e-pošte" na strani 68](#page-67-0)

## **Problemi s ulaganjem papira**

### **Ulaganje više izvornika (dvostruko ulaganje)**

Provjerite sljedeće kada se pojavi dvostruko ulaganje.

- ❏ Kada se izvornici zaglave unutar skenera, otvorite poklopac skenera i uklonite izvornike i zatim zatvorite poklopac skenera.
- ❏ Provjerite skeniranu sliku i zatim po potrebi ponovno skenirajte izvornike.

Ako se često ulažu višestruki izvornici, isprobajte sljedeće.

- ❏ Ako uložite nepodržane izvornike, skener istovremeno može uložiti višestruke izvornike.
- ❏ Očistite valjke unutar skenera.
- ❏ Smanjite broj izvornika koji se istovremeno umeću.
- ❏ Odaberite **Sporo** na upravljačkoj ploči kako bi se usporilo skeniranje.
- ❏ Koristite funkciju **Način automatskog uvlačenja** i skenirajte izvornike jedan po jedan.

#### **Povezane informacije**

& ["Pojedinačno, kontinuirano skeniranje različitih veličina ili vrsta izvornika \(Način automatskog uvlačenja\)" na](#page-127-0) [strani 128](#page-127-0)

Možete skenirati različite veličine ili tipove izvornika, jednog po jednog koristeći Način automatskog uvlačenja. U tom načinu rada, skener počinje automatski skenirati kada se izvornici umetnu u njega.

- & ["Čišćenje unutar skenera" na strani 141](#page-140-0)
- & "Uklanjanje zaglavljenih izvornika iz skenera" na strani 167

### **Uklanjanje zaglavljenih izvornika iz skenera**

Ako je izvornik zaglavljen unutar skenera, učinite sljedeće kako biste ga uklonili.

#### *Napomena:*

Epson Smart Panel ne podržava skeniranje dugačkog papira (393,8 mm (15,5 inča) ili više).

1. Uklonite sve izvornike koji su ostali unutar pretinca za umetanje.

2. Povucite ručicu i otvorite poklopac skenera.

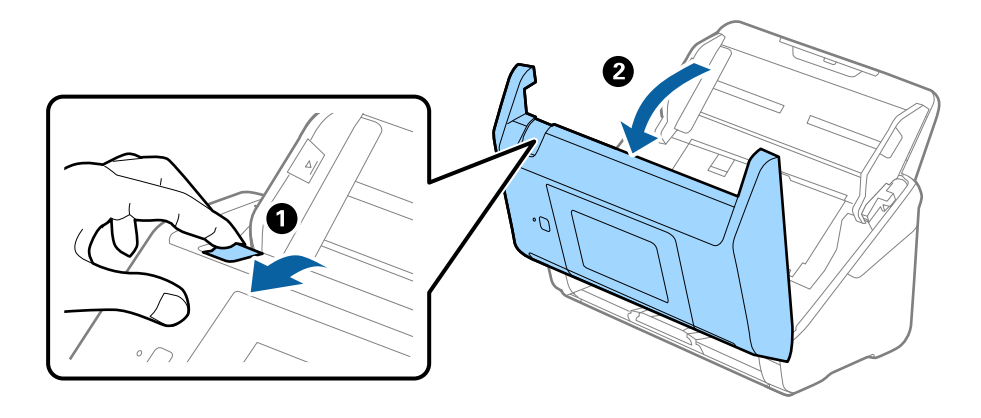

3. Pažljivo uklonite sve izvornike koji su ostali unutar skenera.

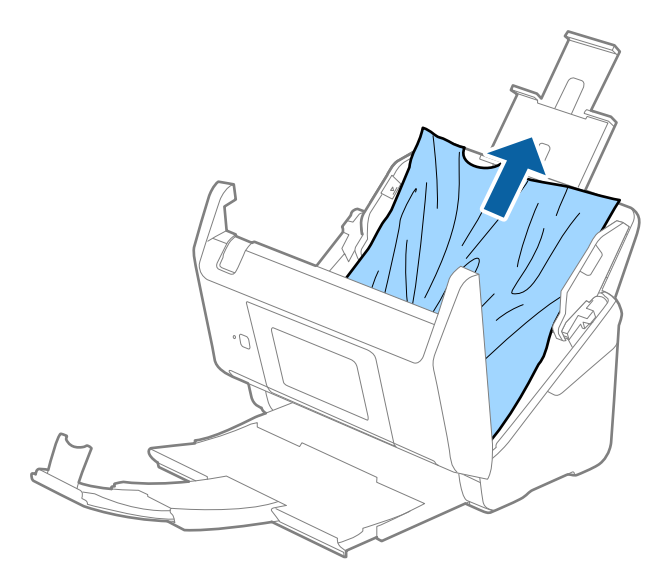

4. Ako ne možete povući izvornike ravno prema gore, pažljivo izvucite sve zaglavljene izvornike iz izlaznog pretinca u smjeru strelice.

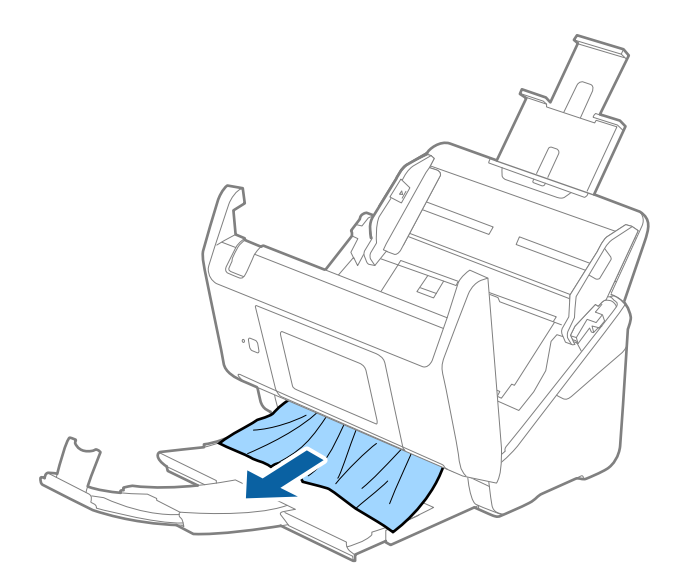

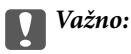

Pobrinite se da nema papira unutar skenera.

5. Zatvorite poklopac skenera.

#### **Povezane informacije**

- & ["Ulaganje više izvornika \(dvostruko ulaganje\)" na strani 167](#page-166-0)
- & "Zaštita papira ne radi pravilno" na strani 169

### **Često zaglavljivanje izvornika unutar skenera**

Ako se izvornik često zaglavljuje unutar skenera, isprobajte sljedeće.

- ❏ Odaberite **Sporo** na upravljačkoj ploči kako bi se usporilo skeniranje.
- ❏ Očistite valjke unutar skenera.
- ❏ Ako se izbačeni izvornici zaglave u izlaznom pretincu, spremite izlazni pretinac i nemojte ga koristiti.

#### **Povezane informacije**

- & ["Čišćenje unutar skenera" na strani 141](#page-140-0)
- & ["Ulaganje više izvornika \(dvostruko ulaganje\)" na strani 167](#page-166-0)
- & "Zaštita papira ne radi pravilno" na strani 169

### **Zaštita papira ne radi pravilno**

Ovisno o izvorniku i razini koju postavite, ova značajka možda neće ispravno funkcionirati.

- ❏ Odaberite **Isklj.** da biste onemogućili značajku kod skeniranja plastičnih kartica ili debelog papira.
- ❏ Ako često dođe do pogrešnih detekcija, smanjite razinu ove značajke.
- ❏ Ako je vaš izbornik oštećen, provjerite je li ova značajka omogućena. Ako je već omogućena, povećajte razinu zaštite značajke.

#### **Povezane informacije**

- & ["Postavke skenera" na strani 133](#page-132-0)
- & ["Uklanjanje zaglavljenih izvornika iz skenera" na strani 167](#page-166-0)

### **Zaprljani izvornici**

Očistite unutrašnjost skenera.

#### **Povezane informacije**

& ["Čišćenje unutar skenera" na strani 141](#page-140-0)

### <span id="page-169-0"></span>**Brzina skeniranja smanjuje se kod neprekidnog skeniranja**

Kod neprekidnog skeniranja pomoću funkcije ADF skeniranje se usporava kako bi se spriječilo pregrijavanje i oštećivanje mehanizma skenera. Međutim, možete nastaviti skeniranje.

Kako biste postigli normalnu brzinu skeniranja, ostavite skener u stanju mirovanja najmanje 30 minuta. Brzina skeniranja neće se ponovno uspostaviti čak i kada se prekine napajanje uređaja.

### **Skeniranje traje predugo**

- ❏ Skeniranje bi se moglo usporiti ovisno o uvjetima skeniranja, kao što su visoka rezolucija, značajke prilagodbe slike, format slike, itd.
- ❏ Računala s USB 3.0 (super brzi) ili USB 2.0 (vrlo brzi) mogu skenirati brže od računala su USB 1.1 ulazima. Ako koristite ulaz USB 3.0 ili USB 2.0 sa skenerom, provjerite zadovoljava li zahtjeve sustava.
- ❏ Pri korištenju sigurnosnog softvera izuzmite datoteku TWAIN.log od nadzora ili postavite TWAIN.log kao datoteku samo za čitanje. Više informacija o funkcijama vašeg sigurnosnog softvera potražite u pomoći i drugim izvorima koji su isporučeni uz softver. Datoteka TWAIN.log spremljena je na sljedećim lokacijama.

C:\Users\(korisničko ime)\AppData\Local\Temp

# **Problemi sa skeniranom slikom**

### **Ravne crte pojavljuju se kod skeniranja iz automatskog ulagača dokumenta (ADF)**

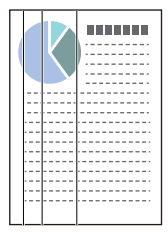

❏ Očistite automatski ulagač dokumenta (ADF).

Ravne crte se na slici mogu pojaviti kada u automatski ulagač dokumenta (ADF) uđe nečistoća ili prljavština.

- ❏ Uklonite nečistoće i prljavštinu nakupljenu na izvorniku.
- ❏ Koristeći značajku **Otkr. prlj. stakla** pojavit će se poruka upozorenja kada se na staklu skenera otkrije prljavština.

Odaberite **Postavke** na početnom zaslonu > **Postavke skenera** > **Otkr. prlj. stakla**, a zatim odaberite **Uključeno-nisko** ili **Uključeno-visoko**.

Kada se prikaže upozorenje, očistite staklene površine unutar vašeg skenera koristeći originalni Epson komplet za čišćenje ili mekanu krpu.

#### *Napomena:*

- ❏ Ovisno o prljavštini možda se neće biti pravilno prepoznata.
- ❏ Ako detekcija ne radi pravilno, promijenite postavku.

Odaberite *Uključeno-visoko* ako se ne otkrije prljavština. Odaberite *Uključeno-nisko* ili *Isklj.* ako je greškom prikazan alarm.

#### **Povezane informacije**

& ["Čišćenje unutar skenera" na strani 141](#page-140-0)

### **Ne uklanja se upozorenje na zaprljano staklo**

Ako se zaslon upozorenja na zaprljano staklo pojavi nakon čišćenja unutrašnjosti skenera, ponovno provjerite površinu stakla. Ogrebotine stakla bit će prepoznate kao prljavština na staklu.

Trebat će zamijeniti stakleni dio. Za popravak se obratite lokalnom dobavljaču.

### **Boje nisu usklađene na skeniranoj slici**

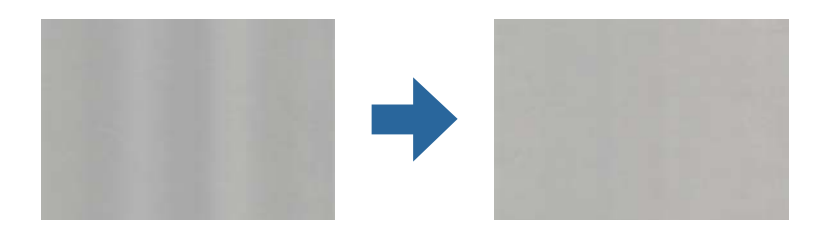

Ako je skener izložen jakom svjetlu, primjerice izravnom sunčevom svjetlu, senzor unutar skenera pogrešno će prepoznati svjetlo pa će boje na skeniranoj slici postati neusklađene.

- ❏ Promijenite usmjerenje skenera tako da jako svjetlo upada na prednji dio skenera.
- ❏ Premjestite skener na mjesto gdje neće biti izložen jakom svjetlu.

### **Širenje ili sužavanje skenirane slike**

Kod širenja ili sužavanja skenirane slike možete prilagoditi omjer širenja koristeći značajku **Podešavanja** u programu Epson Scan 2 Utility. Ova značajka dostupna je samo za Windows.

#### *Napomena:*

Epson Scan 2 Utility je jedna od aplikacija isporučenih sa softverom skenera.

- 1. Pokrenite Epson Scan 2 Utility.
	- ❏ Windows 10

Kliknite gumb Start i odaberite **EPSON** > **Epson Scan 2** > **Epson Scan 2 Utility**.

❏ Windows 8.1/Windows 8

Unesite naziv aplikacije u gumbić za pretraživanje i zatim odaberite prikazanu ikonu.

❏ Windows 7

Kliknite gumb za pokretanje i odaberite **Svi programi** ili **Programi** > **EPSON** > **Epson Scan 2** > **Epson Scan 2 Utility**.

- 2. Odaberite karticu **Podešavanja**.
- 3. Upotrijebite **Širenje/skupljanje** za prilagođavanje omjera širenja skeniranih slika.
- 4. Kliknite **Postavi** kako biste primijenili postavke na skener.

### **Pomak u pozadini slika**

Slike na poleđini izvornika mogu se pojaviti na skeniranoj slici.

- ❏ Kada je **Automatski**, **Boja**, ili **Sivi tonovi** odabrano kao **Vrsta slike**.
	- ❏ Provjerite je li odabrano **Ukloni pozadinu**.

Kliknite **Settings** u **Epson ScanSmart**, **Review Scans** ili u prozoru **Select Action**, a zatim kliknite karticu **Scanner Settings** > gumb **Scan Settings** > karticu **Napredne postavke** u prozoru Epson Scan 2 > **Ukloni pozadinu**.

❏ Provjerite je li odabrano **Poboljšanje teksta**.

Kliknite **Settings** u **Epson ScanSmart**, **Review Scans** ili u prozoru **Select Action** > karticu **Scanner Settings** > **Scan Settings** gumb > karticu **Napredne postavke** u prozoru Epson Scan 2 > **Poboljšanje teksta**.

❏ Kada je **Crno-bijelo** odabrano kao **Vrsta slike**.

❏ Provjerite je li odabrano **Poboljšanje teksta**.

Kliknite **Settings** u prozoru **Epson ScanSmart**, **Review Scans** ili **Select Action**, a zatim kliknite karticu **Scanner Settings** > gumb **Scan Settings** > karticu **Napredne postavke** u prozoru Epson Scan 2 > **Poboljšanje teksta**.

Ovisno o stanju skenirane slike, kliknite **Postavke** i podesite manju vrijednost za **Isticanje rubova** ili veću vrijednost za **Razina smanjenja šuma**.

### **Skenirana slika ili tekst je zamućen(a)**

Možete prilagoditi izgled skenirane slike ili teksta povećavanje razlučivosti ili podešavanjem kvalitete slike.

❏ Pokušajte povećati razlučivost, a zatim skenirajte.

Postavite odgovarajuću razlučivost za potrebe skenirane slike.

Kliknite **Settings** u prozoru **Epson ScanSmart**, **Review Scans** ili **Select Action**, a zatim kliknite karticu **Scanner Settings** > gumb **Scan Settings** > karticu **Glavne postavke** u prozoru Epson Scan 2 > **Razlučivost**.

❏ Provjerite je li odabrana opcija Poboljšanje teksta.

Kliknite **Settings** u **Epson ScanSmart**, **Review Scans** ili u prozoru **Select Action**, a zatim kliknite karticu **Scanner Settings** > gumb **Scan Settings** > karticu **Napredne postavke** u prozoru Epson Scan 2 > **Poboljšanje teksta**.

❏ Kada je **Crno-bijelo** odabrano kao **Vrsta slike**.

Ovisno o stanju skenirane slike, kliknite **Postavke** i podesite manju vrijednost za **Isticanje rubova** ili veću vrijednost za **Razina smanjenja šuma**.

❏ Ako skenirate u JPEG formatu, pokušajte promijeniti stupanj kompresije.

Kliknite **Settings** u **Epson ScanSmart**, **Review Scans** ili u prozoru **Select Action**, a zatim kliknite karticu **Save Settings** > gumb **Options**

### **Popis preporučenih rješenja u skladu s vašom namjenom**

Pogledajte tablicu i odaberite prikladnu rezoluciju prema namjeni vaše skenirane slike.

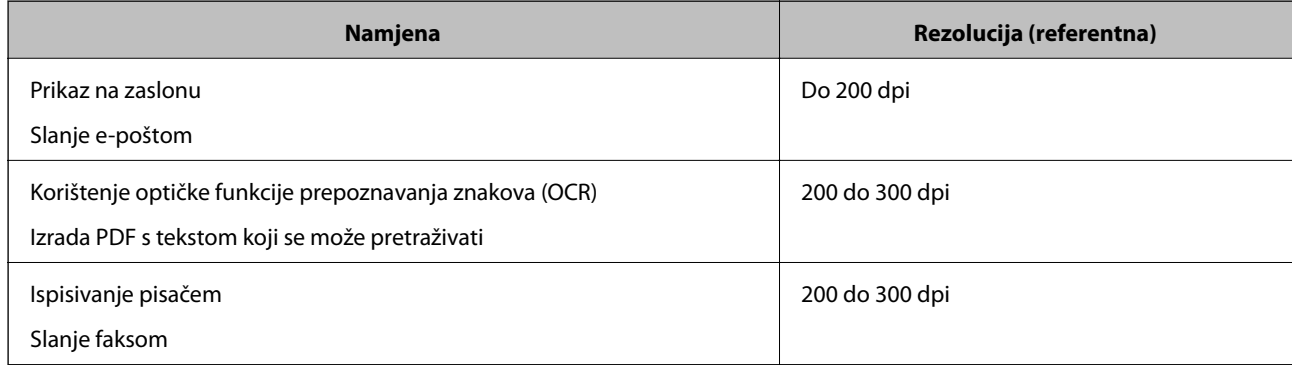

### **Pojavit će se Moiré uzorci (sjene nalik mreži)**

Ako je izvornik ispisan dokument, moiré uzorci (sjene nalik mreži) mogli bi se pojaviti na skeniranoj slici.

❏ Provjerite je li odabrano **Uklanj. dvost. Redova**.

Kliknite **Settings** u prozoru **Epson ScanSmart**, **Review Scans** ili **Select Action**, a zatim kliknite karticu **Scanner Settings** > gumb **Scan Settings** > karticu **Napredne postavke** u prozoru Epson Scan 2 > **Uklanj. dvost. Redova**.

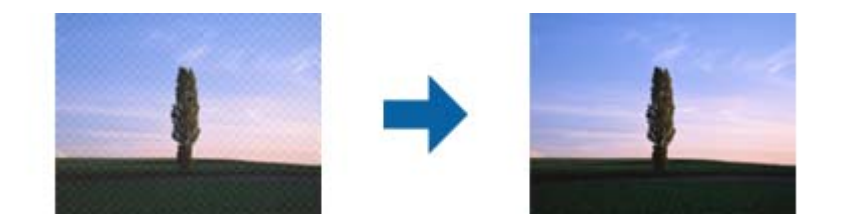

❏ Promijenite razlučivost pa ponovno skenirajte.

Kliknite **Settings** u prozoru **Epson ScanSmart**, **Review Scans** ili **Select Action**, a zatim kliknite karticu **Scanner Settings** > gumb **Scan Settings** > karticu **Glavne postavke** u prozoru Epson Scan 2 > **Razlučivost**.

### **Rub izvornika neće se skenirati u slučaju automatskog prepoznavanja veličine izvornika**

Ovisno o izvorniku, njegov rub se možda neće skenirati u slučaju automatskog prepoznavanja veličine izvornika.

❏ Kliknite **Settings** u **Epson ScanSmart**, **Review Scans** ili u prozoru **Select Action**, zatim kliknite karticu **Scanner Settings** > gumb **Scan Settings**.

U programu Epson Scan 2 odaberite karticu **Glavne postavke**, a zatim odaberite **Veličina dokumenta** > **Postavke**. U prozoru **Postavke veličine dokumenta** prilagodite **Obreži margine za veličinu "Automatski"**.

❏ Ovisno o izvorniku, njegovo područje možda se neće pravilno prepoznati kada koristite značajku **Automatsko otkrivanje**. Odaberite odgovarajuću veličini izvornika na popisu **Veličina dokumenta**.

Kliknite **Settings** u **Epson ScanSmart**, **Review Scans** ili u prozoru **Select Action**, zatim kliknite karticu **Scanner Settings** > gumb **Scan Settings**.

U programu Epson Scan 2 kliknite karticu **Glavne postavke**, a zatim kliknite **Veličina dokumenta**.

#### *Napomena:*

Ako veličina izvornika koju želite skenirati nije na popisu, odaberite *Prilagodi* pa ručno unesite veličinu.

Kliknite *Settings* u *Epson ScanSmart*, *Review Scans* ili u prozoru *Select Action*, zatim kliknite karticu *Scanner Settings* > gumb *Scan Settings*.

U programu Epson Scan 2 kliknite karticu *Glavne postavke*, a zatim kliknite *Prilagodi* u *Veličina dokumenta*.

### **Znak nije pravilno prepoznat**

Provjerite sljedeće kako biste povećali brzinu prepoznavanja značajke OCR (Optičko prepoznavanje znakova).

- ❏ Provjerite je li izvornik ravno postavljen.
- ❏ Koristite izvornik s jasnim tekstom. Prepoznavanje teksta može slabije raditi za sljedeće vrste izvornika.
	- ❏ Izvornici koju su kopirani nekoliko puta
	- ❏ Izvornici primljeni faksom (u niskoj razlučivosti)
	- ❏ Izvornici s premalim razmakom između slova ili redaka
	- ❏ Izvornici s crtama ili crtama preko teksta
	- ❏ Izvornici s rukom pisanim tekstom
	- ❏ Izvornici s pregibima i naborima
- ❏ Vrsta papira izrađena od termalnog papira, kao što su računi, mogu izgubiti svojstva zbog starosti ili trenja. Skenirajte ih u najkraćem roku.
- ❏ Prilikom spremanja Microsoft® Office ili **Searchable PDF** datoteka, provjerite jesu li odabrani odgovarajući jezici.

Provjerite **Language** u svakom prozoru za spremanje postavki.

### **Ne mogu se riješiti problemi na skeniranoj slici**

Ako ste isprobali sva rješenja i niste riješili problem, inicijalizirajte postavke aplikacije koristeći Epson Scan 2 Utility.

#### *Napomena:*

Epson Scan 2 Utility je jedna od aplikacija isporučenih sa softverom skenera.

- <span id="page-174-0"></span>1. Pokrenite Epson Scan 2 Utility.
	- ❏ Windows 10

Kliknite na gumb za pokretanje, a zatim odaberite **EPSON** > **Epson Scan 2 Utility**.

❏ Windows 8.1/Windows 8

Unesite naziv aplikacije u gumbić za pretraživanje i zatim odaberite prikazanu ikonu.

❏ Windows 7

Kliknite na gumb za pokretanje i odaberite **Svi programi** ili **Programi** > **EPSON** > **Epson Scan 2** > **Epson Scan 2 Utility**.

❏ Mac OS

Odaberite **Idi** > **Aplikacije** > **Epson Software** > **Epson Scan 2 Utility**.

- 2. Odaberite karticu **Ostalo**.
- 3. Kliknite na **Resetiraj**.

#### *Napomena:*

Ako inicijalizacija ne riješi problem, deinstalirajte i ponovno instalirajte softver skenera (Epson Scan 2).

# **Deinstaliranje i instaliranje aplikacija**

### **Deinstaliranje aplikacija**

Možda ćete morati deinstalirati i zatim ponovno instalirati aplikacije kako biste razriješili određene probleme ili ako nadograđujete operativni sustav. Prijavite se u administratorski račun na vašem računalu. Unesite administratorsku lozinku ako je računalo od vas zatraži.

### **Deinstaliranje vaših aplikacija za Windows**

- 1. Izađite iz svih pokrenutih programa.
- 2. Isključite skener iz računala.
- 3. Otvorite upravljačku ploču:
	- ❏ Windows 10

Desnom tipkom kliknite na gumb Start ili pritisnite i zadržite i zatim odaberite **Upravljačka ploča**.

❏ Windows 8.1/Windows 8

Odaberite **Radna površina** > **Postavke** > **Upravljačka ploča**.

❏ Windows 7

Kliknite gumb Start i odaberite izbornik **Upravljačka ploča**.

- 4. Odaberite **Deinstaliranje programa** pod stavkom **Programi**.
- 5. Odaberite aplikaciju koju želite deinstalirati.

<span id="page-175-0"></span>6. Kliknite **Deinstaliraj/promijeni** ili **Deinstaliraj**.

#### *Napomena:*

Kad se pojavi dijaloški okvir Kontrola korisničkog računa, kliknite Nastavi.

7. Slijedite upute na zaslonu.

#### *Napomena:*

Može se pojaviti poruka da ponovno pokrenete računalo. Ako se ona prikaže, svakako odaberite *Da, želim sada ponovno pokrenuti računalo* i kliknite na *Završi*.

### **Deinstaliranje vaših aplikacija za Mac OS**

#### *Napomena:*

Obavezno instalirajte EPSON Software Updater.

1. Preuzmite program za deinstaliranje koristeći EPSON Software Updater.

Nakon preuzimanja programa za deinstaliranje, ne trebate ga preuzimati ponovno kod svakog deinstaliranja aplikacije.

- 2. Isključite skener iz računala.
- 3. Kako biste deinstalirali upravljački program skenera, odaberite **Postavke sustava** u Apple izborniku > **Pisači i skeneri** (ili **Ispiši i skeniraj**, **Ispiši i faksiraj**), a potom uklonite skener iz popisa aktivnog skenera.
- 4. Izađite iz svih pokrenutih programa.

5. Odaberite **Idi** > **Aplikacije** > **Epson Software** > **Program za deinstaliranje**.

6. Odaberite aplikaciju koju želite deinstalirati i zatim kliknite Deinstaliraj.

#### c*Važno:*

Program za deinstaliranje uklanja se upravljačke programe Epson skenera na računalu. Ako koristite više Epson skenera i samo želite izbrisati neke upravljačke programe, najprije ih sve izbrišite i zatim ponovno instalirajte sve potrebne upravljačke programe skenera.

#### *Napomena:*

Ako ne možete pronaći aplikaciju koju želite deinstalirati na popisu aplikacija, ne možete izvršiti deinstaliranje korištenjem programa za deinstaliranje. U tom slučaju, odaberite *Idi na* > *Aplikacije* > *Epson Software* i odaberite aplikaciju koju želite deinstalirati te dovucite njezinu ikonu u ikonu Smeće.

### **Instaliranje vaših aplikacija**

Pratite upute u nastavku kako biste instalirali potrebne aplikacije.

#### *Napomena:*

- ❏ Prijavite se na računalo kao administrator. Unesite administratorsku lozinku ako je računalo od vas zatraži.
- ❏ Prilikom ponovne instalacija aplikacija, prvo ih morate deinstalirati.
- 1. Izađite iz svih pokrenutih programa.

2. Kod instaliranja upravljačkog programa skenera (Epson Scan 2), privremeno isključite skener i računalo.

#### *Napomena:*

Nemojte povezivati skener s računalom dok se to ne zatraži od vas.

3. Instalirajte aplikaciju prateći upute koje su navedene na internetskoj stranici u nastavku.

[http://epson.sn](http://epson.sn/?q=2)

#### *Napomena:*

Za Windows možete koristiti disk sa softverom koji ste dobili sa skenerom.

# <span id="page-177-0"></span>**Dodavanje ili zamjena računala ili uređaja**

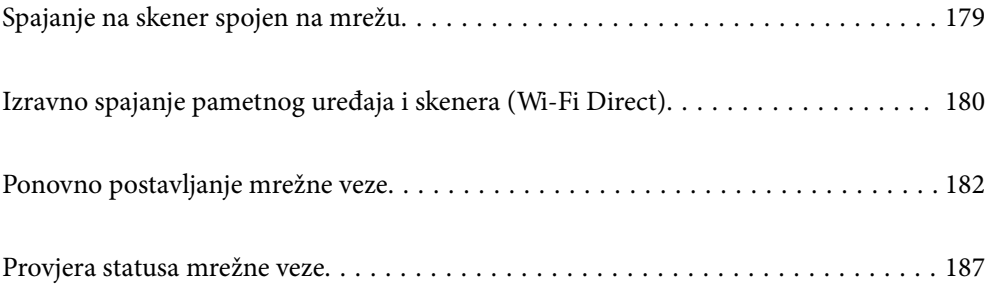

# <span id="page-178-0"></span>**Spajanje na skener spojen na mrežu**

Ako je skener već spojen na mrežu, možete spojiti računalo ili pametni uređaj na skener preko mreže.

### **Uporaba mrežnog skenera iz drugog računala**

Preporučujemo da koristite program za instaliranje kako biste povezali skener s računalom. Program za instalaciju možete pokrenuti na jedan od sljedećih načina.

❏ Postavljanje s internetske stranice

Pristupite sljedećoj internetskoj stranici, a zatim unesite naziv proizvoda. Idite na **Postavljanje** i započnite s postavljanjem.

[http://epson.sn](http://epson.sn/?q=2)

❏ Postavljanje pomoću softverskog diska (samo za modele uz koje se isporučuje softverski disk i korisnike koji imaju Windows računala s diskovnim pogonom.)

Umetnite disk sa softverom u računalo, a zatim slijedite upute na zaslonu.

#### **Odabir skenera**

Slijedite upute sa zaslona dok se ne prikaže sljedeći zaslon, zatim odaberite naziv skenera na koji se želite spojiti i zatim kliknite na **Dalje**.

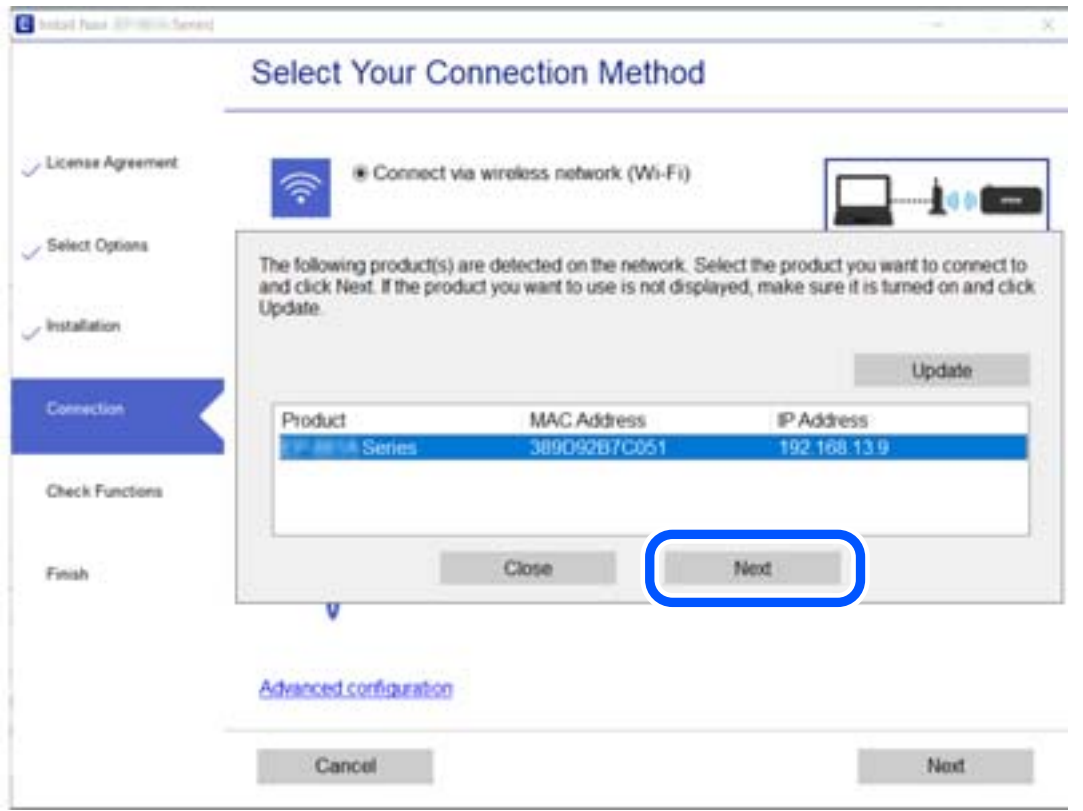

Slijedite upute na zaslonu.

### <span id="page-179-0"></span>**Korištenje mrežnog skenera preko pametnog uređaja**

Možete spojiti pametni uređaj na skener koristeći jedan od sljedećih načina.

#### **Spajanje preko bežičnog usmjernika**

Spojite pametni uređaj na istu Wi-Fi mrežu (SSID) na kojoj je i skener. Više pojedinosti potražite u nastavku. ["Odabir postavki za spajanje na pametni uređaj" na strani 183](#page-182-0)

#### **Spajanje koristeći Wi-Fi Direct**

Spojite pametni uređaj na skener izravno bez bežičnog usmjernika.

Više pojedinosti potražite u nastavku.

"Izravno spajanje pametnog uređaja i skenera (Wi-Fi Direct)" na strani 180

# **Izravno spajanje pametnog uređaja i skenera (Wi-Fi Direct)**

Wi-Fi Direct (jednostavan način rada AP) omogućuje da spojite pametni uređaj izravno na skener bez bežičnog usmjernika te ispisujete s pametnog uređaja.

### **O aplikaciji Wi-Fi Direct**

Ovaj način povezivanja koristite ako Wi-Fi ne koristite kod kuće ili u uredu ili ako želite izravno povezati skener i računalo ili pametni uređaj. U ovom načinu rada skener će se ponašati kao bežični usmjerivač, a uređaje ćete sa skenerom moći povezati bez potrebe za korištenjem standardnog bežičnog usmjerivača. Međutim, uređaji koji su izravno povezani na skener ne mogu međusobno komunicirati preko skenera.

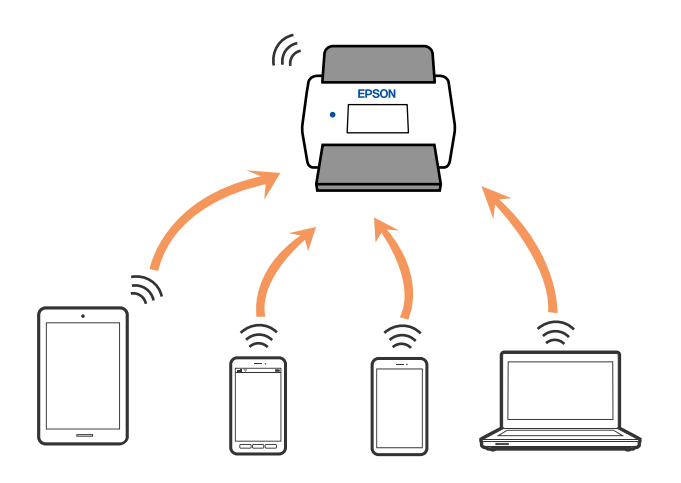

Skener možete istovremeno povezati putem Wi-Fi i Wi-Fi Direct (jednostavan način rada AP) veze. Međutim, ako mrežnu vezu pokrenete u načinu rada Wi-Fi Direct (jednostavan način rada AP) veze, kada je skener povezan putem Wi-Fi mreže, Wi-Fi će se privremeno odspojiti.
## **Povezivanje preko pametnog uređaja programom Wi-Fi Direct**

Ovaj način omogućuje izravno povezivanje skenera s pametnim uređajima bez bežičnog usmjerivača.

- 1. Odaberite **17 LP** na početnom zaslonu.
- 2. Odaberite **Wi-Fi Direct**.
- 3. Odaberite **Pokreni postavu**.
- 4. Pokrenite Epson Smart Panel na vašem pametnom uređaju.
- 5. Slijedite upute prikazane na Epson Smart Panel za spajanje na vaše skener. Kada vaš pametni uređaj bude spojen na skener, prijeđite na sljedeći korak.
- 6. Na upravljačkoj ploči skenera odaberite **Dovršeno**.

## **Isključivanje veze Wi-Fi Direct (jednostavan način rada AP)**

Dostupna su dva načina deaktivacije veze Wi-Fi Direct (jednostavan način rada AP); možete deaktivirati sve veze koristeći upravljačku ploču skenera ili deaktivirajte svaku vezu iz računala ili pametnog telefona. Ako želite onemogućiti sve veze, pogledajte donju poveznicu za odgovarajuće informacije.

### c*Važno:*

Kada se onemogući Wi-Fi Direct (jednostavan način rada AP) veza, sva računala i pametni uređaji spojeni na skener Wi-Fi Direct (jednostavan način rada AP) vezom bit će odspojeni.

### *Napomena:*

Ako želite odspojiti određeni uređaj, odspojite ga s uređaja umjesto skenera. Jednim od sljedećih načina isključite vezu Wi-Fi Direct (jednostavan način rada AP) iz uređaja.

- ❏ Isključite Wi-Fi vezu s mrežnim nazivom skenera (SSID).
- ❏ Spojite s drugim mrežnim nazivom (SSID).

## **Promjena postavki Wi-Fi Direct (jednostavni način rada AP) kao što je SSID**

Kada je omogućeno Wi-Fi Direct (jednostavan način rada AP) povezivanje, postavke možete promijeniti u > **Wi-Fi Direct** > **Pokreni postavu** > **Promjena**, a zatim se prikazuju sljedeće značajke izbornika.

### **Promijeni naziv mreže**

Promijenite Wi-Fi Direct (jednostavan način rada AP) mrežni naziv (SSID) korišten za spajanje na skener s vašim arbitražnim imenom. Možete postaviti mrežni naziv (SSID) u ASCII znakovima koji su prikazani na tipkovnici softvera na upravljačkoj ploči. Možete unijeti do 22 znaka.

Kad mijenjate mrežni naziv (SSID), isključit će se svi povezani uređaji. Koristite novi mrežni naziv (SSID) želite li ponovno povezati uređaje koristite novu lozinku.

### <span id="page-181-0"></span>**Promijeni lozinku**

Promijenite Wi-Fi Direct (jednostavan način rada AP) lozinku za spajanje na skener na vašu arbitražnu vrijednost. Lozinku možete postaviti u ASCII znakovima koji su prikazani na tipkovnici softvera na upravljačkoj ploči. Možete unijeti od 8 do 22 znaka.

Kad mijenjate lozinku, isključit će se svi povezani uređaji. Ako želite ponovo povezati uređaje koristite novu lozinku.

### **Promijeni frekvencijski raspon**

Promijenite raspon frekvencije za Wi-Fi Direct korišten za spajanje skenera. Možete odabrati 2,4 GHz ili 5 GHz.

Kod promjene raspona frekvencije isključit će se svi povezani uređaji. Ponovno spojite uređaj.

Imajte na umu da ne možete ponovno spojiti preko uređaja koji ne podržavaju raspon frekvencije od 5 GHz kod promjene na 5 GHz.

Ovisno o regiji, ova postavka možda neće biti prikazana.

### **Onemogući Wi-Fi Direct**

Onemogućite Wi-Fi Direct (jednostavan način rada AP) postavke skenera. Kada ih onemogućite, svi uređaji povezani sa skenerom pomoću Wi-Fi Direct (jednostavan način rada AP) povezivanja su odspojeni.

### **Vrati zadane postavke**

Vratite sve Wi-Fi Direct (jednostavan način rada AP) postavke na njihove zadane vrijednosti.

Izbrisane su Wi-Fi Direct (jednostavan način rada AP) informacije spajanja pametnog uređaja spremljene na skener.

### *Napomena:*

Također možete postaviti iz kartice *Network* > *Wi-Fi Direct* na Web Config za sljedeće postavke.

- ❏ Omogućavanje ili onemogućavanje funkcije Wi-Fi Direct (jednostavan način rada AP)
- ❏ Promjena mrežnog naziva (SSID)
- ❏ Mijenjanje lozinke
- ❏ Promjena raspona frekvencije Ovisno o regiji, ova postavka možda neće biti prikazana.
- ❏ Vraćanje postavki za Wi-Fi Direct (jednostavan način rada AP)

## **Ponovno postavljanje mrežne veze**

Ovaj dio objašnjava način odabira postavki mrežne veze i promjenu načina povezivanja kod zamjene bežičnog usmjernika ili računala.

## **Kod zamjene bežičnog usmjernika**

Kada zamijenite bežični usmjernik, odaberite postavke povezivanja računala ili pametnog uređaja i skenera.

### **Odabir postavki za spajanje na računalo**

Preporučujemo da koristite program za instaliranje kako biste povezali skener s računalom. Program za instalaciju možete pokrenuti na jedan od sljedećih načina.

❏ Postavljanje s internetske stranice

Pristupite sljedećoj internetskoj stranici, a zatim unesite naziv proizvoda. Idite na **Postavljanje** i započnite s postavljanjem.

[http://epson.sn](http://epson.sn/?q=2)

❏ Postavljanje pomoću softverskog diska (samo za modele uz koje se isporučuje softverski disk i korisnike koji imaju Windows računala s diskovnim pogonom.)

Umetnite disk sa softverom u računalo, a zatim slijedite upute na zaslonu.

### **Odabir načina povezivanja**

Slijedite upute na zaslonu. Na zaslonu **Odaberite postupak** odaberite **Ponovno postavljanje veze s Pisač (za novi mrežni usmjerivač ili promjenu USB-a na mrežu itd.)**, a zatim kliknite na **Dalje**.

Slijedite upute za završetak postavljanja na zaslonu.

Ako ne možete spojiti, isprobajte sljedeće kako biste riješili problem.

["Ne može se spojiti na mrežu" na strani 160](#page-159-0)

### **Odabir postavki za spajanje na pametni uređaj**

Možete koristiti skener preko pametnog uređaja kada spojite skener na istu Wi-Fi mrežu (SSID) kao i pametni uređaj. Kako biste koristili skener preko pametnog uređaja, postavite sljedeću web-stranicu. Pristupite web-stranici preko pametnog uređaja koji želite spojiti na skener.

[http://epson.sn](http://epson.sn/?q=2) > **Postavljanje**

## **Kod punjenja računala**

Kod punjenja računala odaberite postavke povezivanja računala i skenera.

### **Odabir postavki za spajanje na računalo**

Preporučujemo povezivanje skenera s računalom pomoću instalacijskog programa. Instalacijski program možete pokrenuti na jedan od sljedećih načina.

❏ Postavljanje preko web-mjesta

Pristupite sljedećem web-mjestu i unesite naziv proizvoda. Idite na **Postavljanje** i započnite s postavljanjem. [http://epson.sn](http://epson.sn/?q=2)

❏ Postavljanje pomoću softverskog diska (samo za modele uz koje se isporučuje softverski disk i korisnike koji imaju Windows računala s diskovnim pogonom.)

Umetnite softverski disk u računalo i zatim slijedite upute prikazane na zaslonu.

Slijedite upute na zaslonu.

## <span id="page-183-0"></span>**Promjena načina povezivanja s računalom**

Ovaj dio objašnjava kako se može promijeniti način povezivanja kada su računalo i skener spojeni.

### **Promjena s USB-a na mrežnu vezu**

Koristeći program za instalaciju i ponovno postavljanje u drugom načinu povezivanja.

❏ Postavljanje s internetske stranice

Pristupite sljedećoj internetskoj stranici, a zatim unesite naziv proizvoda. Idite na **Postavljanje** i započnite s postavljanjem.

[http://epson.sn](http://epson.sn/?q=2)

❏ Postavljanje pomoću softverskog diska (samo za modele uz koje se isporučuje softverski disk i korisnike koji imaju Windows računala s diskovnim pogonom.)

Umetnite disk sa softverom u računalo, a zatim slijedite upute na zaslonu.

### **Odabirom opcije za promjenu načina povezivanja**

Slijedite upute na zaslonu. Na zaslonu **Odaberite postupak** odaberite **Ponovno postavljanje veze s Pisač (za novi mrežni usmjerivač ili promjenu USB-a na mrežu itd.)**, a zatim kliknite na **Dalje**.

Odaberite **Poveži putem bežične mreže (Wi-Fi)** i zatim kliknite na **Dalje**.

Slijedite upute za završetak postavljanja na zaslonu.

## **Izvršavanje Wi-Fi postavki preko upravljačke ploče**

Preko upravljačke ploče skenera mrežne postavke možete odabrati na nekoliko načina. Odaberite način povezivanja koji odgovara okruženju i uvjetima koje koristite.

Ako su vam poznati podaci za bežični usmjernik kao što su SSID i lozinka, postavke možete namjestiti ručno.

Ako bežični usmjernik podržava WPS, postavke možete namjestiti pomoću postavljanja gumba.

Nakon povezivanja skenera na mrežu, spojite na skener preko uređaja koji želite koristiti (računalo, pametni uređaj, tablet, itd.)

## **Odabir Wi-Fi postavki unosom SSID i lozinke**

Možete postaviti Wi-Fi mrežu unosom informacija potrebnih za spajanje na bežični usmjernik preko upravljačke ploče skenera. Za postavljanje ovog načina treba vam SSID i lozinka za bežični usmjernik.

#### *Napomena:*

Ako koristite bežični usmjernik s njegovim zadanim postavkama, SSID i lozinka zapisani su na naljepnici. Ako ne znate SSID i lozinku, obratite se osobi koja je postavila bežični usmjernik ili provjerite dokumentaciju isporučenu uz bežični usmjernik.

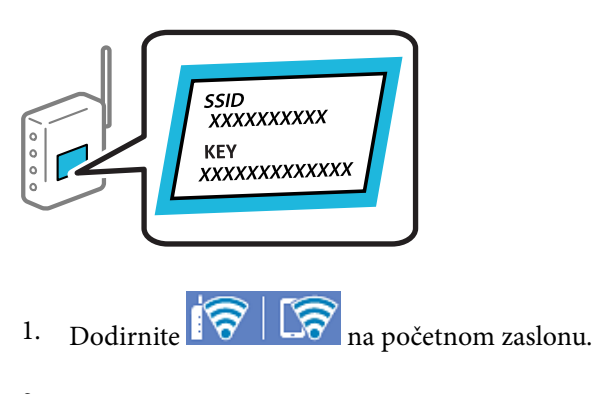

- 2. Odaberite **Usmjerivač**.
- 3. Dodirnite **Pokreni postavu**.

Ako je mrežna veza već postavljena, prikazat će se pojedinosti veze. Dodirnite **Promijenite na Wi-Fi vezu.** ili **Promijeni postavke** za promjenu postavki.

### 4. Odaberite **Čarobnjak za postavljanje Wi-Fi mreže**.

5. Slijedite upute na zaslonu za odabir SSID-a, unesite lozinku za bežični usmjernik i pokrenite postavljanje.

Ako želite provjeriti status mrežne veze skenera nakon dovršenog postavljanja, pojedinosti potražite na donjoj poveznici povezanih informacija.

### *Napomena:*

- ❏ Ako ne znate SSID, provjerite je li zapisan na naljepnici bežičnog usmjernika. Ako koristite bežični usmjernik s njegovim zadanim postavkama, koristite SSID zapisan na naljepnici. Ako ne možete pronaći informacije, provjerite dokumentaciju isporučenu uz bežični usmjernik.
- ❏ Lozinka razlikuje mala i velika slova.
- ❏ Ako ne znate lozinku, provjerite jesu li informacije zapisane na naljepnici bežičnog usmjernika. Na naljepnici lozinka može sadržavati "Network Key", "Wireless Password" itd. Ako koristite bežični usmjernik s njegovim zadanim postavkama, koristite lozinku zapisanu na naljepnici.

### **Povezane informacije**

& ["Provjera statusa mrežne veze" na strani 187](#page-186-0)

### **Postavljanje Wi-Fi postavki postavljanjem brzog gumba (WPS)**

Možete automatski postaviti Wi-Fi mrežu tako da pritisnete gumb na bežičnom usmjerniku. Ako su zadovoljeni sljedeći uvjeti, moći ćete izvršiti postavljanje na ovaj način.

❏ Bežični usmjernik kompatibilan je s WPS-om (Wi-Fi Protected Setup).

❏ Aktualna Wi-Fi veza uspostavljena je pritiskom na gumb na bežičnom usmjerniku.

### *Napomena:*

Ako ne možete pronaći gumb ili provodite postavljanje pomoću softvera, pogledajte dokumentaciju isporučenu s bežičnim usmjernikom.

- 1. Dodirnite  $\|\nabla\|$   $\|\nabla\|$  na početnom zaslonu.
- 2. Odaberite **Usmjerivač**.
- 3. Dodirnite **Pokreni postavu**.

Ako je mrežna veza već postavljena, prikazat će se pojedinosti veze. Dodirnite **Promijenite na Wi-Fi vezu.** ili **Promijeni postavke** za promjenu postavki.

- 4. Odaberite **Postavljanje pritisnog gumba (WPS)**.
- 5. Slijedite upute na zaslonu.

Ako želite provjeriti status mrežne veze skenera nakon dovršenog postavljanja, pojedinosti potražite na donjoj poveznici povezanih informacija.

*Napomena:* Ako ne uspije povezivanje, ponovno pokrenite bežični usmjernik, približite ga skeneru i pokušajte ponovno.

### **Povezane informacije**

& ["Provjera statusa mrežne veze" na strani 187](#page-186-0)

## **Podešavanje postavki Wi-Fi veze postavljanjem PIN koda (WPS)**

Možete se automatski spojiti na bežični usmjernik koristeći PIN kod. Na ovaj način možete odrediti je li bežični usmjernik kompatibilan s WPS-om (Wi-Fi Protected Setup). Upotrijebite računalo kako biste unijeli PIN-kod u bežični usmjernik.

- 1. Dodirnite  $\|\nabla\|$   $\|\nabla\|$  na početnom zaslonu.
- 2. Odaberite **Usmjerivač**.
- 3. Dodirnite **Pokreni postavu**.

Ako je mrežna veza već postavljena, prikazat će se pojedinosti veze. Dodirnite **Promijenite na Wi-Fi vezu.** ili **Promijeni postavke** za promjenu postavki.

- 4. Odaberite **Ostalo** > **Postavljanje PIN koda (WPS)**
- 5. Slijedite upute na zaslonu.

Ako želite provjeriti status mrežne veze skenera nakon dovršenog postavljanja, pojedinosti potražite na donjoj poveznici povezanih informacija.

### *Napomena:*

Provjerite dokumentaciju isporučenu uz bežični usmjernik kako biste saznali više informacija o unosu PIN-koda.

### **Povezane informacije**

& ["Provjera statusa mrežne veze" na strani 187](#page-186-0)

## <span id="page-186-0"></span>**Provjera statusa mrežne veze**

Status mrežne veze možete provjeriti na sljedeći način.

## **Provjera statusa mrežne veze s upravljačke ploče**

Možete provjeriti status mrežne veze pomoću ikone mreže ili podataka o mreži na upravljačkoj ploči skenera.

## **Provjera statusa mrežne veze pomoću ikone mreže**

Pomoću ikone mreže na početnom zaslonu skenera možete provjeriti status mrežnog povezivanja i jačinu radiovala.

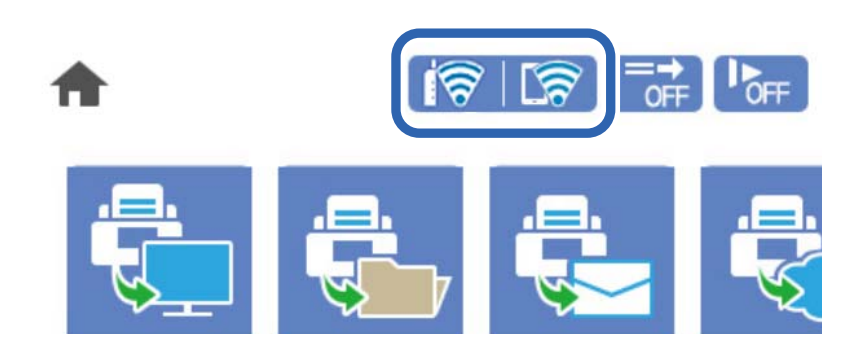

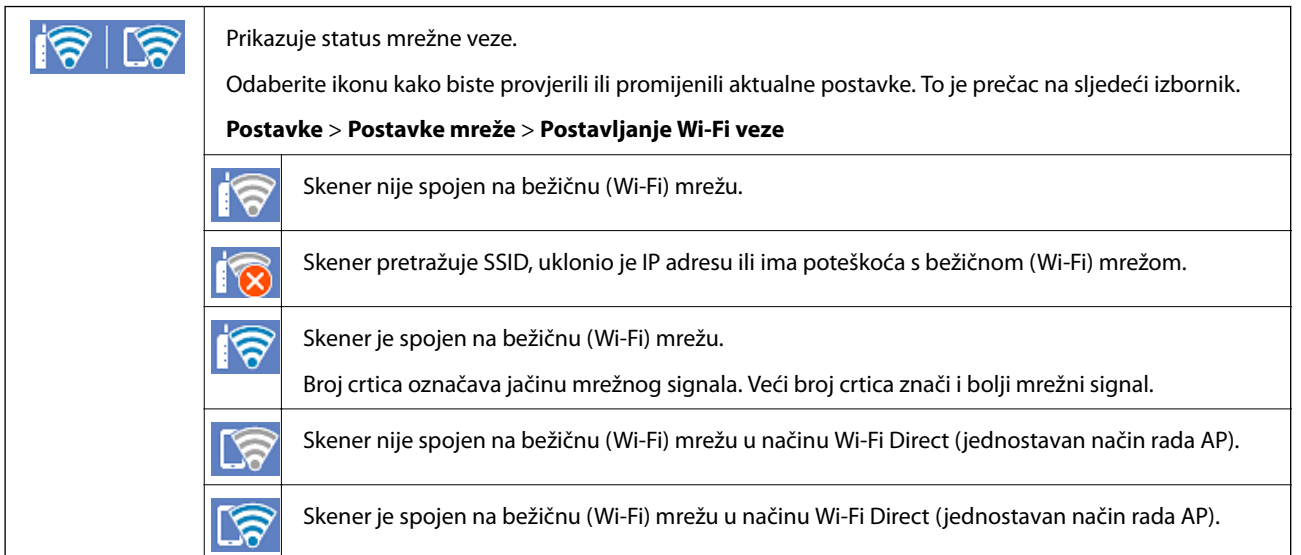

## **Prikaz detaljnih informacija o mreži na upravljačkoj ploči**

Kada je vaš skener priključen na mrežu, možete vidjeti i druge informacije koje se odnose na mrežu odabiranjem izbornika mreže koju želite provjeriti.

- 1. Odaberite **Postavke** na početnom zaslonu.
- 2. Odaberite **Postavke mreže** > **Stanje mreže**.
- <span id="page-187-0"></span>3. Za provjeru informacija odaberite izbornike koje želite provjeriti.
	- ❏ Wi-Fi status

Prikazuje mrežne podatke (naziv uređaja, veza, jačina signala, itd.) za Wi-Fi veze.

❏ Wi-Fi Direct status

Prikazuje se je li značajka Wi-Fi Direct omogućena ili onemogućena te SSID, lozinka itd. za veze Wi-Fi Direct.

❏ Status poslužitelja e-pošte

Prikazuju se mrežni podaci za poslužitelj e-pošte.

## **Provjera mreže računala (samo Windows)**

Uporabom programa Command Prompt provjerite status povezivanja računala i putanju povezivanja sa skenerom. To će vam pomoći da riješite probleme.

❏ Naredba ipconfig

Prikazuje status povezivanja sučelja mreže koja se trenutačno koristi na računalu.

Uspoređivanjem informacija postavki sa stvarnim povezivanjem, možete provjeriti je li povezivanje ispravno. U slučaju višestrukih DHCP poslužitelja na istoj mreži, možete pronaći stvarne adrese dodijeljene računalu, povezani DNS poslužitelj, itd.

- ❏ Format: ipconfig /all
- ❏ Primjeri:

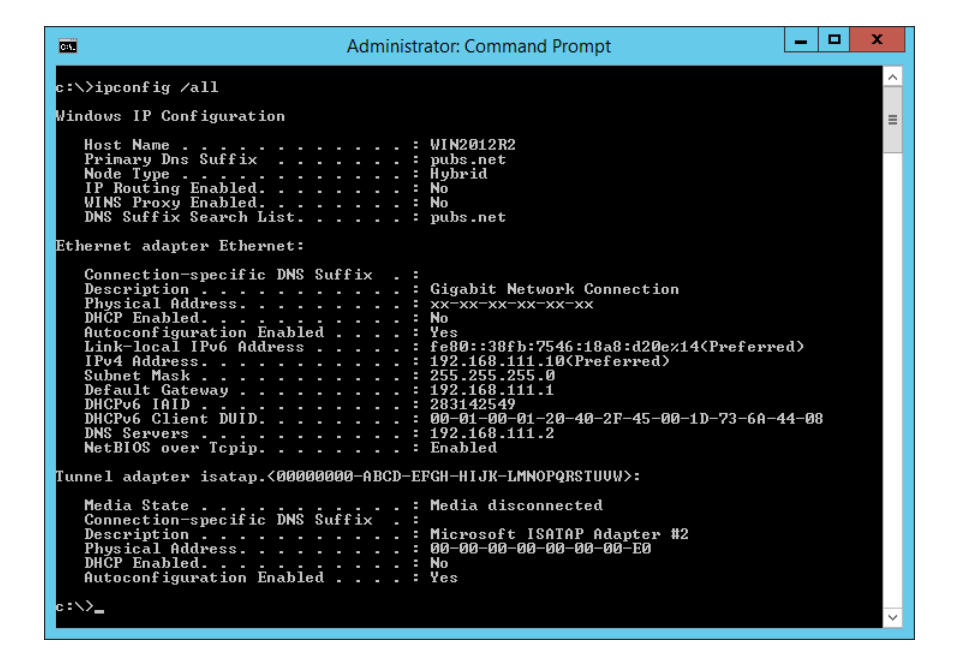

### ❏ Naredba pathping

Možete potvrditi popis usmjernika koji prelaze preko domaćina odredišta i usmjeravaju komunikaciju.

- ❏ Format: pathping xxx.xxx.xxx.xxx
- ❏ Primjeri: pathping 192.0.2.222

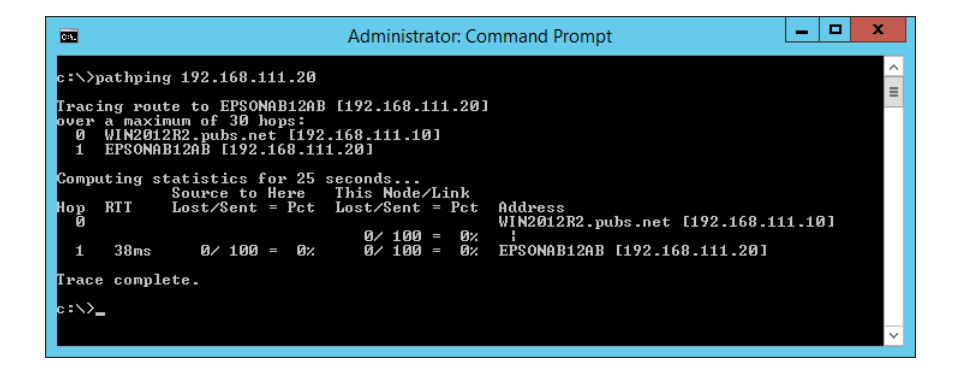

# <span id="page-189-0"></span>**Informacije o administratoru**

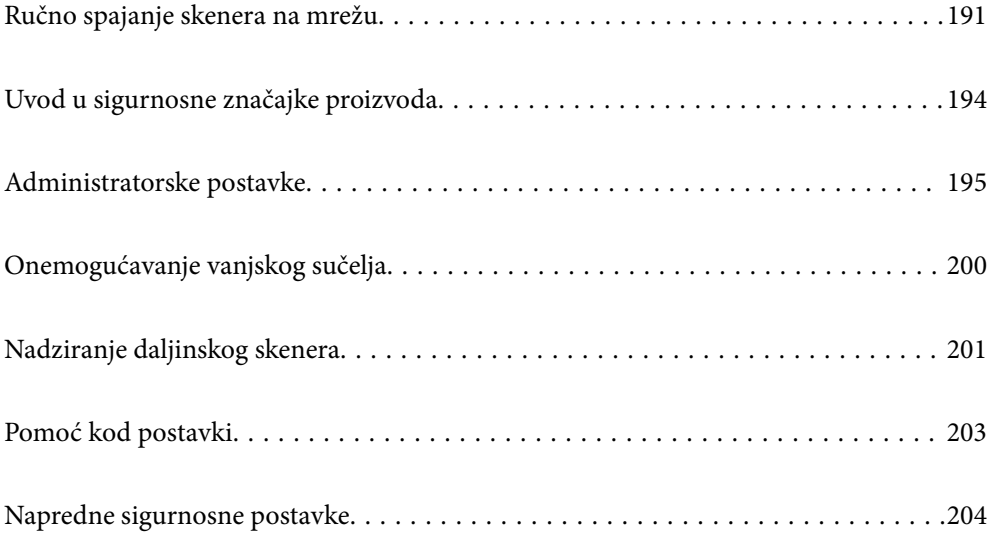

## <span id="page-190-0"></span>**Ručno spajanje skenera na mrežu**

Možete spojiti skener na mrežu na nekoliko načina.

- ❏ Spojite ga koristeći napredne postavke na upravljačkoj ploči.
- ❏ Spojite ga koristeći instalacijski program dostupan na internetskoj stranici ili disku softvera.

Ovaj dio objašnjava postupak spajanja skenera na mrežu koristeći upravljačku ploču skenera.

## **Prije odabira mrežne veze**

Za spajanje na mrežu, unaprijed provjerite način povezivanja i informacije o postavci za povezivanje.

### **Prikupljanje informacija o postavci veze**

Pripremite neophodne informacije postavki za spajanje. Unaprijed provjerite sljedeće informacije.

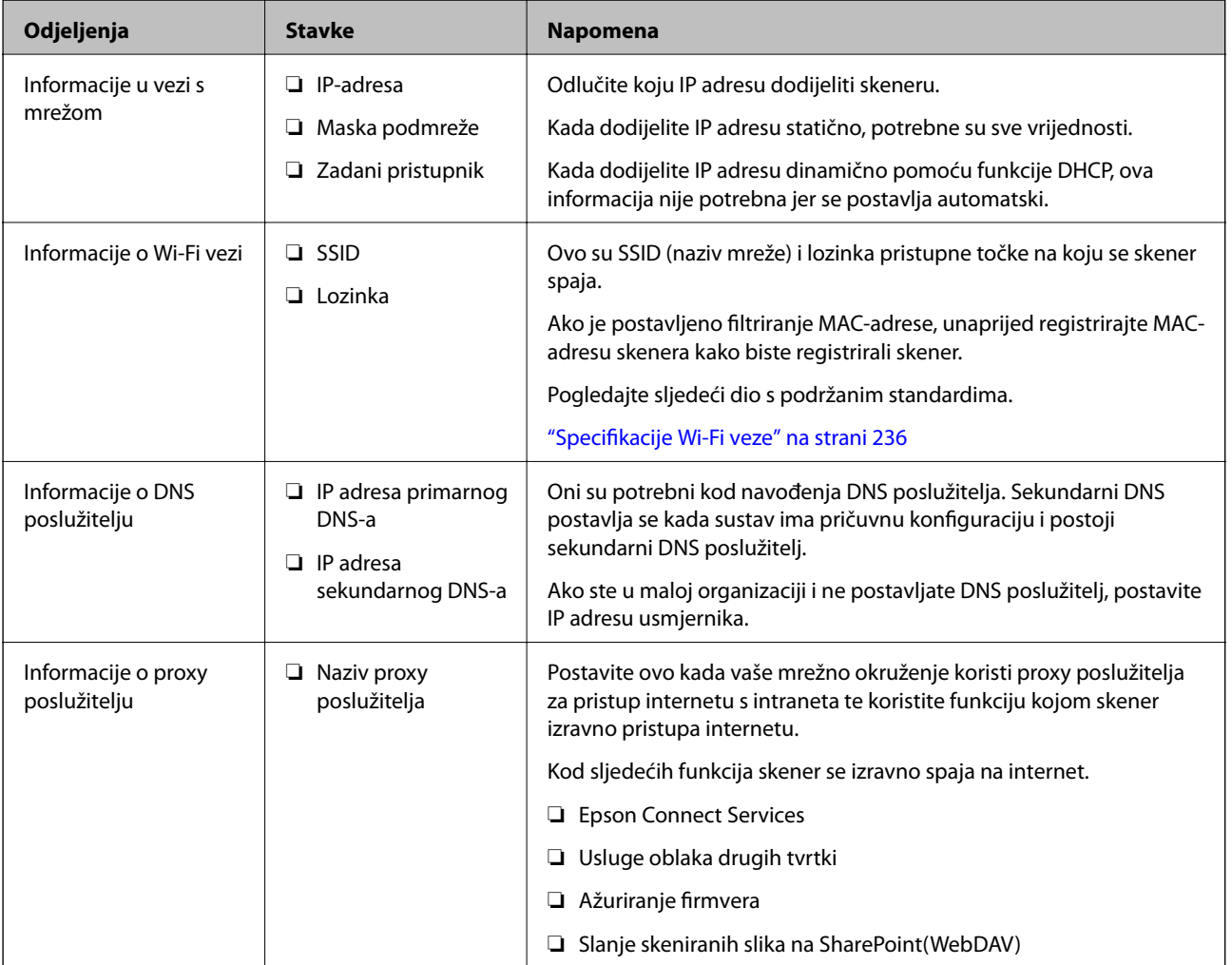

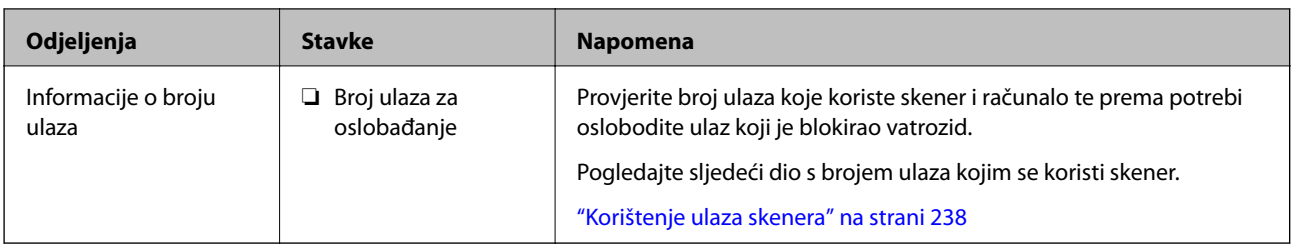

## **Dodjela IP adrese**

U nastavku su navedeni načini dodjele IP adrese.

### **Statička IP adresa:**

Ručno dodjeljivanje prethodno zadanu IP adrese skeneru (domaćinu).

Informacije o spajanju na mrežu (maska podmreže, zadani pristupnik, DNS poslužitelj itd.) trebaju se postaviti ručno.

IP adresa ne mijenja se ni nakon isključivanja uređaja, pa je korisna kada želite koristiti uređaje u okruženju u kojem ne možete mijenjati IP adresu ili ako želite koristiti uređaje koristeći IP adresu. Preporučujemo postavke za skener, poslužitelja, itd. kojima pristupa puno računala. Također, kod korištenja sigurnosnih značajki poput IPsec/IP filtriranja dodijelite fiksnu IP adresu tako da se IP adresa ne promijeni.

### **Automatska dodjela pomoću funkcije DHCP (dinamička IP adresa):**

Automatski dodjeljuje IP adresu skeneru (domaćinu) pomoću funkcije DHCP na DHCP poslužitelju ili usmjerniku.

Informacije za spajanje na mrežu (maska podmreže, zadani pristupnik, DNS poslužitelj itd.) postavljene su automatski tako da uređaj možete jednostavno spojiti na mrežu.

Ako su uređaj ili usmjernik isključeni ili ovise o postavkama DHCP poslužitelja, IP adresa će se možda promijeniti prilikom ponovnog spajanja.

Preporučujemo drugačije upravljanje uređajima osim IP adrese i komunikacije protokolima koji prate IP adresu.

### *Napomena:*

Kada koristite funkciju zadržavanja IP adrese na DHCP-u, uređajima možete svaki put dodijeliti istu IP adresu.

## **DNS poslužitelj i proxy poslužitelj**

DNS poslužitelj ima naziv domaćina, domene adrese e-pošte itd. koji je povezan s informacijom IP adrese.

Nije moguća komunikacija ako je druga strana opisana nazivom domaćina, domene itd. kada računalo ili skener provodi IP komunikaciju.

Upita DNS poslužitelja o toj informaciji i pribavlja IP adresu druge strane. Ovaj proces se zove razlučivanje naziva.

Stoga uređaji kao što su računala i skeneri mogu komunicirati pomoću IP adrese.

razlučivanje naziva je neophodno kako bi skener komunicirao pomoću funkcije e-pošte i spajanja na internet.

Kada koristite neku od tih funkcija, uredite postavke DNS poslužitelja.

Kada dodjeljujete IP adresu skenera pomoću funkcije DHCP na DHCP poslužitelju ili usmjerniku, postavlja se automatski.

Proxy poslužitelj nalazi se na pristupniku između mreže i interneta te komunicira s računalom, skenerom i internetom (suprotan poslužitelj) u ime svakog od njih. Suprotan poslužitelj komunicira samo s poslužiteljem. Stoga se informacije o skeneru, kao što su IP adresa i broj ulaza, ne mogu pročitati te se očekuje veća sigurnost.

Kada se na internet spajate pomoću proxy poslužitelja, na skeneru konfigurirajte proxy poslužitelj.

## **Povezivanje mreže na upravljačkoj ploči**

Povežite se na skener preko upravljačke ploče skenera.

## **Dodjela IP adrese**

Postavite osnovne stavke poput adrese domaćina Maska podmreže, Zadani pristupnik.

Ovaj dio objašnjava proceduru postavljanja statičke IP adrese.

- 1. Uključite skener.
- 2. Odaberite **Postavke** na početnom zaslonu na upravljačkoj ploči skenera.
- 3. Odaberite **Postavke mreže** > **Napredno** > **TCP/IP**.
- 4. Odaberite **Ručno** za **Dohvati IP adresu**.

Ako postavite automatski IP adresu korištenjem funkcije DHCP usmjernika, odaberite **Automatski**. U tom slučaju se **IP adresa**, **Maska podmreže**, i **Zadani pristupnik** u koraku 5 do 6 također automatski postavljaju, pa prijeđite na korak 7.

5. Unesite IP adresu.

Fokus se pomiče na segment naprijed ili natrag odvojen točkom ako odaberete  $\blacktriangleleft_i \blacktriangleright$ .

Potvrdite vrijednost prikazanu na prethodnom zaslonu.

6. Podesite stavke **Maska podmreže** i **Zadani pristupnik**.

Potvrdite vrijednost prikazanu na prethodnom zaslonu.

### c*Važno:*

Ako kombinacija IP adresa, Maska podmreže i Zadani pristupnik nije ispravna, *Početak postave* je neaktivan i ne može nastaviti s postavkama. Provjerite da nema greške u unosu.

7. Unesite IP adresu primarnog DNS poslužitelja.

Potvrdite vrijednost prikazanu na prethodnom zaslonu.

#### *Napomena:*

Kada odaberete *Automatski* za postavke dodjele IP adrese, možete odabrati postavke DNS poslužitelja preko *Ručno* ili *Automatski*. Ako ne možete automatski pribaviti adresu DNS poslužitelja, odaberite *Ručno* i unesite adresu DNS poslužitelja. Zatim unesite izravno adresu sekundarnog DNS poslužitelja. Ako odaberete *Automatski*, idite na korak 9.

8. Unesite IP adresu sekundarnog DNS poslužitelja.

Potvrdite vrijednost prikazanu na prethodnom zaslonu.

<span id="page-193-0"></span>9. Dodirnite **Početak postave**.

### *Postavljanje proxy poslužitelja*

Postavite proxy poslužitelj ako je oboje u nastavku točno.

- ❏ Proxy poslužitelj je izrađen za internetsko povezivanje.
- ❏ Kada koristite funkciju u kojoj se skener izravno spaja na internet kao što je usluga Epson Connect ili usluga oblaka drugih tvrtki.
- 1. Odaberite **Postavke** na početnom zaslonu.

Prilikom podešavanja postavki nakon postavki IP adrese, prikazuje se zaslon **Napredno**. Idite na korak 3.

- 2. Odaberite **Postavke mreže** > **Napredno**.
- 3. Odaberite **Proxy poslužitelj**.
- 4. Odaberite **Koristi** za **Postavke proxy poslužitelja**.
- 5. Unesite adresu proxy poslužitelja u IPv4 ili FQDN formatu. Potvrdite vrijednost prikazanu na prethodnom zaslonu.
- 6. Unesite broj ulaza proxy poslužitelja. Potvrdite vrijednost prikazanu na prethodnom zaslonu.
- 7. Dodirnite **Početak postave**.

## **Spajanje na bežični LAN (Wi-Fi)**

Možete spojiti skener na bežični LAN (Wi-Fi) na nekoliko načina. Odaberite način povezivanja koji odgovara okruženju i uvjetima koje koristite.

Ako su vam poznati podaci za bežični usmjernik kao što su SSID i lozinka, postavke možete namjestiti ručno.

Ako bežični usmjernik podržava WPS, postavke možete namjestiti pomoću postavljanja gumba.

Nakon povezivanja skenera na mrežu, spojite na skener preko uređaja koji želite koristiti (računalo, pametni uređaj, tablet, itd.)

## **Uvod u sigurnosne značajke proizvoda**

Ovaj dio vas uvodi u sigurnosne funkcije Epson uređaja.

<span id="page-194-0"></span>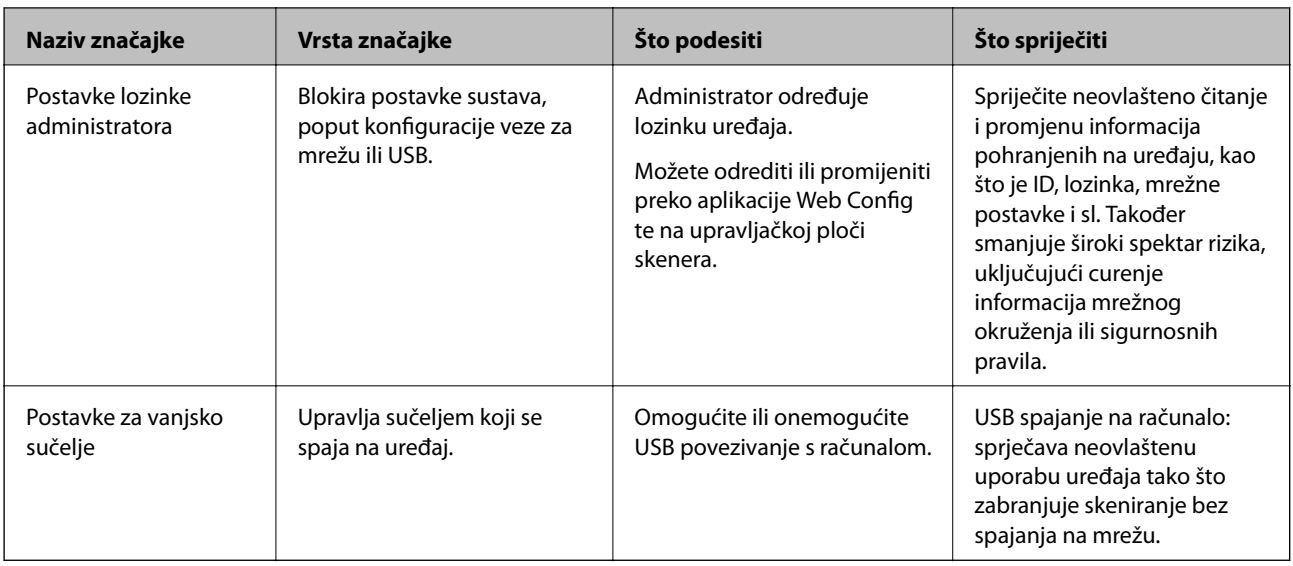

### **Povezane informacije**

- & "Konfiguriranje lozinke administratora" na strani 195
- & ["Onemogućavanje vanjskog sučelja" na strani 200](#page-199-0)

## **Administratorske postavke**

## **Konfiguriranje lozinke administratora**

Kada odaberete lozinku administratora, možete spriječiti da korisnici promijene postavke upravljanja sustavom. Možete postaviti i promijeniti lozinku administratora koristeći Web Config, upravljačku ploču skenera ili Epson Device Admin. Kod primjene programa Epson Device Admin, pogledajte vodič Epson Device Admin ili pomoć.

### **Povezane informacije**

- & ["Pokretanje programa Web Config u internetskom pregledniku" na strani 26](#page-25-0)
- & ["Softver za upravljanje uređajima na mreži \(Epson Device Admin\)" na strani 28](#page-27-0)

## **Konfiguriranje lozinke administratora preko upravljačke ploče**

Možete odrediti lozinku administratora na upravljačkoj ploči skenera.

- 1. Odaberite **Postavke** na upravljačkoj ploči skenera.
- 2. Odaberite **Administracija sustava** > **Administratorske postavke**.
- 3. Odaberite **Lozinka administratora** > **Registracija**.
- 4. Unesite novu lozinku.
- 5. Ponovno unesite lozinku.

#### <span id="page-195-0"></span>*Napomena:*

Možete promijeniti ili izbrisati lozinku administratora kada odaberete *Promjena* ili *Ponovno postavi* na zaslonu *Lozinka administratora* i unesete lozinku administratora.

## **Konfiguriranje lozinke administratora preko računala**

Možete postaviti lozinku administratora koristeći Web Config.

- 1. Pristupite aplikaciji Web Config i odaberite karticu **Product Security** > **Change Administrator Password**.
- 2. Unesite lozinku u **New Password** i **Confirm New Password**. Po potrebi unesite korisničko ime.

Ako želite zamijeniti lozinku novom, unesite trenutačnu lozinku.

3. Odaberite **OK**.

### *Napomena:*

- ❏ Kako biste postavili ili promijenili blokirane stavke izbornika, kliknite *Administrator Login*, a potom unesite lozinku administratora.
- ❏ Kako biste izbrisali lozinku administratora, kliknite na karticu *Product Security* > *Delete Administrator Password*, a potom unesite lozinku administratora.

### **Povezane informacije**

& ["Pokretanje programa Web Config u internetskom pregledniku" na strani 26](#page-25-0)

## **Upravljanje radom ploče**

Ako odredite lozinku administratora i omogućite Postavka blokade, možete blokirati stavke povezane s postavkama sustava skenera tako da ih korisnici ne mogu promijeniti.

### **Aktiviranje Postavka blokade**

Aktivirajte Postavka blokade za skener gdje se postavi lozinka.

Najprije navedite lozinku administratora.

### *Omogućavanje Postavka blokade preko upravljačke ploče*

- 1. Odaberite **Postavke** na upravljačkoj ploči skenera.
- 2. Odaberite **Administracija sustava** > **Administratorske postavke**.
- 3. Odaberite **Uklj.** pod **Postavka blokade**.

Odaberite **Postavke** > **Postavke mreže**, a zatim provjerite je li potrebna lozinka.

### *Omogućavanje Postavka blokade preko računala*

- 1. Pristupite aplikaciji Web Config i kliknite na **Administrator Login**.
- 2. Unesite korisničko ime i lozinku, a zatim kliknite na **OK**.
- 3. Odaberite karticu **Device Management** > **Control Panel**.
- 4. Na **Panel Lock** odaberite **ON**.
- 5. Kliknite na **OK**.
- 6. Odaberite **Postavke** > **Stanje mreže** > na upravljačkoj ploči skenera, a zatim provjerite je li potrebna lozinka.

### **Povezane informacije**

& ["Pokretanje programa Web Config u internetskom pregledniku" na strani 26](#page-25-0)

## **Postavka blokade stavke za izbornik Postavke**

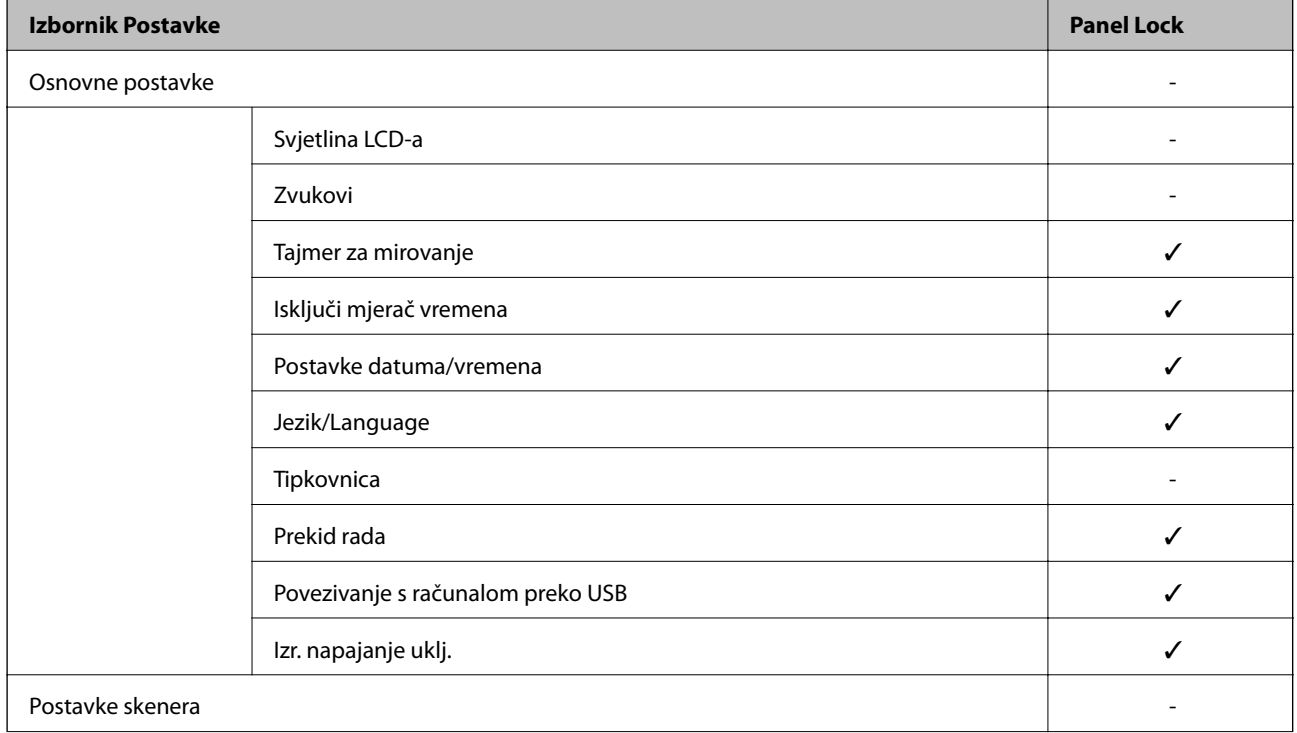

Ovo je popis stavki Postavka blokade pod **Postavke** na upravljačkoj ploči.

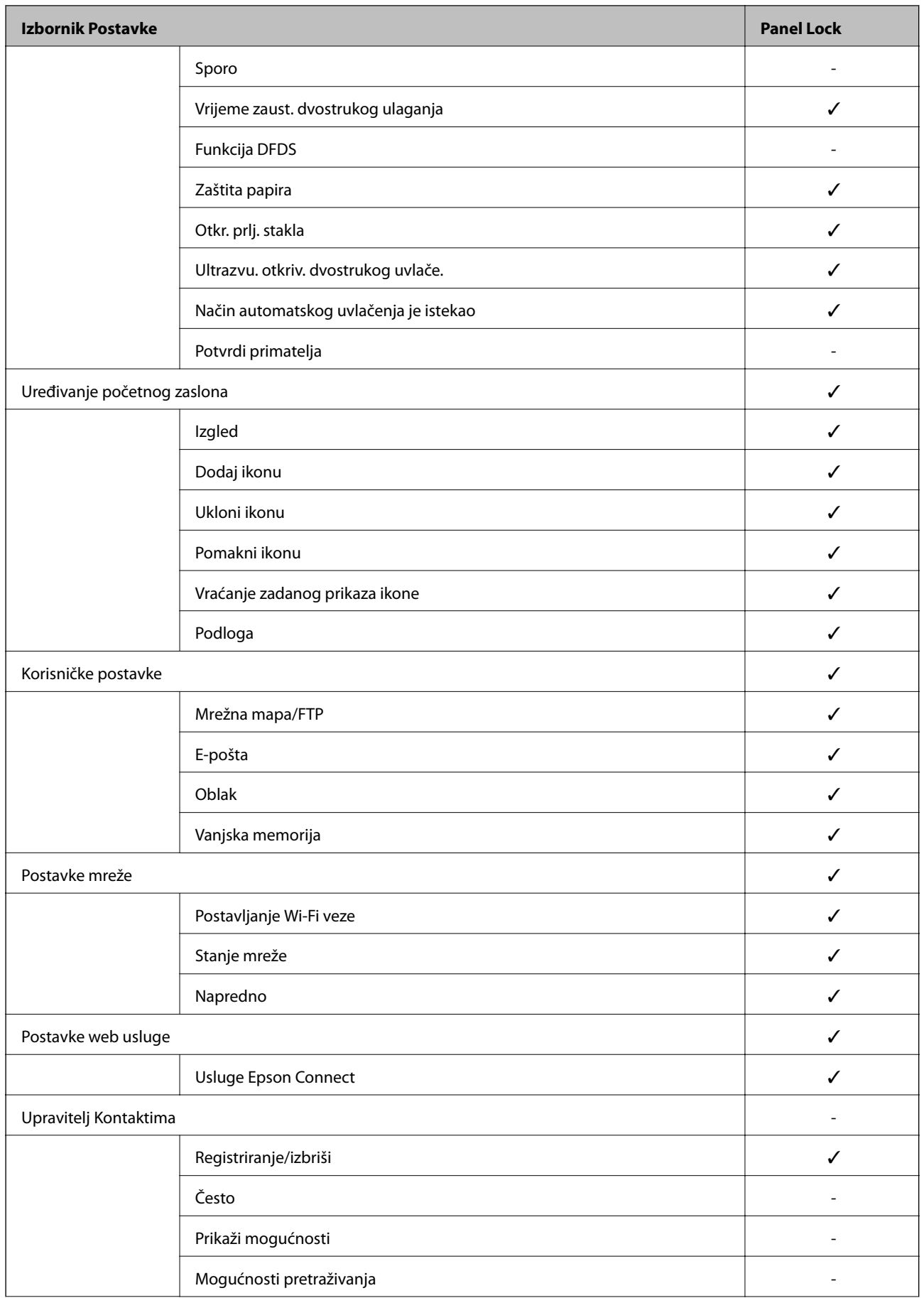

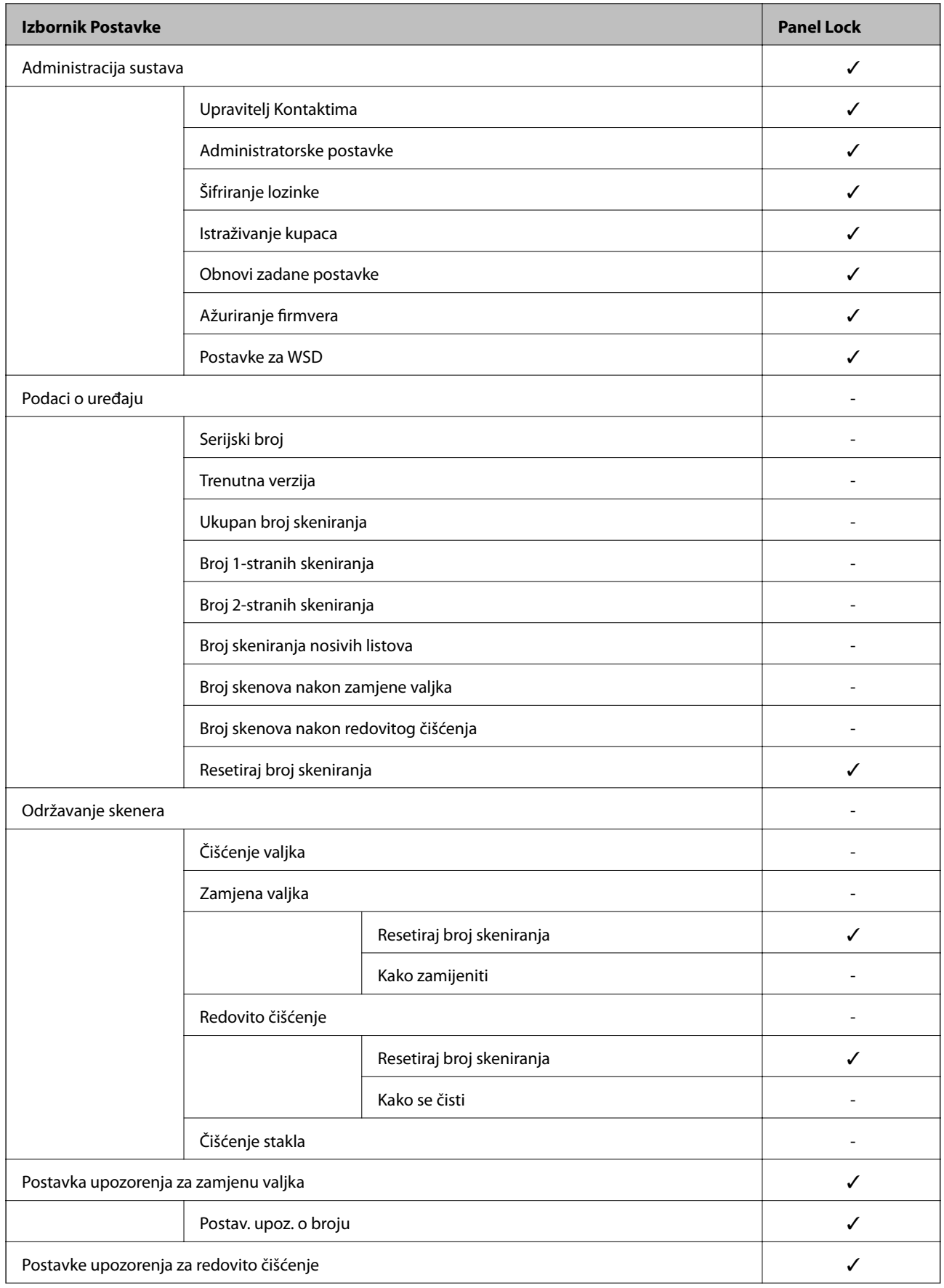

<span id="page-199-0"></span>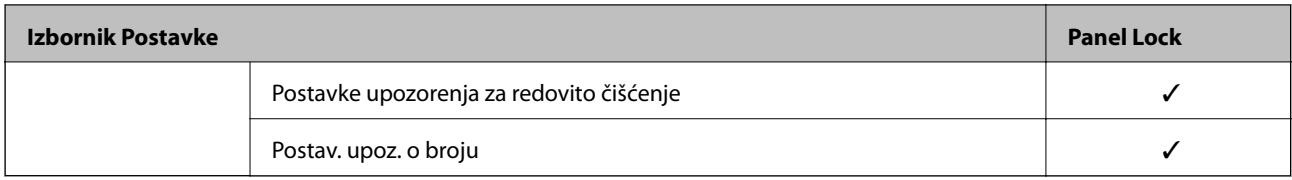

 $\checkmark$  = treba blokirati.

- = ne treba blokirati.

## **Prijavljivanje na skener kao administrator**

Ako je za skener postavljena lozinka za administratora, trebate se prijaviti kao administrator kako biste mogli upravljati zaključanim stavkama programa Web Config.

Unesite lozinku za korištenje blokirane stavke izbornika na upravljačkoj ploči.

## **Prijavljivanje na skener preko računala**

Kada se prijavite na Web Config kao administrator, možete koristiti stavke koje su odabrane za Postavka blokade.

- 1. Unesite IP-adresu skenera u preglednik kako biste pokrenuli Web Config.
- 2. Kliknite na **Administrator Login**.
- 3. Unesite korisničko ime i lozinku administratora u **User Name** i **Current password**.
- 4. Kliknite na **OK**.

Zaključane stavke i **Administrator Logout** prikazane su prilikom provjere autentičnosti.

Za odjavu kliknite na **Administrator Logout**.

#### *Napomena:*

Ako odaberete *ON* za karticu *Device Management* > *Control Panel* > *Operation Timeout*, automatski ćete se odjaviti nakon određenog vremena neaktivnosti na upravljačkoj ploči.

### **Povezane informacije**

& ["Pokretanje programa Web Config u internetskom pregledniku" na strani 26](#page-25-0)

## **Onemogućavanje vanjskog sučelja**

Možete onemogućiti sučelje koje se koristi za spajanje uređaja na skener. Podesite postavke zabrane kako biste zabranili skeniranje osim preko mreže.

### *Napomena:*

Možete podesiti postavke zabrane na upravljačkoj ploči skenera.

Povezivanje s računalom preko USB: *Postavke* > *Osnovne postavke* > *Povezivanje s računalom preko USB*

1. Pristupite aplikaciji Web Config i odaberite karticu **Product Security** > **External Interface**.

<span id="page-200-0"></span>2. Odaberite **Disable** na funkcijama koje želite postaviti.

Odaberite **Enable** kada želite otkazati nadzor.

Povezivanje s računalom preko USB

Možete ograničiti korištenje USB veze preko računala. Ako želite ograničiti, odaberite **Disable**.

- 3. Kliknite na **OK**.
- 4. Provjerite može li se koristiti onemogućeni ulaz.

Povezivanje s računalom preko USB

Ako je upravljački program instaliran na računalu

Priključite skener na računalo putem USB kabela, a zatim provjerite ispisuje li skener.

Ako upravljački program nije instaliran na računalu

Windows:

Otvorite upravitelj uređaja i zadržite, spojite skener na računalo pomoću USB kabela i zatim potvrdite da sadržaj prikaza upravitelja uređaja ostaje nepromijenjen.

Mac OS:

Priključite skener na računalo putem USB kabela, a zatim provjerite možete li dodati skener u dijelu **Pisači i skeneri**.

### **Povezane informacije**

& ["Pokretanje programa Web Config u internetskom pregledniku" na strani 26](#page-25-0)

## **Nadziranje daljinskog skenera**

## **Provjera informacija o daljinskom skeneru**

Možete provjeriti sljedeće informacije o radnom skeneru preko **Status** koristeći Web Config.

❏ Product Status

Provjerite status, uslugu u oblaku, broj proizvoda, MAC adresu, itd.

❏ Network Status

Provjerite informacije o statusu mrežne veze, IP-adresu, DNS poslužitelj, itd.

❏ Usage Status

Provjerite prvi dan skeniranja, broj skeniranja, itd.

❏ Hardware Status

Provjerite status svake funkcije skenera.

❏ Panel Snapshot

Prikazuje fotografiju zaslona prikazanu na upravljačkoj ploči skenera.

## **Primanje obavijesti o događajima putem e-pošte**

## **O obavijestima e-poštom**

Ovo je funkcija obavijesti koja će poslati e-poštu na navedenu adresu ako se pojave događaji poput prekida skeniranja i greška skenera.

Možete registrirati do pet odredišta i zadati postavke obavijesti za svako odredište.

Za uporabu ove funkcije trebate postaviti poslužitelj e-pošte prije postavljanja obavijesti.

### **Povezane informacije**

& ["Konfiguriranje poslužitelja e-pošte" na strani 67](#page-66-0)

## **Konfiguriranje obavijesti e-poštom**

Konfigurirajte obavijesti e-poštom pomoću aplikacije Web Config.

- 1. Pristupite aplikaciji Web Config i odaberite karticu **Device Management** > **Email Notification**.
- 2. Zadajte predmet obavijesti e-poštom.
	- U padajućim izbornicima odaberite sadržaj koji će biti prikazan u predmetu.
	- ❏ Odabrani sadržaj prikazuje se pored **Subject**.
	- ❏ Isti sadržaj ne može biti prikazan s lijeve i s desne strane.

❏ Kad broj znakova u **Location** prekoračuje 32 bita, znakovi koji premašuju 32 bita se izostavljaju.

3. Unesite adresu e-pošte za slanje obavijesti e-poštom.

Koristite A–Z a–z 0–9 ! # \$ % & '  $* + -$ .  $/ = ?$  ^  $_{-}$  {  $|$  } ~ @ i unesite između 1 i 255 znakova.

- 4. Odaberite jezik za obavijesti e-poštom.
- 5. Odaberite potvrdni okvir za događaj za koji želite primati obavijest.

Broj **Notification Settings** povezan je s brojem odredišta u **Email Address Settings**.

Primjer:

Ako želite poslati obavijest na adresu e-pošte postavljenu za broj 1 pod **Email Address Settings** kada se promijeni lozinka administratora, odaberite potvrdni okvir za stupac **1** u retku **Administrator password changed**.

6. Kliknite na **OK**.

Provjerite hoće li obavijest e-poštom biti poslana nakon izazvanog događaja.

Primjer: lozinka administratora je promijenjena.

### **Povezane informacije**

& ["Pokretanje programa Web Config u internetskom pregledniku" na strani 26](#page-25-0)

### <span id="page-202-0"></span>*Stavke za obavijest e-poštom*

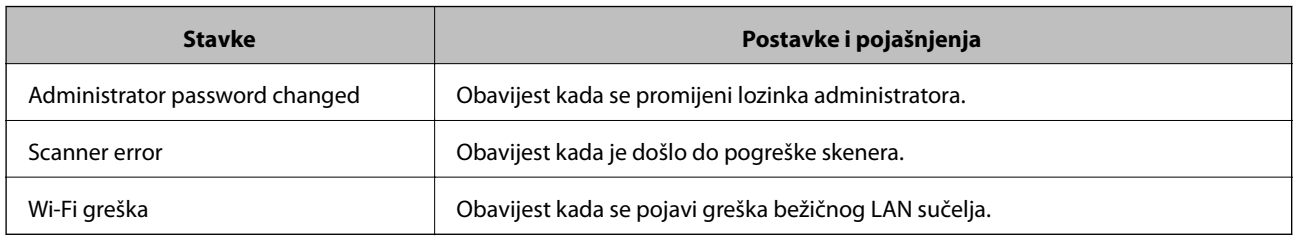

## **Pomoć kod postavki**

Možete izvesti vrijednost postavke iz Web Config u datoteku. Možete je koristiti za sigurnosno kopiranje kontakata, odabir vrijednosti, zamjenu skenera, itd.

Izvezena datoteka ne može se uređivati jer je izvezena u binarnom obliku.

## **Izvoz postavki**

Izvezite postavke skenera.

- 1. Pristupite aplikaciji Web Config i odaberite karticu **Device Management** > **Export and Import Setting Value** > **Export**.
- 2. Odaberite postavke koji želite izvesti.

Odaberite postavke koje želite izvesti. Ako odaberete nadređenu kategoriju, odabrat će se i potkategorije. Međutim, potkategorije koje uzrokuju greške dupliciranjem unutar isti mreže (kao što su IP adrese i sl.) ne mogu se odabrati.

3. Unesite lozinku kako biste šifrirali izvezenu datoteku.

Za uvoz datoteke potrebna vam je lozinka. Ostavite ovo mjesto prazno ako ne želite šifrirati datoteku.

4. Kliknite na **Export**.

### c*Važno:*

Ako želite izvesti mrežne postavke skenera, kao što su naziv uređaja i IPv6 adresa, odaberite *Enable to select the individual settings of device* i odaberite više stavki. Koristite samo odabrane vrijednosti za zamjenski skener.

### **Povezane informacije**

 $\rightarrow$  ["Pokretanje programa Web Config u internetskom pregledniku" na strani 26](#page-25-0)

## **Uvoz postavki**

U skener uvezite izvezenu Web Config datoteku.

<span id="page-203-0"></span>c*Važno:*

Prilikom uvoza vrijednosti koje sadrže pojedine podatke, kao što su naziv skenera, IP adresa, pazite da ista IP adresa ne postoji na istoj mreži.

- 1. Pristupite aplikaciji Web Config i odaberite karticu **Device Management** > **Export and Import Setting Value** > **Import**.
- 2. Odaberite izvezenu datoteku i zatim unesite šifriranu lozinku.
- 3. Kliknite na **Next**.
- 4. Odaberite postavke koje želite uvesti i zatim kliknite na **Next**.
- 5. Kliknite na **OK**.

Postavke će se primijeniti na skener.

### **Povezane informacije**

& ["Pokretanje programa Web Config u internetskom pregledniku" na strani 26](#page-25-0)

## **Napredne sigurnosne postavke**

Ovaj dio objašnjava napredne sigurnosne postavke.

## **Sigurnosne postavke i sprječavanje opasnosti**

Kad je skener spojen na mrežu, možete mu pristupiti s udaljene lokacije. Mnogo ljudi može dijeliti skener, što je veoma korisno za poboljšanje radne učinkovitosti i praktičnosti. Međutim, time se povećava i opasnost od nedozvoljenog pristupa, uporabe i neovlaštenog mijenjanja podataka. Ako skener koristite na mjestu s pristupom internetu, rizik je još veći.

Za skenere koji nemaju zaštitu pristupa izvana moguće je preko interneta iščitati zapisnike kontakata koji su spremljeni u skeneru.

Kako biste izbjegli taj rizik, skeneri tvrtke Epson imaju razne vrste sigurnosnih tehnologija.

Skener postavite prema potrebi u skladu s uvjetima lokacije koji su razvijeni na temelju informacija klijenta o lokaciji.

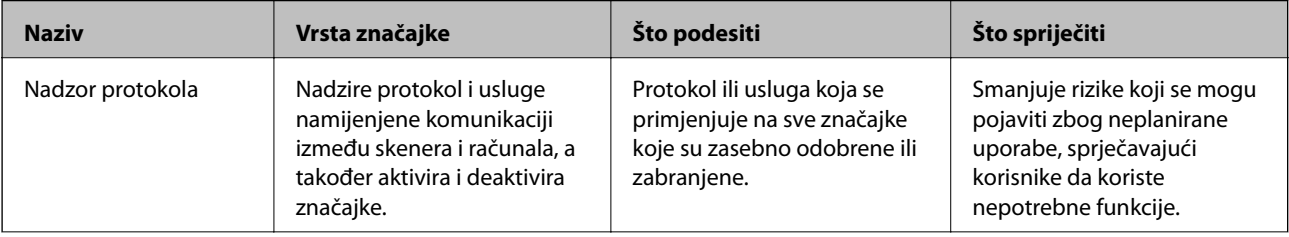

<span id="page-204-0"></span>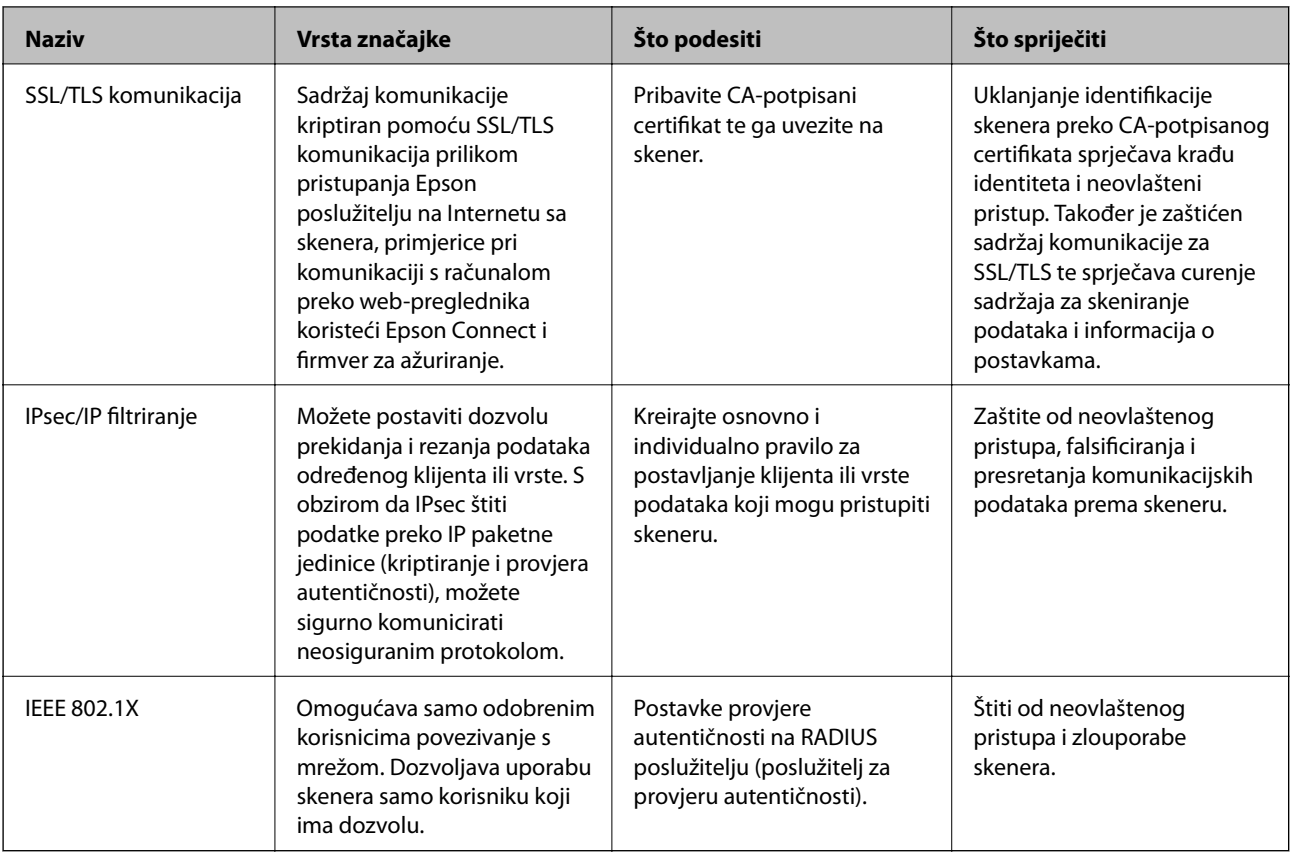

### **Povezane informacije**

- & "Upravljanje uporabom protokola" na strani 205
- & ["Korištenje digitalnog certifikata" na strani 208](#page-207-0)
- & ["SSL/TLS komunikacija sa skenerom" na strani 214](#page-213-0)
- & ["Kriptirana komunikacija korištenjem IPsec/IP filtriranja" na strani 215](#page-214-0)
- & ["Spajanje skenera s IEEE802.1X mrežom" na strani 226](#page-225-0)

### **Postavke sigurnosne značajke**

Kod postavljanja IPsec/IP filtriranja ili IEEE 802.1X preporučuje se da pristupite programu Web Config koristeći SSL/TLS za prijenos informacija o postavkama kako bi se smanjili sigurnosni rizici poput falsificiranja ili presretanja komunikacije.

Obvezno konfigurirajte lozinku administratora prije postavljanja IPsec/IP filtriranja ili IEEE 802.1X.

## **Upravljanje uporabom protokola**

Možete skenirati koristeći različite putanje i protokole. Također možete koristiti mrežno skeniranje preko nedefiniranog broja mrežnih računala.

Mogućnost pojave neželjenih sigurnosnih opasnosti možete smanjiti onemogućavanjem skeniranja preko određenih putanja ili upravljanjem dostupnim funkcijama.

## **Upravljanje protokolima**

Konfigurirajte postavke protokola koje podržava skener.

- 1. Pristupite aplikaciji Web Config, a zatim odaberite karticu **Network Security** tab > **Protocol**.
- 2. Konfigurirajte svaku stavku.
- 3. Kliknite na **Next**.
- 4. Kliknite na **OK**.

Postavke će se primijeniti na skener.

### **Povezane informacije**

& ["Pokretanje programa Web Config u internetskom pregledniku" na strani 26](#page-25-0)

## **Protokoli koje možete omogućiti ili onemogućiti**

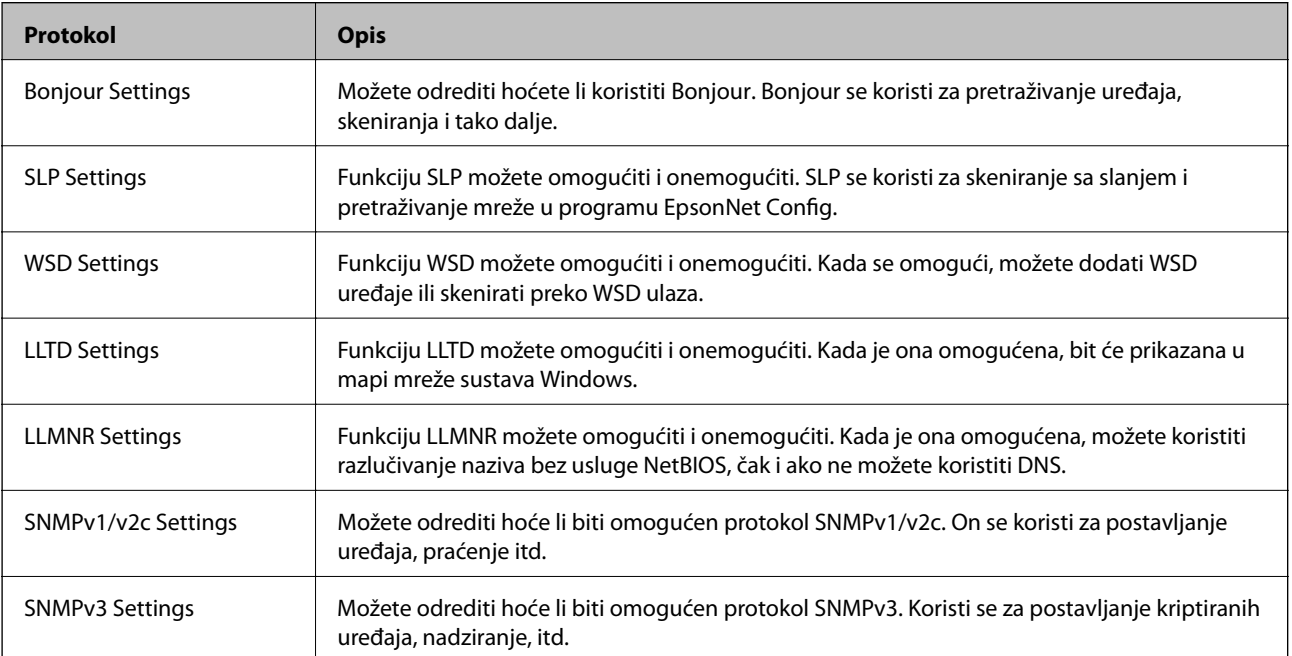

## **Stavke postavljanja protokola**

Bonjour Settings

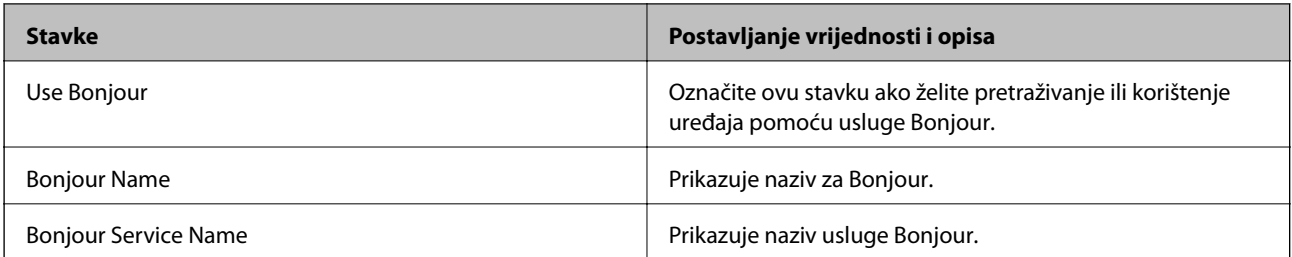

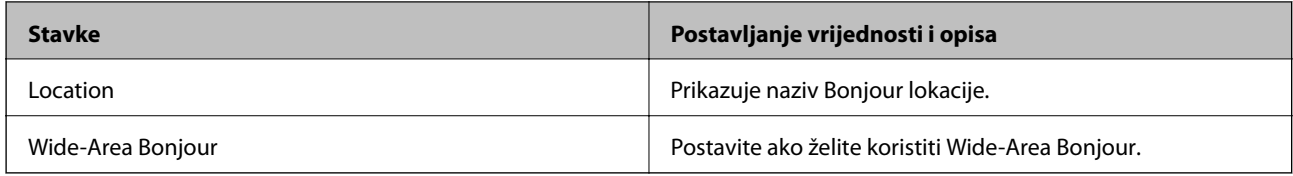

### SLP Settings

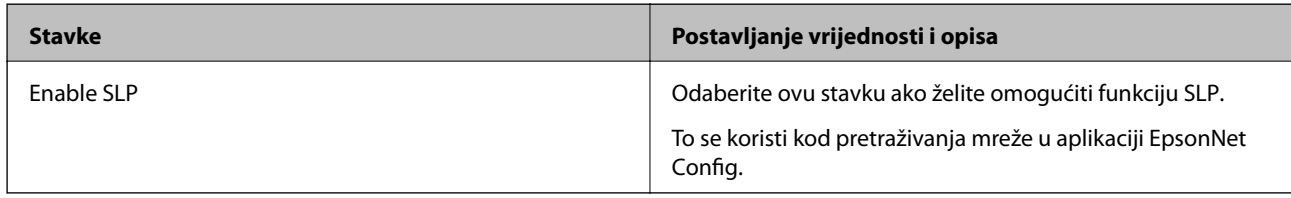

### WSD Settings

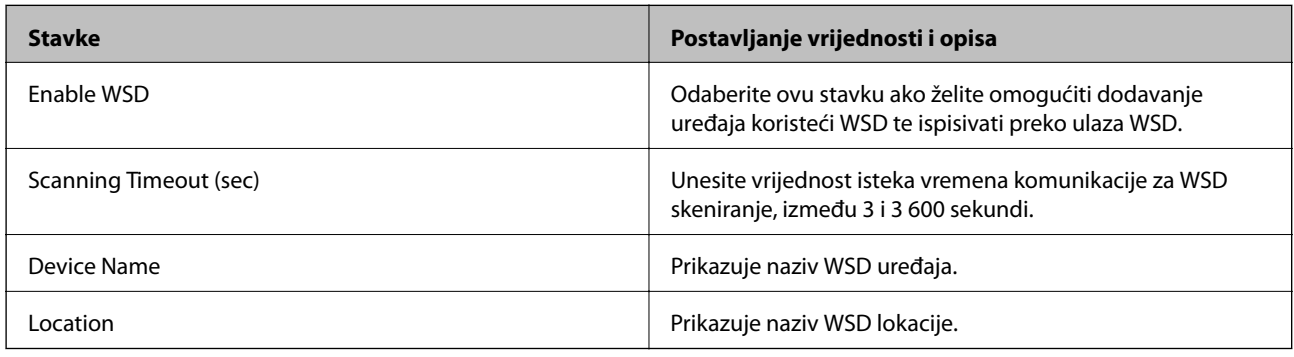

### LLTD Settings

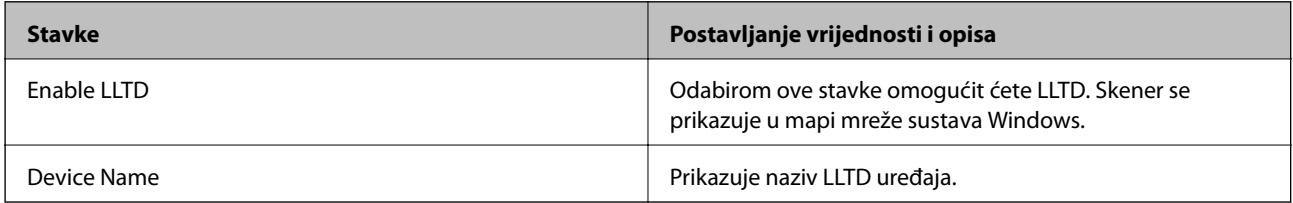

### LLMNR Settings

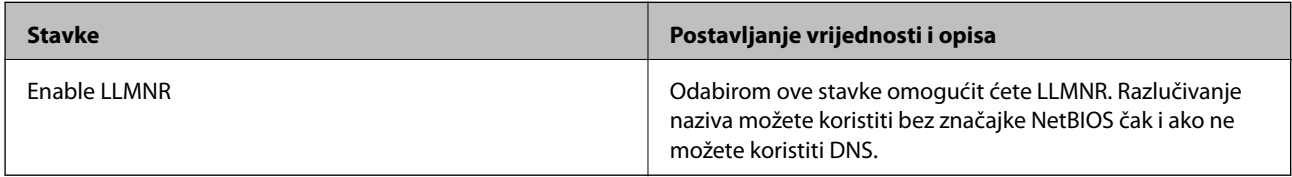

### SNMPv1/v2c Settings

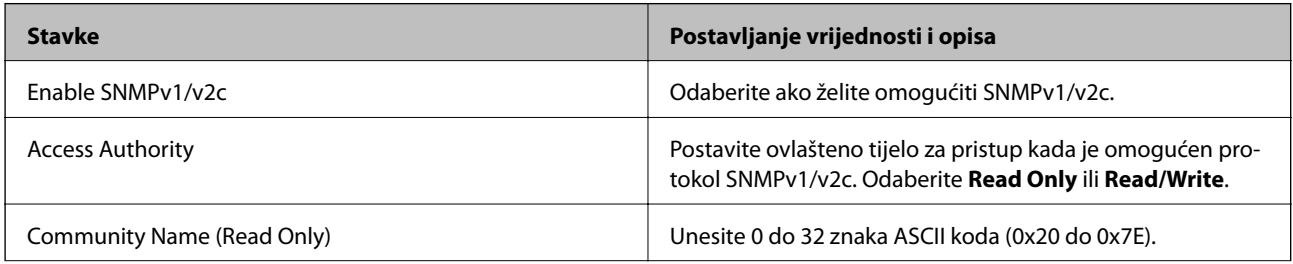

<span id="page-207-0"></span>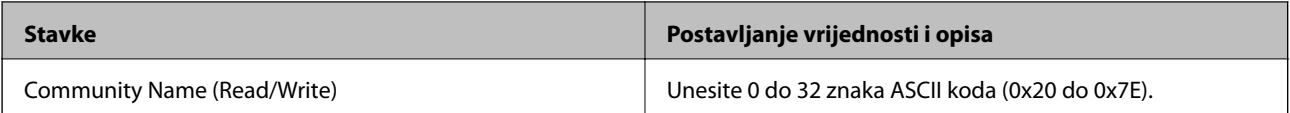

SNMPv3 Settings

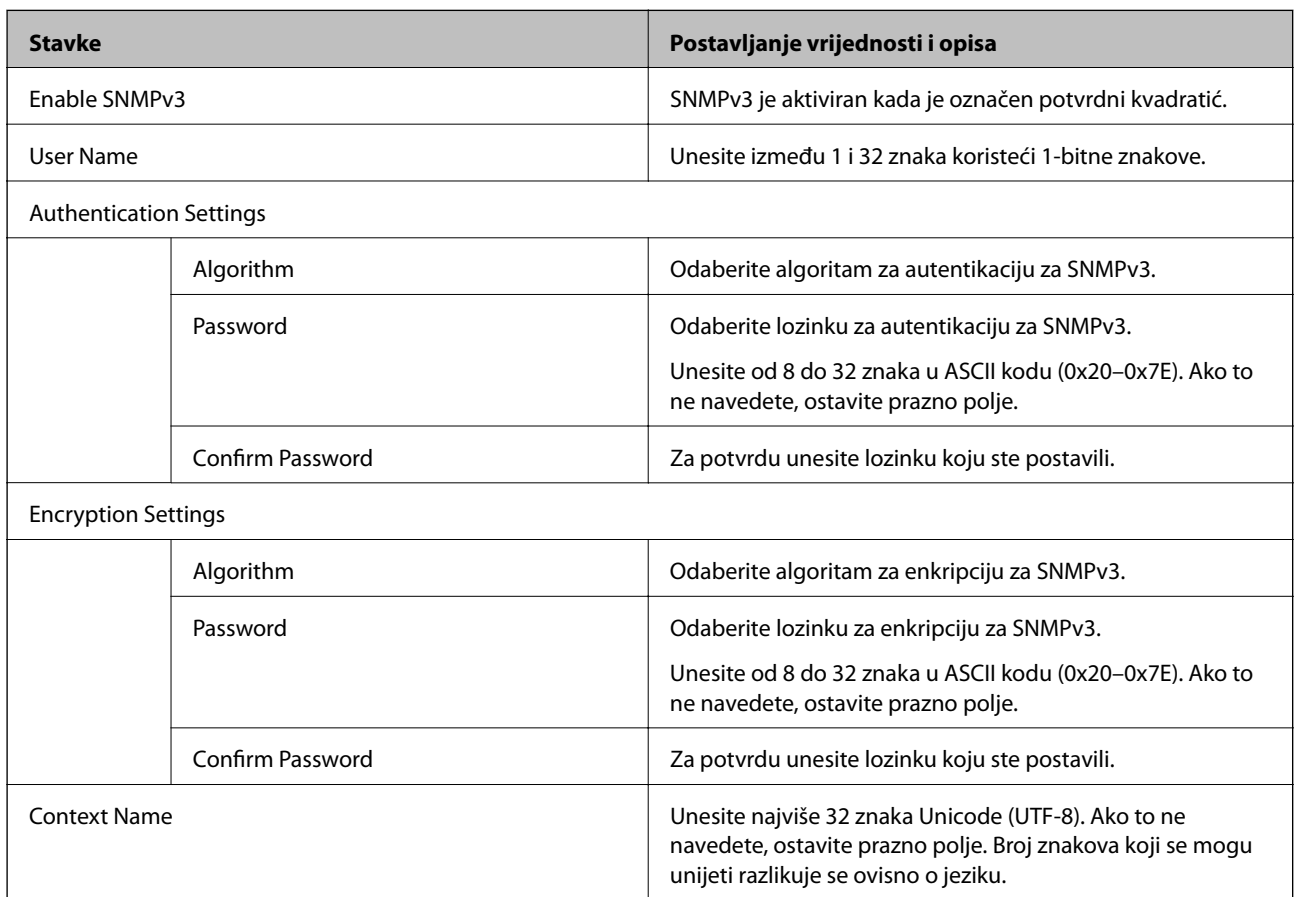

## **Korištenje digitalnog certifikata**

## **O digitalnom certificiranju**

❏ CA-signed Certificate

Ovo je certifikat koje je izdalo tijelo koje izdaje digitalne certifikate (CA) Možete ga pribaviti tako da ga zatražite od tijela koje izdaje digitalne certifikate. Ovaj certifikat potvrđuje prisutnost skenera i koristit se za SSL/TLS komunikaciju tako da možete osigurati sigurnost podatkovne komunikacije.

Kada se koristi za SSL/TLS komunikaciju, koristi se kao certifikat poslužitelja.

Kada je postavljen za IPsec/IP filtriranje ili IEEE 802.1X komunikaciju, koristi se kao certifikat klijenta.

### <span id="page-208-0"></span>❏ CA certifikat

To je certifikat koji je u lancu s CA-signed Certificate i naziva se i srednji CA certifikat. Koristi ga webpreglednik za odobrenje putanje certifikata skenera prilikom pristupa poslužitelju druge strane ili aplikaciji Web Config.

Za CA certifikat odredite kada ćete odobriti putanju certifikatu poslužitelja kojem se pristupa preko skenera. Kod skenera postavite za potvrđivanje putanje CA-signed Certificate za SSL/TLS vezu.

Možete dobiti CA certifikat skenera od tijela koje izdaje digitalne certifikate.

Nadalje, možete pribaviti CA certifikat koji se koristi za potvrđivanje poslužitelja druge strane od tijela koje izdaje CA-signed Certificate drugih poslužitelja.

❏ Self-signed Certificate

Ovaj certifikat skener sam potpisuje i izdaje. Još se naziva i korijenski certifikat. Budući da izdavatelj sam sebe certificira, nije pouzdan i ne može spriječiti krađu identiteta.

Koristite ga prilikom određivanja sigurnosnih postavki i provođenja jednostavne SSL/TLS komunikacije bez CA-signed Certificate.

Ako koristite ovaj certifikat za SSL/TLS komunikaciju, u pregledniku će se možda prikazati sigurnosno upozorenje jer certifikat nije registriran na web-pregledniku. Self-signed Certificate možete koristiti samo za SSL/TLS komunikaciju.

### **Povezane informacije**

- & "Konfiguriranje CA-signed Certificate" na strani 209
- & ["Ažuriranje samopotpisanog certifikata" na strani 212](#page-211-0)
- & ["Konfiguriranje CA Certificate" na strani 213](#page-212-0)

## **Konfiguriranje CA-signed Certificate**

### *Pribavljanje certifikata potpisanog od strane tijela za izdavanje certifikata (CA)*

Za pribavljanje certifikata koje je potpisalo tijelo za izdavanje digitalnih certifikata, izradite CSR (zahtjev za potpisivanje certifikata) i podnesite ga tijelu za izdavanje digitalnih certifikata. Zahtjev za potpisivanje certifikata možete izraditi pomoću aplikacije Web Config i računala.

Slijedite korake za izradu zahtjeva i pribavite certifikat koji je potpisalo tijelo za izdavanje digitalnih certifikata pomoću aplikacije Web Config. Kada izrađujete zahtjev za potpisivanje certifikata pomoću aplikacije Web Config, certifikat će biti u PEM/DER formatu.

1. Pristupite aplikaciji Web Config, a zatim odaberite karticu **Network Security**. Zatim odaberite **SSL/TLS** > **Certificate** ili **IPsec/IP Filtering** > **Client Certificate** ili **IEEE802.1X** > **Client Certificate**.

Što god odabrali možete pribaviti isti certifikat i koristiti ga uobičajeno.

2. Pritisnite **Generate** u **CSR**.

Otvara se stranica za izradu zahtjeva za potpisivanje certifikata.

3. Unesite vrijednost svake stavke.

### *Napomena:*

Dostupne duljine ključeva i kratica ovise o tijelu koje izdaje digitalni certifikat. Izradite zahtjev prema pravilima pojedinog tijela.

4. Kliknite na **OK**.

Prikazuje se poruka o dovršetku.

- 5. Odaberite karticu **Network Security**. Zatim odaberite **SSL/TLS** > **Certificate** ili **IPsec/IP Filtering** > **Client Certificate** ili **IEEE802.1X** > **Client Certificate**.
- 6. Pritisnite gumbe za preuzimanje u **CSR** prema formatu određenom od strane tijela za izdavanje digitalnih certifikata kako biste zahtjev za potpisivanje certifikata preuzeli na računalo.

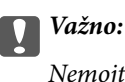

Nemojte ponovno generirati CSR. Ako to učinite, nećete moći uvesti izdani CA-signed Certificate.

- 7. Pošaljite CSR tijelu za izdavanje certifikata i pribavite CA-signed Certificate. Slijedite pravila svakog tijela za izdavanje certifikata u vezi sa načinom slanja i formularom.
- 8. Spremite izdani CA-signed Certificate na računalo povezano sa skenerom. Pribavljanje CA-signed Certificate je dovršeno kada certifikat spremite na odredište.

### **Povezane informacije**

& ["Pokretanje programa Web Config u internetskom pregledniku" na strani 26](#page-25-0)

### **Stavke postavljanja zahtjeva za potpisivanje certifikata**

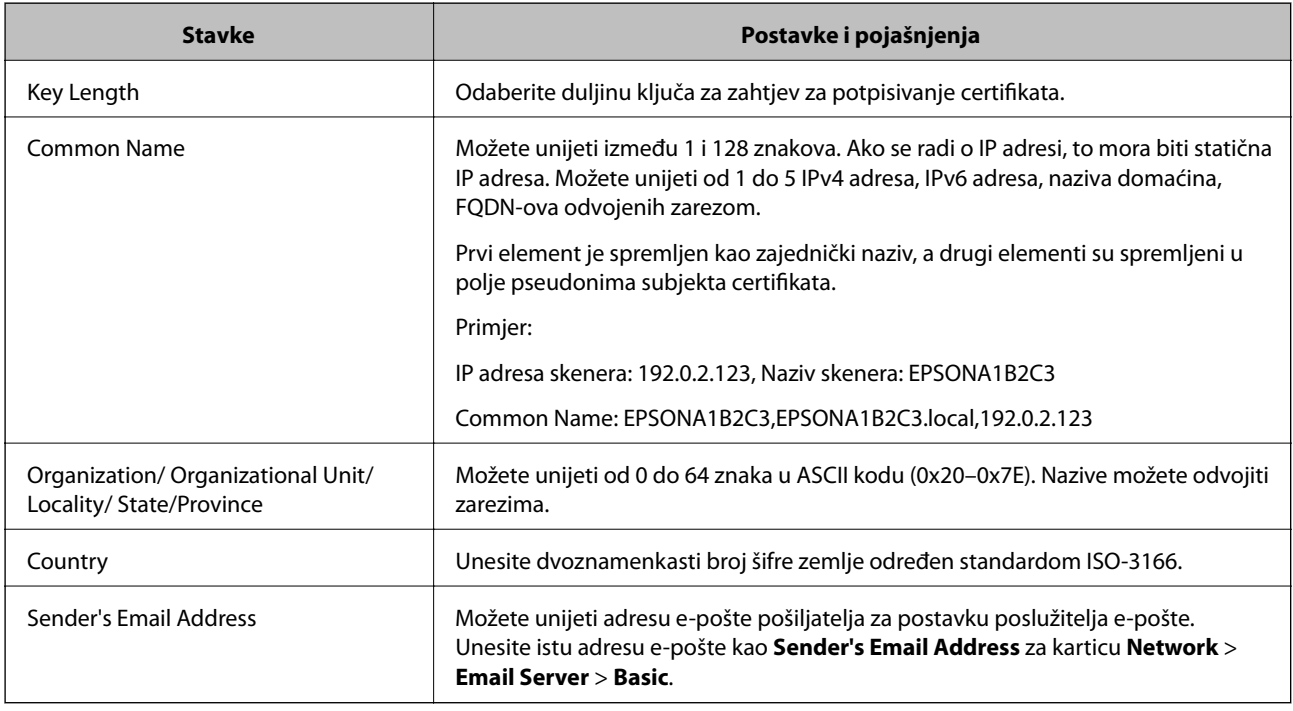

### *Uvoz certifikata potpisanog od strane tijela za izdavanje certifikata (CA)*

Uvezite pribavljeni CA-signed Certificate na skener.

c*Važno:*

- ❏ Provjerite jesu li datum i vrijeme skenera ispravno postavljeni. Certifikat je možda nevažeći.
- ❏ Ako certifikat dobijete pomoću zahtjeva za potpisivanje certifikata izrađenog u aplikaciji Web Config, certifikat možete uvesti jednom.
- 1. Pristupite aplikaciji Web Config i odaberite karticu **Network Security**. Zatim odaberite **SSL/TLS** > **Certificate** ili **IPsec/IP Filtering** > **Client Certificate** ili **IEEE802.1X** > **Client Certificate**.
- 2. Kliknite na **Import**

Otvara se stranica za uvoz certifikata.

3. Unesite vrijednost svake stavke. Postavite **CA Certificate 1** i **CA Certificate 2** kada potvrđujete putanju certifikata na web-pregledniku kojim pristupate skeneru.

Ovisno o tome gdje izrađujete zahtjev za potpisivanje certifikata i formatu datoteke certifikata, potrebne postavke mogu se razlikovati. Unesite vrijednosti potrebnih stavki prema sljedećem.

- ❏ Certifikat u PEM/DER formatu dobiven od strane Web Config
	- ❏ **Private Key**: nemojte konfigurirati, jer skener sadrži privatni ključ.
	- ❏ **Password**: nemojte konfigurirati.
	- ❏ **CA Certificate 1**/**CA Certificate 2**: dodatno
- ❏ Certifikat u PEM/DER formatu dobiven s računala
	- ❏ **Private Key**: trebate postaviti.
	- ❏ **Password**: nemojte konfigurirati.
	- ❏ **CA Certificate 1**/**CA Certificate 2**: dodatno
- ❏ Certifikat u PKCS#12 formatu dobiven s računala
	- ❏ **Private Key**: nemojte konfigurirati.
	- ❏ **Password**: dodatno
	- ❏ **CA Certificate 1**/**CA Certificate 2**: nemojte konfigurirati.
- 4. Kliknite na **OK**.

Prikazuje se poruka o dovršetku.

*Napomena:* Pritisnite *Confirm* za potvrđivanje informacija o certifikatu.

### **Povezane informacije**

& ["Pokretanje programa Web Config u internetskom pregledniku" na strani 26](#page-25-0)

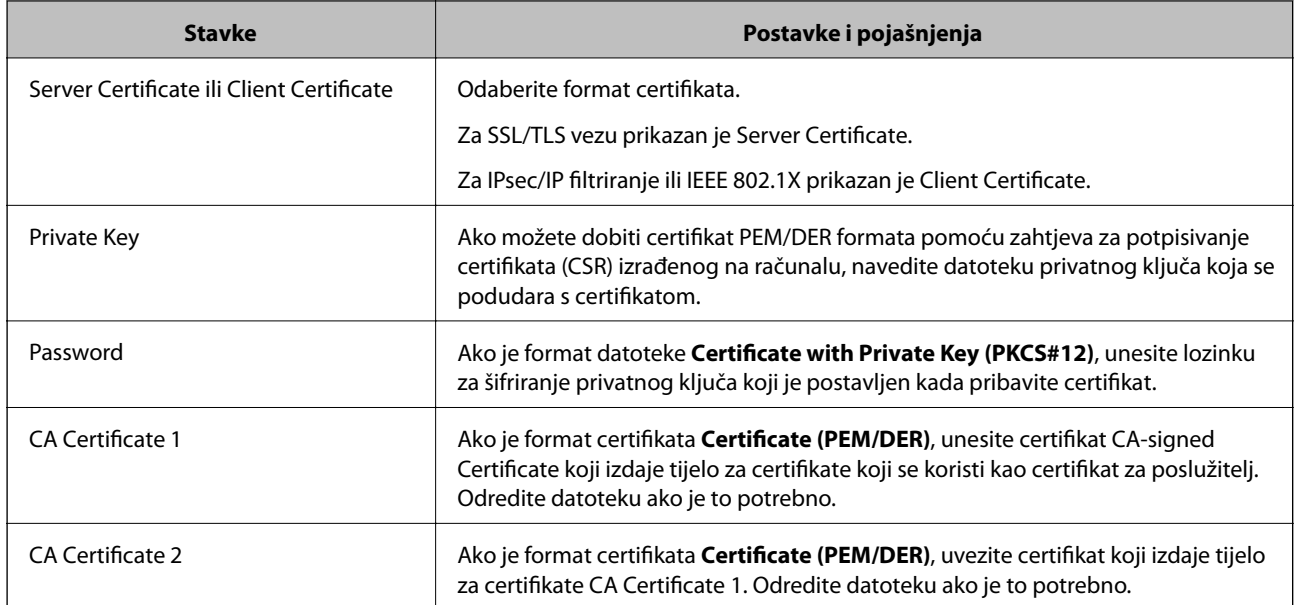

### <span id="page-211-0"></span>**Postavljanje stavki za uvoz certifikata koji je potpisalo tijelo za izdavanje digitalnih certifikata (CA)**

### *Brisanje certifikata potpisanog od strane tijela za izdavanje certifikata (CA)*

Možete izbrisati uvezeni certifikat ako istekne ili ako kriptirana veza više nije potrebna.

## c*Važno:*

Ako certifikat dobijete pomoću zahtjeva za potpisivanje certifikata izrađenog u aplikaciji Web Config, izbrisani certifikat ne možete više uvesti.U tom slučaju, izradite zahtjev za potpisivanje certifikata i ponovno pribavite certifikat.

- 1. Pristupite aplikaciji Web Config, a zatim odaberite karticu **Network Security**.Zatim odaberite **SSL/TLS** > **Certificate** ili **IPsec/IP Filtering** > **Client Certificate** ili **IEEE802.1X** > **Client Certificate**.
- 2. Kliknite na **Delete**.
- 3. U prikazanoj poruci potvrdite da želite izbrisati certifikat.

### **Povezane informacije**

& ["Pokretanje programa Web Config u internetskom pregledniku" na strani 26](#page-25-0)

### **Ažuriranje samopotpisanog certifikata**

Self-signed Certificate izdaje skener i stoga ga možete ažurirati kada istekne ili kada se promijeni opis sadržaj.

- 1. Pristupite aplikaciji Web Config i odaberite karticu **Network Security** tab > **SSL/TLS** > **Certificate**.
- 2. Kliknite na **Update**.

### <span id="page-212-0"></span>3. Unesite **Common Name**.

Možete unijeti do 5 IPv4 adresa, IPv6 adresa, naziva glavnog računala, FQDN-ovi od 1 do 128 znakova i odvajanjem zarezom. Prvi parametar pohranjen je za standardni naziv, a ostali su pohranjeni za polje pseudonima predmeta certifikata.

Primjer:

IP adresa skenera: 192.0.2.123, Naziv skenera: EPSONA1B2C3

Standardni naziv: EPSONA1B2C3,EPSONA1B2C3.local,192.0.2.123

- 4. Odredite razdoblje valjanosti certifikata.
- 5. Kliknite na **Next**.

Prikazuje se poruka potvrde.

6. Kliknite na **OK**.

Skener se ažurira.

### *Napomena:*

Možete provjeriti informacije certifikata iz kartice *Network Security* > *SSL/TLS* > *Certificate* > *Self-signed Certificate* i kliknite *Confirm*.

### **Povezane informacije**

& ["Pokretanje programa Web Config u internetskom pregledniku" na strani 26](#page-25-0)

## **Konfiguriranje CA Certificate**

Kada odredite CA Certificate, možete provjeriti putanju CA certifikata poslužitelja kojem pristupa skener. To može spriječiti krađu identiteta.

Možete nabaviti CA Certificate preko dijela za ovlaštenje certifikata koji izdaje CA-signed Certificate.

### *Uvoz CA Certificate*

Uvezite CA Certificate na skener.

- 1. Pristupite aplikaciji Web Config i odaberite karticu **Network Security** > **CA Certificate**.
- 2. Kliknite na **Import**.
- 3. Odredite CA Certificate koji želite uvesti.
- 4. Kliknite na **OK**.

Po dovršetku uvoza, vratit ćete se na zaslon **CA Certificate** i prikazat će se uvezeni CA Certificate.

### **Povezane informacije**

& ["Pokretanje programa Web Config u internetskom pregledniku" na strani 26](#page-25-0)

### <span id="page-213-0"></span>*Brisanje CA Certificate*

Možete izbrisati uvezeni CA Certificate.

- 1. Pristupite aplikaciji Web Config i odaberite karticu **Network Security** > **CA Certificate**.
- 2. Kliknite na **Delete** pored CA Certificate kojeg želite izbrisati.
- 3. U prikazanoj poruci potvrdite da želite izbrisati certifikat.
- 4. Kliknite na **Reboot Network**, a zatim provjerite je li izbrisani CA certifikat naveden na ažuriranom zaslonu.

### **Povezane informacije**

& ["Pokretanje programa Web Config u internetskom pregledniku" na strani 26](#page-25-0)

## **SSL/TLS komunikacija sa skenerom**

Kada se certifikat poslužitelja koji koristi SSL/TLS (Secure Sockets Layer/Transport Layer Security) komunikaciju sa skenerom, možete kriptirati komunikacijsku stazu između računala. Učinite to ako želite spriječiti daljinski i neovlašteni pristup.

## **Konfiguriranje osnovnih SSL/TLS postavki**

Ako skener podržava značajku HTTPS, možete koristiti SSL/TLS komunikaciju za kriptiranje komunikacije. Možete konfigurirati i upravljati skenerom pomoću softvera Web Config dok u isto vrijeme osiguravate sigurnost.

Konfigurirajte jačinu kriptiranja i značajku preusmjeravanja.

- 1. Pristupite aplikaciji Web Config i odaberite karticu **Network Security** > **SSL/TLS** > **Basic**.
- 2. Odaberite vrijednost za svaki stavku.
	- ❏ Encryption Strength

Odaberite jačinu kriptiranja.

- ❏ Redirect HTTP to HTTPS Preusmjeri na HTTPS u slučaja pristupa HTTP-u.
- 3. Kliknite na **Next**.

Prikazuje se poruka potvrde.

4. Kliknite na **OK**.

Skener se ažurira.

### **Povezane informacije**

& ["Pokretanje programa Web Config u internetskom pregledniku" na strani 26](#page-25-0)

## <span id="page-214-0"></span>**Konfiguriranje certifikata poslužitelja za skener**

- 1. Pristupite aplikaciji Web Config i odaberite karticu **Network Security** > **SSL/TLS** > **Certificate**.
- 2. Navedite certifikat koji će se koristiti za **Server Certificate**.
	- ❏ Self-signed Certificate

Za skener je generiran samopotpisani certifikat. Ako nemate certifikat koji je potpisan od strane tijela za izdavanje certifikata (CA), odaberite ovo.

❏ CA-signed Certificate

Ako unaprijed dobijete i uvezete certifikat koji je potpisalo tijelo za izdavanje certifikata (CA), možete odrediti ovo.

3. Kliknite na **Next**.

Prikazuje se poruka potvrde.

4. Kliknite na **OK**.

Skener se ažurira.

### **Povezane informacije**

- & ["Pokretanje programa Web Config u internetskom pregledniku" na strani 26](#page-25-0)
- & ["Konfiguriranje CA-signed Certificate" na strani 209](#page-208-0)
- & ["Konfiguriranje CA Certificate" na strani 213](#page-212-0)

## **Kriptirana komunikacija korištenjem IPsec/IP filtriranja**

## **O aplikaciji IPsec/IP Filtering**

Možete filtrirati promet na temelju IP adresa, usluga i ulaza koristeći funkciju IPsec/IP filtriranja. Kombiniranjem filtriranja možete konfigurirati skener tako da prihvati ili blokira određene klijente i podatke. Osim toga, možete poboljšati razinu sigurnosti korištenjem IPsec-a.

### *Napomena:*

Računala s operativnim sustavom Windows Vista ili novijim ili Windows Server 2008 ili novijim podržavaju IPsec.

## **Konfiguriranje zadanih pravila**

Za filtriranje prometa konfigurirajte zadana pravila. Zadana pravila primjenjuju se na svakog korisnika ili grupu koja se spaja na skener. Za finije kontrole korisnika i grupa korisnika konfigurirajte grupna pravila.

- 1. Pristupite aplikaciji Web Config i odaberite karticu **Network Security** > **IPsec/IP Filtering** > **Basic**.
- 2. Unesite vrijednost svake stavke.
- 3. Kliknite na **Next**.

Prikazuje se poruka potvrde.

4. Kliknite na **OK**.

Skener se ažurira.

### **Povezane informacije**

& ["Pokretanje programa Web Config u internetskom pregledniku" na strani 26](#page-25-0)

### *Postavljanje stavki za Default Policy*

### **Default Policy**

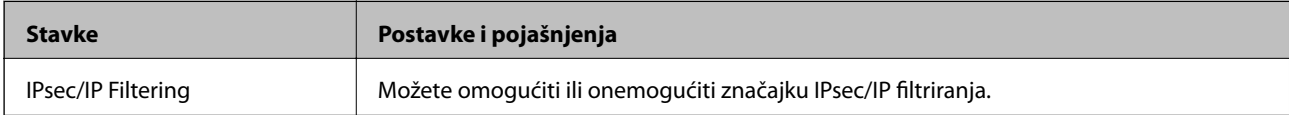

### ❏ **Access Control**

Konfigurirajte metodu kontrole prometa za IP pakete.

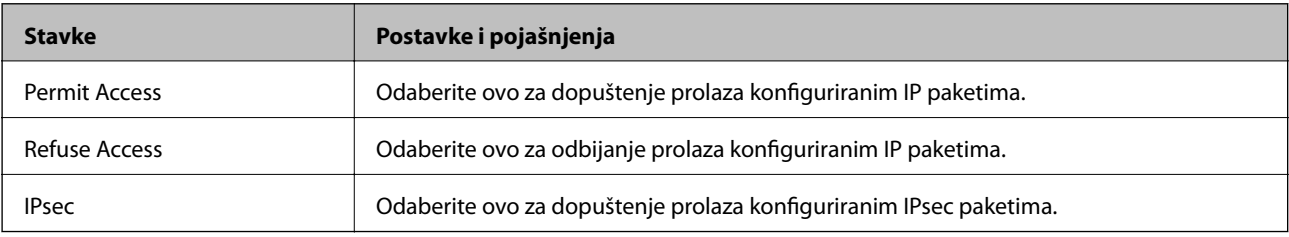
### ❏ **IKE Version**

Odaberite **IKEv1** ili **IKEv2** za **IKE Version**. Odaberite jedan njih sukladno uređaju na koji je spojen skener.

### ❏ IKEv1

Sljedeće stavke prikazane su ako odaberete **IKEv1** za **IKE Version**.

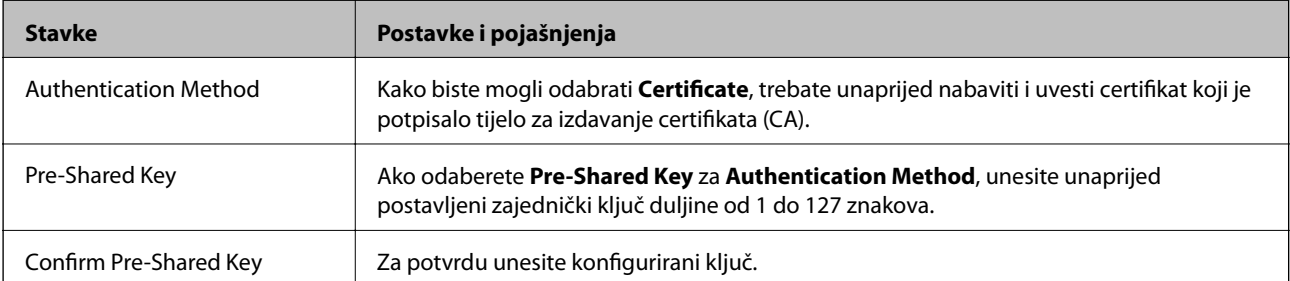

### ❏ IKEv2

Sljedeće stavke prikazane su ako odaberete **IKEv2** za **IKE Version**.

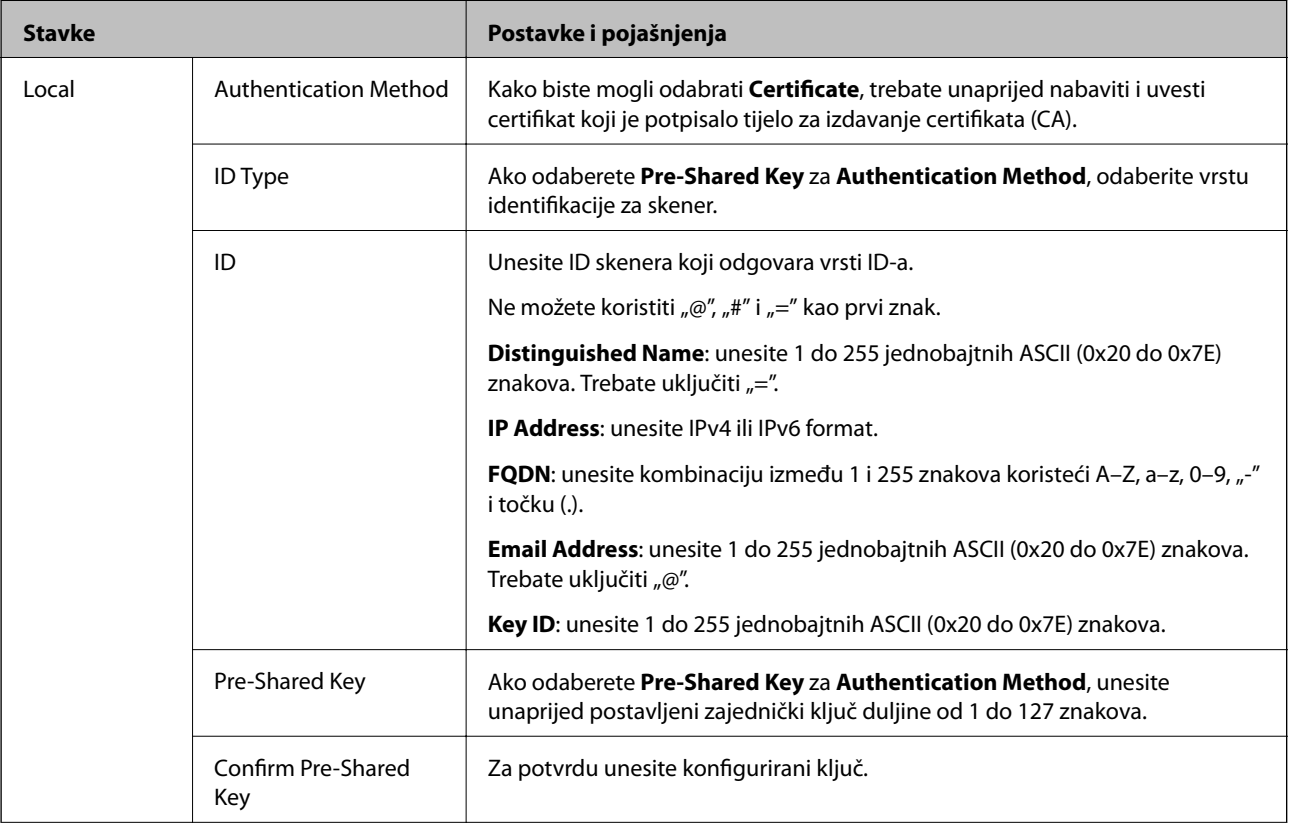

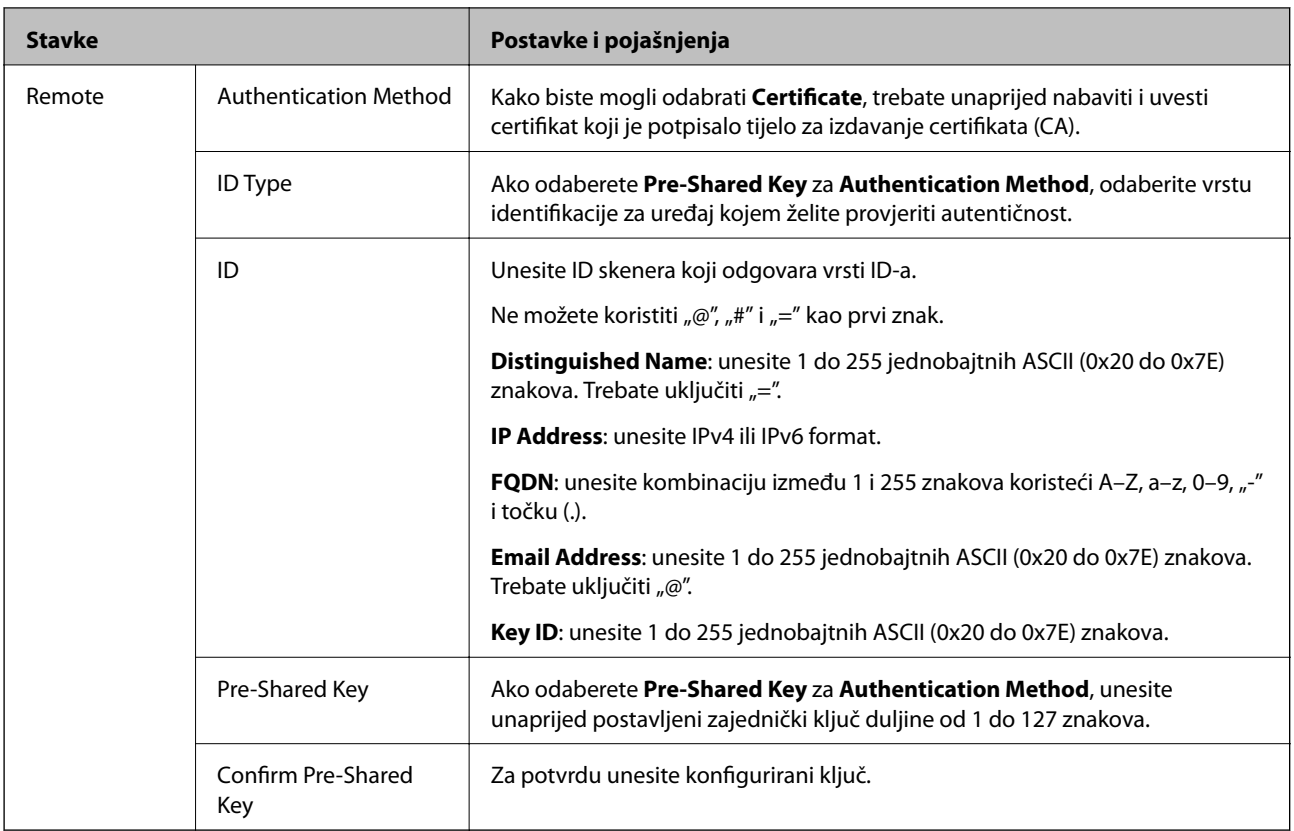

### ❏ **Encapsulation**

Ako odaberete IPsec za Access Control, trebate konfigurirati način skrivanja podataka ("encapsulation").

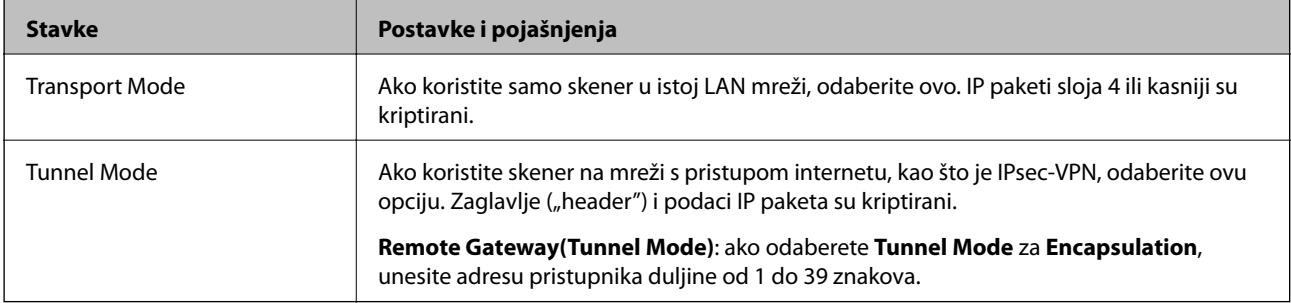

### ❏ **Security Protocol**

Ako odaberete **IPsec** za **Access Control**, odaberite opciju.

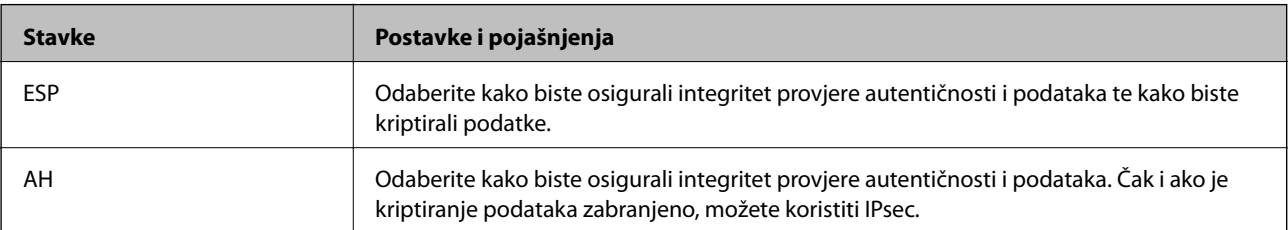

### ❏ **Algorithm Settings**

Preporučujemo da odaberete **Any** za sve postavke ili odaberite drugu stavku osim **Any** za svaku postavku. Ako odaberete **Any** za neku od postavki i odaberete drugu stavku osim **Any** za druge postavke, uređaj možda neće imati komunikaciju ovisno o drugim uređajima kojima želite provjeriti autentičnost.

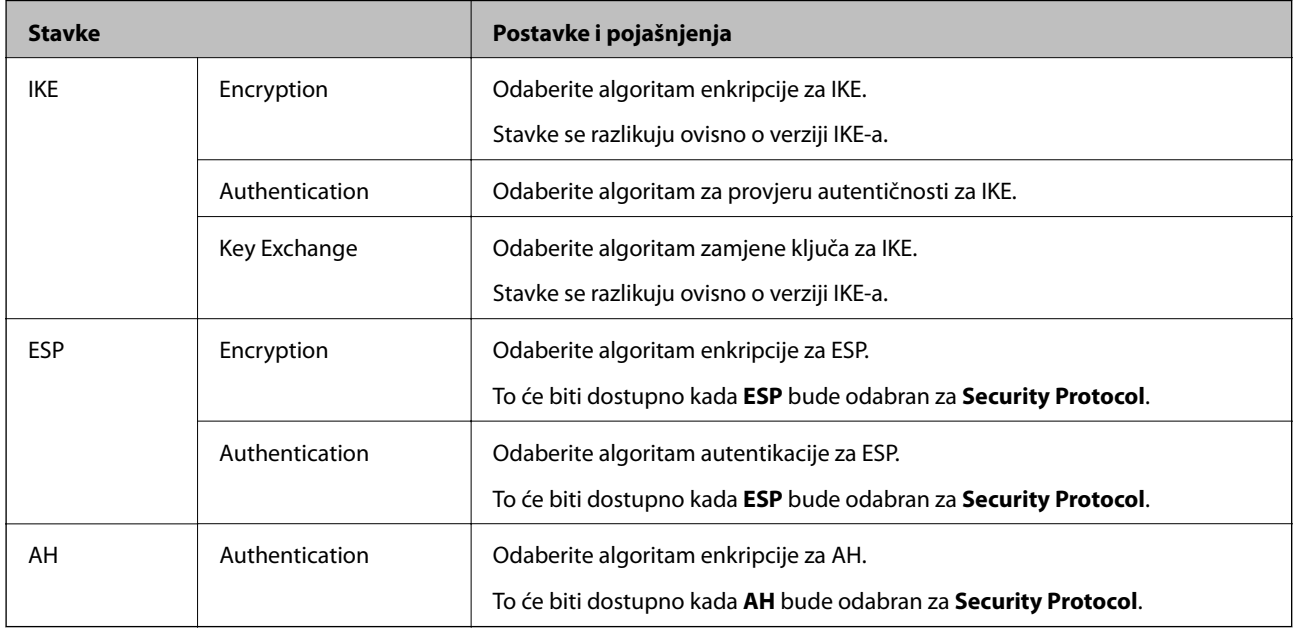

## **Konfiguriranje grupnih pravila**

Grupna pravila su jedno ili više pravila koja se primjenjuju za korisnika ili grupu korisnika. Skener kontrolira IP pakete koji se podudaraju s konfiguriranim pravilima. IP paketi su autentificirani u poretku grupnih pravila 1 do 10, zatim u poretku zadanih pravila.

- 1. Pristupite aplikaciji Web Config i odaberite karticu **Network Security** > **IPsec/IP Filtering** > **Basic**.
- 2. Kliknite na karticu označenu brojem koju želite konfigurirati.
- 3. Unesite vrijednost svake stavke.
- 4. Kliknite na **Next**.

Prikazuje se poruka potvrde.

5. Kliknite na **OK**.

Skener se ažurira.

### *Postavljanje stavki za Group Policy*

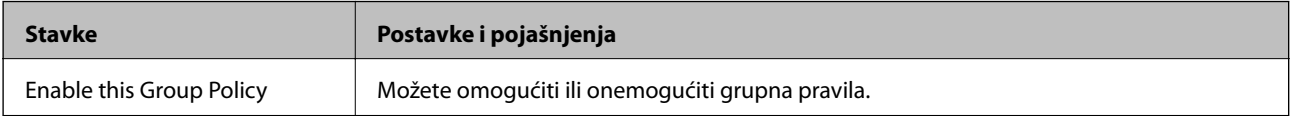

### **Access Control**

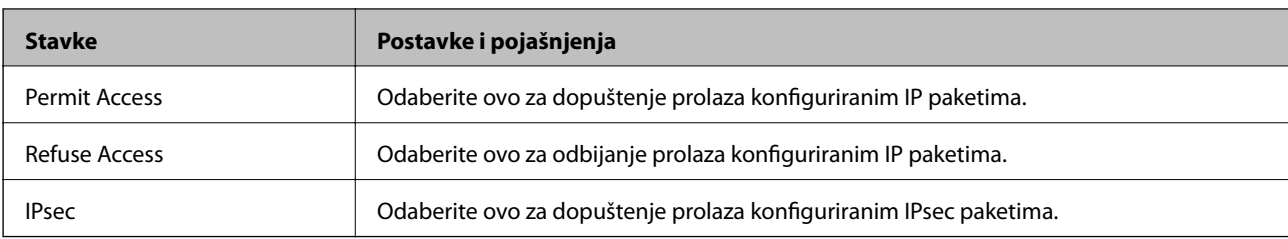

Konfigurirajte metodu kontrole prometa za IP pakete.

### **Local Address (Scanner)**

Odaberite IPv4 ili IPv6 adresu koja odgovara okruženju vaše mreže. Ako je IP adresa dodijeljena automatski, možete odabrati **Use auto-obtained IPv4 address**.

#### *Napomena:*

Ako je IPv6 adresa dodijeljena automatski, veza možda neće biti dostupna. Konfigurirajte statičnu IPv6 adresu.

### **Remote Address(Host)**

Unesite IP adresu uređaja za kontrolu pristupa. IP adresa mora sadržavati najviše 43 znaka. Ako ne unesete IP adresu, sve će se adrese kontrolirati.

### *Napomena:*

Ako je IP adresa dodijeljena automatski (npr. ako ju je dodijelio DHCP), veza možda neće biti dostupna. Konfigurirajte statičnu IP adresu.

### **Method of Choosing Port**

Odaberite način određivanja ulaza.

❏ Service Name

Ako odaberete **Service Name** za **Method of Choosing Port**, odaberite opciju.

❏ Transport Protocol

Ako odaberete **Port Number** za **Method of Choosing Port**, trebate konfigurirati način skrivanja podataka ("encapsulation").

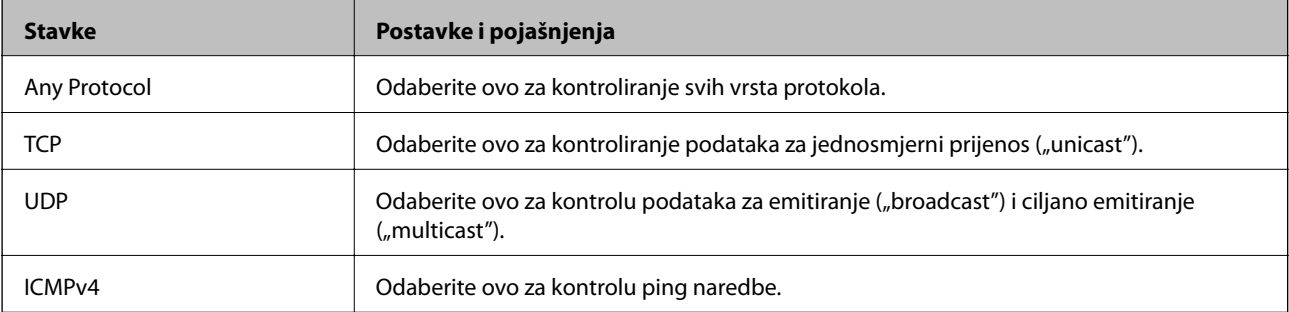

### ❏ Local Port

Ako odaberete **Port Number** za **Method of Choosing Port** i ako odaberete **TCP** ili **UDP** za **Transport Protocol**, unesite brojeve ulaza za provjeru primanja paketa i odvojite ih zarezima. Možete unijeti maksimalno 10 brojeva ulaza.

Primjer: 20,80,119,5220

Ako ne unesete broj ulaza, svi ulazi se kontroliraju.

### ❏ Remote Port

Ako odaberete **Port Number** za **Method of Choosing Port** i ako odaberete **TCP** ili **UDP** za **Transport Protocol**, unesite brojeve ulaza za provjeru slanja paketa i odvojite ih zarezima. Možete unijeti maksimalno 10 brojeva ulaza.

Primjer: 25,80,143,5220

Ako ne unesete broj ulaza, svi ulazi se kontroliraju.

### **IKE Version**

Odaberite **IKEv1** ili **IKEv2** za **IKE Version**. Odaberite jedan njih sukladno uređaju na koji je spojen skener.

### ❏ IKEv1

Sljedeće stavke prikazane su ako odaberete **IKEv1** za **IKE Version**.

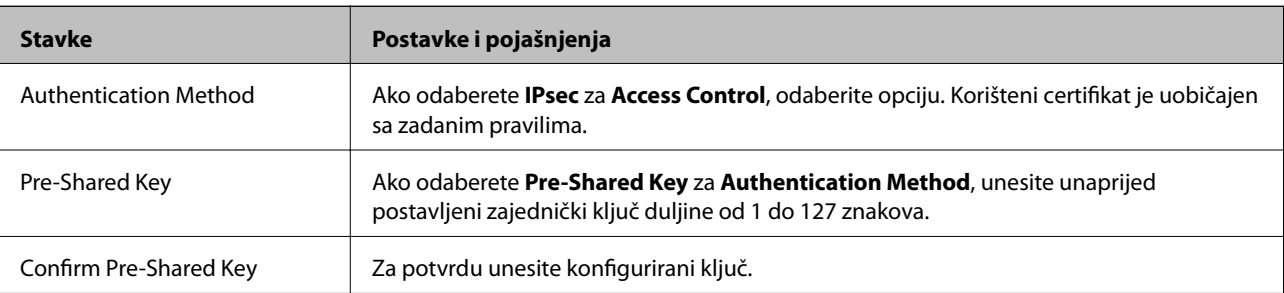

### ❏ IKEv2

Sljedeće stavke prikazane su ako odaberete **IKEv2** za **IKE Version**.

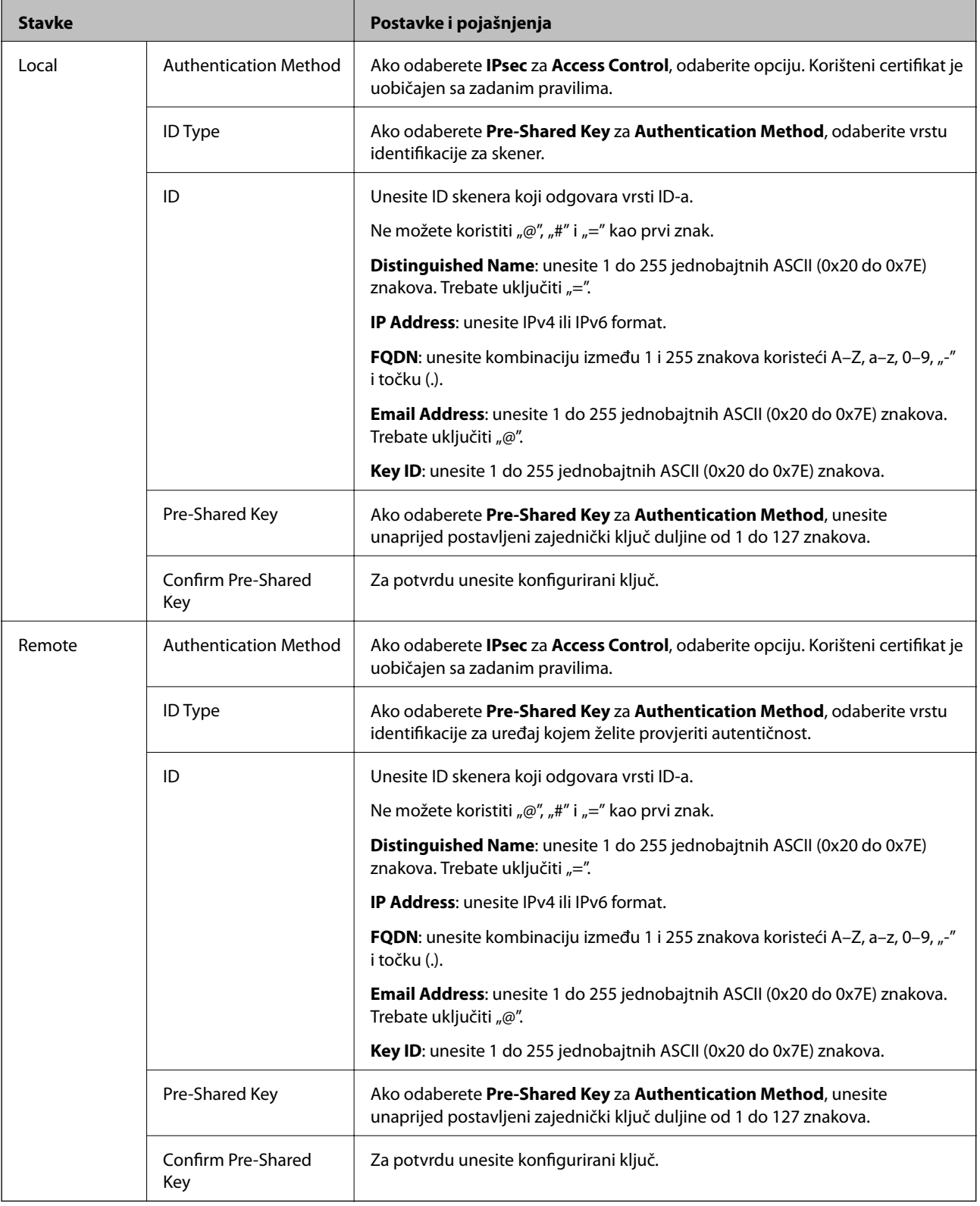

### **Encapsulation**

Ako odaberete IPsec za Access Control, trebate konfigurirati način skrivanja podataka ("encapsulation").

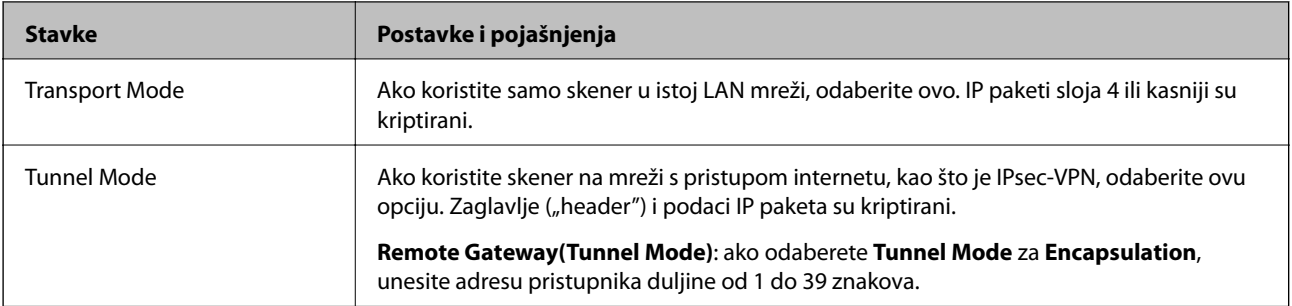

### **Security Protocol**

Ako odaberete **IPsec** za **Access Control**, odaberite opciju.

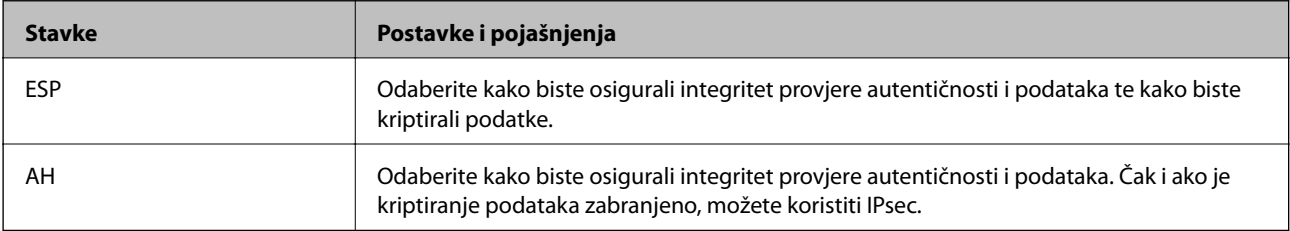

### **Algorithm Settings**

Preporučujemo da odaberete **Any** za sve postavke ili odaberite drugu stavku osim **Any** za svaku postavku. Ako odaberete **Any** za neku od postavki i odaberete drugu stavku osim **Any** za druge postavke, uređaj možda neće imati komunikaciju ovisno o drugim uređajima kojima želite provjeriti autentičnost.

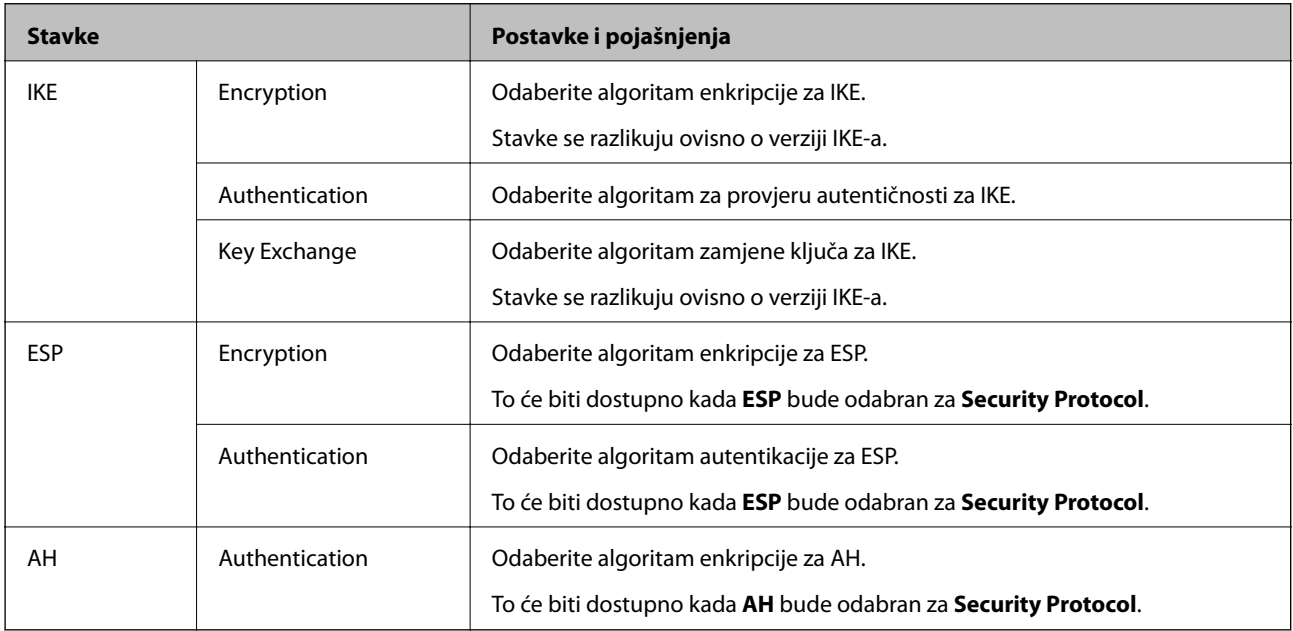

### *Kombinacija stavki Local Address (Scanner) i Remote Address(Host) na opciji Group Policy*

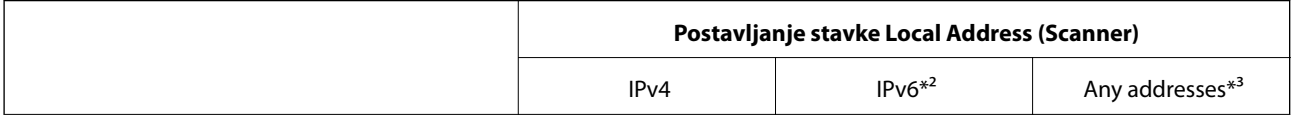

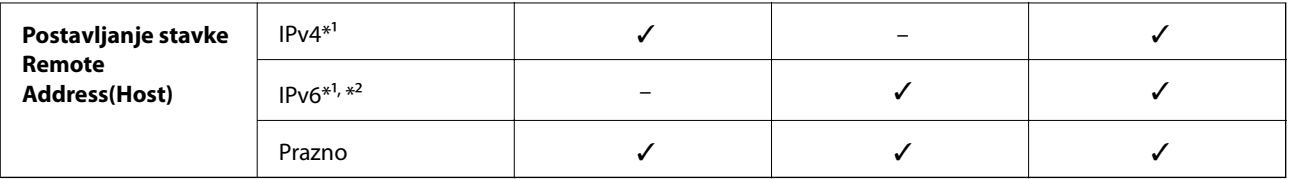

\*1 Ako se odabere **IPsec** za **Access Control**, nije moguće specificirati duljinu prefiksa.

\*2 Ako se odabere **IPsec** za **Access Control**, moguće je odabrati lokalnu adresu na razini poveznice (fe80::), no pravila grupe bit će onemogućena.

\*3 To ne vrijedi samo za IPv6 lokalne adrese na razini poveznice.

### **Povezane informacije**

& ["Pokretanje programa Web Config u internetskom pregledniku" na strani 26](#page-25-0)

### *Reference naziva usluga na značajci Group Policy (Pravila grupe)*

### *Napomena:*

Nedostupne usluge prikazuju se, no ne mogu se odabrati.

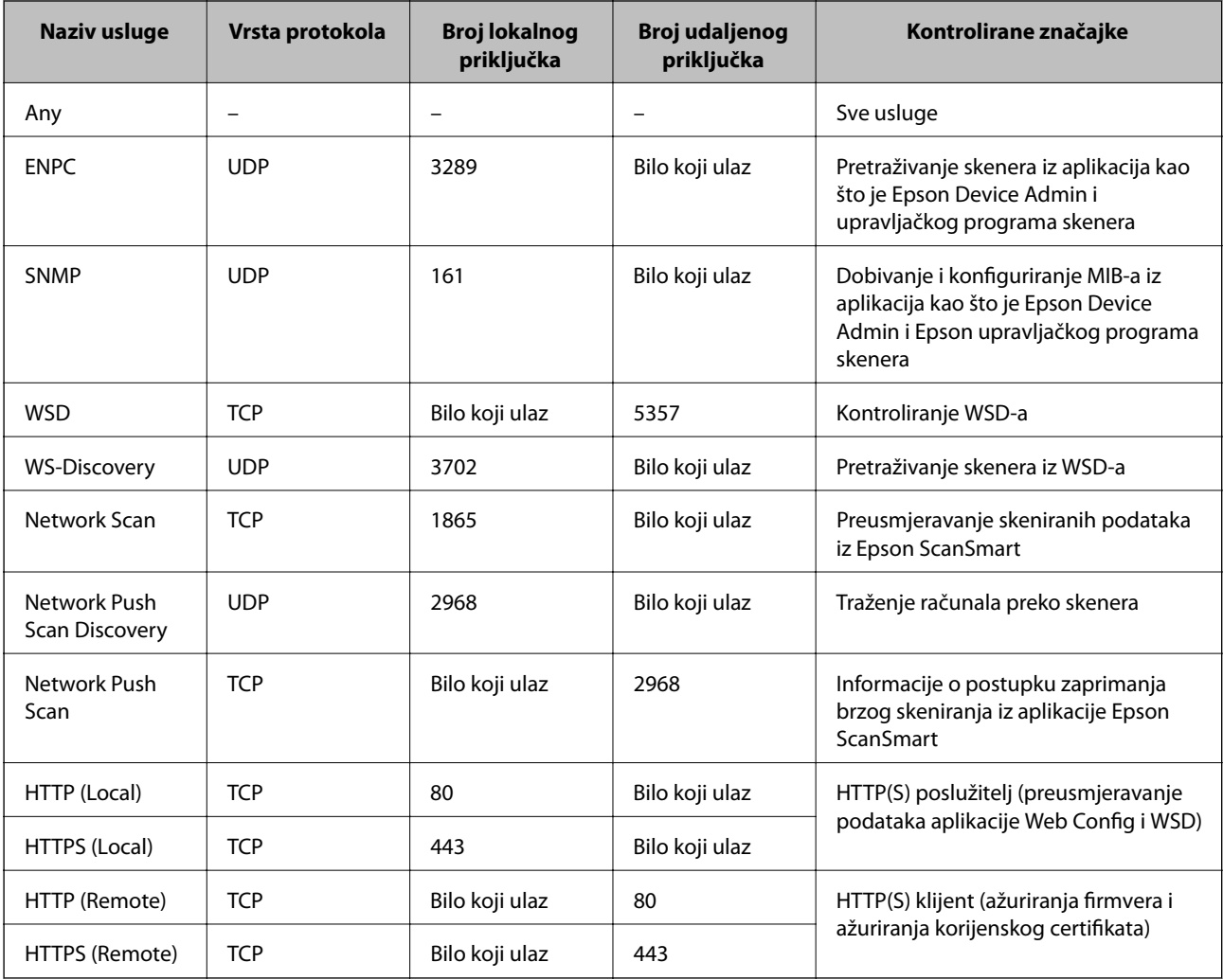

## **Primjeri konfiguracije za IPsec/IP Filtering**

### **Samo za dolazne IPsec pakete**

Ovaj primjer je samo za konfiguriranje zadanih pravila.

- **Default Policy**:
- ❏ **IPsec/IP Filtering**: **Enable**
- ❏ **Access Control**: **IPsec**
- ❏ **Authentication Method**: **Pre-Shared Key**
- ❏ **Pre-Shared Key**: unesite najviše 127 znakova.
- **Group Policy**: nemojte konfigurirati.

### **Primanje podataka o skeniranju i postavke skenera**

Ovaj primjer omogućava komunikaciju podataka o skeniranju i konfiguracije skenera s određenih usluga.

### **Default Policy**:

- ❏ **IPsec/IP Filtering**: **Enable**
- ❏ **Access Control**: **Refuse Access**

**Group Policy**:

- ❏ **Enable this Group Policy**: označite okvir.
- ❏ **Access Control**: **Permit Access**
- ❏ **Remote Address(Host)**: IP adresa klijenta
- ❏ **Method of Choosing Port**: **Service Name**
- ❏ **Service Name**: označite okvir za **ENPC**, **SNMP**, **HTTP (Local)**, **HTTPS (Local)** i **Network Scan**.

### **Dobivanje pristupa samo s određene IP adrese**

Ovaj primjer određenoj IP adresi omogućuje pristup skeneru.

**Default Policy**:

- ❏ **IPsec/IP Filtering**: **Enable**
- ❏ **Access Control**:**Refuse Access**

### **Group Policy**:

- ❏ **Enable this Group Policy**: označite okvir.
- ❏ **Access Control**: **Permit Access**
- ❏ **Remote Address(Host)**: IP adresa klijenta administratora

### *Napomena:*

Bez obzira na konfiguraciju pravila, klijent će moći pristupiti skeneru i konfigurirati ga.

## **Konfiguriranje certifikata za IPsec/IP filtriranje**

Konfigurirajte certifikat klijenta za IPsec/IP filtriranje. Kada postavite, možete koristiti certifikat kao način provjere autentičnosti za IPsec/IP filtriranje. Ako želite konfigurirati tijelo za izdavanje certifikata, uđite u **CA Certificate**.

- <span id="page-225-0"></span>1. Pristupite aplikaciji Web Config i odaberite karticu **Network Security** > **IPsec/IP Filtering** > **Client Certificate**.
- 2. Uvezite certifikat u **Client Certificate**.

Ako ste već uvezli certifikat kojeg je izdalo tijelo za izdavanje certifikata, možete kopirati certifikat i koristiti ga s funkcijom IPsec/IP filtriranje. Za kopiranje odaberite certifikat u **Copy From** pa kliknite **Copy**.

### **Povezane informacije**

- & ["Pokretanje programa Web Config u internetskom pregledniku" na strani 26](#page-25-0)
- & ["Konfiguriranje CA-signed Certificate" na strani 209](#page-208-0)
- & ["Konfiguriranje CA Certificate" na strani 213](#page-212-0)

# **Spajanje skenera s IEEE802.1X mrežom**

### **Konfiguriranje IEEE 802.1X mreže**

Kada na skeneru postavite IEEE 802.1X, možete ga koristiti na mreži spojenoj na RADIUS poslužitelja, LAN priključak s funkcijom potvrđivanja autentičnosti ili na pristupnu točku.

- 1. Pristupite aplikaciji Web Config i odaberite karticu **Network Security** > **IEEE802.1X** > **Basic**.
- 2. Unesite vrijednost svake stavke.

Ako želite koristiti skener na Wi-Fi mreži, kliknite na **Wi-Fi Setup** i odaberite ili unesite SSID.

3. Kliknite na **Next**.

Prikazuje se poruka potvrde.

4. Kliknite na **OK**.

Skener se ažurira.

### **Povezane informacije**

& ["Pokretanje programa Web Config u internetskom pregledniku" na strani 26](#page-25-0)

### *Stavke za postavljanje IEEE 802.1X mreže*

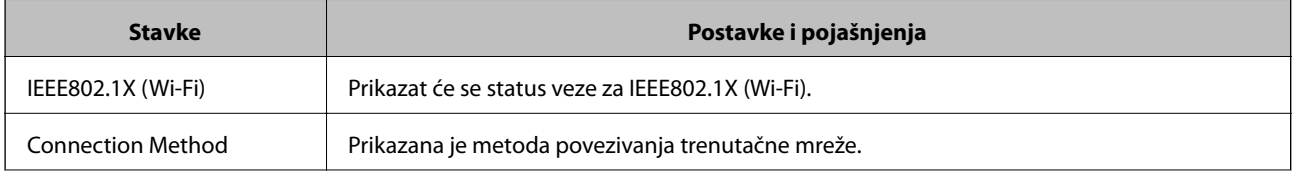

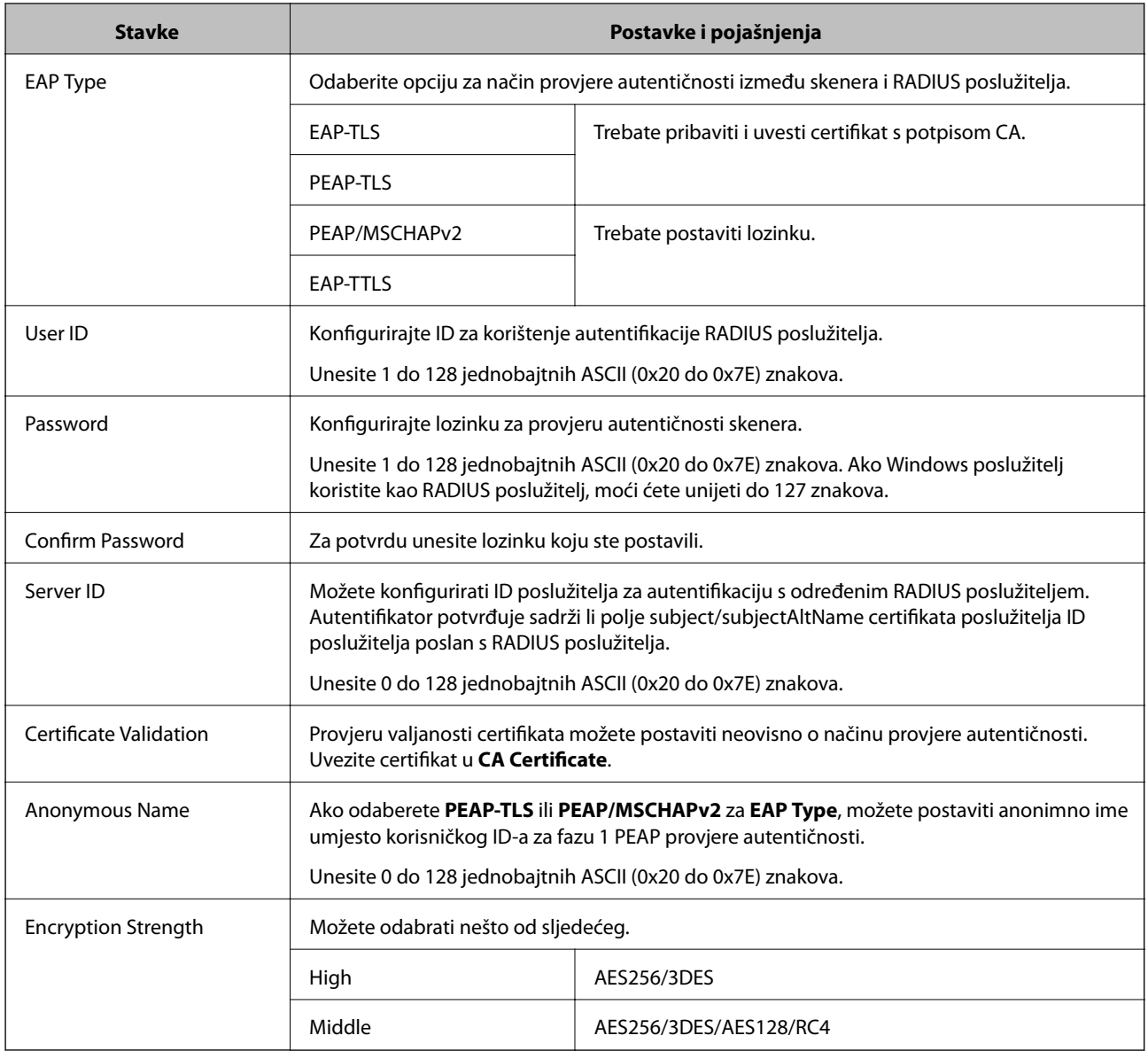

## **Konfiguriranje certifikata za IEEE 802.1X**

Konfigurirajte certifikat klijenta za IEEE802.1X. Kada postavite, možete koristiti **EAP-TLS** i **PEAP-TLS** kao način provjere autentičnosti za IEEE 802.1X. Ako želite konfigurirati tijelo za izdavanje certifikata, uđite u **CA Certificate**.

- 1. Pristupite aplikaciji Web Config i odaberite karticu **Network Security** > **IEEE802.1X** > **Client Certificate**.
- 2. Certifikat unesite u **Client Certificate**.

Ako ste već uvezli certifikat kojeg je izdalo tijelo za izdavanje certifikata, možete kopirati certifikat i koristiti ga u IEEE802.1X. Za kopiranje odaberite certifikat u **Copy From** pa kliknite **Copy**.

### **Povezane informacije**

& ["Pokretanje programa Web Config u internetskom pregledniku" na strani 26](#page-25-0)

# <span id="page-227-0"></span>**Rješavanje problema napredne sigurnosti**

## **Vraćanje sigurnosnih postavki**

Kada uspostavite vrlo sigurno okruženje kao što je IPsec/IP filtriranje, možda nećete moći komunicirati s uređajima zbog neispravnih postavki ili problema s uređajem ili poslužiteljem. U tom slučaju, vratite sigurnosne postavke kako biste ponovno odabrali postavke uređaja ili kako biste ga mogli privremeno koristiti.

### *Onemogućavanje sigurnosne funkcije preko upravljačke ploče*

Možete onemogućiti IPsec/IP Filtering koristeći Web Config.

- 1. Pristupite aplikaciji Web Config i odaberite karticu **Network Security** > **IPsec/IP Filtering** > **Basic**.
- 2. Onemogućite **IPsec/IP Filtering**.

## **Problemi s korištenjem sigurnosnih značajki mreže**

### *Zaboravljen je unaprijed postavljeni zajednički ključ*

### **Ponovno konfigurirajte unaprijed postavljeni zajednički ključ.**

Kako biste promijenili ključ, pristupite aplikaciji Web Config i odaberite karticu **Network Security** > **IPsec/IP Filtering** > **Basic** > **Default Policy** ili **Group Policy**.

Ako promijenite prethodno otkriveni ključ, konfigurirajte prethodno otkriveni ključ za računala.

### **Povezane informacije**

- & ["Pokretanje programa Web Config u internetskom pregledniku" na strani 26](#page-25-0)
- & ["Kriptirana komunikacija korištenjem IPsec/IP filtriranja" na strani 215](#page-214-0)

### *Ne mogu komunicirati s IPsec komunikacijom*

### **Naznačite algoritam koji skener ili računalo ne podržavaju.**

Skener podržava sljedeće algoritme. Provjerite postavke računala.

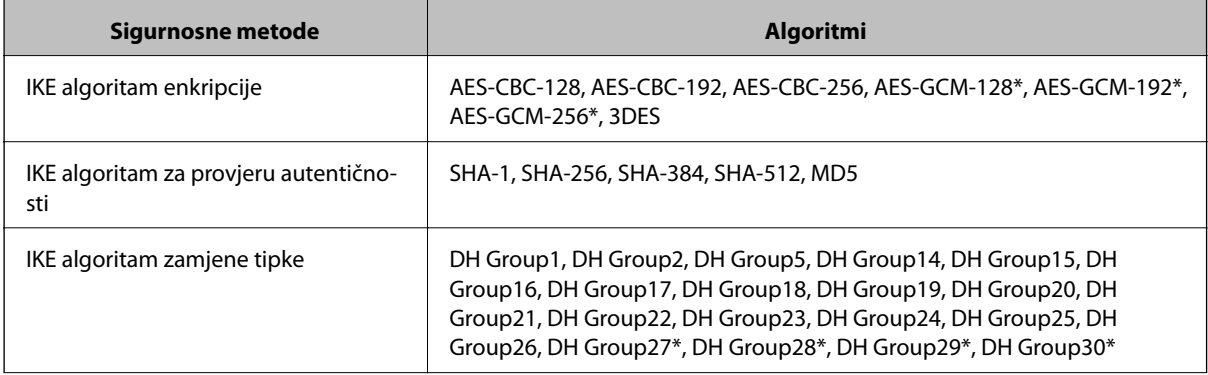

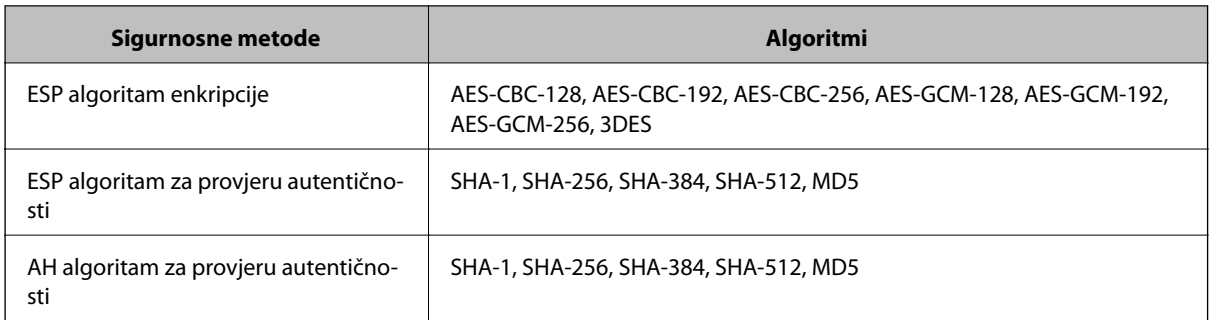

\* Dostupno samo za IKEv2

### **Povezane informacije**

& ["Kriptirana komunikacija korištenjem IPsec/IP filtriranja" na strani 215](#page-214-0)

### *Iznenadna nemogućnost komunikacije*

### **IP adresa skenera je promijenjena ili se ne može koristiti.**

Kad je promijenjena IP adresa registrirana za lokalnu adresu u Group Policy ili se ne može koristiti, nije moguće provesti IPsec komunikaciju. Onemogućite IPsec preko upravljačke ploče skenera.

Ako je DHCP zastario, kod ponovnog pokretanja ili je IPv6 adresa zastarjela ili nije pribavljena, IP adresa prijavljena za program skenera Web Config (**Network Security** > **IPsec/IP Filtering** > **Basic** > **Group Policy** > **Local Address (Scanner)**) možda nije pronađena.

Koristite statičnu IP adresu.

### **IP adresa računala je promijenjena ili se ne može koristiti.**

Kad je promijenjena IP adresa registrirana za adrese udaljene lokacije u Group Policy ili se ne može koristiti, nije moguće provesti IPsec komunikaciju.

Onemogućite IPsec preko upravljačke ploče skenera.

Ako je DHCP zastario, kod ponovnog pokretanja ili je IPv6 adresa zastarjela ili nije pribavljena, IP adresa prijavljena za program skenera Web Config (**Network Security** > **IPsec/IP Filtering** > **Basic** > **Group Policy** > **Remote Address(Host)**) možda nije pronađena.

Koristite statičnu IP adresu.

### **Povezane informacije**

- & ["Pokretanje programa Web Config u internetskom pregledniku" na strani 26](#page-25-0)
- & ["Kriptirana komunikacija korištenjem IPsec/IP filtriranja" na strani 215](#page-214-0)

### *Nije moguće povezivanje nakon konfiguriranja IPsec/IP filtriranja*

### **Postavke IPsec/IP filtriranja nisu točne.**

Onemogućite IPsec/IP filtriranje na upravljačkoj ploči skenera. Povežite skener i računalo pa ponovno podesite postavke za IPsec/IP filtriranje.

### **Povezane informacije**

& ["Kriptirana komunikacija korištenjem IPsec/IP filtriranja" na strani 215](#page-214-0)

### *Pristup skeneru nije moguć nakon konfiguriranja mreže IEEE 802.1X*

### **Postavke IEEE 802.1X nisu točne.**

Onemogućite IEEE 802.1X i Wi-Fi na upravljačkoj ploči skenera. Povežite skener i računalo, a zatim ponovno konfigurirajte IEEE 802.1X.

#### **Povezane informacije**

& ["Konfiguriranje IEEE 802.1X mreže" na strani 226](#page-225-0)

### **Problemi s korištenjem digitalnog certifikata**

### *Nije moguće uvesti CA-signed Certificate*

### **CA-signed Certificate i informacije na zahtjevu za potpisivanje certifikata se ne podudaraju.**

Ako CA-signed Certificate i zahtjev za potpisivanje certifikata ne sadrže iste informacije, zahtjev za potpisivanje certifikata se ne može uvesti. Označite sljedeće:

❏ Pokušavate li uvesti certifikat na uređaj koji nema iste informacije?

Provjerite informacije na zahtjevu za potpisivanje certifikata, a zatim uvezite certifikat na uređaj koji sadrži iste informacije.

❏ Jeste li izbrisali zahtjev za potpisivanje certifikata pohranjen na skeneru nakon što ste ga poslali tijelu za izdavanje digitalnih certifikata?

Ponovno pribavite certifikat potpisan od strane tijela za izdavanje certifikata pomoću zahtjeva za potpisivanje certifikata.

### **CA-signed Certificate ima više od 5KB.**

Ne možete uvesti CA-signed Certificate koji je veći od 5 KB.

### **Lozinka za uvoz certifikata nije ispravna.**

Unesite ispravnu lozinku. Ako zaboravite lozinku, ne možete uvesti certifikat. Ponovo pribavite CA-signed Certificate.

### **Povezane informacije**

 $\rightarrow$  ["Uvoz certifikata potpisanog od strane tijela za izdavanje certifikata \(CA\)" na strani 210](#page-209-0)

### *Ažuriranje samopotpisanog certifikata nije moguće*

#### **Nije unesen Common Name.**

**Common Name** mora biti unesen.

### **Nepodržani znakovi uneseni su pod Common Name.**

Unesite između 1 i 128 znakova u formatu IPv4, IPv6, naziva poslužitelja ili FQDN u ASCII kodu (0x20–0x7E).

### **Standardni naziv sadrži zarez ili prazno mjesto.**

Ako sadrži zarez, **Common Name** se na tom mjestu dijeli. Ako se unese samo razmak prije ili nakon zareza, dolazi do pogreške.

### **Povezane informacije**

& ["Ažuriranje samopotpisanog certifikata" na strani 212](#page-211-0)

### *Izrada zahtjeva za potpisivanje certifikata nije moguća*

### **Nije unesen Common Name.**

**Common Name** mora biti unesen.

### **Nepodržani znakovi uneseni su pod Common Name, Organization, Organizational Unit, Locality i State/ Province.**

Unesite znakove u formatu IPv4, IPv6, naziva poslužitelja ili FQDN u ASCII kodu (0x20–0x7E).

### **Common Name sadrži zarez ili prazno mjesto.**

Ako sadrži zarez, **Common Name** se na tom mjestu dijeli. Ako se unese samo razmak prije ili nakon zareza, dolazi do pogreške.

### **Povezane informacije**

& ["Pribavljanje certifikata potpisanog od strane tijela za izdavanje certifikata \(CA\)" na strani 209](#page-208-0)

### *Pojavljuje se upozorenje u vezi s digitalnim certifikatom*

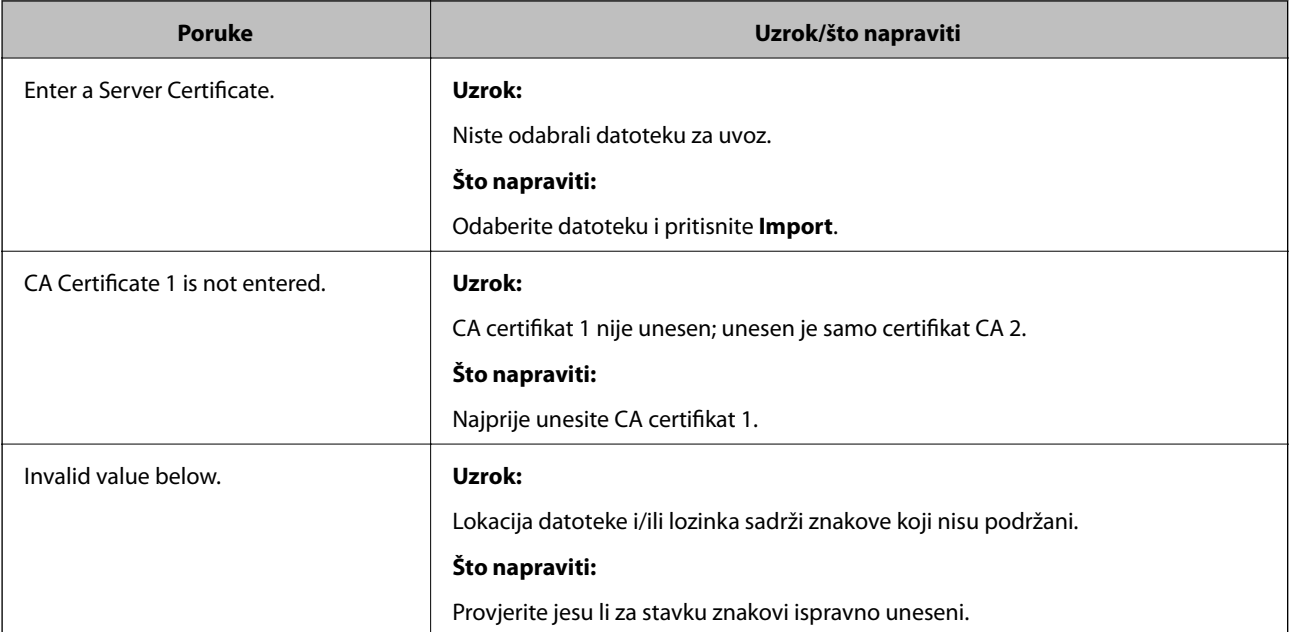

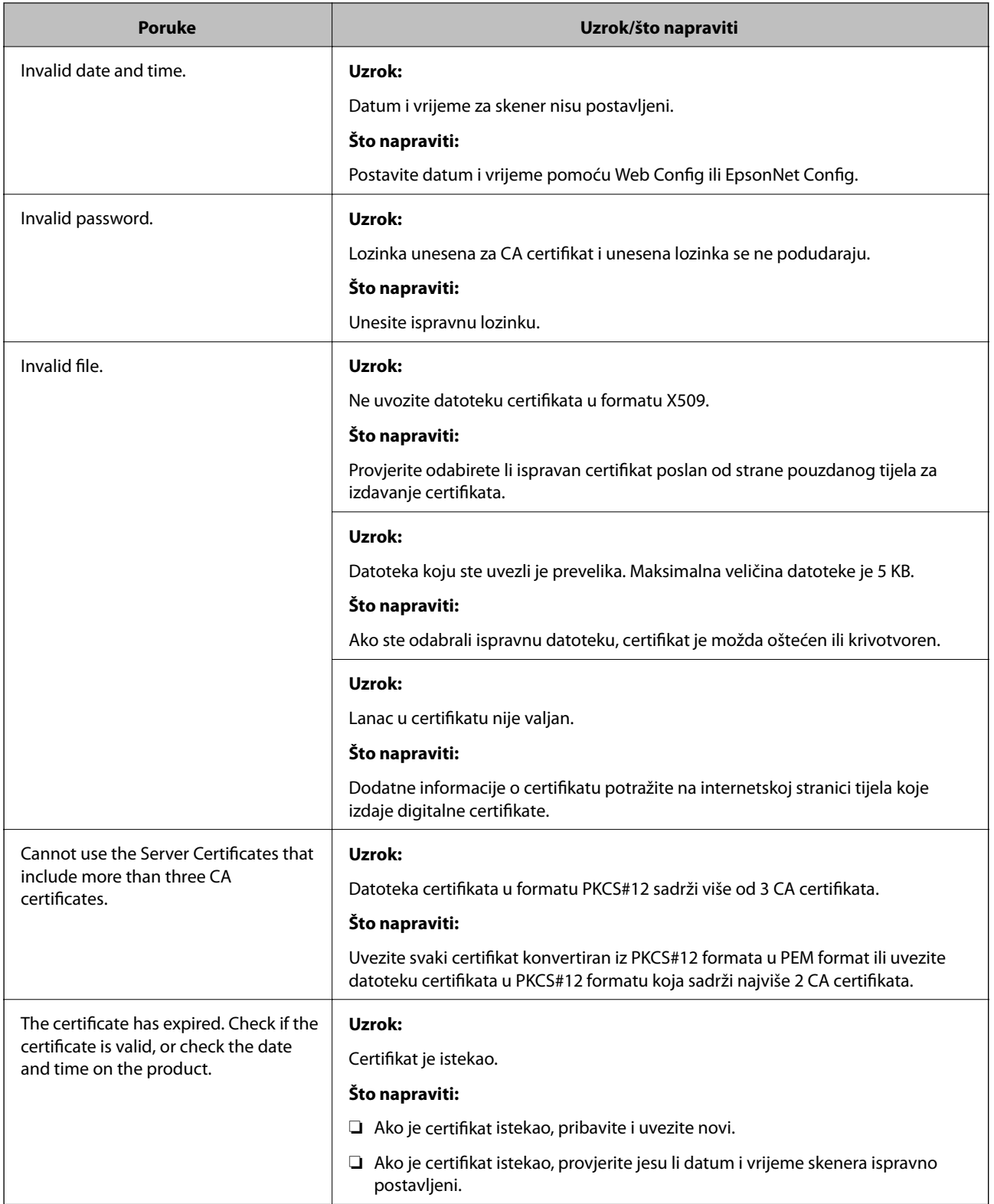

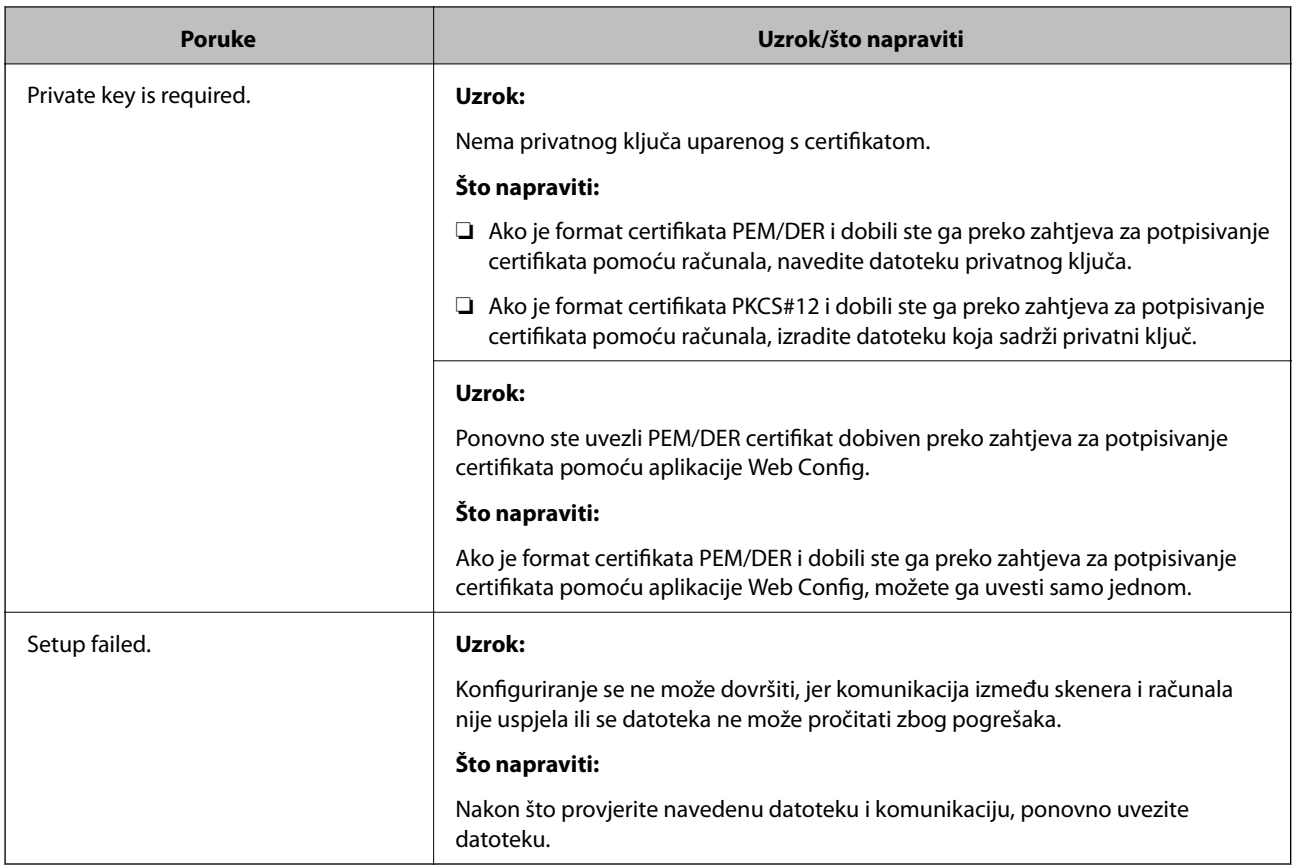

### **Povezane informacije**

& ["O digitalnom certificiranju" na strani 208](#page-207-0)

### *Slučajno ste izbrisali certifikat potpisan od strane tijela za izdavanje certifikata*

### **Nema datoteke sigurnosne kopije za CA-certifikat.**

Ako imate sigurnosnu kopiju, ponovno uvezite certifikat.

Ako certifikat dobijete pomoću zahtjeva za potpisivanje certifikata izrađenog u aplikaciji Web Config, izbrisani certifikat ne možete više uvesti. Izradite zahtjev za potpisivanje certifikata ili pribavite novi certifikat.

### **Povezane informacije**

- $\blacklozenge$  ["Uvoz certifikata potpisanog od strane tijela za izdavanje certifikata \(CA\)" na strani 210](#page-209-0)
- & ["Brisanje certifikata potpisanog od strane tijela za izdavanje certifikata \(CA\)" na strani 212](#page-211-0)

# <span id="page-233-0"></span>**Tehničke specifikacije**

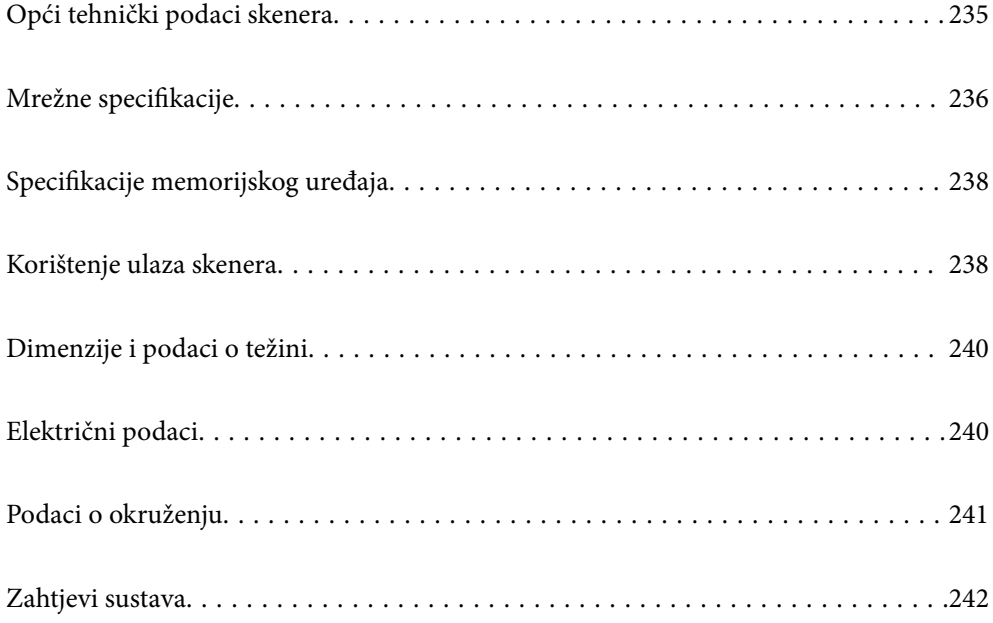

# <span id="page-234-0"></span>**Opći tehnički podaci skenera**

### *Napomena:*

Tehnički podaci podliježu promjenama bez najave.

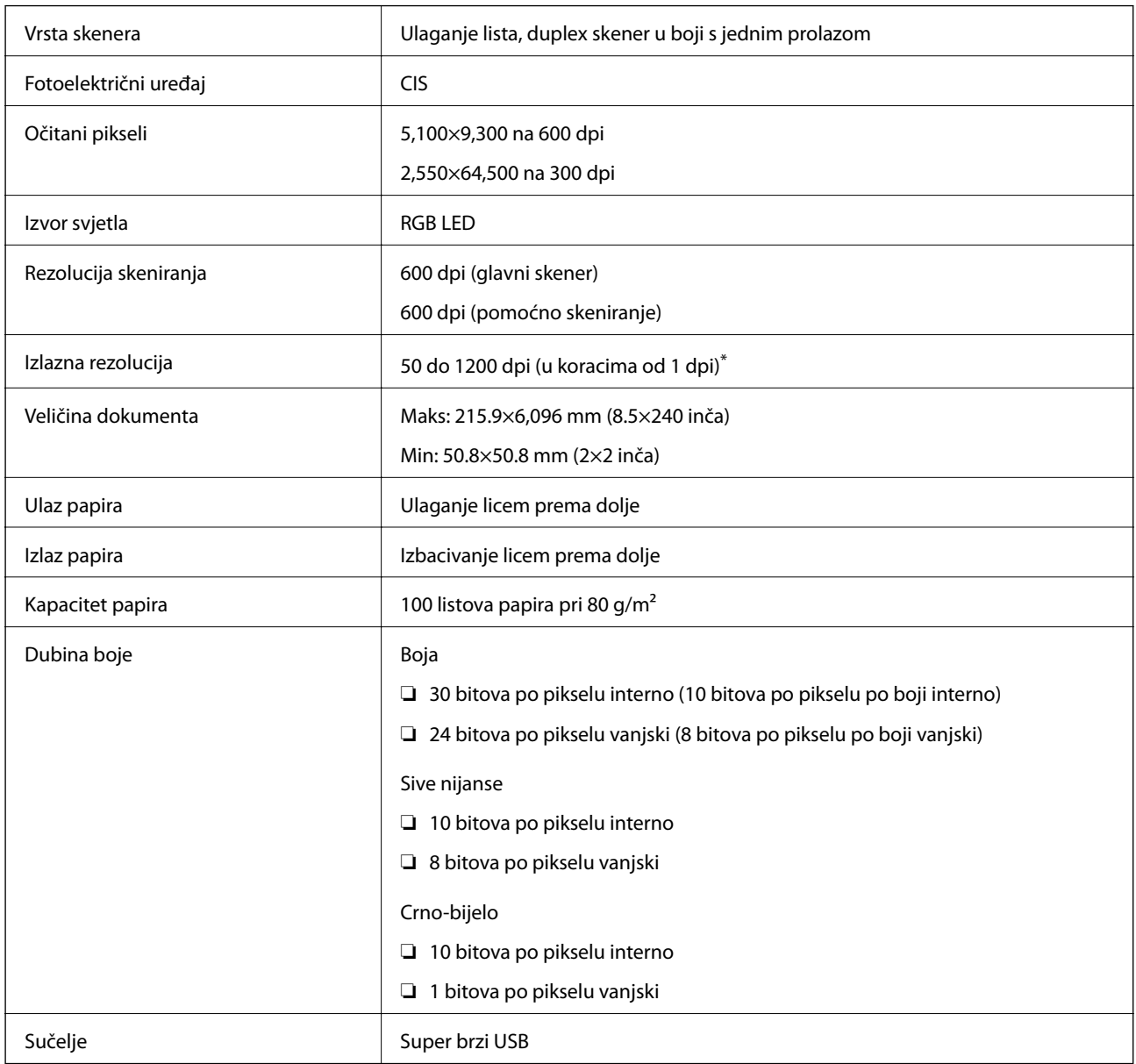

\* Dugačak papir možete skenirati u sljedećim rezolucijama.

❏ 1 346,0 mm (53 inča) ili manje: do 600 dpi

❏ 5 461,0 mm (215 inča) ili manje: do 300 dpi

❏ 6 096,0 mm (220 inča) ili manje: do 200 dpi

# <span id="page-235-0"></span>**Mrežne specifikacije**

# **Specifikacije Wi-Fi veze**

Pogledajte sljedeću tablicu sa specifikacijama Wi-Fi veze.

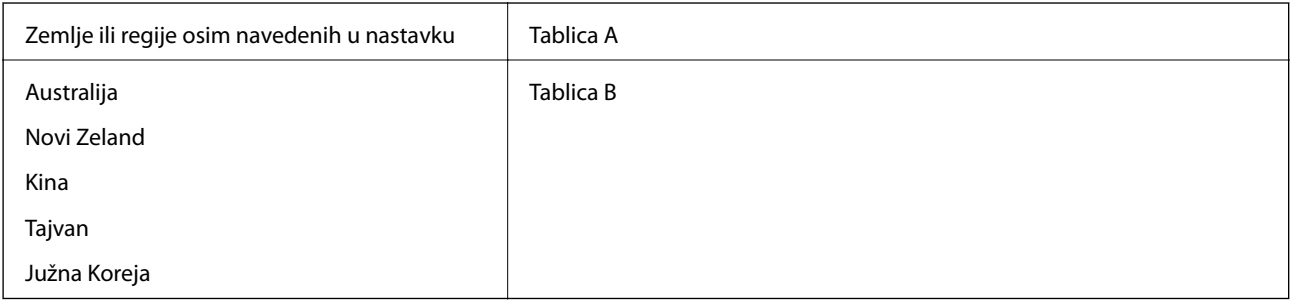

Tablica A

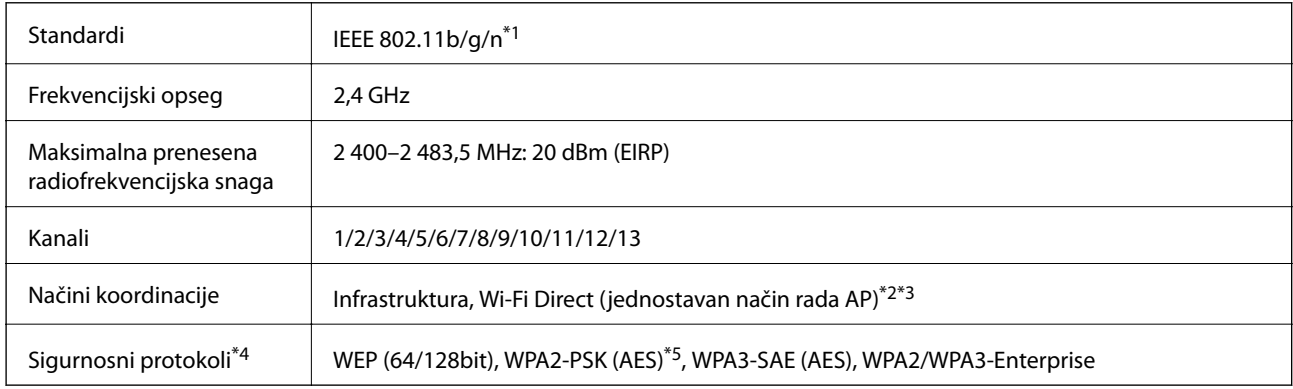

\*1 Dostupno samo za HT20.

- \*2 Nije podržano za IEEE 802.11b.
- \*3 Istovremeno se mogu koristiti infrastruktura i Wi-Fi Direct modusi.
- \*4 Wi-Fi Direct podržava samo WPA2-PSK (AES).

\*5 Udovoljava odredbi WPA2 s podrškom za WPA/WPA2 Personal.

Tablica B

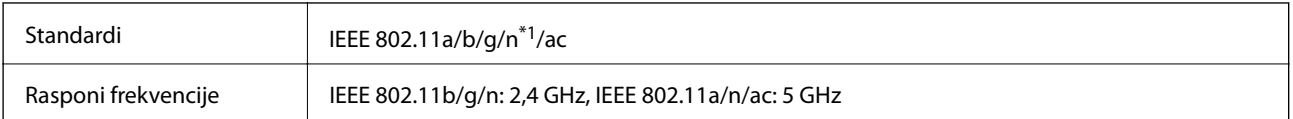

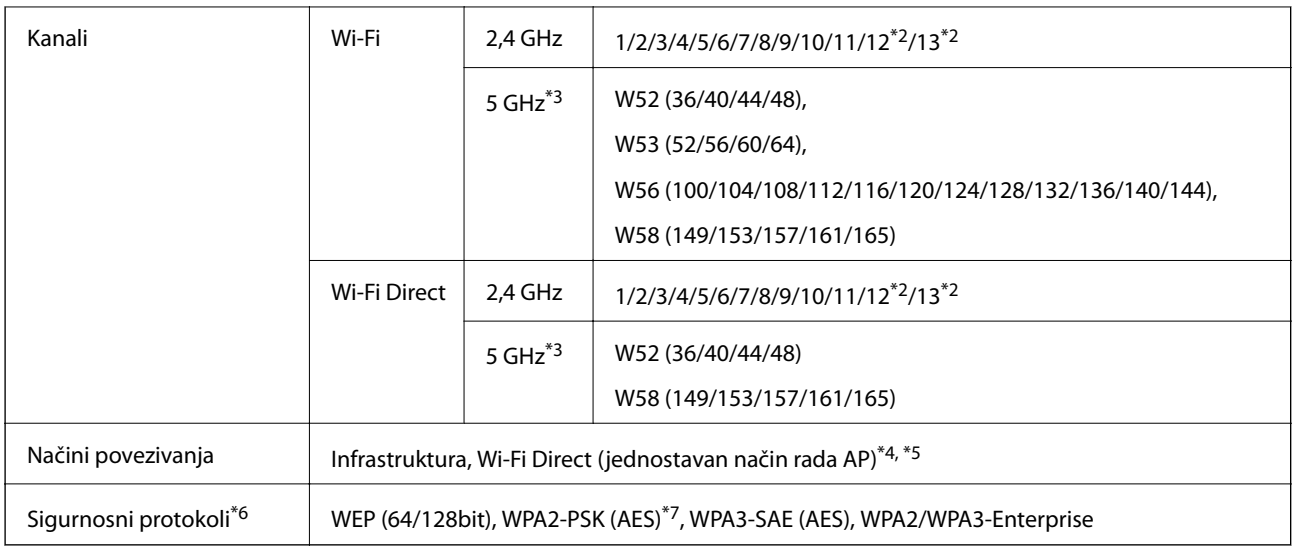

- \*1 Dostupno samo za HT20.
- \*2 Nije dostupno u Tajvanu.
- \*3 Dostupnost ovih kanala i uporaba proizvoda na otvorenom preko ova tri kanala ovisi o lokaciji. Više informacija potražite na <http://support.epson.net/wifi5ghz/>
- \*4 Nije podržano za IEEE 802.11b.
- \*5 Istovremeno se mogu koristiti infrastruktura i Wi-Fi Direct modusi.
- \*6 Wi-Fi Direct podržava samo WPA2-PSK (AES).
- \*7 Udovoljava odredbi WPA2 s podrškom za WPA/WPA2 Personal.

# **Mrežne funkcije i IPv4/IPv6**

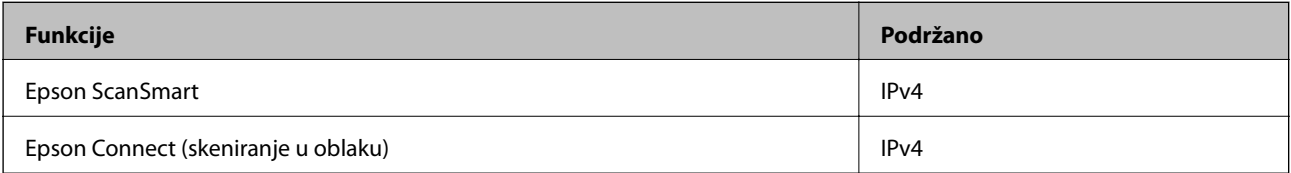

# **Sigurnosni protokol**

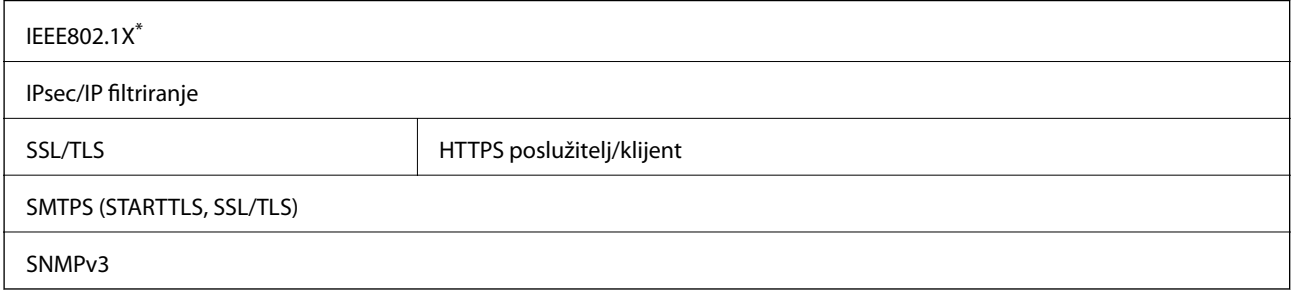

\* Trebate koristiti priključni uređaj koji ispunjava zahtjeve standarda IEEE802.1X.

# <span id="page-237-0"></span>**Specifikacije memorijskog uređaja**

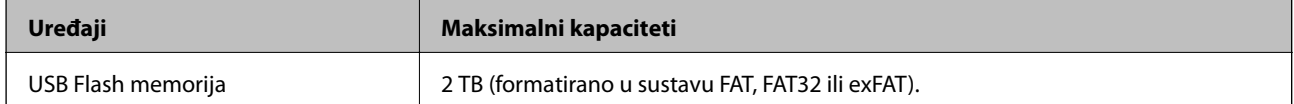

Ne možete koristiti sljedeće uređaje:

❏ Uređaj koji zahtijeva namjenski upravljački program

❏ Uređaj s postavkama sigurnosti (zaporka, šifriranje i dr.)

Epson ne jamči za rad svih priključenih vanjskih uređaja.

# **Korištenje ulaza skenera**

Skener koristi sljedeći ulaz. Ovi ulazi trebaju biti odobreni kako bi ih po potrebi omogućio administrator mreže.

# **[Tehničke specifikacije](#page-233-0) >** [Korištenje ulaza skenera](#page-237-0)

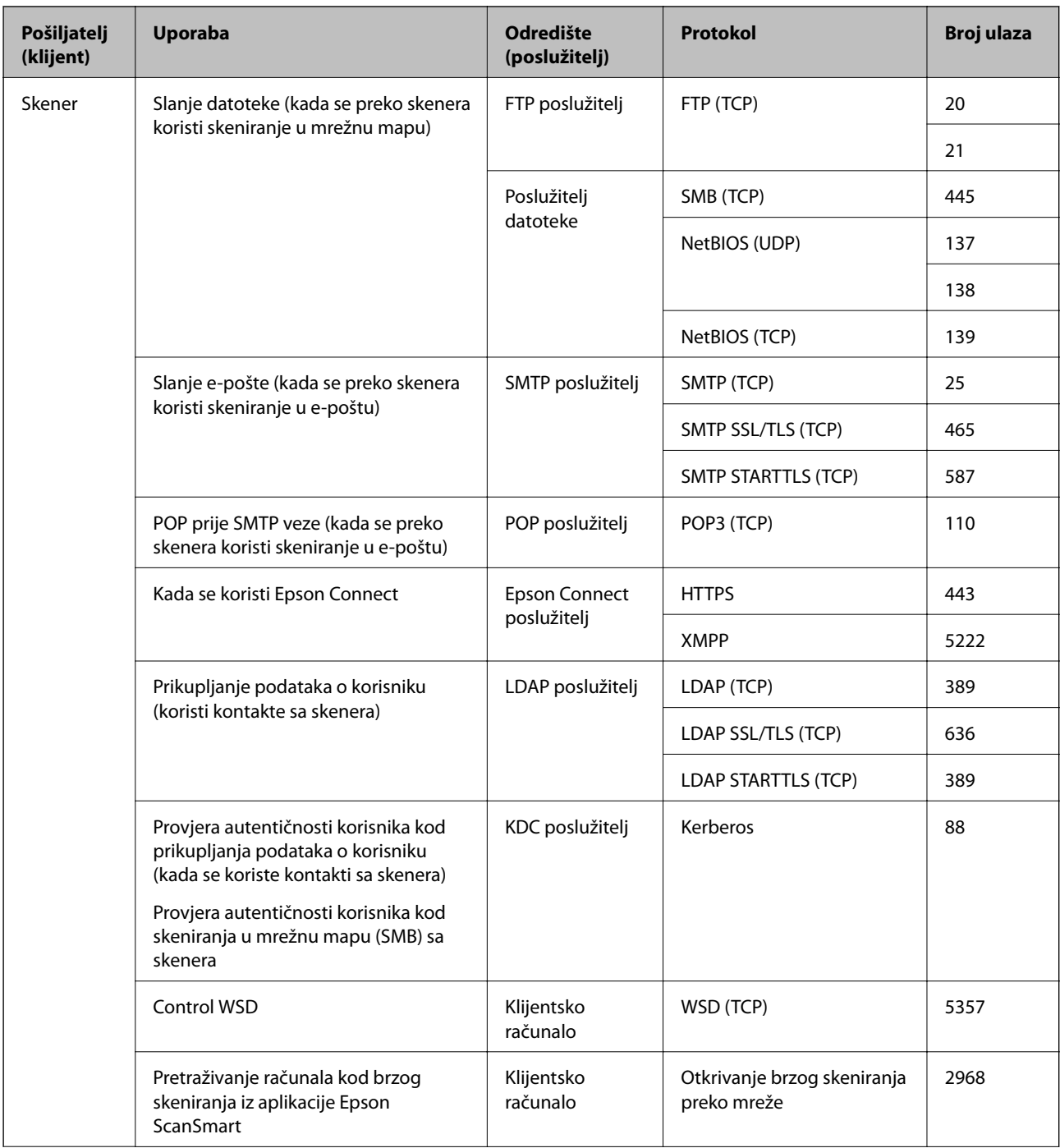

<span id="page-239-0"></span>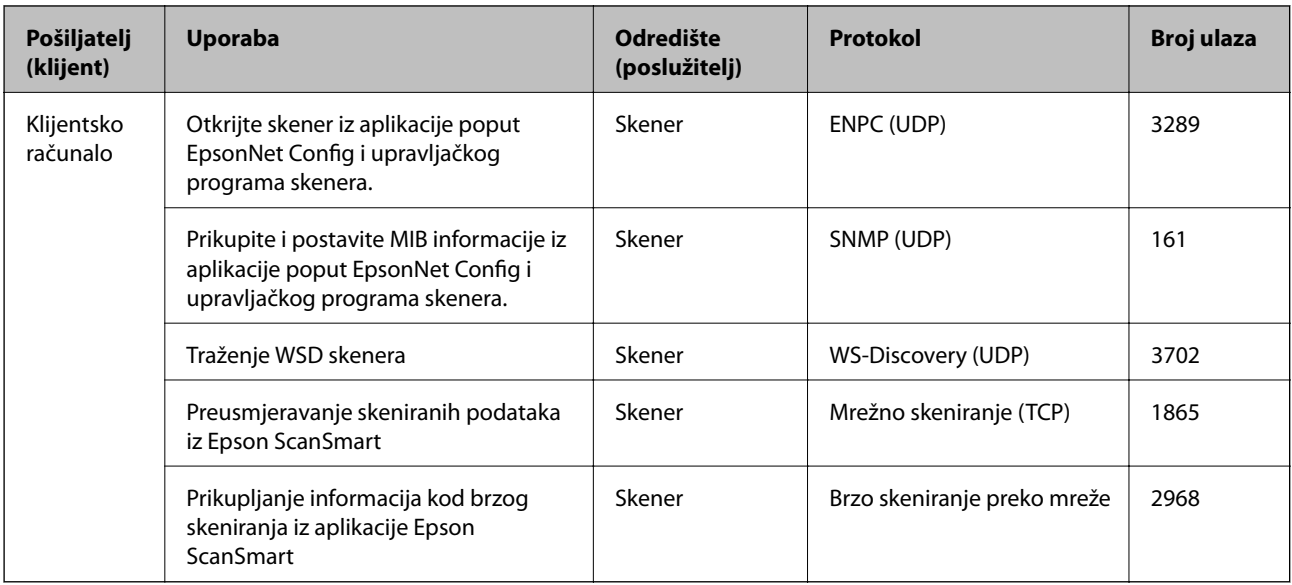

# **Dimenzije i podaci o težini**

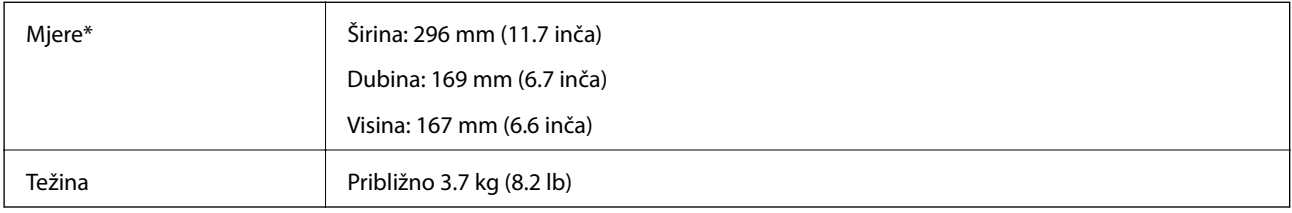

\* Bez probijajućih dijelova i ulaznog pretinca.

# **Električni podaci**

# **Električne specifikacije skenera**

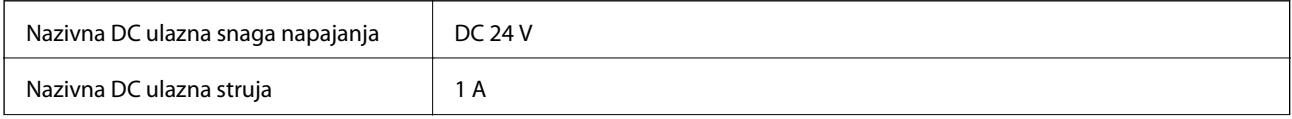

<span id="page-240-0"></span>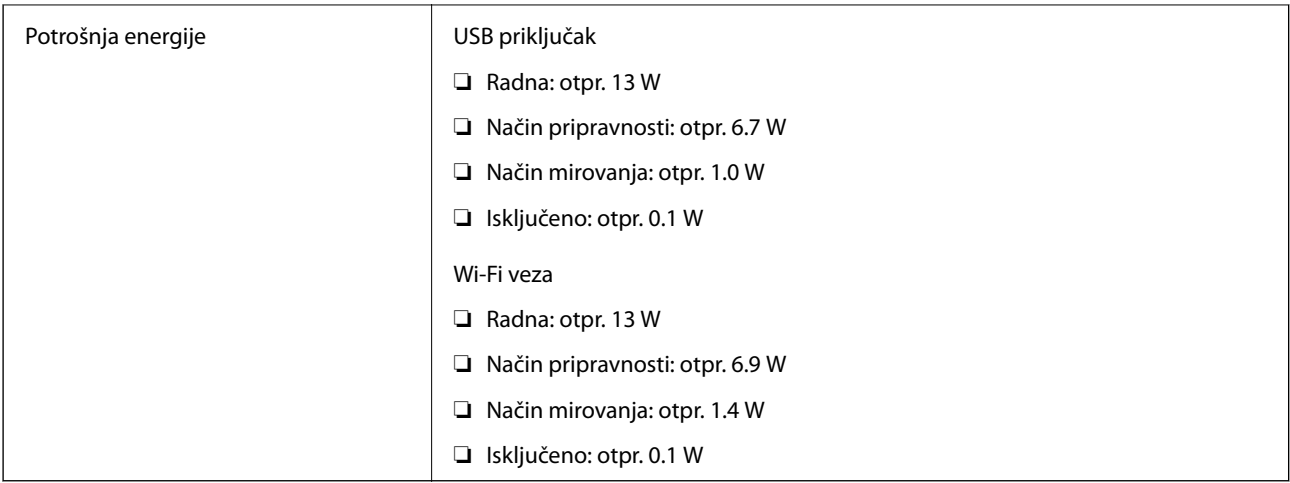

### *Napomena:*

Korisnici u Europskoj uniji za informacije o potrošnji električne energije trebaju pogledati sljedeće web-mjesto.

<http://www.epson.eu/energy-consumption>

# **Specifikacije električnih elemenata AC adaptera**

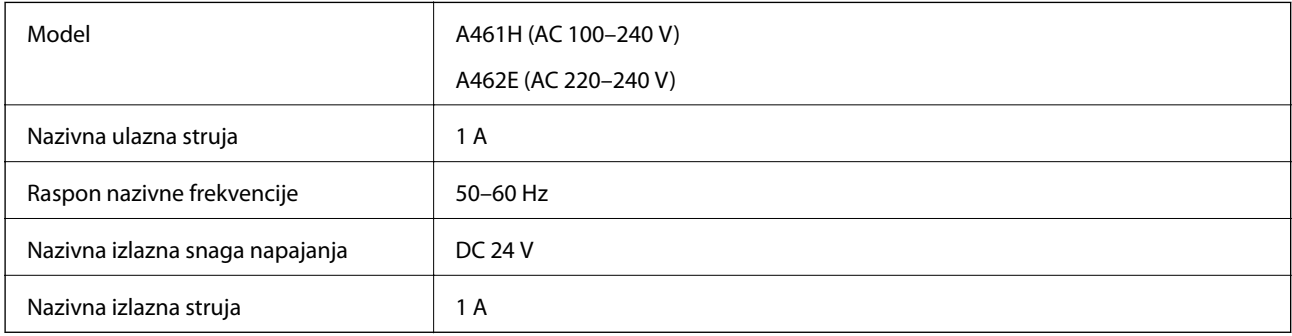

### *Napomena:*

Korisnici u Europskoj uniji za informacije o potrošnji električne energije trebaju pogledati sljedeće web-mjesto.

<http://www.epson.eu/energy-consumption>

# **Podaci o okruženju**

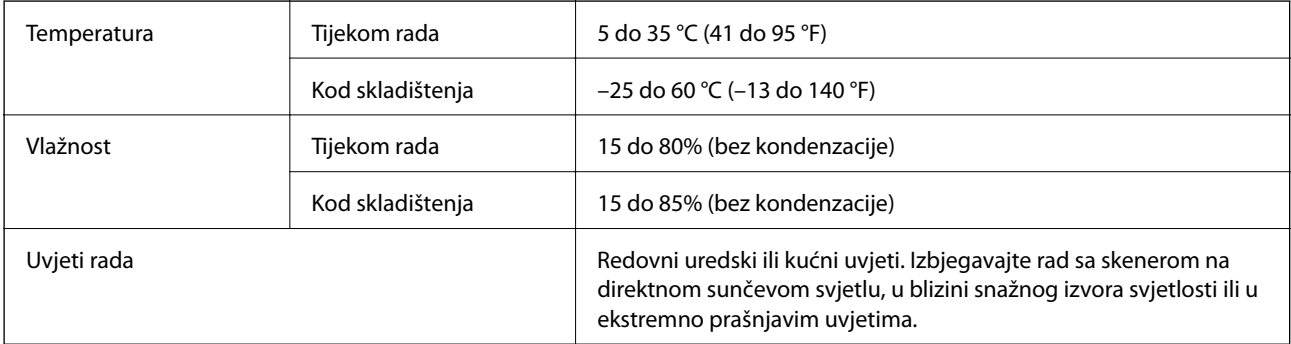

# <span id="page-241-0"></span>**Zahtjevi sustava**

Podržani operativni sustavi mogu se razlikovati ovisno o aplikaciji.

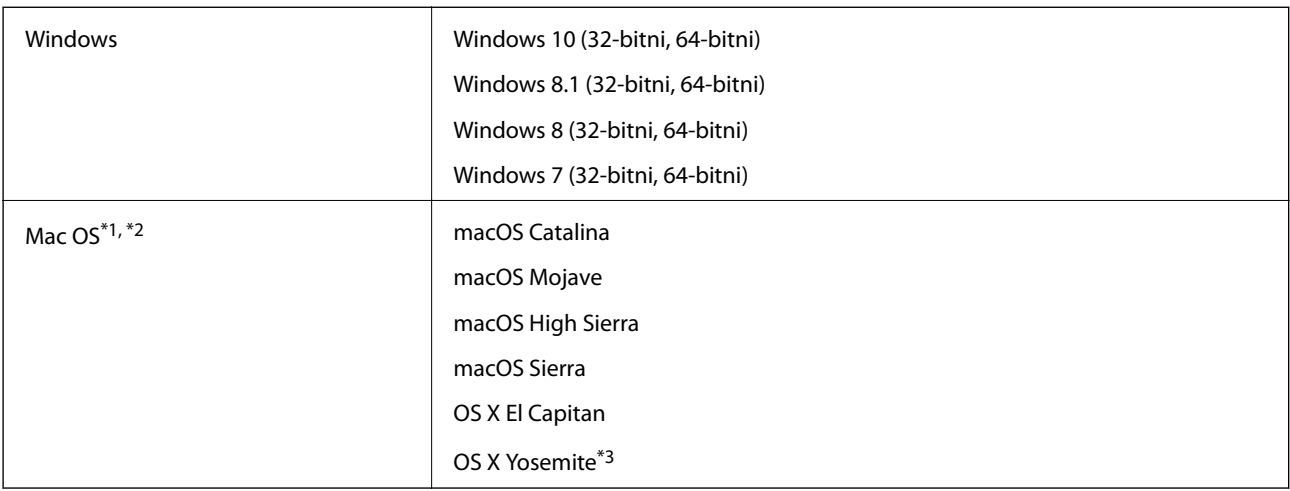

\*1 Nije podržana brza izmjena korisnika na Mac OS ili novijoj verziji.

\*2 Nije podržan datotečni sustav UNIX (UFS) za Mac OS.

\*3 Epson ScanSmart ne podržava OS X Yosemite.

# <span id="page-242-0"></span>**Standardi i odobrenja**

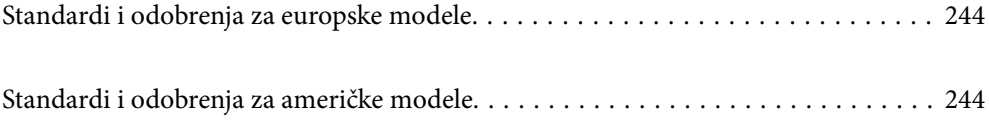

# <span id="page-243-0"></span>**Standardi i odobrenja za europske modele**

### **Proizvod i AC adapter**

Za europske korisnike

Ovim putem tvrtka Seiko Epson Corporation izjavljuje da su sljedeći modeli radijske opreme u skladu s Direktivom 2014/53/EU. Puni tekst EU Izjave o sukladnosti dostupan je na sljedećoj web-stranici.

<http://www.epson.eu/conformity>

J382B

A461H, A462E

Za uporabu samo u Irskoj, Ujedinjenom Kraljevstvu, Austriji, Njemačkoj, Lihtenštajnu, Švicarskoj, Francuskoj, Belgiji, Luksemburgu, Nizozemskoj, Italiji, Portugalu, Španjolskoj, Danskoj, Finskoj, Norveškoj, Švedskoj, Islandu, Hrvatskoj, Cipru, Grčkoj, Sloveniji, Malti, Bugarskoj, Češkoj, Estoniji, Mađarskoj, Latviji, Litvi, Poljskoj, Rumunjskoj i Slovačkoj.

Epson ne preuzima nikakvu odgovornost za bilo kakvo nepoštivanje sigurnosnih zahtjeva koje je nastalo kao rezultat nepreporučene modifikacije proizvoda.

# $\epsilon$

# **Standardi i odobrenja za američke modele**

### **Proizvod**

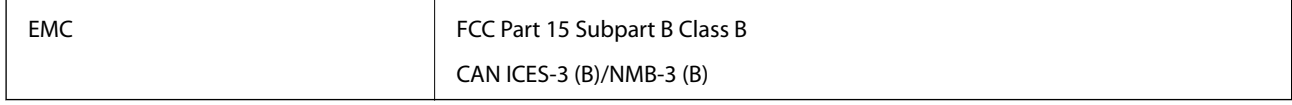

Ova oprema sadrži sljedeći bežični modul.

Proizvođač: Seiko Epson Corporation

### Vrsta: J26H005

Proizvod je usklađen s odjeljkom 15 pravila FCC-a i s RSS-210 pravila IC-a. Epson ne preuzima nikakvu odgovornost za bilo kakvo nepoštivanje sigurnosnih zahtjeva koje je nastalo kao rezultat nepreporučene modifikacije proizvoda. Rukovanje ovisi o ova dva uvjeta: (1) ovaj uređaj ne smije izazvati štetne smetnje i (2) ovaj uređaj mora prihvatiti sve smetnje, uključujući i smetnje koje mogu dovesti do neželjenog rada uređaja.

Kako bi se spriječile radijske smetnje licenciranog uređaja, on je predviđen za korištenje u zatvorenom prostoru i podalje od prozora kako bi se osigurala maksimalna zaštita. Oprema (ili njena antena odašiljača) koja se instalira na otvorenom podliježe licenci.

Ova oprema usklađena je s FCC/IC ograničenjima u smislu izlaganja zračenju koja su postavljena za nekontroliranu okolinu te sa smjernicama FCC-a u svezi izlaganja radio frekvencijskoj energiji (RF) iz dodatka C dokumenata OET65 i RSS-102 u sklopu IC propisa o izlaganju radio frekvencijskoj energiji (RF). Ova oprema mora se ugraditi i koristiti tako da je hladnjak udaljen najmanje 20 cm (7,9 inča) od tijela ljudi (ne uključujući ekstremitete: udove, zapešća, stopala i gležnjeve).

### **AC adapter (A461H)**

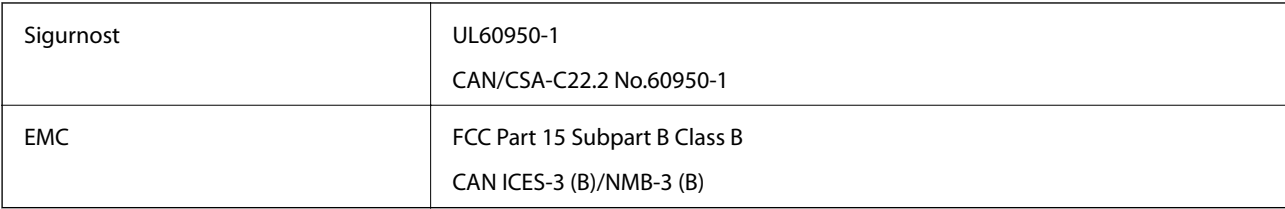

# <span id="page-245-0"></span>**Gdje potražiti pomoć**

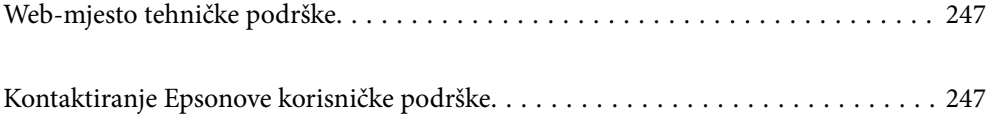

# <span id="page-246-0"></span>**Web-mjesto tehničke podrške**

Ako trebate dodatnu pomoć, posjetite Epsonovo web-mjesto tehničke podrške. Odaberite zemlju ili regiju i posjetite odjeljak tehničke podrške na lokalnim Epsonovim mrežnim stranicama. Na ovim stranicama pročitajte Česta pitanja (FAQ) i preuzmite najnovije verzije upravljačkih programa, priručnike te brojne druge sadržaje.

<http://support.epson.net/>

<http://www.epson.eu/support> (Europa)

Ako vaš proizvod tvrtke Epson ne radi ispravno, a ne možete riješiti problem, obratite se korisničkoj podršci za pomoć.

# **Kontaktiranje Epsonove korisničke podrške**

# **Prije obraćanja Epsonu**

Ako vaš proizvod Epson ne radi ispravno, a problem ne možete riješiti pomoću informacija za rješavanje problema koje su navedene u priručnicima, obratite se korisničkoj podršci za pomoć. Ako Epsonova korisnička podrška za vaše područje nije navedena u nastavku, obratite se dobavljaču od kojega ste kupili proizvod.

Epsonova korisnička podrška brže će vam moći pomoći ako budete imali pri ruci sljedeće podatke:

❏ Serijski broj proizvoda

(naljepnica sa serijskim brojem obično se nalazi na stražnjoj strani proizvoda)

- ❏ Model proizvoda
- ❏ Verziju softvera proizvoda

(Kliknite na **Podaci**, **o verziji** ili sličan gumb u softveru proizvoda)

- ❏ Marku i model računala
- ❏ Naziv i verziju operacijskog sustava računala
- ❏ Nazive i verzije softverskih programa koje koristite sa svojim proizvodom

#### *Napomena:*

Ovisno o proizvodu, podaci o popisu poziva za postavke faksa i/ili mreže mogu biti pohranjeni u memoriji uređaja. Podaci i/ili postavke se mogu izgubiti kao posljedica kvara ili popravka uređaja. Epson ne preuzima nikakvu odgovornost za gubitak podataka niti za izradu sigurnosne kopije podataka i/ili postavki, čak ni tijekom jamstvenog roka. Preporučujemo izradu vlastite sigurnosne kopije podataka ili bilježenje podataka.

## **Pomoć za korisnike u Europi**

U Dokumentu o paneuropskom jamstvu potražite informacije o tome kako se obratiti Epsonovoj korisničkoj podršci.

## **Pomoć za korisnike na Tajvanu**

Kontakti za informacije, podršku i usluge servisa su:

### **Globalne mreže stranice**

### [http://www.epson.com.tw](http://www.epson.com.tw/)

Dostupne su informacije o specifikacijama proizvoda, upravljačkim programima za preuzimanje i proizvodima.

### **Epsonova služba za podršku**

Telefon: +886-2-80242008

- Operateri službe za podršku telefonskim putem mogu vam pomoći:
- ❏ u vezi s upitima o prodaji i informacijama o proizvodima
- ❏ u vezi s pitanjima o upotrebi ili problemima
- ❏ u vezi s upitima o popravcima i jamstvu

### **Servisni centar za popravke:**

<http://www.tekcare.com.tw/branchMap.page>

Korporacija TekCare ovlašteni je servisni centar za tvrtku Epson Taiwan Technology & Trading Ltd.

# **Pomoć za korisnike u Singapuru**

Izvori informacija, podrška i usluge servisa koje pruža podružnica tvrtke Epson u Singapuru su:

### **Globalne mreže stranice**

### [http://www.epson.com.sg](http://www.epson.com.sg/)

Putem elektroničke pošte moguće je dobiti specifikacije proizvoda, upravljačke programe za preuzimanje, odgovore na česta pitanja (FAQ), odgovore na upite o prodaji i tehničku podršku.

### **Služba za podršku tvrtke Epson**

Besplatna telefonska linija: 800-120-5564

Operateri pri službi za podršku telefonskim putem mogu vam pomoći:

- ❏ u vezi s upitima o prodaji i informacijama o proizvodima
- ❏ u vezi s upitima o upotrebi proizvoda ili o rješavanju problema
- ❏ u vezi s upitima o popravcima i jamstvu

# **Pomoć za korisnike na Tajlandu**

Kontakti za informacije, podršku i usluge servisa:

### **Globalne mreže stranice**

### [http://www.epson.co.th](http://www.epson.co.th/)

Dostupne su specifikacije proizvoda, upravljački programi za preuzimanje, odgovori na česta pitanja (FAQ) i elektronička pošta.

### <span id="page-248-0"></span>**Pozivni centar tvrtke Epson**

Telefon: 66-2685-9899 E-pošta: support@eth.epson.co.th Naš tim pozivnog centra može vam pomoći putem telefona: ❏ U vezi s upitima o prodaji i informacijama o proizvodima ❏ u vezi s pitanjima o upotrebi ili problemima ❏ u vezi s upitima o popravcima i jamstvu

## **Pomoć za korisnike u Vijetnamu**

Kontakti za informacije, podršku i usluge servisa:

### **Epsonov servisni centar**

65 Truong Dinh Street, District 1, Ho Chi Minh City, Vietnam. Telefonski broj (Ho Ši Min): 84-8-3823-9239, 84-8-3825-6234 29 Tue Tinh, Quan Hai Ba Trung, Hanoi City, Vietnam Telefonski broj (Hanoi): 84-4-3978-4785, 84-4-3978-4775

# **Pomoć za korisnike u Indoneziji**

Kontakti za informacije, podršku i usluge servisa:

### **Globalne mreže stranice**

[http://www.epson.co.id](http://www.epson.co.id/)

- ❏ Informacije o specifikacijama proizvoda, upravljačkim programima za preuzimanje
- ❏ Česta pitanja (FAQ), upiti o prodaji, pitanja putem elektroničke pošte

### **Epsonov dežurni telefon**

Telefon: +62-1500-766

Telefaks: +62-21-808-66-799

Osoblje dežurnog telefona može vam pomoći telefonom ili telefaksom:

- ❏ U vezi s upitima o prodaji i informacijama o proizvodima
- ❏ Tehnička podrška

### **Epsonov servisni centar**

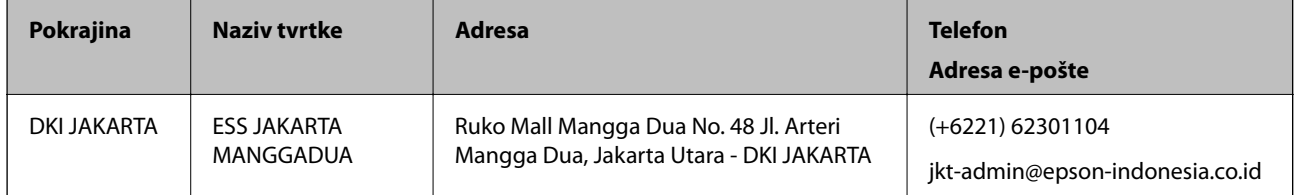

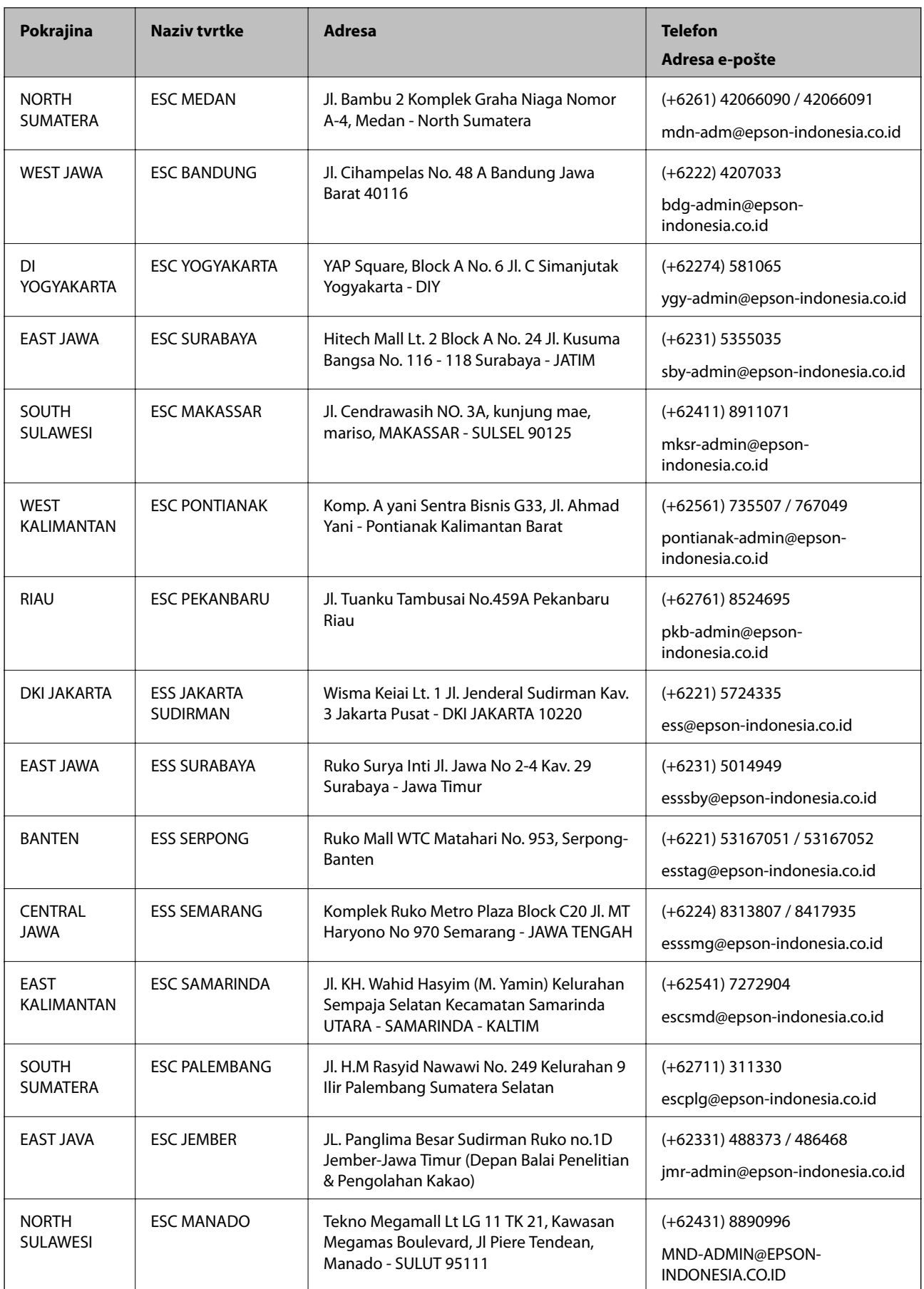

Za ostale gradove koji ovdje nisu navedeni, nazovite Liniju za pomoć: 08071137766.

# **Pomoć za korisnike u Hong Kongu**

Za tehničku podršku kao i postprodajne usluge korisnici se mogu obratiti podružnici tvrtke Epson Limited u Hong Kongu.

### **Početna stranica**

### [http://www.epson.com.hk](http://www.epson.com.hk/)

Podružnica tvrtke Epson u Hong Kongu otvorila je lokalnu početnu stranicu na kineskom i engleskom jeziku kako bi korisnicima učinila dostupnima sljedeće informacije:

- ❏ Informacije o proizvodu
- ❏ Odgovore na česta pitanja (FAQ)
- ❏ Najnovije verzije upravljačkih programa za proizvode Epson

### **Dežurni telefon tehničke podrške**

Tehničkom osoblju možete se obratiti i putem sljedećih telefonskih i brojeva faksa:

Telefon: 852-2827-8911

Telefaks: 852-2827-4383

# **Pomoć za korisnike u Maleziji**

Kontakti za informacije, podršku i usluge servisa su:

### **Globalne mreže stranice**

### [http://www.epson.com.my](http://www.epson.com.my/)

- ❏ Informacije o specifikacijama proizvoda, upravljačkim programima za preuzimanje
- ❏ Česta pitanja (FAQ), upiti o prodaji, pitanja putem elektroničke pošte.

### **Pozivni centar tvrtke Epson**

Telefon: +60 1800-8-17349

- ❏ u vezi s upitima o prodaji i informacijama o proizvodima
- ❏ u vezi s pitanjima o upotrebi ili problemima
- ❏ u vezi s upitima o uslugama popravka i jamstva

### **Sjedište**

Telefon: 603-56288288 Telefaks: 603-5628 8388/603-5621 2088

# **Pomoć za korisnike u Indiji**

Kontakti za informacije, podršku i usluge servisa su:

### **Globalne mreže stranice**

[http://www.epson.co.in](http://www.epson.co.in/)

Dostupne su informacije o specifikacijama proizvoda, upravljačkim programima za preuzimanje i proizvodima.

### **Telefon za pomoć**

❏ Servis, podaci o proizvodu i narudžba potrošnog materijala (BSNL linije) Besplatni telefon: 18004250011 Dostupan od 9 do 18 h, od ponedjeljka do subote (osim državnih praznika) ❏ Servis (CDMA i korisnici mobilnih uređaja)

Besplatni telefon: 186030001600

Dostupan od 9 do 18 h, od ponedjeljka do subote (osim državnih praznika)

# **Pomoć za korisnike na Filipinima**

Kako bi dobili tehničku podršku kao i druge usluge nakon kupnje, korisnici slobodno mogu kontaktirati s tvrtkom Epson Philippines Corporation na sljedeći broj telefona ili telefaksa te na adresu e-pošte:

### **Globalne mreže stranice**

### [http://www.epson.com.ph](http://www.epson.com.ph/)

Dostupne su specifikacije proizvoda, upravljački programi za preuzimanje, odgovori na česta pitanja (FAQ) i upiti putem elektroničke pošte.

### **Podrška kupcima tvrtke Epson Philippines**

Besplatna telefonska linija: (PLDT) 1-800-1069-37766

Besplatna telefonska linija: (digitalna) 1-800-3-0037766

Metro Manila: (+632)441-9030

Mrežna stranica:<https://www.epson.com.ph/contact>

Adresa e-pošte: customercare@epc.epson.som.ph

Dostupan od 9 do 18 h, od ponedjeljka do subote (osim državnih praznika)

Naš tim podrške kupcima može vam pomoći putem telefona:

❏ U vezi s upitima o prodaji i informacijama o proizvodima

❏ u vezi s pitanjima o upotrebi ili problemima

❏ u vezi s upitima o popravcima i jamstvu

### **Epson Philippines Corporation**

Glavna linija: +632-706-2609 Telefaks: +632-706-2663